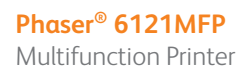

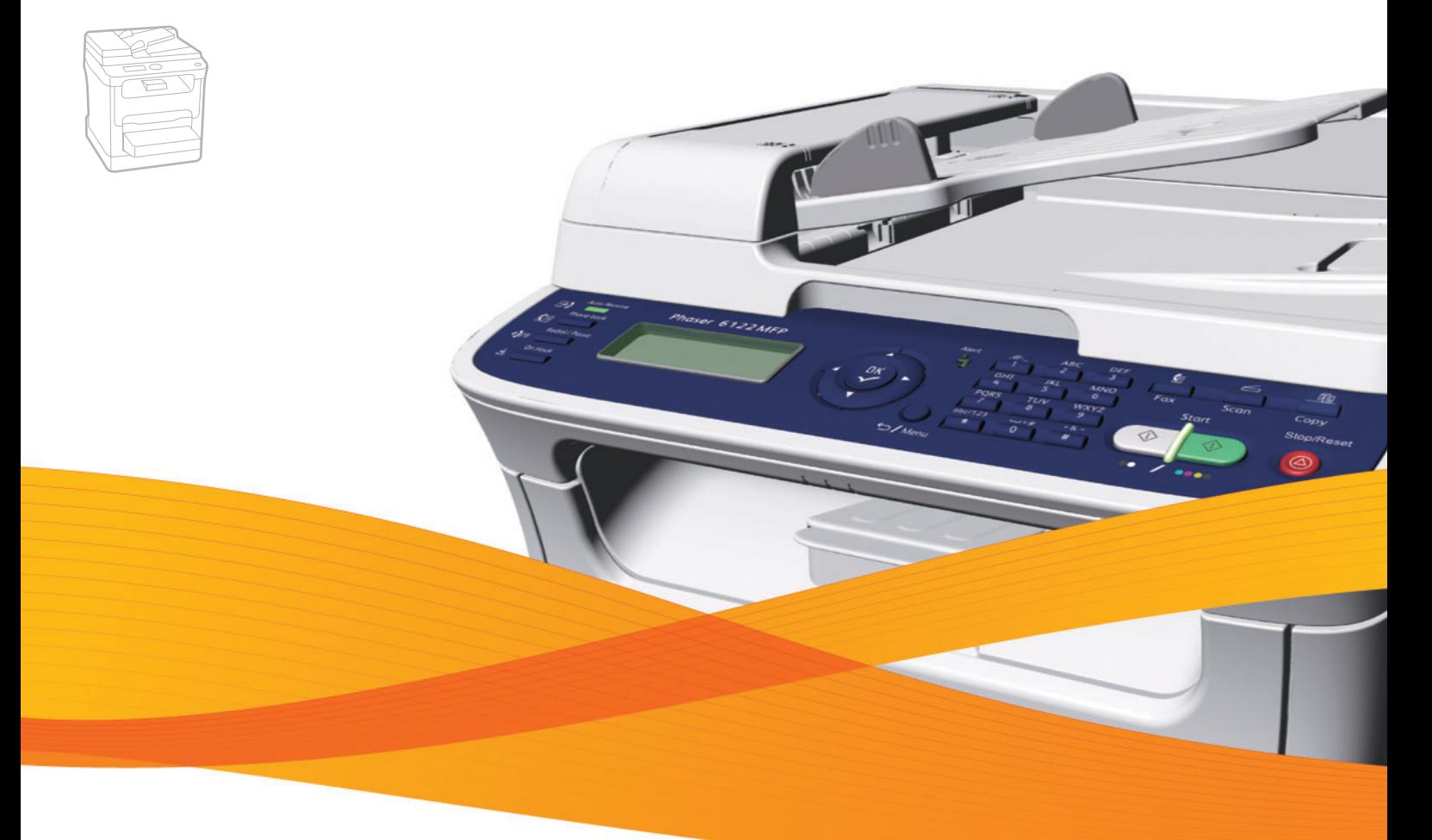

# Phaser® 6121MFP User Guide

**Nederlands** Gebruikershandleiding

#### **English**

**Italiano** Guida dell'utente

**Español** Guía del usuario **Português** Guia do usuário

**Français** Guide d'utilisation **Deutsch** Benutzerhandbuch

**Polski** Przewodnik użytkownika

**Svenska** Användarhandbok **Dansk** Betjeningsvejledning **Čeština** Uživatelská příručka

**Magyar** Felhasználói útmutató<br>**Русский** Руководство пользова **Русский** Руководство пользователя<br>**Türkçe** Kullanıcı Kılavuzu **Türkçe** Kullanıcı Kılavuzu<br>**Ελληνικά** Εγχειρίδιο χρήστη **Ελληνικά** Εγχειρίδιο χρήστη

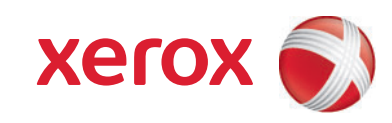

Copyright © 2009 Xerox Corporation. Alle rechten voorbehouden. Publicatierechten voorbehouden op basis van de auteursrechten in de Verenigde Staten. De inhoud van deze publicatie mag in geen enkele vorm worden gereproduceerd zonder toestemming van Xerox Corporation.

De auteursrechtelijke bescherming waarop aanspraak wordt gemaakt, geldt voor alle materialen en vormen van informatie die momenteel wettelijk zijn erkend als vallend onder het auteursrecht of die in het navolgende als zodanig worden aangemerkt, inclusief, maar niet beperkt tot materiaal dat wordt gegenereerd door softwareprogramma's die op het scherm worden weergegeven, zoals stijlen, sjablonen, pictogrammen, schermweergaven, enzovoort.

Xerox®, CentreWare®, Phaser®, PrintingScout® en Walk-Up® zijn handelsmerken van Xerox Corporation in de Verenigde Staten en/of andere landen.

Adobe Reader®, Adobe Type Manager®, ATM™, Flash®, Macromedia®, Photoshop® en PostScript® zijn handelsmerken van Adobe Systems Incorporated in de Verenigde Staten en/of andere landen.

Apple®, AppleTalk®, Bonjour®, EtherTalk®, Macintosh®, Mac OS® en TrueType® zijn handelsmerken van Apple Computer, Inc. in de Verenigde Staten en/of andere landen.

HP-GL®, HP-UX® en PCL® zijn handelsmerken van Hewlett-Packard Corporation in de Verenigde Staten en/of andere landen.

IBM® en AIX® zijn handelsmerken van International Business Machines Corporation in de Verenigde Staten en/of andere landen.

Microsoft®, Windows Vista®, Windows® en Windows Server® zijn handelsmerken van Microsoft Corporation in de Verenigde Staten en/of andere landen.

Novell®, NetWare®, NDPS®, NDS®, Novell Directory Services®, IPX™ en Novell Distributed Print Services™ zijn handelsmerken van Novell, Incorporated in de Verenigde Staten en/of andere landen.

SGI® IRIX® is een handelsmerk van Silicon Graphics, Inc.

SunSM, Sun Microsystems™ en Solaris™ zijn handelsmerken van Sun Microsystems, Incorporated in de Verenigde Staten en/of andere landen.

 $\mathsf{UNIX}^\circledast$  is een handelsmerk in de Verenigde Staten en andere landen, waarvoor een exclusieve licentie is verleend door X/Open Company Limited.

Als ENERGY STAR®-partner heeft Xerox Corporation vastgesteld dat dit product voldoet aan de ENERGY STAR-richtlijnen voor efficiënt energiegebruik. De naam en het logo van ENERGY STAR zijn gedeponeerde handelsmerken in de Verenigde Staten.

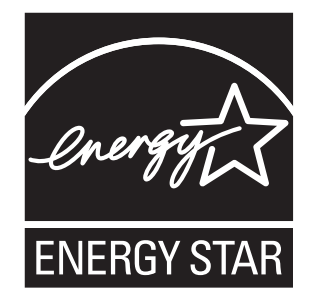

## Inhoudsopgave

#### [1 Veiligheid](#page-8-0)

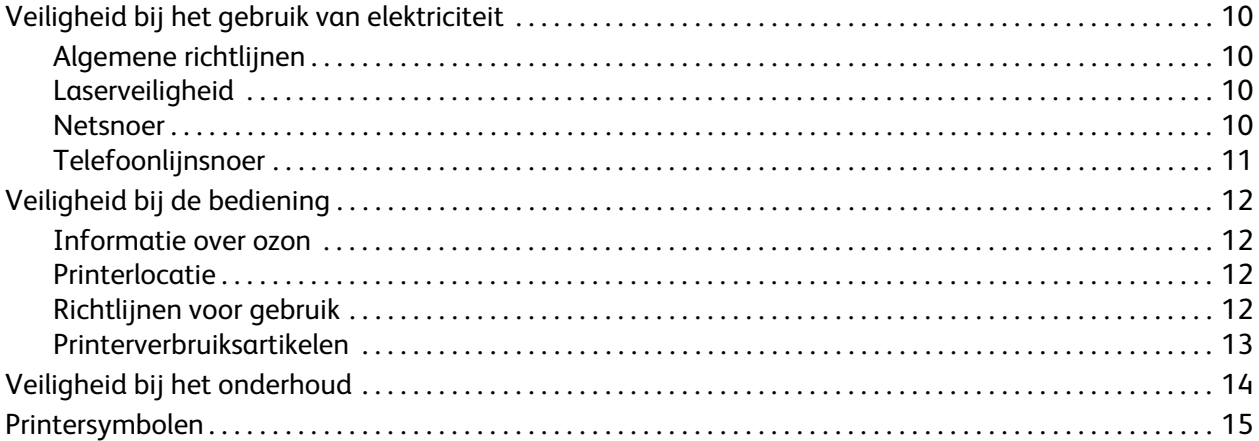

#### [2 Functies](#page-16-0)

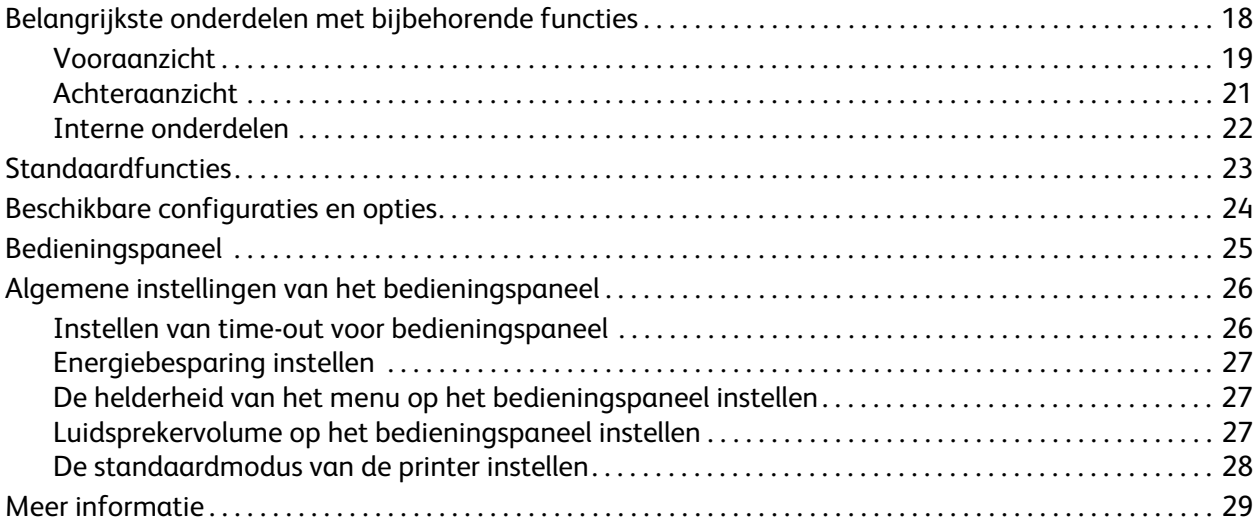

#### [3 Installatie en instellingen](#page-30-0)

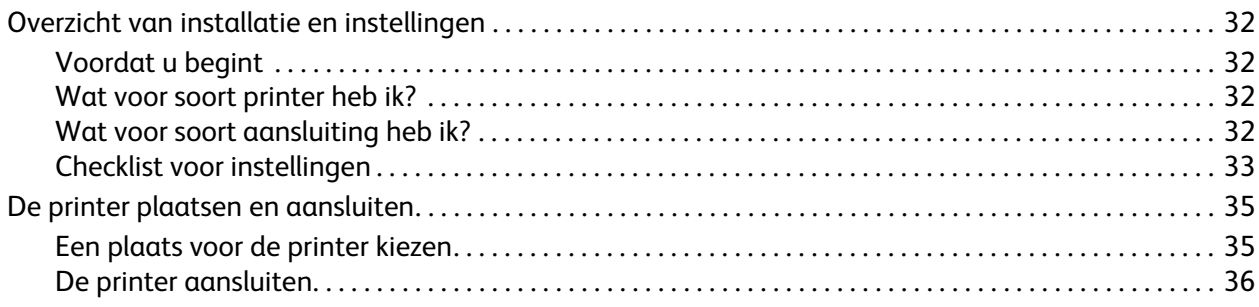

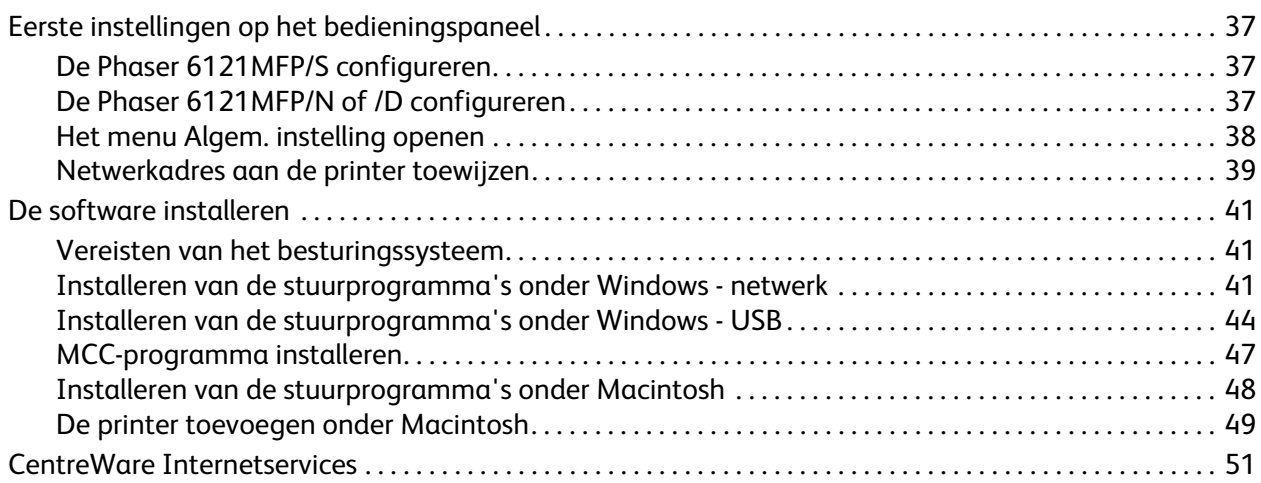

### [4 Scan- en faxinstellingen](#page-52-0)

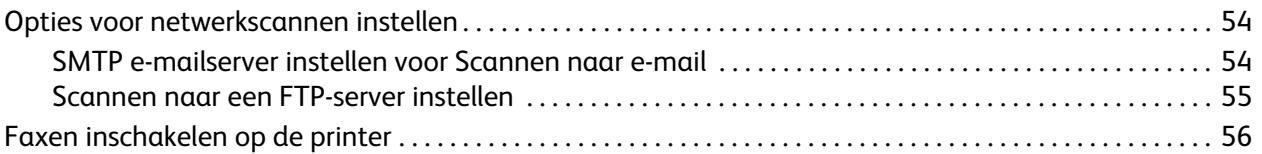

#### [5 Afdrukken](#page-56-0)

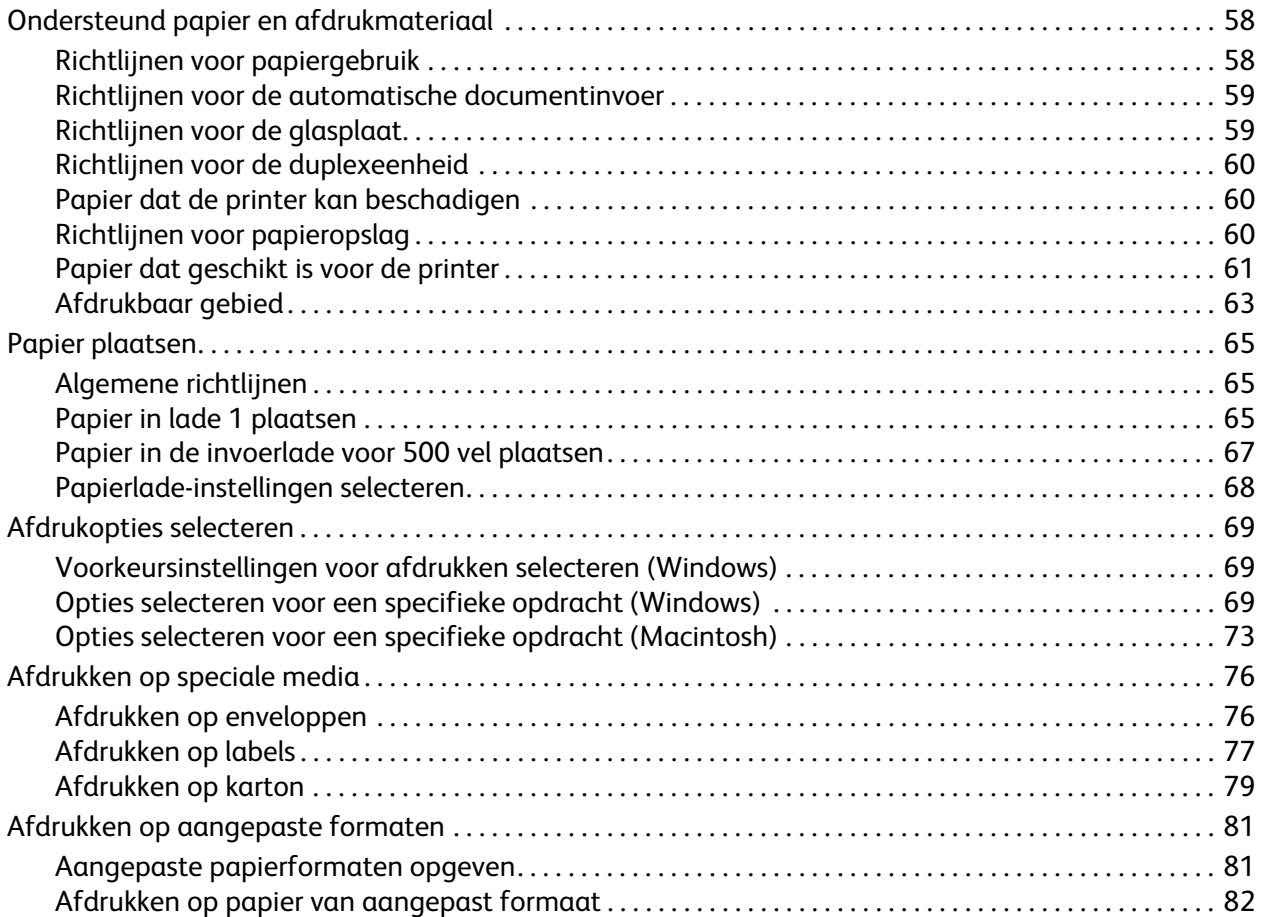

Phaser 6121MFP multifunctionele printer Gebruikershandleiding 4

#### [6 Kopiëren](#page-82-0)

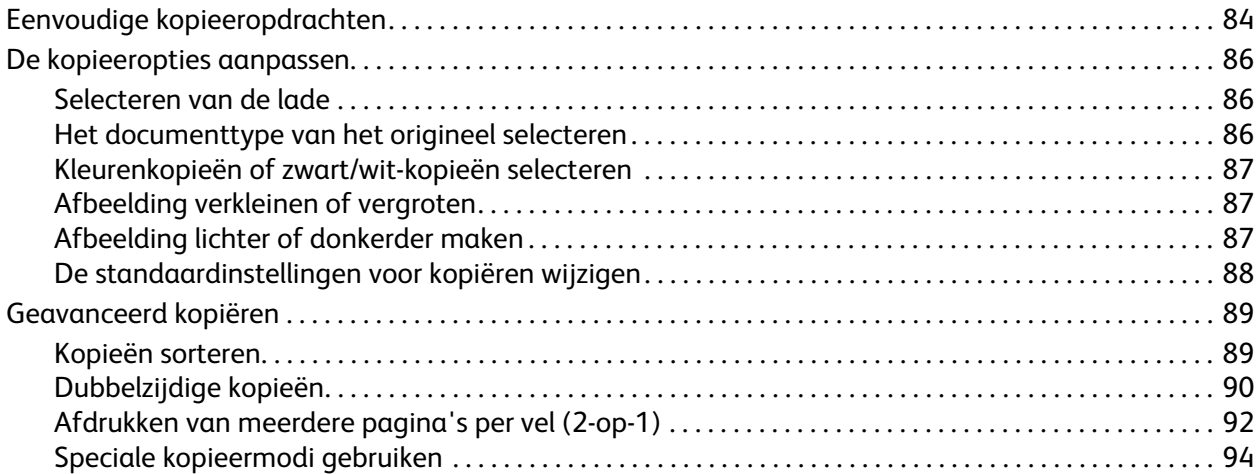

#### [7 Scannen](#page-96-0)

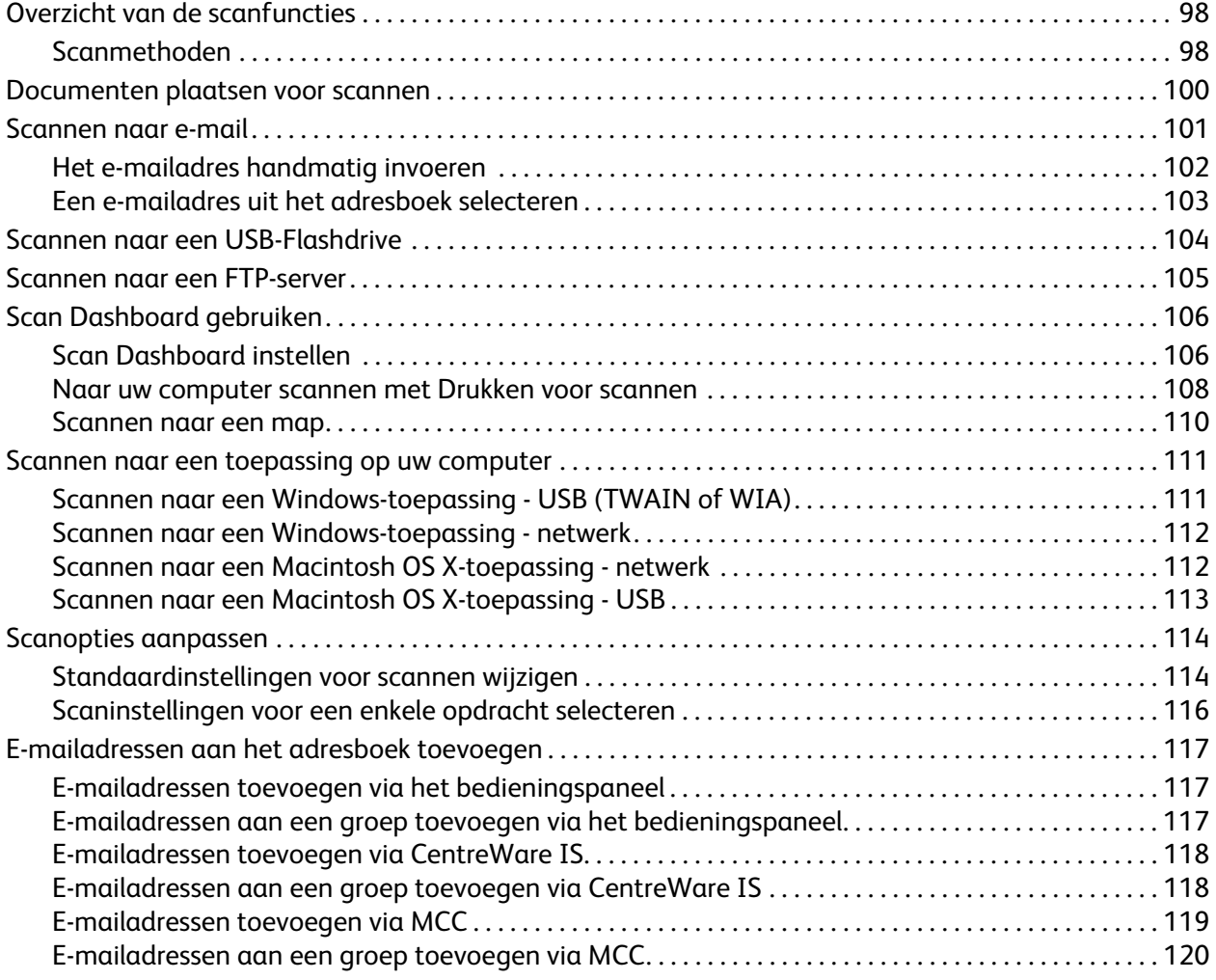

#### Inhoudsopgave

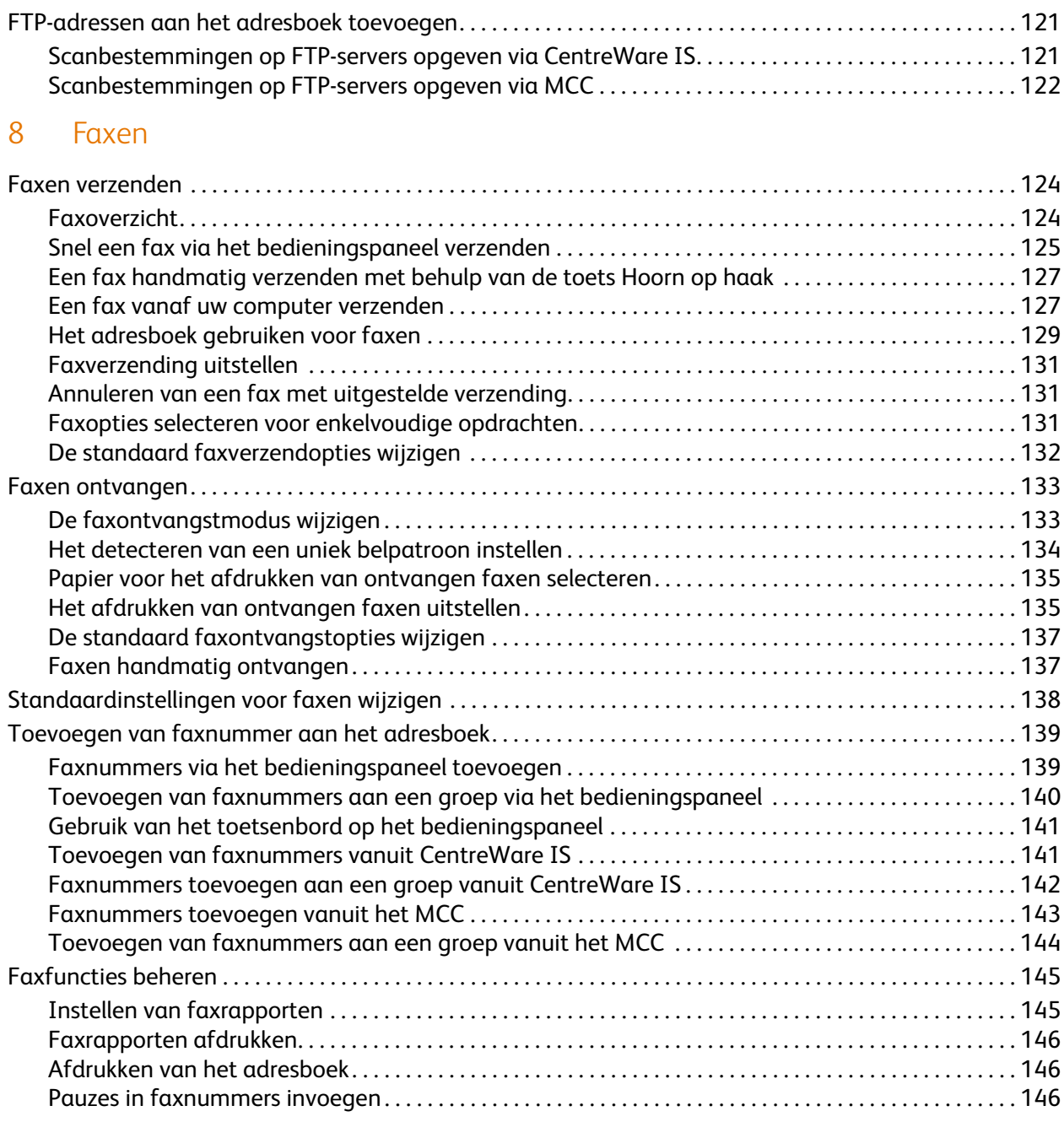

### [9 Menu's van het bedieningspaneel](#page-146-0)

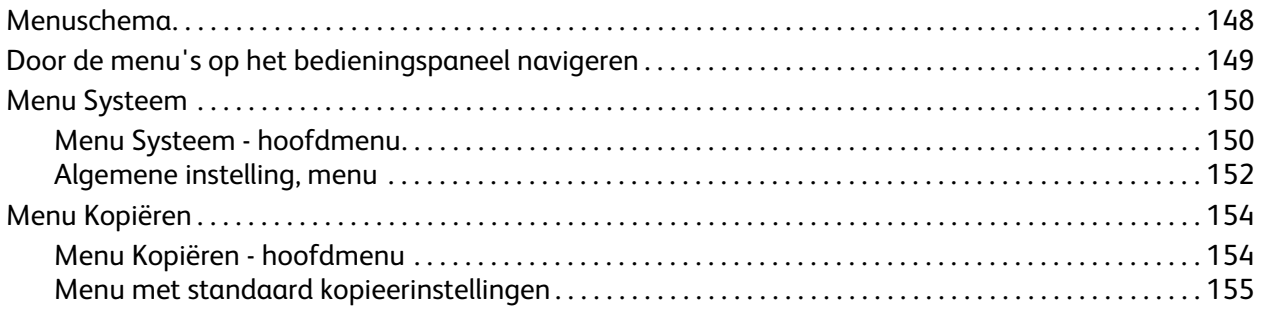

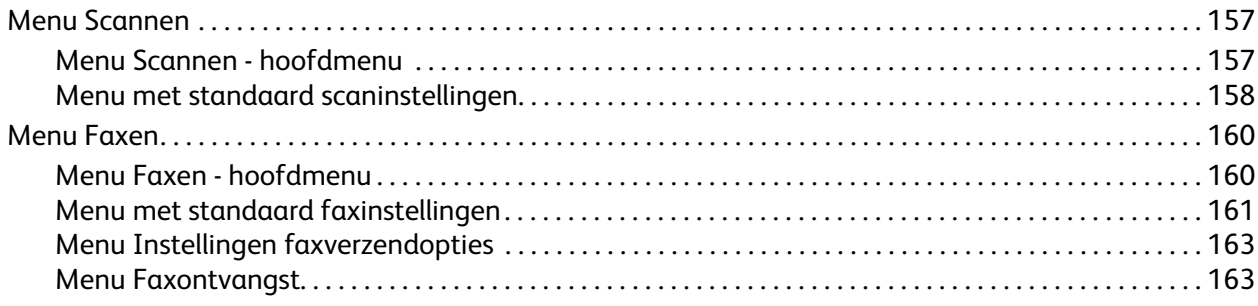

#### [10 Onderhoud](#page-164-0)

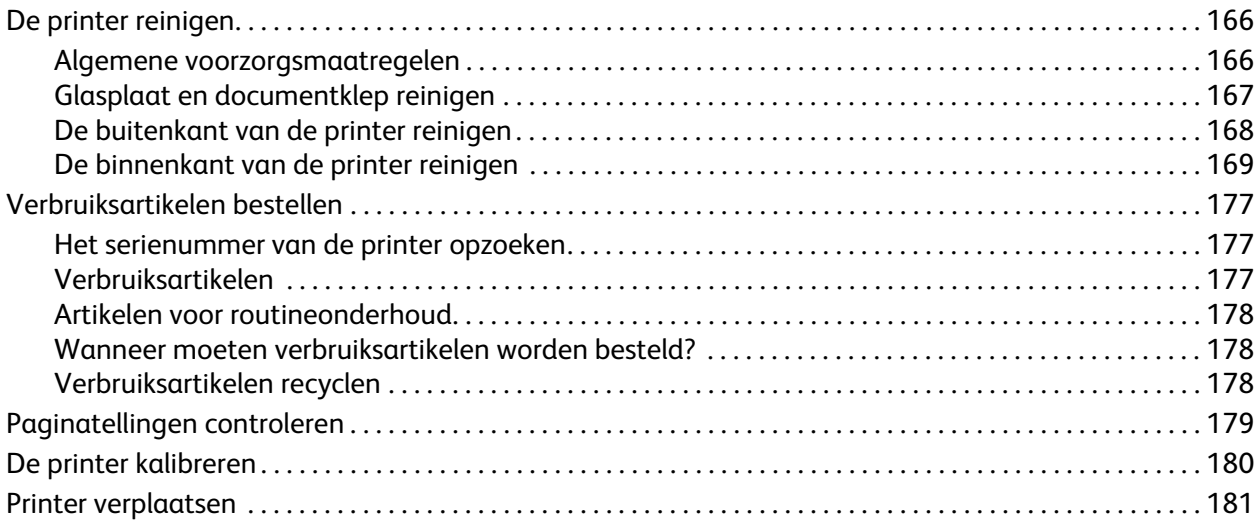

#### [11 Problemen oplossen](#page-182-0)

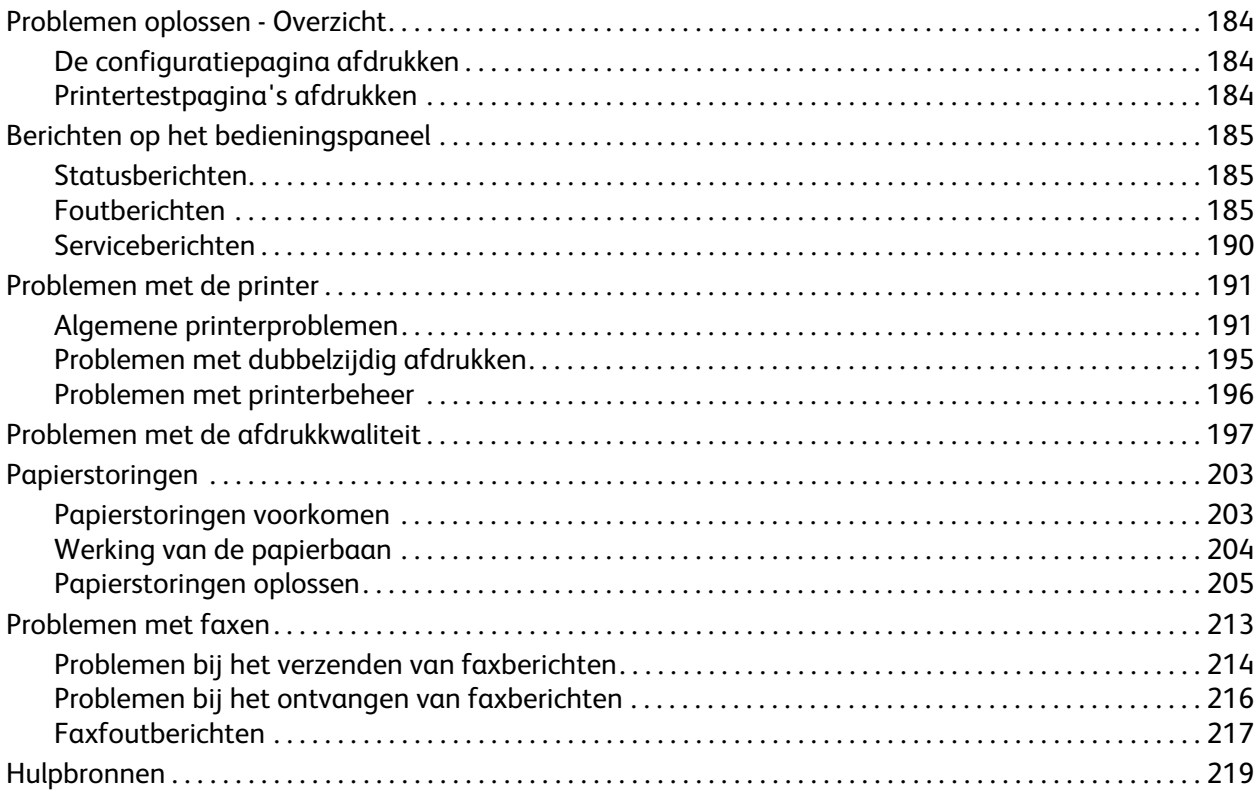

#### 12 Printerspecificaties

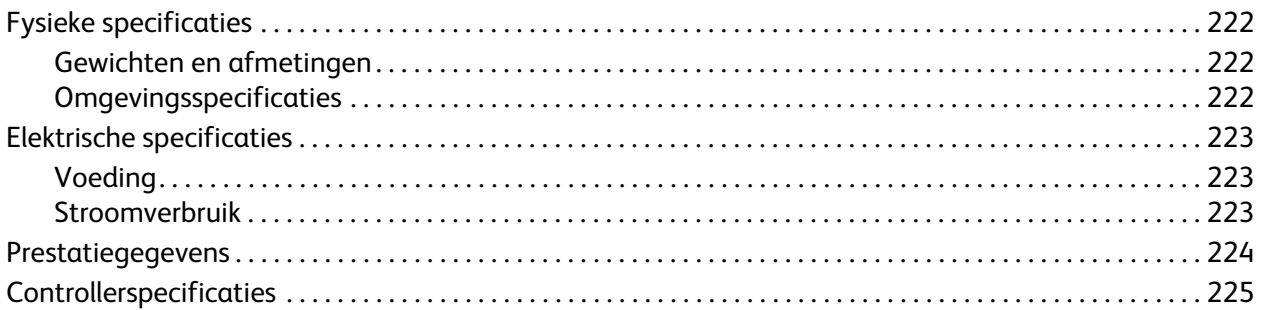

#### A Informatie over regelgeving

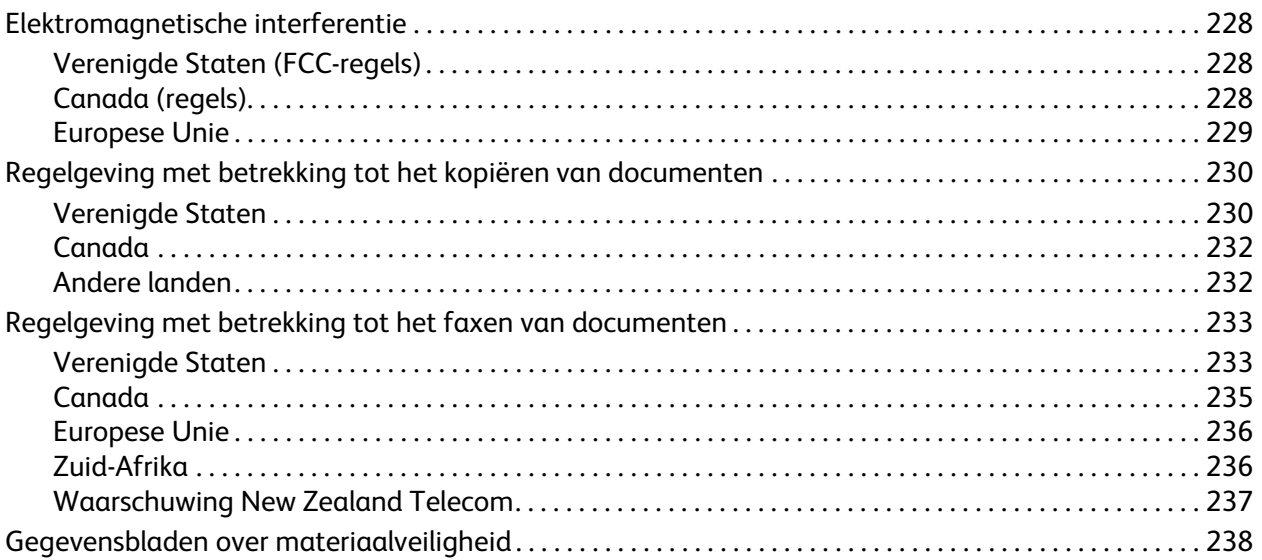

#### Recycling en verwijderen van printer  $\sf B$

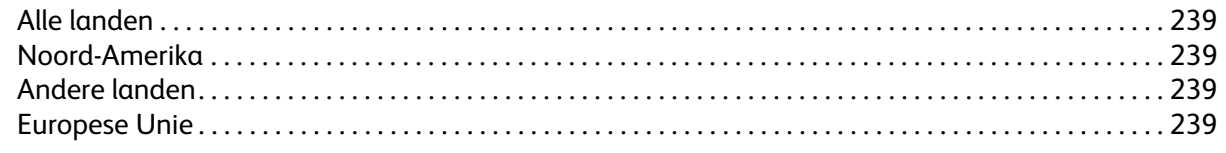

#### Index

## <span id="page-8-0"></span>Veiligheid

# 1

In dit hoofdstuk worden de volgende onderwerpen behandeld:

- [Veiligheid bij het gebruik van elektriciteit op pagina 10](#page-9-0)
- [Veiligheid bij de bediening op pagina 12](#page-11-0)
- [Veiligheid bij het onderhoud op pagina 14](#page-13-0)
- [Printersymbolen op pagina 15](#page-14-0)

De printer en de aanbevolen verbruiksartikelen zijn getest en voldoen aan strikte veiligheidsnormen. Als u de volgende informatie in acht neemt, bent u verzekerd van een ononderbroken veilige werking van uw printer.

## <span id="page-9-0"></span>Veiligheid bij het gebruik van elektriciteit

#### <span id="page-9-1"></span>Algemene richtlijnen

**Waarschuwing:** Duw geen voorwerpen (zoals paperclips of nietjes) in sleuven en openingen van de printer. Aanraking van een voltagepunt of kortsluiting van een onderdeel kan brand of elektrische schokken tot gevolg hebben.

**Waarschuwing:** Verwijder geen kleppen of beschermplaten die met schroeven zijn bevestigd, tenzij u optionele apparatuur installeert en specifieke instructies hebt ontvangen om dit te doen. Als u dergelijke installaties uitvoert, moet u de printer UITSCHAKELEN. Haal het netsnoer uit het stopcontact als u kleppen of beschermplaten verwijdert om optionele apparatuur te installeren. Buiten de door de gebruiker te installeren opties, bevinden zich achter deze kleppen geen onderdelen die u kunt reinigen of die onderhoud nodig hebben.

De volgende situaties vormen een gevaar voor uw veiligheid:

- Het netsnoer is beschadigd of gerafeld.
- Er is vloeistof in de printer terechtgekomen.
- De printer is blootgesteld aan water.

Als een van deze situaties zich voordoet, gaat u als volgt te werk:

- 1. Zet de printer onmiddellijk uit.
- 2. Trek de stekker van het netsnoer uit het stopcontact.
- 3. Neem contact op met een erkend servicepunt.

#### <span id="page-9-2"></span>Laserveiligheid

Deze printer voldoet aan de prestatienormen voor laserprinters die door overheidsinstanties en door nationale en internationale instanties zijn ingesteld, en wordt officieel aangemerkt als een laserproduct van Klasse 1. De printer straalt geen gevaarlijk licht uit, omdat de laserstraal volledig is ingesloten tijdens alle bewerkingen en onderhoudswerkzaamheden die de gebruiker uitvoert.

**Waarschuwing:** Het gebruiken van knoppen, het maken van wijzigingen en het uitvoeren van procedures die niet in deze handleiding worden beschreven, kunnen blootstelling aan gevaarlijke straling tot gevolg hebben.

#### <span id="page-9-4"></span><span id="page-9-3"></span>**Netsnoer**

- Gebruik het netsnoer dat bij de printer wordt geleverd.
- Sluit het netsnoer rechtstreeks aan op een stopcontact dat op de juiste wijze is geaard. Zorg dat beide uiteinden van het snoer goed zijn aangesloten. Vraag een elektricien om raad als u niet zeker weet of het stopcontact geaard is.
- Sluit de printer niet via een adapter aan op een stopcontact dat niet is geaard.
- Gebruik alleen een verlengsnoer of verdeeldoos dat/die is ontworpen voor de elektrische stroomcapaciteit van de printer.
- Phaser 6121MFP multifunctionele printer Gebruikershandleiding 10

• Controleer of de printer is aangesloten op een stopcontact met de juiste spanning. Bekijk de elektrische specificaties van de printer eventueel samen met een elektricien.

**Waarschuwing:** Voorkom de kans op elektrische schokken door ervoor te zorgen dat de printer goed is geaard. Elektrische apparaten kunnen gevaarlijk zijn bij onjuist gebruik.

- Plaats de printer niet op een plek waar mensen op het netsnoer kunnen gaan staan.
- Plaats geen voorwerpen op het netsnoer.

Het netsnoer is op een aansluitpunt achter op de printer aangesloten. Als het nodig is om de stroomvoorziening naar de printer op te heffen, haalt u de stekker uit het stopcontact.

#### <span id="page-10-1"></span><span id="page-10-0"></span>Telefoonlijnsnoer

**Voorzichtig:** Gebruik uitsluitend een telefoonkabel met een doorsnede van 26 AWG (American Wire Gauge) of groter.

## <span id="page-11-0"></span>Veiligheid bij de bediening

Uw printer en de bijbehorende verbruiksartikelen zijn getest en voldoen aan strenge veiligheidseisen. Ze zijn onderzocht en goedgekeurd door veiligheidsinstanties en voldoen aan de gestelde milieunormen.

Als u de volgende veiligheidsvoorschriften in acht neemt, bent u verzekerd van een ononderbroken veilige werking van uw printer.

#### <span id="page-11-1"></span>Informatie over ozon

Tijdens het afdrukken komt er een kleine hoeveelheid ozon vrij. Deze hoeveelheid is zo klein dat niemand er schade van ondervindt. Het is wel belangrijk dat de ruimte waar u de printer gebruikt, goed geventileerd kan worden, in het bijzonder als u grote hoeveelheden afdrukt of als de printer gedurende een langere periode wordt gebruikt.

#### <span id="page-11-2"></span>**Printerlocatie**

- Blokkeer de sleuven of openingen van de printer niet en dek deze ook niet af. Deze openingen zijn aangebracht voor ventilatie en om oververhitting van de printer te voorkomen.
- Plaats de printer op een stofvrije plek met voldoende ruimte voor bediening en onderhoudswerkzaamheden. Zie [Een plaats voor de printer kiezen op pagina 35](#page-34-2).
- U mag de printer niet in een extreem hete, koude of vochtige omgeving plaatsen of ermee werken. Zie [Omgevingsspecificaties op pagina 222](#page-221-3) voor omgevingsspecificaties met optimale prestaties.
- Plaats de printer op een vlak, stevig en niet-vibrerend oppervlak dat sterk genoeg is om het gewicht van de printer te dragen. Het gewicht van de basisprinter zonder verpakkingsmateriaal is ongeveer 21 kg.
- Plaats de printer niet in de buurt van een warmtebron.
- Plaats de printer niet in direct zonlicht om te voorkomen dat lichtgevoelige onderdelen aan zonlicht worden blootgesteld.
- Plaats de printer niet op een plek waar deze direct aan de koude luchtstroom van de airconditioning wordt blootgesteld.

#### <span id="page-11-3"></span>Richtlijnen voor gebruik

- Verwijder nooit een papierlade die u via het printerstuurprogramma of het bedieningspaneel als papierbron hebt geselecteerd.
- Open nooit de kleppen terwijl de printer bezig is met afdrukken.
- Verplaats de printer nooit tijdens het afdrukken.
- Houd handen, haar, stropdassen en dergelijke uit de buurt van de uitvoer- en invoerrollers.

#### <span id="page-12-0"></span>Printerverbruiksartikelen

- Gebruik de verbruiksartikelen die speciaal voor deze printer zijn ontworpen. Het gebruik van materialen die niet geschikt zijn, kan slechte prestaties en gevaarlijke situaties als gevolg hebben.
- Volg alle waarschuwingen en aanwijzingen op die zijn aangegeven op, of geleverd bij de printer, opties en toebehoren.

**Voorzichtig:** Het wordt aanbevolen geen verbruiksartikelen te gebruiken die niet van Xerox zijn. Beschadigingen, storingen of slechte prestaties als gevolg van gebruik van niet-Xerox verbruiksartikelen of het gebruik van Xerox-verbruiksartikelen die niet voor deze printer zijn bestemd, vallen niet onder de garantie, serviceovereenkomsten en de Total Satisfaction Guarantee (volle-tevredenheidsgarantie) van Xerox. De Total Satisfaction Guarantee (volle-tevredenheidsgarantie) van Xerox is beschikbaar in de Verenigde Staten en Canada. Buiten de VS en Canada kunnen andere garantievoorwaarden gelden. Neem voor meer informatie contact op met uw plaatselijke vertegenwoordiger.

## <span id="page-13-0"></span>Veiligheid bij het onderhoud

- Voer geen onderhoudsprocedures uit die niet specifiek zijn beschreven in de documentatie die bij uw printer is geleverd.
- Gebruik geen schoonmaakmiddelen in spuitbussen. Maak alleen schoon met een droge, pluisvrije doek.
- Verbruiksartikelen of items voor routineonderhoud mogen niet worden verbrand. Ga voor informatie over Xerox-recyclingprogramma's voor verbruiksartikelen naar [www.xerox.com/gwa.](http://www.office.xerox.com/cgi-bin/printer.pl?APP=udpdfs&Page=color&Model=Phaser+6121MFP&PgName=recyclesupplies&Language=dutch)

*Zie ook:*

[De printer reinigen op pagina 166](#page-165-2) [Printer verplaatsen op pagina 181](#page-180-1)

## <span id="page-14-0"></span>Printersymbolen

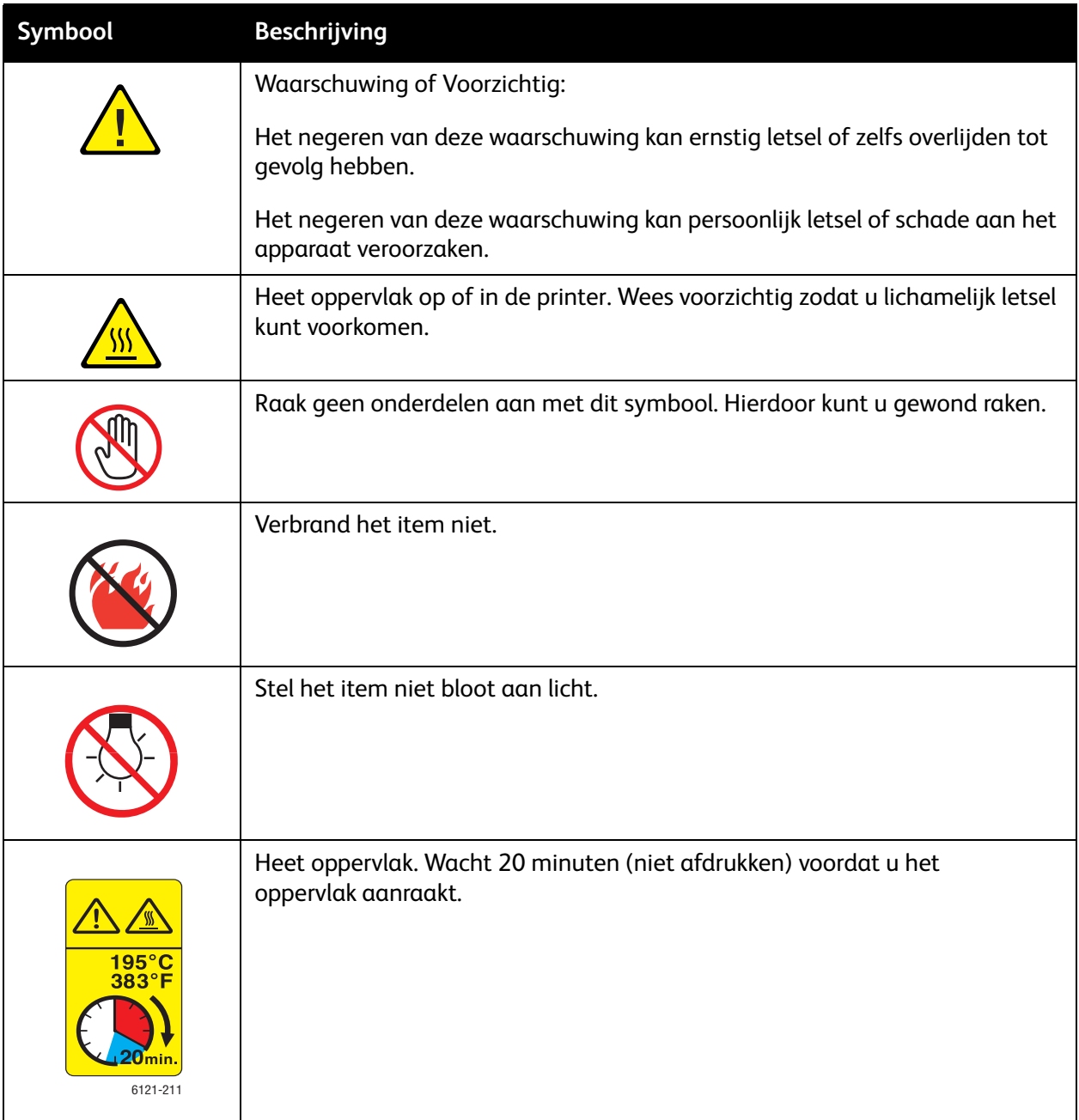

Veiligheid

Phaser 6121MFP multifunctionele printer Gebruikershandleiding 16

## <span id="page-16-0"></span>Functies

2

In dit hoofdstuk worden de volgende onderwerpen behandeld:

- [Belangrijkste onderdelen met bijbehorende functies op pagina 18](#page-17-0)
- [Standaardfuncties op pagina 23](#page-22-0)
- [Beschikbare configuraties en opties op pagina 24](#page-23-0)
- [Bedieningspaneel op pagina 25](#page-24-0)
- [Algemene instellingen van het bedieningspaneel op pagina 26](#page-25-0)
- [Meer informatie op pagina 29](#page-28-0)

## <span id="page-17-0"></span>Belangrijkste onderdelen met bijbehorende functies

In dit gedeelte worden de volgende onderwerpen behandeld:

- [Vooraanzicht op pagina 19](#page-18-0)
- [Achteraanzicht op pagina 21](#page-20-0)
- [Interne onderdelen op pagina 22](#page-21-0)

#### <span id="page-18-0"></span>Vooraanzicht

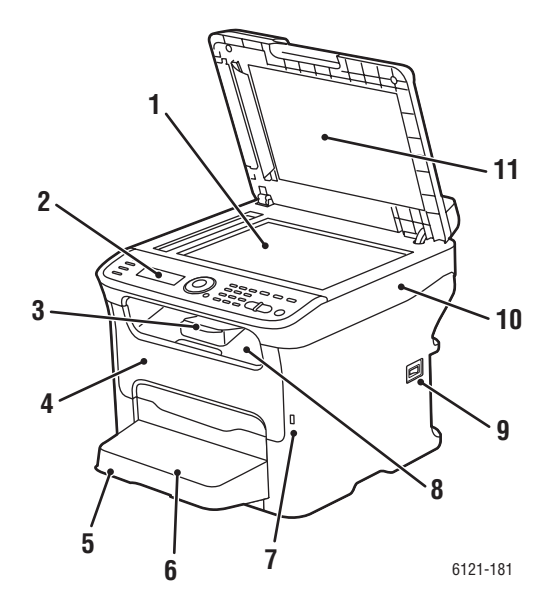

- 
- 
- 
- 
- 
- 6. Stofkap van lade 1
- 7. Poort voor USB-flash
- 8. Uitvoerlade
- 9. Aan/uit-schakelaar
- 10. Bovenkant printer
- 11. Documentklep

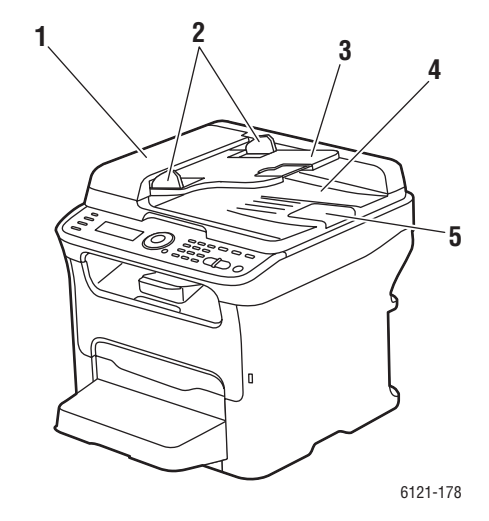

#### **Phaser 6121MFP/S Phaser 6121MFP/N zonder opties**

- 1. Glasplaat 1. Klep van documentinvoer
- 2. Bedieningspaneel 2. Geleiders van automatische documentinvoer
- 3. Ladeverlengstuk 3. Lade van automatische documentinvoer
- 4. Voorklep aan aan de verschiedenische voorbeeld van de verschiedenische verschiedenische verschiedenische verschiedenische verschiedenische Verschiedenische Verschiedenische Verschiedenische Verschiedenische Verschiedeni
- 5. Lade 1 5. Documentstopper

Functies

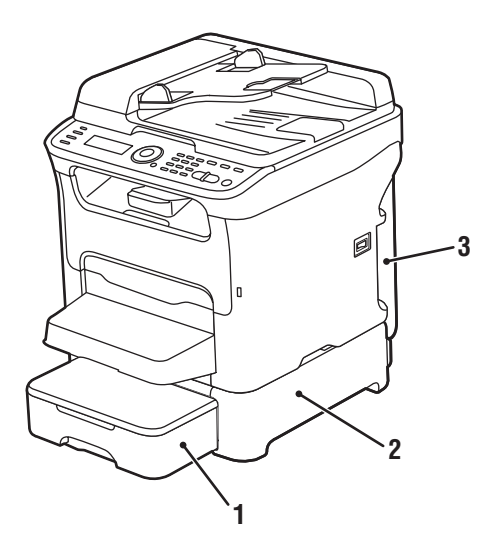

**Phaser 6121MFP/D met optionele invoerlade** 

- 1. Invoerlade voor 500 vel met ladeklep (optioneel voor Phaser 6121MFP/N- of /D-configuraties)
- 2. Onderste invoereenheid (optioneel voor Phaser 6121MFP/N- of /D-configuraties)
- 3. Duplexeenheid

Phaser 6121MFP multifunctionele printer Gebruikershandleiding 20

#### <span id="page-20-0"></span>Achteraanzicht

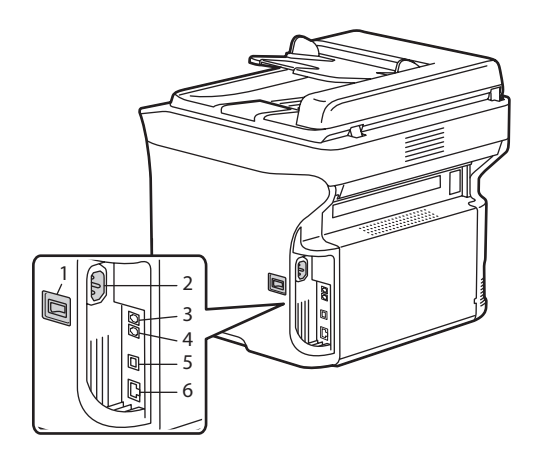

- 1. Aan/uit-schakelaar
- 2. Netsnoeraansluiting
- 3. Faxtelefoonlijn uit (alleen Phaser 6121MFP/N- en /D-printerconfiguraties)
- 4. Telefoonlijn uit (alleen Phaser 6121MFP/N- en /D-printerconfiguraties)
- 5. Poort voor USB-kabel
- 6. Netwerk-/Ethernet-aansluiting (alleen Phaser 6121MFP/N- en /D-printerconfiguraties)

6115-171

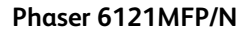

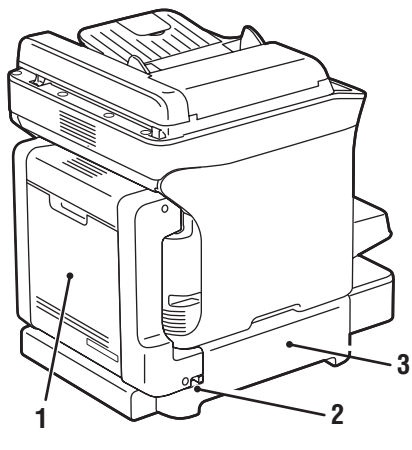

6121-165

## **Phaser 6121MFP/D met duplexeenheid en**

- 1. Duplexeenheid en deur 1. Duplexeenheid
- 
- 

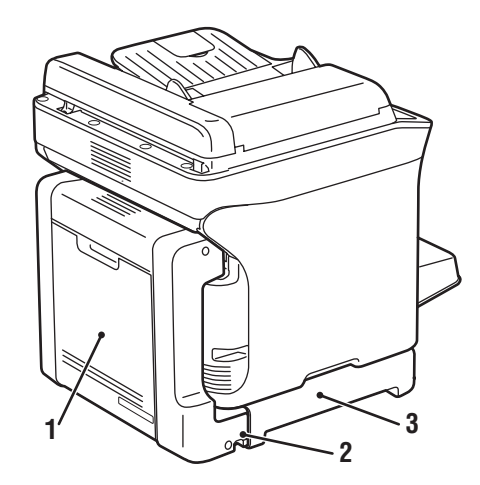

#### **Phaser 6121MFP/D met duplexeenheid**

- 
- 2. Ontgrendelingshendel 2. Ontgrendelingshendel
- 3. Onderste invoereenheid 3. Bevestiging voor duplexeenheid

#### <span id="page-21-0"></span>Interne onderdelen

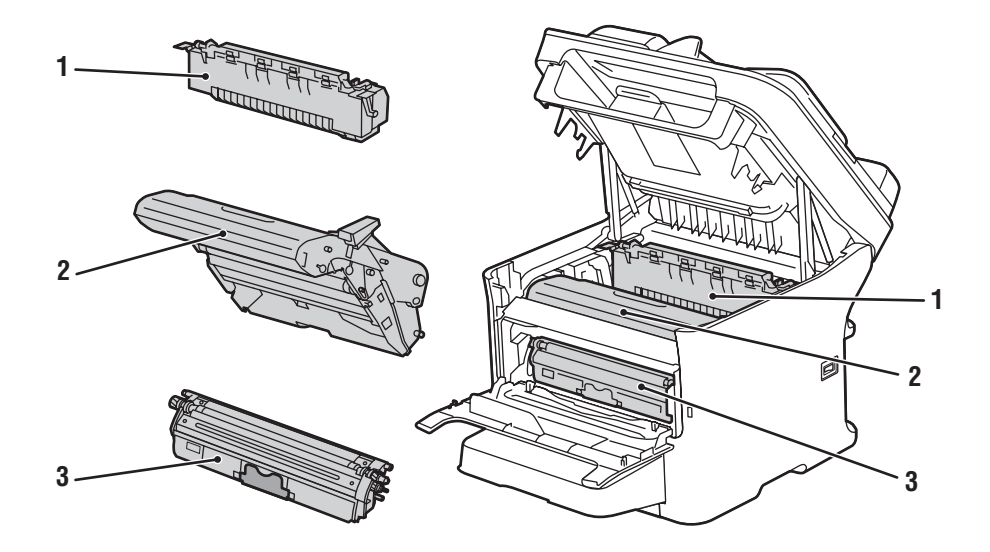

- 1. Fuser
- 2. Beeldeenheid
- 3. Tonercassette

Phaser 6121MFP multifunctionele printer Gebruikershandleiding 22

## <span id="page-22-0"></span>Standaardfuncties

De Phaser 6121MFP-printer biedt vele voorzieningen om aan uw afdrukbehoeften te beantwoorden. De beschikbare functies zijn afhankelijk van de printerconfiguratie die u hebt. Voor een tabel met de standaard en optionele functies per configuratie, raadpleegt u [Beschikbare configuraties en opties op](#page-23-0)  [pagina 24](#page-23-0).

- Alles-in-een kopiëren, scannen en afdrukken (Phaser 6121MFP/S-printerconfiguratie).
- Alles-in-een kopiëren, scannen, afdrukken, faxen en een netwerkaansluiting (alleen Phaser 6121MFP/N- en /D-printerconfiguraties).
- Alles-in-een kopiëren, scannen, afdrukken, faxen, een netwerkaansluiting en 2-zijdig afdrukken (alleen Phaser 6121MFP/D-printerconfiguratie).
- Energiebesparing (ENERGY STAR): bepaalt hoe lang de printer inactief is, voordat de energiebesparing wordt ingeschakeld.
- Time-out bedieningspaneel: regelt hoe lang het duurt voordat de printer automatisch weer op het standaardmenu van het bedieningspaneel wordt teruggezet.
- Cursorbeweging: regelt hoe lang het duurt voordat de cursor naar het volgende menu-item gaat.
- LCD-contrast: regelt de helderheid van het LCD-paneel op het bedieningspaneel.
- Luidsprekervolume (alleen Phaser 6121MFP/N- en /D-printerconfiguraties): regelt het volume van het geluid voor de toetsaanraking en waarschuwingen.
- Initiële modus: regelt wat de standaard printermodus is: kopiëren, scannen of faxen (Phaser 6121MFP/N- en /D-printerconfiguraties) of kopiëren of scannen (Phaser 6121MFP/S-printerconfiguratie).
- Actie Toner leeg: regelt de actie die wordt genomen wanneer een tonercassette leeg is.
- Toner bijna op: indien ingeschakeld, wordt in het menu van het bedieningspaneel het bericht "Toner bijna op" weergegeven wanneer de toner bijna op is.
- Duplexsnelheid (alleen Phaser 6121MFP/D-printerconfiguratie): regelt de snelheid van de 2-zijdige kopieerfunctie.
- Verkeerd formaat: op basis van deze instelling wordt u, wanneer de printer een fout in een formaat ontdekt, gevraagd het correcte papier te plaatsen of wordt doorgegaan met afdrukken op het bestaande geplaatste papier.

Raadpleeg [Algemene instellingen van het bedieningspaneel op pagina 26](#page-25-0) voor meer informatie over het instellen van deze functie.

Functies

## <span id="page-23-0"></span>Beschikbare configuraties en opties

De Phaser 6121MFP-printer is beschikbaar in drie configuraties. De optionele functies worden voor elke configuratie vermeld.

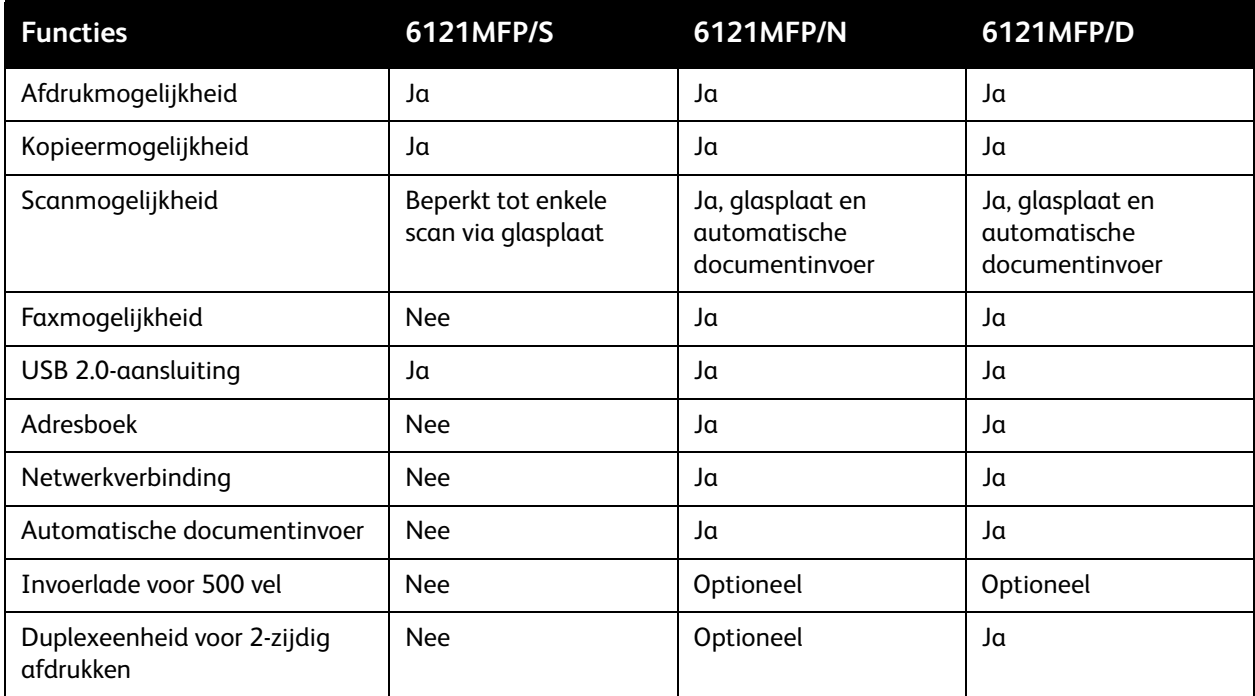

Zie [Printerspecificaties op pagina 221](#page-220-1) voor meer informatie over printerspecificaties.

## <span id="page-24-0"></span>Bedieningspaneel

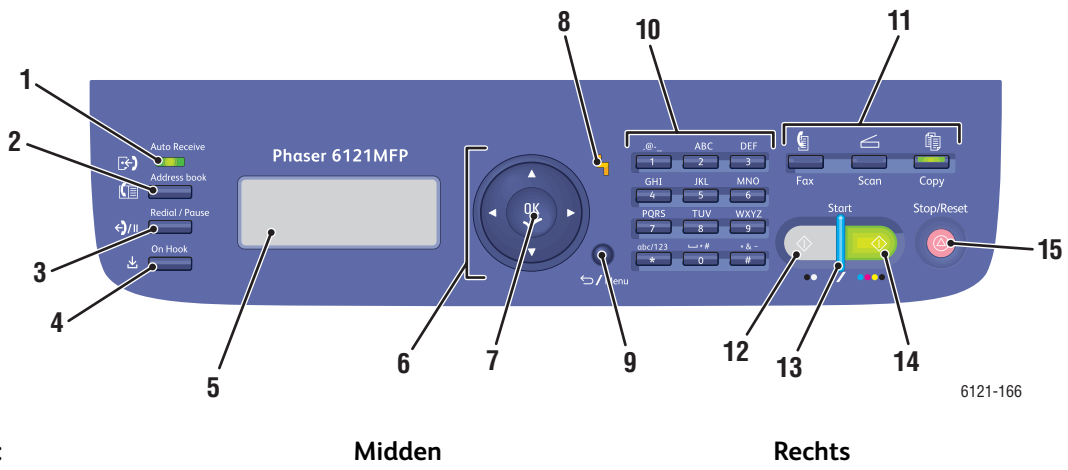

**Links:** Faxtoetsen (alleen Phaser 6121MFP/N- en /D-printerconfiguraties)

- 1. **Auto ontvangen**-lampje Blijft branden terwijl de automatische ontvangstfunctie is ingeschakeld. Knippert wanneer er een ontvangen fax in het geheugen van de printer is opgeslagen.
- 2. Knop **Adresboek** Druk op deze knop om het adresboek van de printer, met faxnummers en e-mailadressen, te openen.
- 3. Knop **Opnieuw**

**kiezen/onderbreken** Roept het laatst gekozen nummer op. Voegt een pauze in wanneer er een faxnummer wordt gekozen.

#### 4. Toets **Hoorn op haak**

Wanneer de faxlijn met een telefoon wordt gedeeld, kunt u door op Hoorn op haak te drukken voordat u faxen verzendt of ontvangt, de telefoonlijn uitschakelen.

#### 5. **Menuscherm** Geeft instellingen, menu's en berichten weer.

- 6. **Navigatietoetsen/menuselectie Pijlen omhoog/omlaag**. Druk op een van de pijlen om door menu's of opties te bladeren. **Pijlen achteruit/vooruit**. Druk op een van de pijlen om links en rechts door menu's of opties te bladeren.
- 7. Knop **OK** (bevestigen) Druk op deze knop om de op dit moment weergegeven instelling te selecteren.
- 8. **Waarschuwingslampje** Als dit lampje brandt, treedt er een fout of waarschuwing op.
- 9. Knop **Terug/Menu** Druk op deze knop om naar het systeemmenu terug te keren, een ingevoerd teken te annuleren of om naar het vorige scherm terug te keren.

#### 10.**Alfanumeriek toetsenbord** Gebruik dit toetsenbord om

informatie in te voeren.

- 11.**Modustoetsen** Druk hierop om de modus voor faxen (alleen Phaser 6121MFP/N- en /D-printerconfiguraties), scannen of kopiëren te selecteren.
- 12. Knop **Zwart-wit/starten** Start een fax of zwart-witkopie of -scan.
- 13.**Gereedlampje**

Gaat branden wanneer het OK is om op de startknop te drukken voor kopiëren, scannen en faxen.

- 14. Knop **Kleurenmodus/starten** Start een kleurenkopie of -scan.
- 15. Knop **Stoppen/reset**

Druk op deze knop om naar het hoofdmenu in de standaardmodus terug te keren. U kunt hiermee ook de huidige afdruk-/kopieer- /faxopdracht annuleren.

Functies

## <span id="page-25-0"></span>Algemene instellingen van het bedieningspaneel

In dit gedeelte worden de volgende onderwerpen behandeld:

- [Instellen van time-out voor bedieningspaneel op pagina 26](#page-25-1)
- [Energiebesparing instellen op pagina 27](#page-26-0)
- [De helderheid van het menu op het bedieningspaneel instellen op pagina 27](#page-26-1)
- [Luidsprekervolume op het bedieningspaneel instellen op pagina 27](#page-26-2)
- [De standaardmodus van de printer instellen op pagina 28](#page-27-0)

Het menu Algemene instelling op het bedieningspaneel van de printer regelt bepaalde printerfuncties, zoals de energiebesparing, de helderheid van het LCD-scherm op het bedieningspaneel, de standaardmodus van de printer (kopiëren, scannen, faxen) en meer. Voor een volledige lijst met menu-opties in Algemene instelling, raadpleegt u [Algemene instelling, menu op pagina 152](#page-151-1).

#### <span id="page-25-1"></span>Instellen van time-out voor bedieningspaneel

Met Time-out paneel keert het bedieningspaneel terug naar het standaardmenu nadat de printer een bepaalde periode inactief is geweest. U kunt deze tijd instellen.

Time-out paneel instellen:

- 1. Druk via het bedieningspaneel van de printer op de knop **Terug/Menu** om het systeemmenu te openen en druk dan op de **Pijl omlaag** om naar **Algem. instelling** te gaan. Druk op de knop **OK**.
- 2. Druk onder **Time-out paneel** op **OK**.
- 3. Gebruik de knoppen **Pijl omhoog** en **Pijl omlaag** om de gewenste tijdsperiode te selecteren:
	- **Uit**: Het menu van het bedieningspaneel keert niet terug naar de standaardinstelling.
	- **30 sec.**: Het menu van het bedieningspaneel keert naar de standaardinstelling terug als de printer 30 seconden niet actief is geweest.
	- **1 min.**, **2 min.**, **3 min.**, **4 min.**, **5 min.**: Het bedieningspaneel keert terug naar de standaardmodus wanneer het geselecteerde aantal minuten is verstreken.
- 4. Druk op **OK**.

*Zie ook:*

[De standaardmodus van de printer instellen op pagina 28](#page-27-0)

#### <span id="page-26-0"></span>Energiebesparing instellen

De instelling voor energiebesparing bepaalt hoe lang de printer inactief is voordat de slaapstand (energiebesparing) wordt ingeschakeld.

Energiebesparing instellen:

- 1. Druk via het bedieningspaneel van de printer op de knop **Terug/Menu** om het systeemmenu te openen en druk dan op de **Pijl omlaag** om naar **Algem. instelling** te gaan. Druk nu op **OK**.
- 2. Gebruik de pijl omlaag om naar **Energiebesparing** te gaan en druk op **OK**.
- 3. Selecteer hoe lang de printer inactief moet zijn voordat op de slaapstand wordt overgegaan: **5 min.**, **15 min.**, **30 min.** of **60 min.**.
- 4. Druk op **OK**.

#### <span id="page-26-1"></span>De helderheid van het menu op het bedieningspaneel instellen

Deze instelling regelt het contrast tussen de achtergrond van het menu op het bedieningspaneel en de menutekst op het bedieningspaneel.

De helderheid van het menu op het bedieningspaneel instellen:

- 1. Druk via het bedieningspaneel van de printer op de knop **Terug/Menu** om het systeemmenu te openen en druk dan op de **Pijl omlaag** om naar **Algem. instelling** te gaan. Druk nu op **OK**.
- 2. Ga met de pijl omlaag naar **LCD-contrast** en druk op **OK**.
- 3. Als u de achtergrond lichter wilt maken (het contrast verhogen), drukt u op de knop **Pijl achteruit**. Als u de achtergrond donkerder wilt maken (het contrast verlagen), drukt u op de knop **Pijl vooruit**. Het contrast verandert bij elke druk op de knop, zodat u kunt bekijken hoe de instelling eruit ziet.
- 4. Druk op **OK**.

#### <span id="page-26-2"></span>Luidsprekervolume op het bedieningspaneel instellen

Opmerking: Deze instelling is alleen van toepassing op Phaser 6121MFP/N- en /D-printerconfiguraties.

Het luidsprekervolume regelt hoe luid het aanraken van toetsen en waarschuwingen weerklinken.

Het luidsprekervolume van het bedieningspaneel instellen:

- 1. Druk via het bedieningspaneel van de printer op de knop **Terug/Menu** om het systeemmenu te openen en druk dan op de **Pijl omlaag** om naar **Algem. instelling** te gaan. Druk nu op **OK**.
- 2. Ga met de pijl omlaag naar **Luidspr.volume** en druk op **OK**.
- 3. Selecteer het gewenste luidsprekervolume tussen Uit en de hardste instelling: **Uit**, **Laag2**, **Laag1**, **Laag**, **Hoog**.
- 4. Druk op **OK**.

Functies

#### <span id="page-27-0"></span>De standaardmodus van de printer instellen

Deze instelling regelt de standaardmodus die telkens bij het inschakelen door de printer wordt ingesteld.

De standaardmodus van de printer instellen:

- 1. Druk via het bedieningspaneel van de printer op de knop **Terug/Menu** om het systeemmenu te openen en druk dan op de **Pijl omlaag** om naar **Algem. instelling** te gaan. Druk nu op **OK**.
- 2. Ga met de pijl omlaag naar **Initiële modus** en druk op **OK**.
- 3. Selecteer de gewenste modus:
	- **Kopiëren**
	-
	- **Faxen** (alleen Phaser 6121MFP/N- en /D-printerconfiguraties)<br>Druken **OK**
- 4. Druk op **OK**.

## <span id="page-28-0"></span>Meer informatie

De volgende links bieden meer informatie over uw printer en de mogelijkheden ervan.

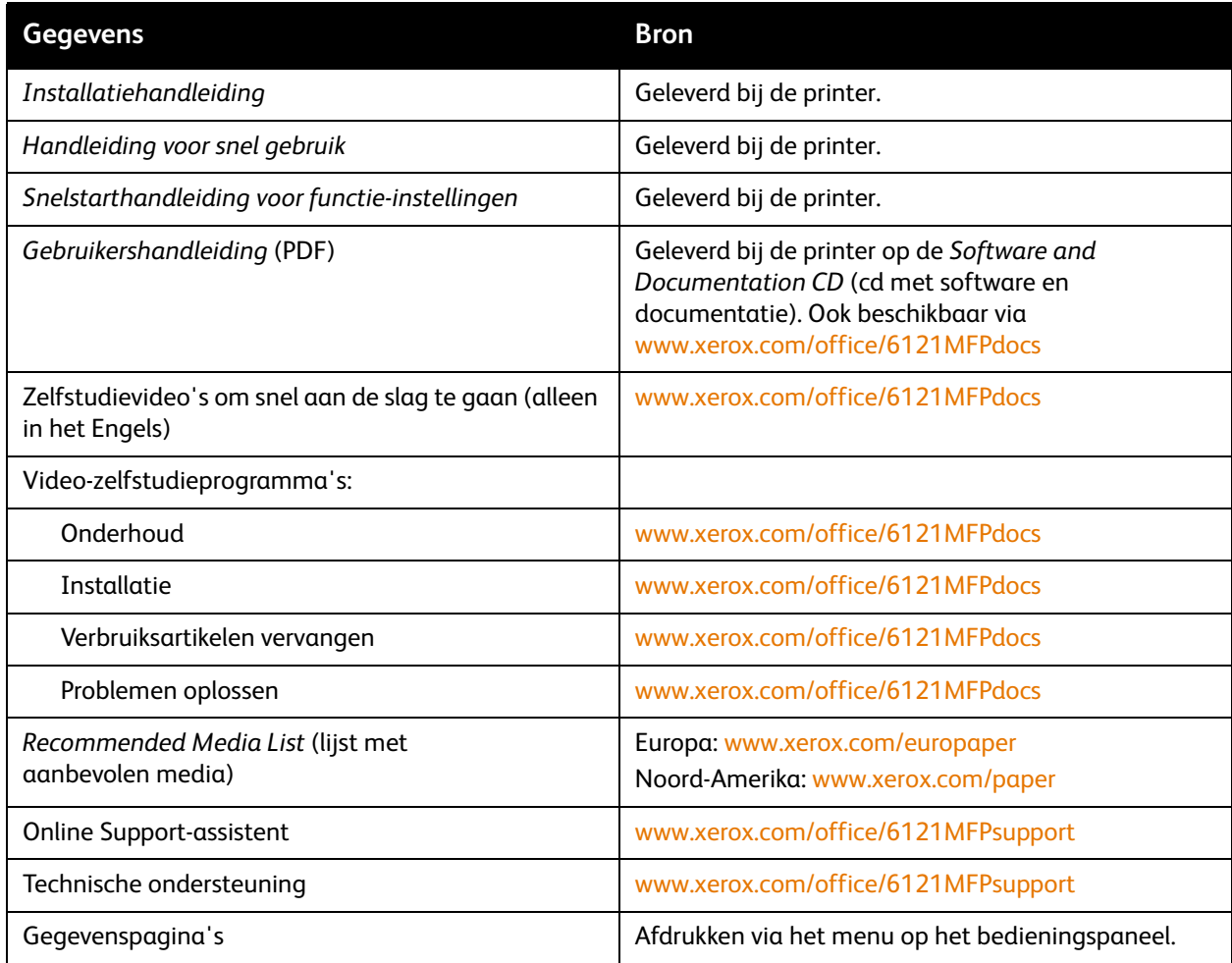

Functies

Phaser 6121MFP multifunctionele printer Gebruikershandleiding 30

# 3

## <span id="page-30-0"></span>Installatie en instellingen

In dit hoofdstuk worden de volgende onderwerpen behandeld:

- [Overzicht van installatie en instellingen op pagina 32](#page-31-0)
- [De printer plaatsen en aansluiten op pagina 35](#page-34-0)
- [Eerste instellingen op het bedieningspaneel op pagina 37](#page-36-0)
- [De software installeren op pagina 41](#page-40-0)
- [CentreWare Internetservices op pagina 51](#page-50-0)

*Zie ook:*

Online Support-assistent op [www.xerox.com/office/6121MFPsupport](http://www.office.xerox.com/cgi-bin/printer.pl?APP=udpdfs&Page=color&Model=Phaser+6121MFP&PgName=knowledgebase&Language=dutch)

## <span id="page-31-0"></span>Overzicht van installatie en instellingen

In dit gedeelte worden de volgende onderwerpen behandeld:

- [Voordat u begint op pagina 32](#page-31-1)
- [Wat voor soort printer heb ik? op pagina 32](#page-31-2)
- [Wat voor soort aansluiting heb ik? op pagina 32](#page-31-3)
- [Checklist voor instellingen op pagina 33](#page-32-0)

Voor informatie over het uitpakken en voorbereiden van de Phaser 6121MFP-printer op de instellingen, raadpleegt u de *Installatiehandleiding* en de *Snelstarthandleiding voor functie-instellingen* die in het documentatiepakket met de printer zijn meegeleverd. In het pakket vindt u tevens een *Handleiding voor snel gebruik* en de *Software and Documentation CD* (cd met software en documentatie). In de *Installatiehandleiding* vindt u informatie over het uitpakken van de printer en een overzicht van de installatie. De *Snelstarthandleiding voor functie-instellingen* begeleidt u uitgebreid door het installatieproces. De *Software and Documentation CD* (cd met software en documentatie) bestaat uit een installatievideo en richtlijnen. U hebt tevens toegang tot configuratiegegevens en een online installatievideo via [www.xerox.com/office/6121MFPdocs](http://www.office.xerox.com/cgi-bin/printer.pl?APP=udpdfs&Page=color&Model=Phaser+6121MFP&PgName=man&Language=dutch).

#### <span id="page-31-1"></span>Voordat u begint

Deze handleiding helpt u bij het instellen van uw Phaser 6121MFP-printer. Voor efficiënt gebruik van deze handleiding zorgt u ervoor dat u de **opmerkingen leest**. **Hierin vindt u belangrijke informatie**.

Niet alles in deze handleiding is van toepassing op uw printerconfiguratie. Als u wilt weten wat al dan niet van toepassing is, moet u weten wat voor soort printer u hebt en op welke manier uw printer is aangesloten: via het netwerk of USB. Als u twijfelt, leest u de volgende paragrafen.

#### <span id="page-31-2"></span>Wat voor soort printer heb ik?

Als zich aan de linkerkant van het bedieningspaneel op uw printer faxfunctietoetsen bevinden (Auto ontvangen, Adresboek, Opnieuw kiezen/onderbreken), hebt u een Phaser 6121MFP (/N of /D), die via een netwerk- of USB-kabel op uw computer kan worden aangesloten (als dit mogelijk is, wordt een netwerk aanbevolen).

Als uw printer over een duplexeenheid beschikt (mogelijkheid om automatisch dubbelzijdig af te drukken), hebt u de Phaser 6121MFP/D-printer.

Als er aan de linkerkant van het bedieningspaneel op uw printer geen faxfunctietoetsen staan, hebt u de Phaser 6121MFP/S-printer. Deze printer kan alleen via een USB-kabel op uw computer worden aangesloten.

#### <span id="page-31-3"></span>Wat voor soort aansluiting heb ik?

In stap 6 van de poster met de *Installatiehandleiding* hebt u het aansluitingstype geselecteerd. Als uw Phaser 6121MFP-printer via een USB-kabel op uw computer is aangesloten, heb u een USB-aansluiting. Als uw printer via een Ethernet-kabel op hetzelfde netwerk als uw computer is aangesloten, hebt u een netwerkaansluiting.

Phaser 6121MFP multifunctionele printer Gebruikershandleiding 32

#### <span id="page-32-0"></span>Checklist voor instellingen

De installatiestappen voor de printerconfiguratietypen worden hieronder individueel weergegeven. Als u niet zeker weet welk configuratietype uw printer heeft, kijkt u naar het bedieningspaneel van uw printer. Als zich aan de linkerkant geen faxtoetsen bevinden (Auto ontvangen, Adresboek, etc.), hebt u de Phaser 6121MFP/S-printerconfiguratie.

## **Phaser 6121MFP/S-printerconfiguratie**

- 1. Pak de printer uit, verwijder alle verpakkingstape aan de buiten- en binnenkant van de printer en sluit eventuele apart verpakte onderdelen op het hoofdgedeelte van de printer aan. Zie de *Installatiehandleiding* voor meer informatie.
- 2. Selecteer een plaats voor de printer. Zie [Een plaats voor de printer kiezen op pagina 35.](#page-34-1)
- 3. Sluit de printer met behulp van een USB-kabel op uw computer aan en sluit vervolgens het netsnoer aan. Zie [De printer aansluiten op pagina 36.](#page-35-0)
- 4. Zet de printer aan.
- 5. Plaats papier in lade 1. Zie stap 10 in de *Installatiehandleiding* die met het installatiepakket van de printer is meegeleverd.
- 6. Voer de eerste instellingen op het bedieningspaneel van de printer uit. Zie [De Phaser 6121MFP/S](#page-36-1)  [configureren op pagina 37.](#page-36-1)
- 7. Controleer de vereisten van uw besturingssysteem. Zie Vereisten van het besturingssysteem op [pagina 41](#page-40-1).
- 8. Windows-gebruikers moeten de stuurprogramma's en het hulpprogramma Scan Dashboard installeren. Zie [De stuurprogramma's voor de Phaser 6121MFP/S installeren op pagina 45](#page-44-0). Als u de stuurprogramma's hebt geïnstalleerd, bent u klaar met het installeren van de software.
- 9. Macintosh-gebruikers moeten het printerstuurprogramma en het scanstuurprogramma installeren. Zie [Installeren van de stuurprogramma's onder Macintosh op pagina 48.](#page-47-0)
- 10. Macintosh-gebruikers moeten de printer toevoegen. Zie De printer toevoegen onder Macintosh op [pagina 49](#page-48-0).

- **Phaser 6121MFP/N- of /D-printerconfiguraties** 1. Pak de printer uit, verwijder alle verpakkingstape aan de buiten- en binnenkant van de printer en sluit eventuele apart verpakte onderdelen op het hoofdgedeelte van de printer aan. Zie de *Installatiehandleiding* voor meer informatie.
- 2. Selecteer een plaats voor de printer. Zie [Een plaats voor de printer kiezen op pagina 35.](#page-34-1)
- 3. Sluit de printer op uw computer aan. Als uw computer op een netwerk is aangesloten, sluit u uw printer met behulp van een Ethernet-kabel op het netwerk aan. Als u geen netwerk hebt, sluit u uw printer met behulp van een USB-kabel op uw computer aan. Zie [De printer aansluiten op](#page-35-0)  [pagina 36](#page-35-0).
- 4. Sluit de faxtelefoonlijn en het netsnoer aan. Zie [De printer aansluiten op pagina 36.](#page-35-0)
- 5. Zet de printer aan.
- 6. Plaats papier in lade 1. Zie stap 10 in de *Installatiehandleiding* die met het installatiepakket van de printer is meegeleverd.
- 7. Voer de eerste instellingen op het bedieningspaneel van de printer uit. Zie De Phaser 6121MFP/N [of /D configureren op pagina 37](#page-36-2).
- 8. Als uw printer via een Ethernet-kabel is aangesloten, dient u de netwerkaansluiting in te stellen en/of te controleren. Zie [Netwerkadres aan de printer toewijzen op pagina 39.](#page-38-0)
- 9. Controleer de vereisten van uw besturingssysteem. Zie Vereisten van het besturingssysteem op [pagina 41](#page-40-1).
- 10. Windows-gebruikers moeten de printer-, scan- en faxstuurprogramma's installeren:
	- Windows-gebruikers met een netwerkaansluiting kunnen [Installeren van de stuurprogramma's](#page-40-2)  [onder Windows - netwerk op pagina 41](#page-40-2) raadplegen.
	- Windows-gebruikers met een USB-aansluiting kunnen [De stuurprogramma's voor een](#page-43-1)  [Phaser 6121MFP/N of /D installeren – USB op pagina 44](#page-43-1) raadplegen.
- 11. Macintosh-gebruikers moeten de printer- en scanstuurprogramma's installeren. Zie Installeren van [de stuurprogramma's onder Macintosh op pagina 48.](#page-47-0)
- 12. Macintosh-gebruikers moeten de printer toevoegen. Zie De printer toevoegen onder Macintosh op [pagina 49](#page-48-0).
- 13. Windows-gebruikers met USB-aansluitingen moeten het MCC-programma installeren. Zie [MCC-programma installeren op pagina 47.](#page-46-0)
- 14. Gebruikers met netwerkaansluitingen moeten scannen naar e-mail en FTP-servers configureren. Zie [Opties voor netwerkscannen instellen op pagina 54](#page-53-2).

## <span id="page-34-0"></span>De printer plaatsen en aansluiten

In dit gedeelte worden de volgende onderwerpen behandeld:

- [Een plaats voor de printer kiezen op pagina 35](#page-34-1)
- [De printer aansluiten op pagina 36](#page-35-0)

#### <span id="page-34-2"></span><span id="page-34-1"></span>Een plaats voor de printer kiezen

1. Selecteer een stofvrije ruimte met temperaturen tussen 10° en 35°C / 50° en 95°F en een relatieve luchtvochtigheid van 10 tot 85%.

Opmerking: Plotselinge temperatuurverschillen kunnen van invloed zijn op de afdrukkwaliteit. Als een koude ruimte snel wordt verwarmd, kan dit zorgen voor condens in het apparaat, hetgeen direct van invloed is op de beeldoverdracht.

2. Zorg ervoor dat er voldoende ruimte om uw printer beschikbaar is voor alle onderdelen, waaronder eventuele door u aangeschafte opties. Zie de afmetingen hieronder en op de volgende pagina.

#### **Phaser 6121MFP/N-printerconfiguratie**

Opmerking: De volgende illustraties zijn ook van toepassing op de Phaser 6121MFP/S-printerconfiguratie.

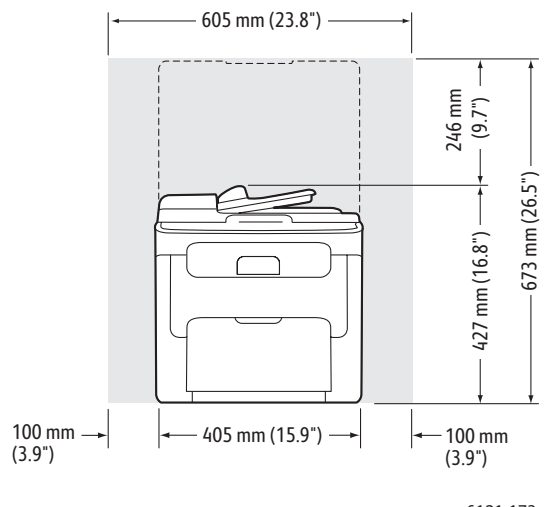

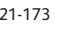

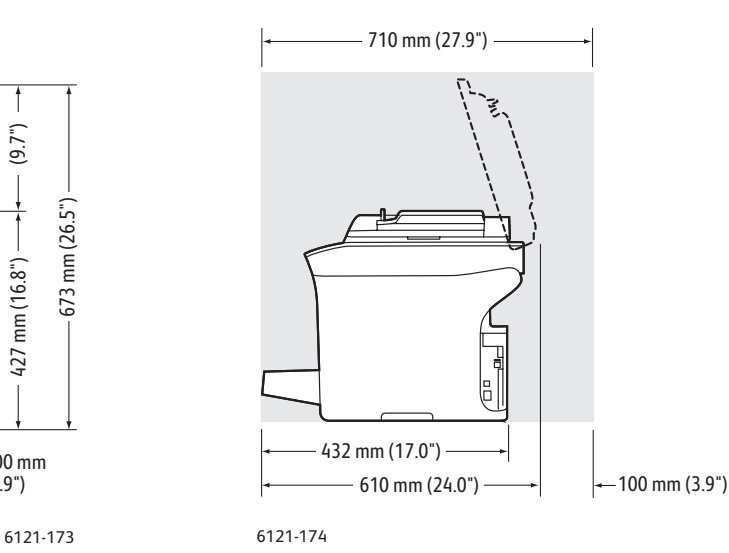

Installatie en instellingen

## **Phaser 6121MFP/D-printerconfiguratie met opties**

De onderstaande afbeelding geeft de printerconfiguratie weer met alle beschikbare opties, waaronder de tweede lade en de duplexeenheid.

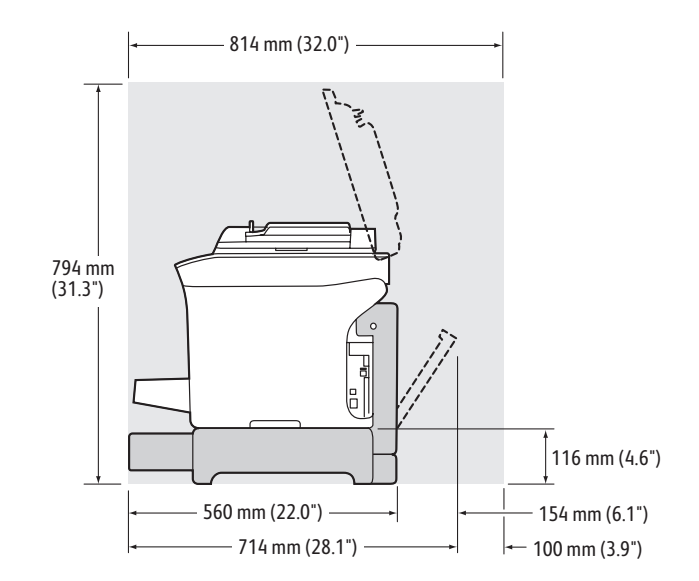

3. Na het plaatsen van de printer kunt u hem op het stopcontact en de computer aansluiten. Ga naar het volgende deel, [De printer aansluiten op pagina 36.](#page-35-0)

#### <span id="page-35-0"></span>De printer aansluiten

Opmerking: Sluit de printer aan via Ethernet of USB. Een USB-aansluiting is een rechtstreekse aansluiting en wordt niet gebruikt in een netwerk. Als u gebruikmaakt van een netwerk, hebt u een Ethernet-aansluiting nodig. Een Ethernet-aansluiting is sneller dan een USB-aansluiting. De hardware- en kabelvereisten variëren voor de verschillende aansluitingsmethoden. Kabels en hardware worden over het algemeen niet bij de printer geleverd en moeten apart worden aangeschaft.

- 1. De kabels bevestigen:
	- Als u een Phaser 6121MFP/S-printerconfiguratie hebt, moet u de printer via een standaard A/B USB 2.0-kabel op uw computer aansluiten.
	- Als u een Phaser 6121MFP/N- of /D-printerconfiguratie hebt en uw computer op een netwerk is aangesloten, sluit u de printer met behulp van een standaard Ethernet-kabel (categorie 5, RJ45) op het netwerk aan. Als u geen netwerk hebt, sluit u de printer met behulp van een standaard A/B USB 2.0-kabel op uw computer aan.
- 2. Als u een Phaser 6121MFP/N- of /D-printerconfiguratie hebt en van plan bent de faxfunctie te gaan gebruiken, sluit u de printer op een telefoonlijn aan om faxen te kunnen verzenden en ontvangen. Zie [Telefoonlijnsnoer op pagina 11](#page-10-1) voor meer informatie over de veiligheid van de printer.
- 3. Sluit het netsnoer op het stopcontact en de printer aan en schakel de printer in. Zie Netsnoer op [pagina 10](#page-9-4) voor meer informatie over de veiligheid van de printer.
- 4. (Alleen USB-aansluitingen.) Als de **Wizard Nieuwe hardware gevonden** op uw computerscherm verschijnt nadat u de printer hebt ingeschakeld, klikt u op de toets **Annuleren**.
- 5. Ga naar [Eerste instellingen op het bedieningspaneel op pagina 37.](#page-36-0)
- Phaser 6121MFP multifunctionele printer Gebruikershandleiding 36
# Eerste instellingen op het bedieningspaneel

In dit gedeelte worden de volgende onderwerpen behandeld:

- [De Phaser 6121MFP/S configureren op pagina 37](#page-36-0)
- [De Phaser 6121MFP/N of /D configureren op pagina 37](#page-36-1)
- [Het menu Algem. instelling openen op pagina 38](#page-37-0)
- [Netwerkadres aan de printer toewijzen op pagina 39](#page-38-0)

De eerste keer dat u uw printer inschakelt, verschijnt het menu met de eerste instellingen op het bedieningspaneel van de printer. U selecteert hier de gewenste taal. Als u een Phaser 6121MFP/N- of /D-printercconfiguratie hebt, wordt u tevens gevraagd uw regionale faxinstellingen te configureren.

# <span id="page-36-0"></span>De Phaser 6121MFP/S configureren

Opmerking: Deze instructies zijn voor het instellen van de Phaser 6121MFP/S-printerconfiguratie. Als u niet zeker weet welke soort printerconfiguratie u hebt, raadpleegt u [Wat voor soort printer heb](#page-31-0)  [ik? op pagina 32](#page-31-0).

De Phaser 6121MFP/S configureren:

- 1. Nadat de printer voor het eerst is ingeschakeld, wordt u gevraagd de taal te selecteren. Gebruik de **Pijl omlaag** op het bedieningspaneel om uw taal te selecteren en druk dan op **OK**.
- 2. Gebruik het toetsenbord om de datum en tijd in de weergegeven indeling in te voeren.
- 3. Druk op **OK**.
- 4. Selecteer de maateenheden die de printer voor het vergroten en verkleinen van beelden moet gebruiken:
	-
	- **Inch**
- **Metrisch** 5. Druk op **OK**.

U bent nu klaar met de eerste instellingen. Ga verder met [De software installeren op pagina 41.](#page-40-0)

## <span id="page-36-1"></span>De Phaser 6121MFP/N of /D configureren

Opmerking: Deze instructies zijn voor het instellen van de Phaser 6121MFP/N- of /Dprinterconfiguraties. Als u niet zeker weet welke soort printerconfiguratie u hebt, raadpleegt u Wat [voor soort printer heb ik? op pagina 32](#page-31-0).

Een Phaser 6121MFP/N of /D configureren:

- 1. Nadat de printer voor het eerst is ingeschakeld, wordt u gevraagd de taal en faxinstellingen te selecteren. Gebruik de **Pijl omlaag** op het bedieningspaneel om uw taal te selecteren en druk dan op **OK**.
- 2. Druk op de pijl omlaag voor uw land en druk dan op **OK**.

Installatie en instellingen

3. Gebruik het toetsenbord om de datum en tijd in de weergegeven indeling in te voeren en geef dan de tijd in de weergegeven indeling op. Als u klaar bent, drukt u op **OK**.

Opmerking: Als u op OK drukt voordat u de tijd hebt ingesteld, kan het zijn dat u het menu voor de taal- en faxinstellingen per ongeluk verlaat. U kunt deze informatie weer openen om de instellingen af te ronden. Zie [Het menu Algem. instelling openen op pagina 38](#page-37-0). Zie [Faxen inschakelen op de](#page-55-0)  [printer op pagina 56](#page-55-0) voor faxinstellingen.

- 4. Voer het faxnummer van de printer in en druk op **OK**.
- 5. Gebruik het toetsenbord om een standaardnaam als afzender in te voeren. Elke toets wisselt tussen kleine letter en grote letter, dus blijf op de toets drukken totdat u de gewenste letter (als kleine letter of als hoofdletter) ziet. Als u een verkeerd ingevoerde letter wilt wissen, drukt u op de toets **Terug/Menu**. Voor een spatie tussen de letters drukt u op de toets **0**. Als u klaar bent, drukt u op **OK**.
- 6. Laat de andere standaardwaarden voor kopiëren, zoals lade, papierformaat, schaal, etc. voorlopig hetzelfde.

U bent nu klaar met de eerste instellingen. Er wordt automatisch een menuschema met de hoofdmenu's van de printer afgedrukt. Gebruik de informatie in het menuschema als referentie voor het instellen van andere printerfuncties.

7. Als uw printer via een Ethernet-kabel op een netwerk is aangesloten, gaat u naar Netwerkadres aan [de printer toewijzen op pagina 39](#page-38-0).

Opmerking: Als u niet zeker weet wat voor aansluiting u hebt, raadpleegt u [Wat voor soort](#page-31-1)  [aansluiting heb ik? op pagina 32.](#page-31-1)

### <span id="page-37-0"></span>Het menu Algem. instelling openen

Opmerking: Na het instellen van de printer en het installeren van de software opent u het menu Algem. instelling met behulp van de volgende instructies.

Gebruik het menu Algem. instelling voor het wijzigen van instellingen als energiebesparing, taal, luidsprekervolume (alleen Phaser 6121MFP/N- of /D-printerconfiguraties), etc.

Het menu Algem. instelling openen

- 1. Druk via het bedieningspaneel op de knop **Terug/Menu** om het systeemmenu te openen.
- 2. Druk op de **Pijl omlaag** om naar **Algem. instelling** te gaan en druk dan op **OK**.
- 3. Ga via de pijl omlaag naar de functie die u wilt instellen en druk op **OK**.
- 4. Wijzig de instelling en druk op **OK**.

*Zie ook:*

[Algemene instellingen van het bedieningspaneel op pagina 26](#page-25-0)

## <span id="page-38-0"></span>Netwerkadres aan de printer toewijzen

Opmerking: Deze instructies zijn bedoeld voor Phaser 6121MFP/N- of /D-printerconfiguraties die via een Ethernet-kabel op een netwerk zijn aangesloten.

Uw printer is standaard ingesteld om automatisch een IP-adres op te halen wanneer de printer op een netwerk met een DHCP-server wordt aangesloten. Als dit het geval is, hoeft u slechts het IP-adres van uw printer op te schrijven, aangezien u dit nodig hebt wanneer u de software installeert en voor het configureren van bepaalde functies. Als u op een netwerk zonder DHCP-server bent aangesloten of als er een statisch IP-adres voor de printer nodig is, moet u handmatig een netwerkadres aan de printer toewijzen. Zie [Een statisch IP-adres toewijzen op pagina 39](#page-38-1) voor meer informatie.

### <span id="page-38-1"></span>**Een statisch IP-adres toewijzen**

### Opmerkingen:

- Deze instructies zijn bedoeld voor Phaser 6121MFP/N- of /D-printerconfiguraties die via een Ethernet-kabel op een netwerk zijn aangesloten.
- Voor het toewijzen van een statisch IP-adres moet u zowel DHCP/BOOTP als AutoIP volgens onderstaande beschrijving uitschakelen.
- Wilt u uw selecties bij het invoeren van informatie (voordat u op OK drukt) annuleren, dan drukt u op de toets **Stoppen/Reset** totdat u het gewenste scherm hebt bereikt.

Een statisch IP-adres aan de printer toewijzen:

- 1. Druk via het bedieningspaneel op de knop **Terug/Menu** om het systeemmenu te openen.
- 2. Druk op de **Pijl omlaag** om naar **Verbindingsinst.** te gaan en druk dan op **OK**.
- 3. Selecteer **Netwerkinstelling** en druk op **OK**.
- 4. Ga met de pijl omlaag naar **DHCP/BOOTP**, druk op **OK**, selecteer **Uitschakelen** en druk nogmaals op **OK**.
- 5. Ga met de pijl omlaag naar **AutoIP**, druk op **OK**, selecteer **Uit-handmatig** en druk nogmaals op **OK**.
- 6. Ga met de pijl omlaag naar **IP-adres** en druk op **OK**.
- 7. Gebruik het toetsenbord om het door uw IT-service of door uw Internet Service Provider (ISP) gegeven IP-adres in te voeren. Druk op **OK** als u klaar bent.
- 8. Gebruik bij de regel **Subnetmasker** het toetsenbord om het adres van het subnetmasker in te voeren en druk dan op **OK**.
- 9. Gebruik bij de regel **Gateway** het toetsenbord om het gateway-adres in te voeren. Druk op **OK** als u klaar bent.
- 10. Druk op de toets **Terug/Menu** om het systeemmenu te verlaten totdat u naar het standaard hoofdscherm bent teruggekeerd.

# <span id="page-39-1"></span><span id="page-39-0"></span>**Het IP-adres van uw printer opzoeken**

Opmerking: Deze instructies zijn bedoeld voor Phaser 6121MFP/N- of /D-printerconfiguraties die via een Ethernet-kabel op een netwerk zijn aangesloten.

Het IP-adres van de printer wordt op de configuratiepagina afgedrukt en kan op het bedieningspaneel van de printer worden weergegeven.

De configuratiepagina afdrukken:

- 1. Druk via het bedieningspaneel op de knop **Terug/Menu** om het systeemmenu te openen.
- 2. Druk op de **Pijl omlaag** om naar **Conf.p afdrukken** te gaan en druk dan op **OK**. Het IP-adres van de printer wordt in het gedeelte **Netwerkinstelling** van de pagina weergegeven.

Het IP-adres van de printer vanaf het bedieningspaneel ophalen:

- 1. Druk via het bedieningspaneel op de knop **Terug/Menu** om het systeemmenu te openen.
- 2. Druk op de **Pijl omlaag** om naar **Verbindingsinst.** te gaan en druk dan op **OK**.
- 3. Druk bij **Netwerkinstelling** op **OK**.
- 4. Ga met de pijl omlaag naar **IP-adres** en druk op **OK**. Hier kunt u het IP-adres van de printer, het subnetmaskeradres en het gateway-adres zien.

Phaser 6121MFP multifunctionele printer Gebruikershandleiding 40

# <span id="page-40-0"></span>De software installeren

### In dit gedeelte worden de volgende onderwerpen behandeld:

- [Vereisten van het besturingssysteem op pagina 41](#page-40-1)
- [Installeren van de stuurprogramma's onder Windows netwerk op pagina 41](#page-40-2)
- [Installeren van de stuurprogramma's onder Windows USB op pagina 44](#page-43-0)
- [MCC-programma installeren op pagina 47](#page-46-0)
- [Installeren van de stuurprogramma's onder Macintosh op pagina 48](#page-47-0)
- [De printer toevoegen onder Macintosh op pagina 49](#page-48-0)

### <span id="page-40-1"></span>Vereisten van het besturingssysteem

- PC: Windows 2000/XP/Vista, Windows Server 2003 of later
- Macintosh: OS X, versie 10.3 of later

# <span id="page-40-2"></span>Installeren van de stuurprogramma's onder Windows - netwerk

### Opmerkingen:

- Deze instructies zijn bedoeld voor Phaser 6121MFP/N- of /D-printerconfiguraties die via een Ethernet-kabel op een netwerk zijn aangesloten. Als u een Phaser 6121MFP/Sprinterconfiguratie hebt, raadpleegt u [De stuurprogramma's voor de Phaser 6121MFP/S](#page-44-0)  [installeren op pagina 45](#page-44-0).
- Wanneer u een standaardinstallatie van de software voor een op het netwerk aangesloten printer uitvoert (zie hieronder), worden alle stuurprogramma's en hulpprogramma's automatisch geïnstalleerd.

De stuurprogramma's installeren voor uw op het netwerk aangesloten Phaser 6121MFP-printer:

- 1. Controleer of de printer is aangesloten op de netspanning, is ingeschakeld en is aangesloten op hetzelfde actieve netwerk als uw computer.
- 2. Plaats de *Software and Documentation CD* (cd met software en documentatie) in het cd-rom-station van de computer. Het installatieprogramma start automatisch, tenzij Autorun op uw computer is uitgeschakeld. Als het installatieprogramma niet start, navigeert u naar het cd-rom-station van uw computer en dubbelklikt u op het installatiebestand **Setup.exe**.

Opmerking: Als de *Software and Documentation CD* (cd met software en documentatie) niet beschikbaar is, kunt het nieuwste stuurprogramma downloaden via [www.xerox.com/office/6121MFPsupport](http://www.office.xerox.com/cgi-bin/printer.pl?APP=udpdfs&Page=color&Model=Phaser+6121MFP&PgName=driver&Language=dutch).

- 3. Klik in het installatiescherm op **Phaser 6121MFP/N / Phaser 6121MFP/D**.
- 4. Klik in het volgende scherm op **Stuurprogramma's installeren**.
- 5. Klik in het volgende scherm op **Printer-, scan- en faxstuurprogramma's installeren**.
- 6. Lees de licentieovereenkomst en klik op **Ik ga akkoord** als u het ermee eens bent. Wanneer het venster met de printerinstallatie verschijnt, wordt er gezocht naar een lijst met gevonden netwerkprinters.

Installatie en instellingen

- 7. Verricht een van de volgende handelingen:
	- Als u uw printer in de lijst ziet, selecteert u de printer en klik u op **Volgende**.
	- Als u uw printer niet ziet, klikt u op het pictogram **IP-adres of DNS-naam** (toets aan de rechterkant). Typ het IP-adres van uw printer in het daarvoor bestemde veld. Gebruik een indeling waarbij getallen zonder spaties worden gescheiden met punten: 000.000.000.000 en klik op **Zoeken**. Selecteer uw printer in de lijst met zoekresultaten en klik op **Volgende**.

Opmerking: Zie [Het IP-adres van uw printer opzoeken op pagina 40](#page-39-0) voor informatie over het opzoeken van het IP-adres van uw printer.

- 8. Wanneer het venster met installatieopties verschijnt, klikt u op **Installeren**. Wanneer de installatie is voltooid, meldt het scherm met de installatiestatus dat het printerstuurprogramma is geïnstalleerd en dat de printer aan de printerlijst van uw computer is toegevoegd.
- 9. Klik op **Voltooien**.
- 10. Selecteer uw taal in het dialoogvenster waarin u de taal kunt selecteren en klik op **OK**.
- 11. Selecteer **Netwerk** als verbindingstype en typ vervolgens in het daarvoor bestemde veld het IP-adres van uw printer. Klik op **OK**.

Het scanstuurprogramma wordt vervolgens automatisch geïnstalleerd.

- 12. Het programma Scan Dashboard wordt automatisch na het scanstuurprogramma geïnstalleerd. Klik in het scherm voor het kiezen van de doellocatie op **Volgende** en nogmaals op **Volgende** om de standaardlocatie te accepteren.
- 13. Het PC-FAX-stuurprogramma wordt vervolgens automatisch geïnstalleerd. Accepteer de licentieovereenkomst door op **Ja** te klikken.
- 14. In het dialoogvenster dat nu verschijnt en waarin staat dat de installatie is gelukt, klikt u op **OK**.
- 15. Het productregistratiescherm verschijnt. Klik op **Volgende** en registreer uw printer. Wanneer u klaar bent met de registratie, drukt uw printer automatisch een testpagina af.

U bent nu klaar met het installeren van de software voor uw printerconfiguratie. U moet de scaninstellingen nu voltooien. Ga naar [Opties voor netwerkscannen instellen op pagina 54](#page-53-0).

### **De stuurprogramma's apart installeren - netwerk**

Als u dat wilt, kunt u de printer-, scan- en faxstuurprogramma's apart installeren. Hieronder worden algemene instructies gegeven.

Opmerking: Deze instructies zijn bedoeld voor Phaser 6121MFP/N- of /D-printerconfiguraties die via een Ethernet-kabel op een netwerk zijn aangesloten.

- 1. Controleer of de printer is aangesloten op de netspanning, is ingeschakeld en is aangesloten op hetzelfde actieve netwerk als uw computer.
- 2. Plaats de *Software and Documentation CD* (cd met software en documentatie) in het cd-rom-station van de computer. Het installatieprogramma start automatisch, tenzij Autorun op uw computer is uitgeschakeld. Als het installatieprogramma niet start, navigeert u naar het cd-rom-station van uw computer en dubbelklikt u op het installatiebestand **Setup.exe**.
- 3. Wanneer het installatiemenu verschijnt, klikt u op **Phaser 6121MFP/N / Phaser 6121MFP/D**.

### 4. Klik op **Stuurprogramma's installeren**.

Opmerking: Wanneer u de stuurprogramma's apart installeert, moet het printerstuurprogramma vóór het scan- en faxstuurprogramma worden geïnstalleerd.

- 5. Klik op het stuurprogramma om het te installeren.
- 6. Volg de instructies die in de installatieschermen worden geleverd.
- 7. Wanneer u klaar bent met het installeren van het printerstuurprogramma, installeert u het scanstuurprogramma. Het programma Scan Dashboard wordt automatisch na het scanstuurprogramma geïnstalleerd.
- 8. Wanneer u klaar bent met het installeren van het scanstuurprogramma en het programma Scan Dashboard, installeert u het faxstuurprogramma.
- 9. Sluit het installatieprogramma als u klaar bent.

# <span id="page-43-0"></span>Installeren van de stuurprogramma's onder Windows - USB

In dit gedeelte worden de volgende onderwerpen behandeld:

- De stuurprogramma's voor een Phaser [6121MFP/N of /D installeren USB op pagina 44](#page-43-1)
- [De stuurprogramma's voor de Phaser 6121MFP/S installeren op pagina 45](#page-44-0)
- [De stuurprogramma's apart installeren USB op pagina 46](#page-45-0)

### <span id="page-43-1"></span>**De stuurprogramma's voor een Phaser 6121MFP/N of /D installeren – USB**

Opmerking: Deze instructies zijn bedoeld voor Phaser 6121MFP/N- of /D-printerconfiguraties die via een USB-kabel op uw netwerk zijn aangesloten.

De printer-, scan- en faxstuurprogramma's installeren:

1. Controleer of de printer is aangesloten op de netspanning, is ingeschakeld en met een USB-kabel op uw printer is aangesloten.

Opmerking: Windows registreert de printer als drie apparaten (een printer, een scanner en een fax) en probeert u te helpen elk apparaat te installeren. U moet de stuurprogramma's echter via de cd installeren, aangezien het programma Scan Dashboard tegelijkertijd met de andere stuurprogramma's moet worden geïnstalleerd.

- 2. Wanneer de Wizard Nieuwe hardware gevonden op uw scherm verschijnt (dit gebeurt drie keer), annuleert u de wizard steeds.
- 3. Plaats de *Software and Documentation CD* (cd met software en documentatie) in het cd-rom-station van de computer. Als het installatieprogramma niet automatisch wordt gestart, navigeert u naar het bestand **Setup.exe** op de cd en dubbelklikt u erop.

Opmerking: Als de *Software and Documentation CD* (cd met software en documentatie) niet beschikbaar is, kunt u de nieuwste stuurprogramma's downloaden via [www.xerox.com/office/6121MFPsupport](http://www.office.xerox.com/cgi-bin/printer.pl?APP=udpdfs&Page=color&Model=Phaser+6121MFP&PgName=driver&Language=dutch).

- 4. Klik in het installatiescherm op **Phaser 6121MFP/N / Phaser 6121MFP/D**.
- 5. Klik in het volgende scherm op **Stuurprogramma's installeren**.
- 6. Klik in het volgende scherm op **Printer-, scan- en faxstuurprogramma's installeren**.
- 7. Accepteer de licentieovereenkomst en klik op **Ik ga akkoord**.
- 8. Wanneer het venster voor de installatie van de printer verschijnt, selecteert u uw printer en klikt u op **Volgende**.
- 9. Wanneer het venster met installatieopties verschijnt, klikt u op **Installeren**. Wanneer de installatie is voltooid, meldt het scherm met de installatiestatus dat het printerstuurprogramma is geïnstalleerd en dat de printer aan de printerlijst van uw computer is toegevoegd.
- 10. Klik op **Voltooien**.
- 11. Selecteer uw taal in het dialoogvenster waarin u de taal kunt selecteren en klik op **OK**.
- 12. Selecteer **USB** als verbindingstype en klik dan op **OK**.

Het scanstuurprogramma wordt vervolgens automatisch geïnstalleerd.

- 13. Het programma Scan Dashboard wordt automatisch na het scanstuurprogramma geïnstalleerd. Klik in het scherm voor het kiezen van de doellocatie op **Volgende** en nogmaals op **Volgende** om de standaardlocatie te accepteren.
- Phaser 6121MFP multifunctionele printer Gebruikershandleiding 44
- 14. Het PC-FAX-stuurprogramma wordt vervolgens automatisch geïnstalleerd. Accepteer de licentieovereenkomst door op **Ja** te klikken. Wanneer de installatie is voltooid, verschijnt er even een dialoogvenster waarin de installatie wordt bevestigd.
- 15. Het productregistratiescherm verschijnt nu. Klik op **Volgende** en registreer uw printer. Wanneer u klaar bent met de registratie, drukt uw printer automatisch een testpagina af. Nu voegt u de scanner aan uw Windows-printerlijst toe.
- 16. Selecteer in de Wizard Nieuwe hardware gevonden de optie **Ja, alleen deze keer** en klik op **Volgende**. Zorg ervoor dat **De software automatisch installeren** is geselecteerd en klik op **Volgende**. Klik wanneer de scanner is toegevoegd op **Voltooien**.
- 17. U wordt nu gevraagd de fax aan uw Windows-printerlijst toe te voegen. Selecteer in de Wizard Nieuwe hardware gevonden de optie **Ja, alleen deze keer** en klik op **Volgende**. Zorg ervoor dat **De software automatisch installeren** is geselecteerd en klik op **Volgende**. Klik wanneer de fax is toegevoegd op **Voltooien**.
- 18. U bent nu klaar met het installeren van de software. U moet nu het MCC-programma installeren. Ga naar [MCC-programma installeren op pagina 47](#page-46-0).

### <span id="page-44-0"></span>**De stuurprogramma's voor de Phaser 6121MFP/S installeren**

Opmerking: Deze instructies zijn bedoeld voor de Phaser 6121MFP/S-printerconfiguratie. De Phaser 6121MFP/S-printer kan alleen via een USB-kabel op uw computer worden aangesloten.

1. Controleer of de printer is aangesloten op de netspanning, is ingeschakeld en met een USB-kabel op uw printer is aangesloten.

Opmerking: Windows registreert de printer als twee apparaten (een printer en een scanner) en probeert u te helpen met het installeren van de stuurprogramma's.

- 2. Annuleer de **Wizard Nieuwe hardware gevonden** van Windows op uw computerscherm.
- 3. Wacht totdat de wizard nogmaals wordt geopend en annuleer het venster weer.
- 4. Plaats de *Software and Documentation CD* (cd met software en documentatie) in het cd-rom-station van de computer. Het installatieprogramma start automatisch, tenzij Autorun op uw computer is uitgeschakeld. Als het installatieprogramma niet start, navigeert u naar het cd-rom-station van uw computer en dubbelklikt u op het installatiebestand **Setup.exe**.

Opmerking: Als de *Software and Documentation CD* (cd met software en documentatie) niet beschikbaar is, kunt u de nieuwste stuurprogramma's downloaden via [www.xerox.com/office/6121MFPsupport](http://www.office.xerox.com/cgi-bin/printer.pl?APP=udpdfs&Page=color&Model=Phaser+6121MFP&PgName=driver&Language=dutch).

- 5. Klik in het installatiescherm op **Phaser 6121MFP/S**.
- 6. Klik in het volgende scherm op **Stuurprogramma's installeren**.
- 7. Klik in het volgende scherm op **Printer- en scanstuurprogramma's installeren**.
- 8. Wanneer het venster voor de installatie van het printerstuurprogramma verschijnt, selecteert u uw printer en klikt u op **Installeren**.
- 9. Selecteer uw taal in het scherm voor het selecteren van de taal en klik op **OK**. Wanneer de installatie is voltooid, meldt het scherm met de installatiestatus dat het printerstuurprogramma is geïnstalleerd en dat de printer aan de printerlijst van uw computer is toegevoegd.

#### 10. Klik op **Voltooien**.

Het scanstuurprogramma wordt vervolgens automatisch geïnstalleerd.

11. Het programma Scan Dashboard wordt automatisch na het scanstuurprogramma geïnstalleerd. Klik in het scherm voor het kiezen van de doellocatie op **Volgende** en nogmaals op **Volgende** om de standaardlocatie te accepteren.

U bent nu klaar met het installeren van de software. Uw nieuwe printer wordt nu in de Windows-lijst met printers weergegeven.

### <span id="page-45-0"></span>**De stuurprogramma's apart installeren - USB**

Opmerking: Deze instructies zijn bedoeld voor Phaser 6121MFP/S- of Phaser 6121MFP/N- of /D-printerconfiguraties die via een USB-kabel op uw computer zijn aangesloten.

Als u dat wilt, kunt u de printer-, scan- en faxstuurprogramma's apart installeren. Hieronder worden algemene instructies gegeven.

- 1. Controleer of de printer is aangesloten op de netspanning, is ingeschakeld en met een USB-kabel op uw computer is aangesloten.
- 2. Plaats de *Software and Documentation CD* (cd met software en documentatie) in het cd-rom-station van de computer. Het installatieprogramma start automatisch, tenzij Autorun op uw computer is uitgeschakeld. Als het installatieprogramma niet start, navigeert u naar het cd-rom-station van uw computer en dubbelklikt u op het installatiebestand **Setup.exe**.
- 3. Wanneer het installatiemenu verschijnt, maakt u een keuze uit een van de volgende opties:
	- Als u een stuurprogramma voor de Phaser 6121MFP/S installeert, selecteert u **Phaser 6121MFP/S**.
	- Als u een stuurprogramma voor een Phaser 6121MFP/N of /D installeert, selecteert u **Phaser 6121MFP/N / Phaser 6121MFP/D**.
- 4. Klik op **Stuurprogramma's installeren**.

Opmerking: Wanneer u de stuurprogramma's apart installeert, moet het printerstuurprogramma vóór het scan- en faxstuurprogramma worden geïnstalleerd.

- 5. Klik op het stuurprogramma dat u wilt installeren.
- 6. Volg de instructies die in de installatieschermen worden geleverd.
- 7. Wanneer u klaar bent met het installeren van het printerstuurprogramma, installeert u het scanstuurprogramma. Het programma Scan Dashboard wordt automatisch na het scanstuurprogramma geïnstalleerd.
- 8. Als u de Phaser 6121MFP/S installeert, bent u nu klaar.
- 9. Als u een Phaser 6121MFP/N of /D installeert en klaar bent met het installeren van het scanstuurprogramma en het programma Scan Dashboard, installeert u het faxstuurprogramma.

Opmerking: Als u van plan bent de fax te gaan gebruiken, moet u het MCC-programma installeren, zodat er gemakkelijk faxnummers aan het adresboek van de printer kunnen worden toegevoegd. Zie [MCC-programma installeren op pagina 47](#page-46-0).

- 10. Sluit het installatieprogramma als u klaar bent.
- Phaser 6121MFP multifunctionele printer Gebruikershandleiding 46

# <span id="page-46-0"></span>MCC-programma installeren

#### Opmerkingen:

- Het MFP ControlCentre (MCC) is een programma dat alleen onder Windows functioneert.
- Voor het MCC-programma moet uw printer via een USB-aansluiting op uw computer zijn aangesloten.
- Het MCC-programma is bedoeld voor gebruik met een Phaser 6121MFP/N- of /D-printerconfiguratie die via een USB-kabel op uw computer is aangesloten.

Bij Phaser 6121MFP/N- of /D-printerconfiguraties die via een USB-kabel zijn aangesloten, is het MFP ControlCentre (MCC) de informatieconsole van uw printer. Dankzij het MCC kunt u vanaf uw computer gebruiksgegevens en configuratie-informatie over uw printer bekijken zonder dat u gegevenspagina's via de printer hoeft af te drukken. Met het MCC beheert u tevens uw faxnummer en e-mailadressen en u kunt het MCC als back-up voor het adresboek van uw printer gebruiken.

Het MCC-programma installeren:

- 1. Verricht een van de volgende handelingen:
	- Als de *Software and Documentation CD* (cd met software en documentatie) zich al in het cdrom-station van uw computer bevindt en het installatiescherm nog op uw computer wordt weergegeven, klikt u op **Terug** om naar het scherm met het MCC-programma terug te keren.
	- Plaats de *Software and Documentation CD* (cd met software en documentatie) in het cd-romstation van de computer. Het installatieprogramma start automatisch, tenzij Autorun op uw computer is uitgeschakeld. Als het installatieprogramma niet start, navigeert u naar het cdrom-station van uw computer en dubbelklikt u op het installatiebestand **Setup.exe**. Klik in het installatiescherm op **Phaser 6121MFP/N / Phaser 6121MFP/D**.

Opmerking: Als de *Software and Documentation CD* (cd met software en documentatie) niet beschikbaar is, kunt u het nieuwste stuurprogramma downloaden via [www.xerox.com/office/6121MFPdrivers](http://www.office.xerox.com/cgi-bin/printer.pl?APP=udpdfs&Page=color&Model=Phaser+6121MFP&PgName=driver&Language=dutch).

- 2. Klik op **MCC-programma installeren (alleen USB)**.
- 3. In het scherm voor het instellen van de taal selecteert u uw taal en klikt u op **Volgende**.
- 4. In het scherm InstallShield Wizard klikt u op **Volgende**.
- 5. Klik in het scherm voor het kiezen van de doellocatie op **Volgende** en nogmaals op **Volgende** om de standaardlocatie te accepteren.
- 6. Klik op **Voltooien** wanneer de installatie is voltooid.
- 7. Sluit het installatiescherm en haal de cd uit het cd-rom-station van uw computer.

# <span id="page-47-0"></span>Installeren van de stuurprogramma's onder Macintosh

Voor toegang tot alle functies die met uw printerconfiguratie zijn meegeleverd, voert u de volgende handelingen uit:

- Installeer de printer- en scanstuurprogramma's.
- Voer de printer toe aan de printerwachtrij op uw computer. Zie [De printer toevoegen onder](#page-48-0)  [Macintosh op pagina 49.](#page-48-0)

Opmerking: Voordat u stuurprogramma's installeert, controleert u of de printer op de netspanning is aangesloten, is ingeschakeld, met een USB-kabel op uw computer is aangesloten of op hetzelfde netwerk als uw computer is aangesloten.

Het printerstuurprogramma wordt in de juiste map geïnstalleerd, zodat u deze map bij het toevoegen van de printer kunt openen.

De printer- en scanstuurprogramma's installeren:

- 1. Als de printer met een USB-kabel op uw computer is aangesloten, voert u de volgende handelingen uit:
	- a. Druk via het bedieningspaneel van de printer op **Terug/Menu**, ga naar het systeemmenu (op het menuscherm wordt niet 'Menu Systeem' weergegeven, maar u ziet de inhoud van het systeemmenu) en druk op de **Pijl omlaag** om naar **Verbindingsinst.** te gaan. Druk vervolgens op **OK**.
	- b. Ga met de pijl omlaag naar **USB-instelling** en druk op **OK**.
	- c. Ga met de pijl omlaag naar **Mac** en druk op **OK**.
	- d. Als de instelling is geaccepteerd, blijft u op **Terug/Menu** drukken totdat het standaardmenu wordt weergegeven (het blauwe gereed-lampje blijft nu branden).
- 2. Plaats de *Software and Documentation CD* (cd met software en documentatie) in het cd-rom-station van de computer.

Opmerking: Als de *Software and Documentation CD* (cd met software en documentatie) niet beschikbaar is, kunt u de nieuwste stuurprogramma's downloaden via [www.xerox.com/office/6121MFPdrivers](http://www.office.xerox.com/cgi-bin/printer.pl?APP=udpdfs&Page=color&Model=Phaser+6121MFP&PgName=driver&Language=dutch).

- 3. In het installatiescherm doet u het volgende:
	- Als uw printer een Phaser 6121MFP/N of /D is dubbelklikt u op **Xerox Phaser 6121MFP/N / Xerox Phaser 6121MFP/D**.
	- Als uw printer een Phaser 6121MFP/S is, dubbelklikt u op **Xerox Phaser 6121MFP/S**.

Opmerking: Als u niet zeker weet welke printerconfiguratie u hebt, raadpleegt u [Wat voor soort](#page-31-0)  [printer heb ik? op pagina 32](#page-31-0).

- 4. Klik in het introductiescherm op **Ga door**.
- 5. Klik in het volgende scherm op **Installeer**.
- 6. Wanneer het installatieprogramma is voltooid, verschijnt een scherm waarin staat dat de installatie is gelukt. Klik op **Voltooien**.
- 7. Ga verder met [De printer toevoegen onder Macintosh op pagina 49.](#page-48-0)

# <span id="page-48-0"></span>De printer toevoegen onder Macintosh

In dit gedeelte worden de volgende onderwerpen behandeld:

- [Toevoegen van de printer OS X Versie 10.3 op pagina 49](#page-48-1)
- [Toevoegen van de printer OS X Versie 10.4 op pagina 49](#page-48-2)
- [Toevoegen van de printer OS X Versie 10.5 op pagina 50](#page-49-0)

### <span id="page-48-1"></span>**Toevoegen van de printer – OS X Versie 10.3**

De printer aan uw lijst met printers toevoegen:

- 1. Open de map **Programma's** en dan **Extra's**.
- 2. Open de **Printerinstellingen**.
- 3. Klik op **Voeg toe**.
- 4. Verricht een van de volgende handelingen:
	- Als uw computer een netwerkverbinding met de printer heeft, controleert u of het eerste vervolgkeuzemenu op **Rendezvous** is ingesteld.
	- Als uw computer een USB-verbinding met de printer heeft, controleert u of het eerste vervolgkeuzemenu op **USB** is ingesteld.
- 5. Selecteer uw printer in het venster.
- 6. Selecteer **Xerox** in het vervolgkeuzemenu Printermodel.
- 7. Selecteer uw printermodel in de lijst met Xerox-printers en klik op **Voeg toe**.

Opmerking: Als uw printer niet is gedetecteerd, controleert u of de printer aan staat en of de Ethernet- of USB-kabel goed is aangesloten.

# <span id="page-48-2"></span>**Toevoegen van de printer – OS X Versie 10.4**

De printer aan uw lijst met printers toevoegen:

- 1. Open de map **Programma's** en dan **Systeemvoorkeuren**.
- 2. Open **Druk af en fax** en selecteer het tabblad **Afdrukken**.
- 3. Klik op de plus-knop (**+**) onder de lijst met printers.
- 4. Klik in de bovenste rij van het venster op het pictogram **Standaard**.
- 5. Selecteer uw printer in de lijst met printers en klik op **Voeg toe**.

Opmerking: Als uw printer niet is gedetecteerd, controleert u of de printer aan staat en of de Ethernet- of USB-kabel goed is aangesloten.

Installatie en instellingen

### <span id="page-49-0"></span>**Toevoegen van de printer – OS X Versie 10.5**

De printer aan uw lijst met printers toevoegen:

- 1. Open in de map **Programma's** of vanuit het dock de optie **Systeemvoorkeuren**.
- 2. Open **Druk af en fax**. De lijst met printers verschijnt links van het venster.
- 3. Klik op de plus-knop (**+**) onder de lijst met printers.
- 4. Klik op het pictogram **Standaard** aan de bovenkant van het venster.
- 5. Selecteer uw printer in de lijst en klik op **Voeg toe**.

Opmerking: Als uw printer niet is gedetecteerd, controleert u of de printer aan staat en of de Ethernet- of USB-kabel goed is aangesloten.

# CentreWare Internetservices

Opmerking: Dit gedeelte is van toepassing op Phaser 6121MFP/N- of /D-printerconfiguraties die op een netwerk zijn aangesloten.

Met CentreWare Internetservices (CentreWare IS) kunt u de printerinstellingen met behulp van een webbrowser openen. Het biedt een eenvoudige interface waarmee u een netwerkprinter vanaf uw bureaublad kunt beheren, configureren en bewaken. Dankzij CentreWare IS hebt u gemakkelijk toegang tot printerstatus, configuratie, diagnostische functies en meer.

Voor toegang tot CentreWare IS moet u eerst controleren of uw printer aan staat. Voer vervolgens het IP-adres van uw printer in de webbrowser van uw computer in. Klik vanuit de pagina CentreWare IS op de toets **Login** (Aanmelden). Hiervoor is geen wachtwoord nodig.

Opmerking: Wanneer u zich bij CentreWare IS hebt aangemeld, verschijnt op het bedieningspaneel van de printer het bericht "Beheerd door pc. Even wachten!" U moet u bij CentreWare IS afmelden voordat u de toetsen op het bedieningspaneel weer kunt gebruiken. Als u echter 5 minuten (de standaardinstelling) bij CentreWare IS bent aangemeld zonder dat er activiteiten zijn uitgevoerd, verloopt uw sessie en wordt het bedieningspaneel van de printer automatisch ontgrendeld.

Met CentreWare IS kunt u:

- De instellingen van uw printer vanaf uw computer configureren. Het gaat hierbij onder andere om faxinstellingen, FTP-instellingen en netwerkinstellingen.
- De printerinformatie zoals het serienummer, geheugen en geïnstalleerde opties, bekijken.
- De status van de verbruiksartikelen vanaf uw bureaublad controleren, zodat u niet naar de printer hoeft te gaan.
- Een gebruiksoverzicht bekijken.

Opmerking: Voor CentreWare IS hebt u een webbrowser en een TCP/IP-verbinding tussen de printer of het apparaat en het netwerk nodig (Windows of Macintosh). TCP/IP en HTTP moeten op de printer zijn ingeschakeld en uw browser moet JavaScript ondersteunen. Als JavaScript is uitgeschakeld, verschijnt er een waarschuwingsbericht en functioneert CentreWare IS mogelijk niet correct.

Voor meer informatie over het gebruik van CentreWare IS en voor andere helpbronnen over uw printer, raadpleegt u de *CentreWare IS Online Help*: vanuit het tabblad Systeem in het systeemmenu aan de linkerkant, klikt u onder Beheer op **Online Help**.

Installatie en instellingen

Phaser 6121MFP multifunctionele printer Gebruikershandleiding 52

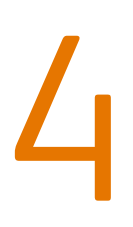

# Scan- en faxinstellingen

In dit hoofdstuk worden de volgende onderwerpen behandeld:

- [Opties voor netwerkscannen instellen op pagina 54](#page-53-1)
- [Faxen inschakelen op de printer op pagina 56](#page-55-1)

*Zie ook:*

Online Support-assistent op [www.xerox.com/office/6121MFPsupport](http://www.office.xerox.com/cgi-bin/printer.pl?APP=udpdfs&Page=color&Model=Phaser+6121MFP&PgName=knowledgebase&Language=dutch)

# <span id="page-53-1"></span><span id="page-53-0"></span>Opties voor netwerkscannen instellen

### In dit gedeelte worden de volgende onderwerpen behandeld:

- [SMTP e-mailserver instellen voor Scannen naar e-mail op pagina 54](#page-53-2)
- [Scannen naar een FTP-server instellen op pagina 55](#page-54-0)

# <span id="page-53-2"></span>SMTP e-mailserver instellen voor Scannen naar e-mail

### Opmerkingen:

- Voor het instellen van scannen naar e-mail hebt u het IP-adres van uw uitgaande e-mailserver nodig (het SMTP-serveradres). Het IP-adres van uw SMTP-server is niet hetzelfde als het IP-adres van uw printer. Neem contact op met uw internetprovider voor informatie over het adres van uw uitgaande e-mailserver.
- Om rechtstreeks naar een e-mailadres te kunnen scannen, moet er een printerconfiguratie Phaser 6121MFP/N of /D op het netwerk zijn aangesloten.
- Uw printer moet op een TCP/IP-netwerk zijn aangesloten en u moet via een computer op het netwerk toegang hebben tot een webbrowser om de printerinstellingen via CentreWare IS te kunnen openen.

Voordat u naar een e-mailadres kunt scannen, moet de printer eerst worden geconfigureerd voor communicatie met uw uitgaande e-mailserver (SMTP). Wanneer u dan naar een e-mailadres wilt scannen, voert u het e-mailadres tijdens het scannen in op het bedieningspaneel van de printer, of selecteert u het betreffende e-mailadres in het adresboek van de printer. Zie E-mailadressen aan het [adresboek toevoegen op pagina 117](#page-116-0) voor informatie over het toevoegen van e-mailadressen aan het adresboek van de printer.

### De SMTP-serverinstellingen configureren:

- 1. Open uw webbrowser en voer het IP-adres van de printer in het adresveld in. (Zie [Het IP-adres van](#page-39-1)  [uw printer opzoeken op pagina 40](#page-39-1) voor informatie over het opzoeken van het IP-adres van uw printer.)
- 2. Klik op de toets **Aanmelden** rechtsboven in het scherm. Het wachtwoord is standaard leeg.
- 3. Klik op het tabblad **Netwerk**.
- 4. Klik op **E-mail** in het navigatiescherm links op de pagina, onder Netwerk. De pagina E-mail wordt weergegeven.

Het veld SMTP is standaard ingesteld op **Inschakelen**.

- 5. Typ de naam van de verzender in het veld Sender Name (Naam verzender) als u de standaardnaam van de afzender wilt veranderen.
- 6. U moet een retouradres opgeven. Typ dit in het veld **E-mailadres**.

7. Voer het IP-adres of de DNS-naam van uw uitgaande e-mailserver in het veld SMTP-serveradres in (bijvoorbeeld "10.0.0.1" of "smtp.server.isp.net").

#### Opmerkingen:

- Neem contact op met uw internet service provider (ISP) of systeembeheerder voor de naam (of het IP-adres) van uw SMTP-server. Voor sommige ISP's is verificatie vereist. Zorg daarom dat u het type verificatie, de aanmeldingsinformatie en het wachtwoord hebt.
- Als u een DNS-naam gebruikt voor het serveradres, dient u te controleren dat het juiste DNS-serveradres voor uw printer is ingesteld in de TCP/IP-instellingen.
- 8. Geef in het veld Poortnummer het nummer van de poort op die met de SMTP-server communiceert. U kunt de standaardwaarde gebruiken (**25**) of u kunt een nummer uit de reeks selecteren.
- 9. In het gedeelte Verificatiemethode voert u een van de volgende handelingen uit:
	- Als geen verificatie vereist is voor uw server, selecteert u **Geen verificatie** en gaat u door naar stap 10.
	- Als verificatie vereist is, selecteert u het betreffende type. Wanneer u een selectie maakt, worden de bijbehorende velden ingeschakeld. Voer een geldige gebruikersnaam en een geldig wachtwoord in de betreffende velden in. Pas de POP3-serverinstellingen zo nodig aan.

#### 10. Klik onderaan de pagina op **Wijzigingen opslaan**.

U kunt nu naar een e-mailadres scannen. Zie [E-mailadressen aan het adresboek toevoegen op](#page-116-0)  [pagina 117](#page-116-0) voor informatie over het toevoegen van e-mailadressen aan het adresboek van de printer. Zie [Scannen naar e-mail op pagina 101](#page-100-0) voor meer informatie over scannen naar e-mail.

### <span id="page-54-0"></span>Scannen naar een FTP-server instellen

Voor het scannen naar een FTP-server is een netwerkverbinding vereist. De printer moet met de FTP-server kunnen communiceren om naar deze server te kunnen scannen. Dit is standaard ingeschakeld. Voer de FTP-locaties toe aan de snelkieslijst in CentreWare IS (beschikbaar voor printerconfiguraties Phaser 6121MFP/N of /D die zijn aangesloten op een TCP/IP-netwerk). Zie [FTP-adressen aan het adresboek toevoegen op pagina 121](#page-120-0) voor meer informatie.

*Zie ook:*

[Scannen naar een FTP-server op pagina 105](#page-104-0)

# <span id="page-55-1"></span><span id="page-55-0"></span>Faxen inschakelen op de printer

#### Opmerkingen:

- Als u een Phaser 6121MFP/N of /D printer instelt en het land, de datum, tijd en het faxnummer voor de printer reeds tijdens de initiële instelling via het bedieningspaneel zijn ingesteld, kunt u dit gedeelte overslaan.
- Indien de initiële instelling via het bedieningspaneel per ongeluk is onderbroken voordat u de taal en faxinstellingen had ingesteld, kunt u de procedure aan de hand van deze instructies hervatten.
- Als u de printerconfiguratie Phaser 6121MFP/S hebt, kunt u dit gedeelte overslaan.

De printer instellen voor het verzenden en ontvangen van faxen:

- 1. Druk via het bedieningspaneel op de knop **Faxen**.
- 2. Druk op de knop **Pijl omlaag** en ga naar **Stand.inst. fax**. Druk vervolgens op de knop **OK**.
- 3. Blader naar **Apparaatinstell.** en druk op **OK**.
- 4. Druk bij **Land** op **OK**.
- 5. Selecteer uw land in de lijst en druk op de knop **OK**.
- 6. Blader naar **Datum en tijd** en druk op **OK**.
- 7. Voer de tijd in via het toetsenpaneel (druk nog niet op OK) en geef vervolgens de datum op in de notatie MM/DD/JJ.
- 8. Druk op **OK**.

Opmerking: Nu kunt u de datumnotatie wijzigen door te bladeren naar **Datumnotatie**, op **OK** te drukken, de gewenste notatie te selecteren en weer op **OK** te drukken.

- 9. Blader naar **Apparaatfaxnummer** en druk op **OK**.
- 10. Voer met behulp van het toetsenpaneel het faxnummer van de printer in en druk op **OK**.
- 11. Desgewenst kunt u een standaardnaam opgeven voor de verzender:
	- a. Blader naar **Naam verzender** en druk op **OK**.
	- b. Voer de standaardnaam van de verzender via het toetsenpaneel in. Druk op **OK**.

Opmerking: Als uw printer op een netwerk is aangesloten, kunt u met gebruik van CentreWare IS faxnummers aan het adresboek van de printer toevoegen. Zie [Toevoegen van faxnummers vanuit](#page-140-0)  [CentreWare IS op pagina 141.](#page-140-0) Als u Windows gebruikt en uw printer via een USB-kabel is aangesloten, kunt u met gebruik van het hulpprogramma MCC faxnummers aan het adresboek van de printer toevoegen. Zie [Faxnummers toevoegen vanuit het MCC op pagina 143](#page-142-0).

*Zie ook:*

[Faxen op pagina 123](#page-122-0)

# Afdrukken

5

In dit hoofdstuk worden de volgende onderwerpen behandeld:

- [Ondersteund papier en afdrukmateriaal op pagina 58](#page-57-0)
- [Papier plaatsen op pagina 65](#page-64-0)
- [Afdrukopties selecteren op pagina 69](#page-68-0)
- [Afdrukken op speciale media op pagina 76](#page-75-0)
- [Afdrukken op aangepaste formaten op pagina 81](#page-80-0)

# <span id="page-57-0"></span>Ondersteund papier en afdrukmateriaal

In dit gedeelte worden de volgende onderwerpen behandeld:

- [Richtlijnen voor papiergebruik op pagina 58](#page-57-1)
- [Richtlijnen voor de automatische documentinvoer op pagina 59](#page-58-0)
- [Richtlijnen voor de glasplaat op pagina 59](#page-58-1)
- [Richtlijnen voor de duplexeenheid op pagina 60](#page-59-0)
- [Papier dat de printer kan beschadigen op pagina 60](#page-59-1)
- [Richtlijnen voor papieropslag op pagina 60](#page-59-2)
- [Papier dat geschikt is voor de printer op pagina 61](#page-60-0)
- [Afdrukbaar gebied op pagina 63](#page-62-0)

Uw printer is ontworpen voor gebruik met verschillende papiersoorten. Volg de richtlijnen in dit gedeelte voor de beste afdruk- en kopieerkwaliteit en ter voorkoming van papierstoringen.

Gebruik voor de beste resultaten de Xerox-afdrukmedia die worden aanbevolen voor uw Phaser 6121MFP. Op deze manier behaalt u uitstekende afdrukresultaten met uw printer.

Als u papier, transparanten en andere speciale media wilt bestellen, kunt u contact opnemen met uw plaatselijke vertegenwoordiger of gaat u naar [www.xerox.com/office/6121MFPsupplies.](http://www.office.xerox.com/cgi-bin/printer.pl?APP=udpdfs&Page=color&Model=Phaser+6121MFP&PgName=order&Language=dutch)

**Voorzichtig:** Beschadigingen die het gevolg zijn van het gebruik van niet-toegestane papiersoorten, transparanten en andere speciale media vallen niet onder de garantie, serviceovereenkomst of Total Satisfaction Guarantee (volle-tevredenheidsgarantie) van Xerox. De Total Satisfaction Guarantee (volle-tevredenheidsgarantie) van Xerox is beschikbaar in de Verenigde Staten en Canada. Buiten de VS en Canada kunnen andere garantievoorwaarden gelden. Neem voor meer informatie contact op met uw plaatselijke vertegenwoordiger.

### *Zie ook:*

*Recommended Media List* (Lijst met aanbevolen media) (Noord-Amerika): [www.xerox.com/paper](http://www.office.xerox.com/cgi-bin/printer.pl?APP=udpdfs&Page=color&Model=Phaser+6121MFP&PgName=rmlna&Language=dutch) *Recommended Media List* (Lijst met aanbevolen media) (Europa): [www.xerox.com/europaper](http://www.office.xerox.com/cgi-bin/printer.pl?APP=udpdfs&Page=color&Model=Phaser+6121MFP&PgName=rmleu&Language=dutch)

## <span id="page-57-1"></span>Richtlijnen voor papiergebruik

Iedere papierlade is geschikt voor specifieke formaten en soorten papier en andere speciale media.

Volg de onderstaande richtlijnen bij het plaatsen van papier en andere media in de laden:

- Waaier papier en andere speciale media uit voordat u de media in de papierlade plaatst.
- Gebruik geen labelvellen waarvan een of meer labels zijn verwijderd.
- Voor het afdrukken van enveloppen kunnen uitsluitend de formaten DL en C6 worden gebruikt.
- Bij het afdrukken op enveloppen kunnen deze kreuken en/of in reliëf worden bedrukt.
- Leg niet te veel papier in de laden. Plaats geen papier boven de maximale vullijn die aan de binnenkant van de papiergeleider wordt aangegeven.
- Pas de papiergeleiders aan het papierformaat aan. Zodra de papiergeleiders goed zijn ingesteld, klikken ze op hun plaats.
- Als het papier regelmatig vastloopt, moet u een nieuw pak papier of andere media gebruiken.

*Zie ook:*

[Afdrukken op enveloppen op pagina 76](#page-75-1) [Afdrukken op labels op pagina 77](#page-76-0) [Afdrukken op aangepaste formaten op pagina 81](#page-80-0)

### <span id="page-58-0"></span>Richtlijnen voor de automatische documentinvoer

De automatische documentinvoer is geschikt voor de volgende papierformaten:

- Breedte:  $140 216$  mm  $(5,5 8,5$  inch)
- Lengte: 210 355,6 mm (8,2 14 inch)

Papier met een gewicht van 60 - 128 g/m<sup>2</sup> (16 - 34 lb. bankpostpapier) kan worden gebruikt.

Volg de onderstaande richtlijnen wanneer u originelen in de automatische documentinvoer plaatst:

- Plaats originelen met de bedrukte zijde naar boven, waarbij de bovenkant van het document als eerste het systeem wordt ingevoerd.
- Plaats alleen losse vellen papier in de automatische documentinvoer en verwijder eerst alle paperclips en nietjes.
- Duw de papiergeleiders tegen de zijkant van de originelen aan.
- Plaats papier pas in de automatische documentinvoer wanneer de toner op het papier helemaal droog is.
- Plaats geen papier boven de maximale vullijn (circa 35 vellen).
- Plaats geen etikettenvellen in de automatische documentinvoer.
- Plaats geen documenten met boorgaten of andere perforaties.

# <span id="page-58-1"></span>Richtlijnen voor de glasplaat

Gebruik de glasplaat in plaats van de automatische documentinvoer voor het kopiëren of scannen van de volgende origineelsoorten:

- papier waaraan paperclips of nietjes zijn bevestigd
- gekreukt, gekruld, gevouwen, gescheurd en ingesneden papier
- papier met uitgeknipte delen of perforaties
- gecoat papier, zelfkopiërend papier of ander materiaal dan papier, zoals stof of metaal
- enveloppen
- papier met een formaat dat niet standaard is en dat te groot of te klein is voor de papiergeleiders van de automatische documentinvoer
- boeken of tijdschriften

**Voorzichtig:** Plaats geen materialen met een gewicht van meer dan 3 kg op de glasplaat.

**Voorzichtig:** Duw niet overmatig hard op een geopend boek op de glasplaat.

# <span id="page-59-0"></span>Richtlijnen voor de duplexeenheid

Opmerking: Deze richtlijnen zijn uitsluitend van toepassing op printerconfiguratie Phaser 6121MFP/D.

De optionele duplexeenheid is geschikt voor het volgende papier:

- A4, Letter-formaat
- Papier met een gewicht van  $60 90$  g/m<sup>2</sup> (16 24 lb. bankpostpapier) kan worden gebruikt.

# <span id="page-59-1"></span>Papier dat de printer kan beschadigen

Uw printer is ontworpen om op verschillende soorten media af te kunnen drukken. Het gebruik van bepaald afdrukmateriaal kan echter een slechte afdrukkwaliteit veroorzaken, meer papierstoringen dan normaal als gevolg hebben of beschadigingen aan de printer veroorzaken.

Onder de niet toegestane media bevinden zich:

- ruwe of poreuze media
- papier dat gevouwen of gekreukeld is
- papier met nietjes
- enveloppen met vensters of metalen klemmen
- gewatteerde enveloppen
- glanspapier of gecoat papier dat niet geschikt is voor laser
- geperforeerde media
- media met carbonpapier
- drukgevoelig papier
- transparanten
- papier dat bestemd is voor inkjetprinters

## <span id="page-59-2"></span>Richtlijnen voor papieropslag

Goede opslagomstandigheden voor uw papier en andere media dragen bij aan optimale afdrukresultaten.

- Bewaar papier in een donkere, koele en relatief droge ruimte. De meeste papiersoorten kunnen beschadigd raken door ultraviolet (UV) en zichtbaar licht. Vooral UV-straling, afkomstig van de zon en tl-lampen, is heel schadelijk voor papier. Beperk de intensiteit en de duur van blootstelling aan zichtbaar licht zoveel mogelijk.
- Zorg voor een constante omgevingstemperatuur en relatieve vochtigheidsgraad.
- Vermijd vocht, uitzonderlijk hoge vochtigheidsgraad en temperaturen boven 35°C (95°F).
- Bewaar papier niet op zolder, in de keuken, in de garage of in de kelder. Binnenmuren zijn droger dan buitenmuren, waar vochtophoping mogelijk is.
- Leg papier op een vlakke ondergrond. Papier moet op pallets, in kartonnen dozen, op planken of in kasten worden opgeslagen.
- Nuttig geen voedsel of drank in de opslag-/verwerkingsruimte van het papier.
- Open verzegelde papierpakken pas wanneer u het papier in de printer wilt plaatsen. Bewaar papier in de originele verpakking. De verpakking van de meeste commerciële standaardformaten is aan de binnenkant voorzien van een beschermlaag die ervoor zorgt dat het vochtgehalte hetzelfde blijft.
- Laat de media in de verpakking totdat u het papier gaat gebruiken. Plaats ongebruikte media weer in de verpakking en sluit deze goed. Sommige speciale media worden verpakt in hersluitbare plastic zakken.

## <span id="page-60-0"></span>Papier dat geschikt is voor de printer

Het gebruik van ongeschikt papier kan leiden tot papierstoringen, een verminderde afdrukkwaliteit en beschadiging van de printer. Om effectief gebruik te maken van de mogelijkheden van deze printer, dient u het papier te gebruiken dat hier wordt aanbevolen. De volgende papiersoorten kunnen in deze printer worden gebruikt:

Opmerking: Transparanten kunnen niet worden gebruikt.

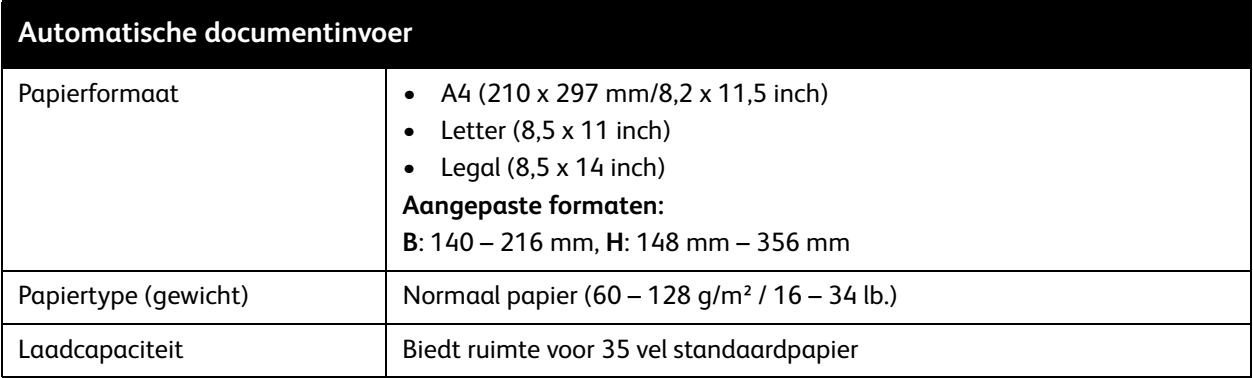

<span id="page-61-0"></span>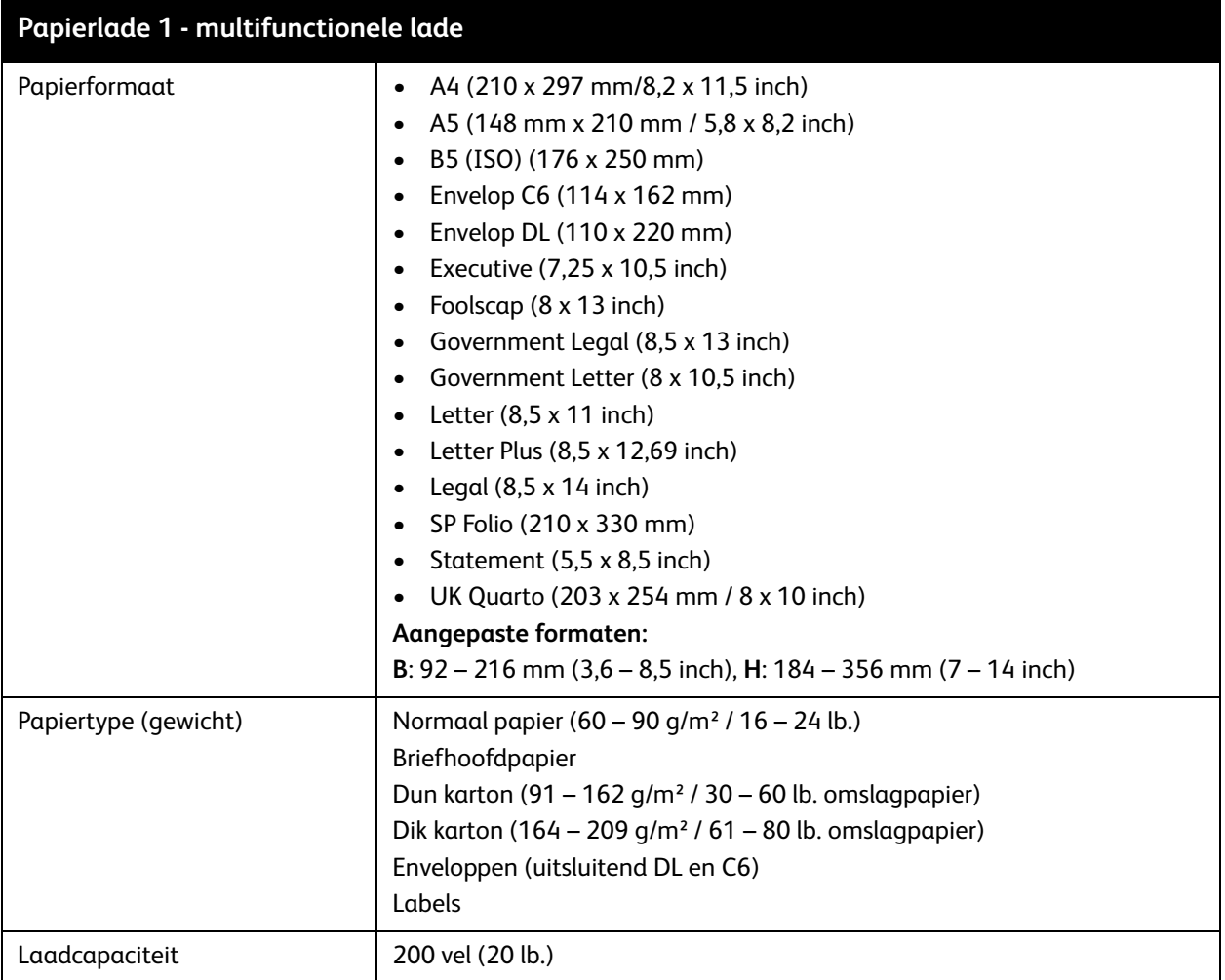

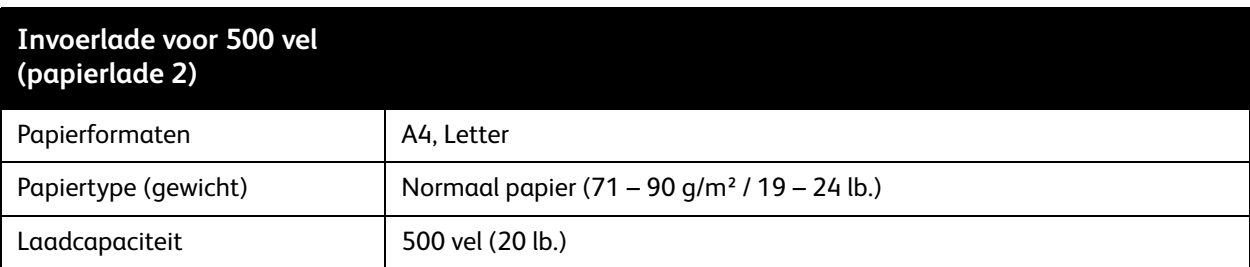

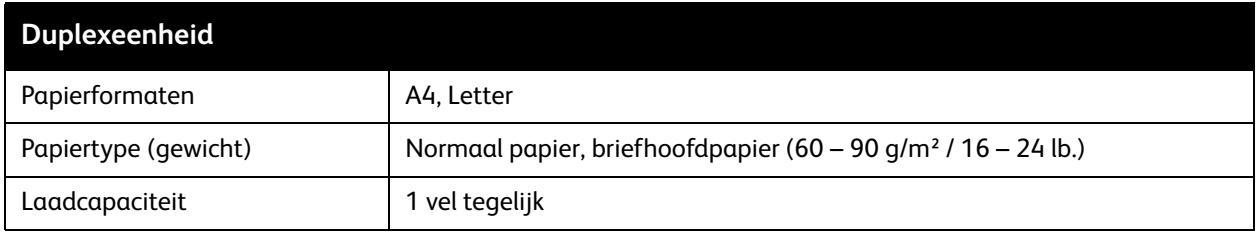

Phaser 6121MFP multifunctionele printer Gebruikershandleiding 62

Het afdrukken op papier dat niet dezelfde instellingen heeft als het papier dat in het printerstuurprogramma is ingesteld (papierformaat en/of papiersoort) en het plaatsen van papier in een papierlade die niet geschikt is voor de betreffende papiersoort, kan leiden tot papierstoringen. Om ervoor te zorgen dat het afdrukken goed verloopt, moet u het juiste papierformaat en de juiste papiersoort en papierlade selecteren.

Het beeld van de afdruk kan vervagen als gevolg van vocht, zoals water, regen of damp. Neem voor meer informatie contact op met uw verkoper.

#### *Zie ook:*

*Recommended Media List* (Lijst met aanbevolen media) (Noord-Amerika)[:](http://www.office.xerox.com/cgi-bin/printer.pl?APP=udpdfs&Page=color&Model=Phaser+6121MFP&PgName=rmlna&Language=dutch) [www.xerox.com/paper](http://www.office.xerox.com/cgi-bin/printer.pl?APP=udpdfs&Page=color&Model=Phaser+6121MFP&PgName=rmlna&Language=dutch)

*Recommended Media List* (Lijst met aanbevolen media) (Europa): [www.xerox.com/europaper](http://www.office.xerox.com/cgi-bin/printer.pl?APP=udpdfs&Page=color&Model=Phaser+6121MFP&PgName=rmleu&Language=dutch)

# <span id="page-62-0"></span>Afdrukbaar gebied

Het afdrukgebied op alle papierformaten bevindt zich tot maximaal 4 mm (0,157 inch) van de randen van het afdrukmateriaal. Elk formaat heeft een specifiek afdrukgebied: het maximale gebied waarop de printer duidelijk en zonder vervorming kan afdrukken. Dit gebied is onderhevig aan hardwarebeperkingen (het fysieke papierformaat en de marges die door de printer worden vereist) en softwarebeperkingen (de hoeveelheid geheugen die beschikbaar is voor de framebuffer van een volledige pagina). Het afdrukgebied voor alle mediaformaten is het paginaformaat min 4 mm (0,157 inch) vanaf alle randen van het medium.

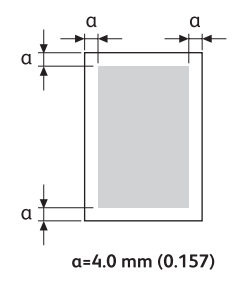

Voor afdrukken in kleur en op papierformaat Legal, gelden de volgende beperkingen:

- Het gebied dat in kleur kan wordt afgedrukt, is 339,6 mm (13,4 inch) vanaf de bovenkant van de pagina. (Er is echter een marge van circa 4 mm (0,157 inch) vanaf de bovenkant van het papier waarop niet kan worden afgedrukt.)
- De ondermarge is 16,0 mm (0,63 inch) voor kleurenafdrukken (C, M, en Y), en 4,0 mm (0,157 inch) voor zwart/wit.

#### Afdrukken

### **Enveloppen**

Enveloppen hebben een variabel afdrukgebied, dat afhankelijk van de envelopsoort kan verschillen. Voor enveloppen wordt het afdrukgebied bepaald door de toepassing die u gebruikt om af te drukken.

- Wit gebied: gegarandeerd afdrukgebied
- Grijs gebied: niet gegarandeerd afdrukgebied
- Het niet-afdrukbare gebied is tot 4 mm (0,157 inch) van de rand om de hele omtrek van de envelop.

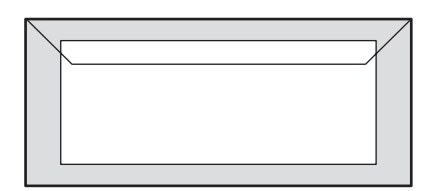

#### Opmerkingen:

- Enveloppen kunnen alleen op de voorkant worden bedrukt (de zijde waarop het adres van de ontvanger wordt afgedrukt).
- Met uw printer kunnen twee envelopformaten worden gebruikt (ingevoerd met de lange kant eerst): DL (100 x 220 mm) en C6 (114 x 162 mm).
- DL-enveloppen hebben een niet afdrukbaar gebied van 6 mm aan de linker- en rechterkant.

# **Paginamarges**

Marges worden in de door u gebruikte toepassing ingesteld. Met sommige toepassingen kunt u aangepaste paginaformaten en marges instellen, terwijl andere alleen standaardpaginaformaten en -marges hebben waaruit u kunt kiezen. Als u bij het afdrukken op aangepast papierformaat een standaardformaat kiest, kan een deel van het beeld verloren gaan (vanwege beperkingen van het afdrukgebied). Als de pagina in uw toepassing kan worden aangepast, gebruik dan voor een optimaal resultaat de formaten van het afdrukgebied uit deze toepassing.

# <span id="page-64-0"></span>Papier plaatsen

In dit gedeelte worden de volgende onderwerpen behandeld:

- [Algemene richtlijnen op pagina 65](#page-64-1)
- [Papier in lade 1 plaatsen op pagina 65](#page-64-2)
- [Papier in de invoerlade voor 500 vel plaatsen op pagina 67](#page-66-0)
- [Papierlade-instellingen selecteren op pagina 68](#page-67-0)

# <span id="page-64-1"></span>Algemene richtlijnen

- Zorg dat u geen combinatie van verschillende papiersoorten in de lade plaatst.
- Gebruik papier voor laserprinters van hoge kwaliteit voor hoogwaardige afdrukken. Zie [Papier dat](#page-60-0)  [geschikt is voor de printer op pagina 61.](#page-60-0)
- Verwijder geen papier uit de papierlade en voeg geen papier toe tijdens het afdrukken of als er zich nog papier in de lade bevindt. Als u dit doet, kan er een papierstoring optreden.
- Plaats geen andere voorwerpen dan papier in de lade. Druk of forceer de papierlade niet met kracht naar beneden.
- Als u papier bijvult, dient u het papier dat nog in de lade zit eerst te verwijderen en op de nieuwe stapel te leggen. Leg dan de nieuwe stapel goed op elkaar voordat u deze in de lade plaatst.
- Plaats het papier altijd zo dat het met de korte kant eerst wordt ingevoerd.

# <span id="page-64-2"></span>Papier in lade 1 plaatsen

Opmerking: Tenzij de optionele papierlade voor 500 vel is geïnstalleerd (uitsluitend verkrijgbaar voor printerconfiguraties Phaser 6121MFP/N en /D), wordt lade 1 gebruikt voor alle kopieën en afdrukken.

Behalve normaal papier, kunt u in deze papierlade verschillende andere formaten en soorten afdrukmedia plaatsen, waaronder.

- **Briefhoofdpapier**
- Karton (dun en dik)
- Labels
- Speciale media, waaronder visitekaartjes, briefkaarten (uitsluitend kaarten die geschikt zijn voor laserprinters), envelopformaten C6 en DL en aangepaste papierformaten.

**Voorzichtig:** Gebruik geen media die bestemd zijn voor inkjetprinters.

#### Afdrukken

Zie [Papier dat geschikt is voor de printer op pagina 61](#page-60-0) voor een volledige lijst papiersoorten en formaten die in lade 1 kunnen worden gebruikt.

Controleer het volgende wanneer u papier in de papierlade plaatst:

- U kunt maximaal 200 vel 20 lb. bankpostpapier of een stapel  $(60 163 \text{ g/m}^2, 16 43 \text{ lb})$ . bankpostpapier, 60 – 80 lb. omslagpapier) papier plaatsen.
- In lade 1 kunnen afdrukmedia met de volgende formaten worden geplaatst:
	- Breedte:  $92 216$  mm  $(3,6 8,5)$  inch)
	- Lengte:  $184 356$  mm  $(7 14$  inch)

Zie de tabel [Papierlade 1 - multifunctionele lade op pagina 62](#page-61-0) voor verdere informatie over papier dat in lade 1 kan worden gebruikt.

Papier in lade 1 plaatsen:

1. Als de papierlade is gesloten, klapt u deze naar beneden. Als de lade naar beneden staat en de stofkap is aangebracht, verwijdert u de stofkap (zie onderstaande afbeelding links).

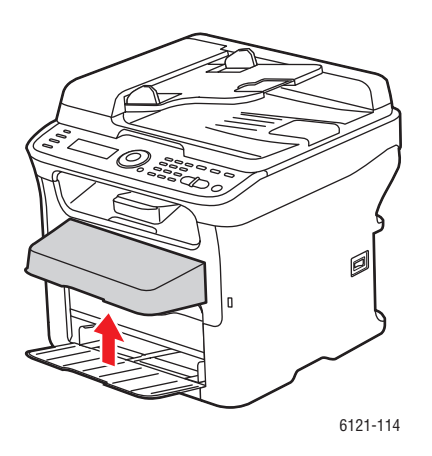

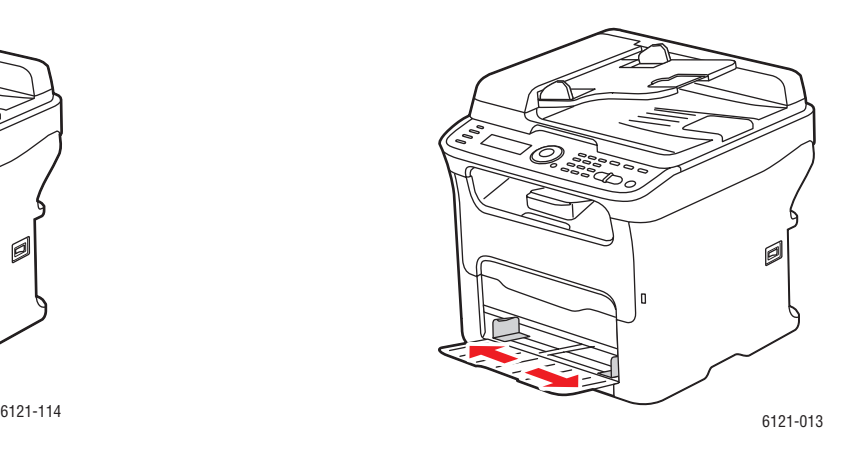

2. Schuif de breedtegeleiders naar de rand van de lade. De breedtegeleiders moeten volledig naar buiten zijn geschoven, zoals getoond (zie bovenstaande afbeelding rechts).

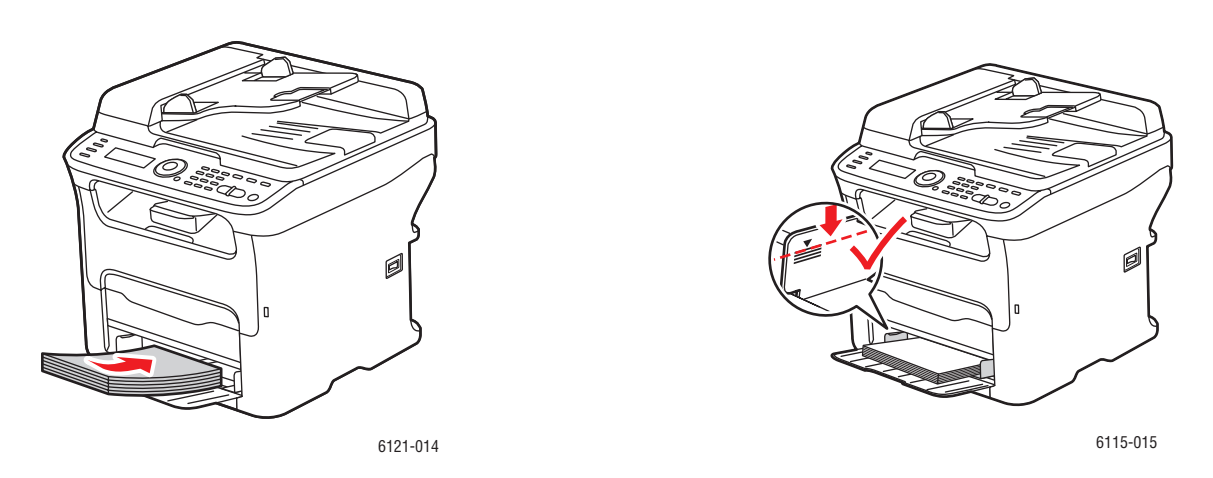

- 3. Plaats de media met de afdrukzijde naar boven en de bovenste rand naar voren in de papierlade. Plaats geen stapel die hoger is dan de maximum vullijn (zie bovenstaande afbeelding rechts).
- Phaser 6121MFP multifunctionele printer Gebruikershandleiding 66

4. Schuif de breedtegeleiders tot deze de rand van de papierstapel net raken.

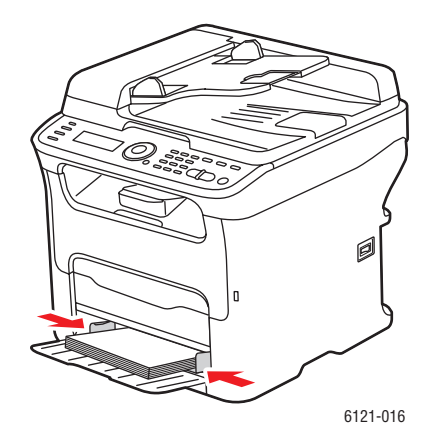

Opmerking: Gebruik geen kracht bij het plaatsen van het papier. Zorg dat u het papier niet buigt.

5. Plaats de stofkap weer op de lade, tenzij u papierformaat Legal gebruikt.

*Zie ook:*

[Papierlade-instellingen selecteren op pagina 68](#page-67-0)

### <span id="page-66-0"></span>Papier in de invoerlade voor 500 vel plaatsen

Opmerking: Deze instructies zijn uitsluitend voor printerconfiguraties Phaser 6121MFP/N en /D waarop de optionele invoerlade voor 500 vel (lade 2) is geïnstalleerd.

In de invoerlade voor 500 vel kunnen uitsluitend de volgende papiersoorten worden gebruikt:

• Normaal papier, A4 en Letter-formaat, 16 – 24 lb. bankpostpapier, maximaal 500 vellen.

**Voorzichtig:** Gebruik geen media die bestemd zijn voor inkjetprinters.

Papier in de invoerlade voor 500 vel plaatsen:

1. Trek de invoerlade voor 500 vel zo ver mogelijk naar buiten, til de lade voorzichtig omhoog en trek hem uit de printer.

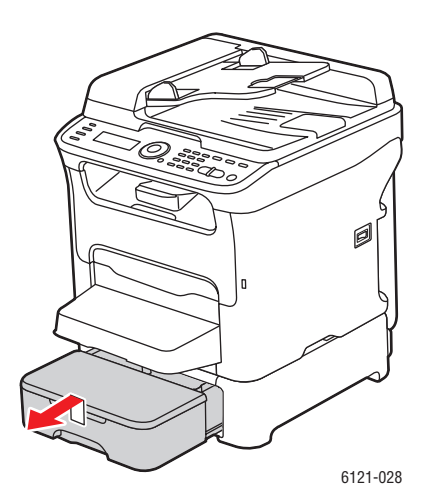

Phaser 6121MFP multifunctionele printer Gebruikershandleiding

#### Afdrukken

2. Verwijder de kap van de lade en druk de papierdrukplaat naar beneden om deze op zijn plaats te vergrendelen.

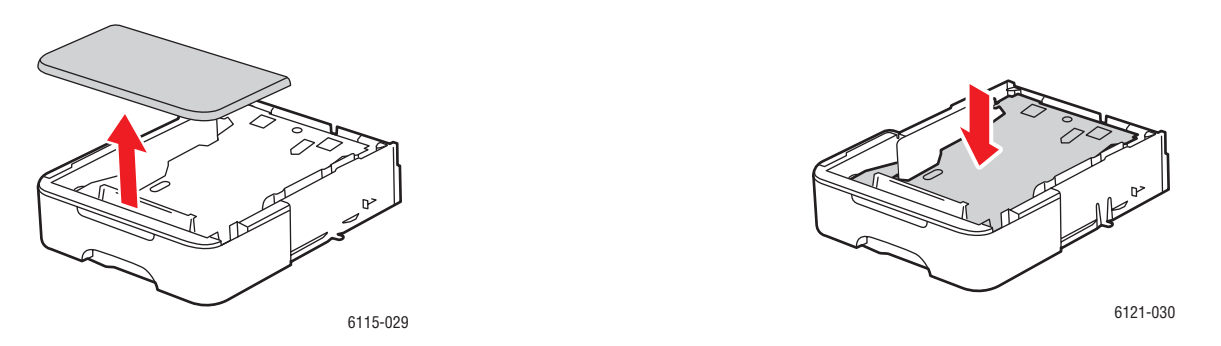

3. Plaats het papier met de te bedrukken zijde omhoog in de lade. Plaats geen stapel die hoger is dan de vullijn 100% (zie bovenstaande afbeelding rechts).

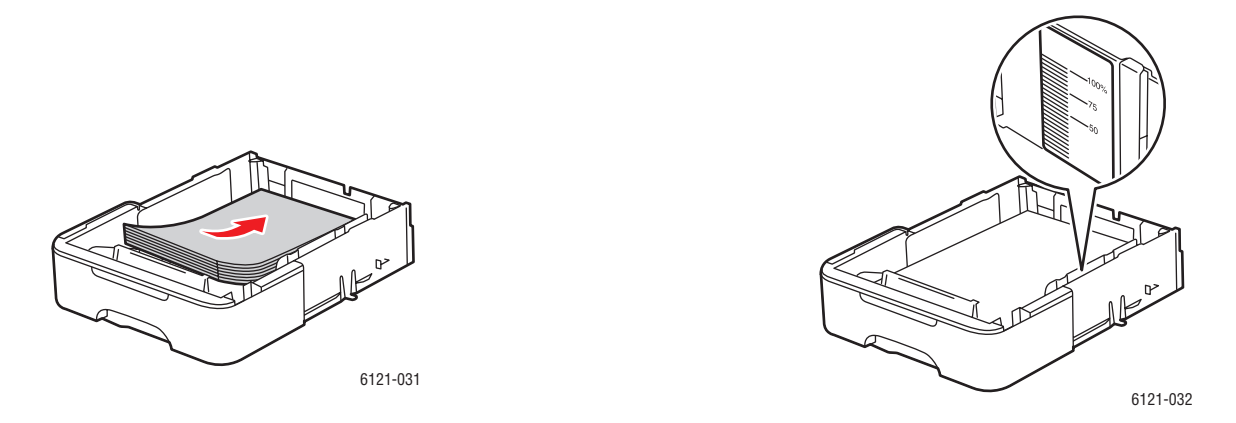

4. Plaats de kap weer op de invoerlade voor 500 vel en schuif de lade in de printer.

## <span id="page-67-0"></span>Papierlade-instellingen selecteren

Opmerking: De instellingen voor papiersoort moeten overeenkomen met die van het papier dat in de laden is geplaatst. Als dat niet het geval is, kunnen er problemen met de afdrukkwaliteit optreden.

De papierlade selecteren:

- 1. Plaats het papier in de gewenste lade.
- 2. Druk via het bedieningspaneel op de knop **Kopiëren**.
- 3. Druk op **OK** op het bedieningspaneel om de lade-instellingen te openen.

Opmerking: Als de optionele invoerlade voor 500 vel is geïnstalleerd, verschijnt "Lade 2" in de keuzelijst. Zo niet, dan verschijnen alleen de opties voor lade 1.

- 4. Gebruik zo nodig de knop **Pijl omhoog** om de gewenste lade te selecteren en druk op **OK**.
- 5. Blader naar de gewenste papiersoort en druk op **OK**.
- 6. Blader naar het gewenste papierformaat en druk op **OK**.
- Phaser 6121MFP multifunctionele printer Gebruikershandleiding 68

# <span id="page-68-0"></span>Afdrukopties selecteren

### In dit gedeelte worden de volgende onderwerpen behandeld:

- [Voorkeursinstellingen voor afdrukken selecteren \(Windows\) op pagina 69](#page-68-1)
- [Opties selecteren voor een specifieke opdracht \(Windows\) op pagina 69](#page-68-2)
- [Opties selecteren voor een specifieke opdracht \(Macintosh\) op pagina 73](#page-72-0)

# <span id="page-68-1"></span>Voorkeursinstellingen voor afdrukken selecteren (Windows)

De afdrukvoorkeuren zoals ingesteld in het printerstuurprogramma worden toegepast op alle afdrukopdrachten, tenzij u ze voor een bepaalde opdracht onderdrukt.

Opmerking: Wanneer u via het printerstuurprogramma op uw computer afdrukt, onderdrukken de instellingen in dit programma de instellingen van het bedieningspaneel van de printer.

Voorkeursinstellingen selecteren:

- 1. Selecteer een van de volgende opties:
	- Windows 2000 en Windows Server 2003: klik op **Start** en selecteer **Instellingen > Printers**.
	- Windows XP: klik op **Start** en selecteer **Instellingen > Printers en faxapparaten**.
	- Windows Vista: klik op **Start** en selecteer **Configuratiescherm > Hardware en geluid > Printers**.
- 2. Klik in de map Printers met uw rechtermuisknop op het pictogram voor uw printer en selecteer **Afdrukvoorkeuren**.
- 3. Selecteer de gewenste opties op de tabbladen van het stuurprogramma en klik op **OK** om de selecties op te slaan.

Opmerking: Klik voor meer informatie over de opties van Windows-stuurprogramma's op de knop **Help** in het dialoogvenster Standaardinstellingen.

# <span id="page-68-2"></span>Opties selecteren voor een specifieke opdracht (Windows)

Als u voor een bepaalde opdracht speciale afdrukopties wilt gebruiken, moet u de instellingen van het stuurprogramma vanaf uw computer wijzigen voordat u de opdracht naar de printer verzendt. Als u bijvoorbeeld een bepaalde afbeelding wilt afdrukken in de verbeterde afdrukkwaliteitmodus, of op een aangepast papierformaat, moet u deze instelling in het stuurprogramma selecteren voordat u de opdracht afdrukt.

Opmerking: Het printerstuurprogramma is voorzien van online help, waar u meer informatie kunt vinden over het selecteren van afdrukopties.

Zo selecteert u opties voor een individuele opdracht:

- 1. Open het document of de afbeelding in de overeenkomstige toepassing en open het dialoogvenster Afdrukken.
- 2. Selecteer de **Phaser 6121MFP**-printer en klik op de knop **Eigenschappen** om het dialoogvenster van het printerstuurprogramma te openen.

#### Afdrukken

3. Selecteer de gewenste opties in de tabbladen van het dialoogvenster, beginnend met het tabblad Basis.

Opmerking: In het stuurprogramma voor Windows 2000, Windows XP, Windows Server 2003 en Windows Vista kunt u de huidige afdrukopties opslaan met een unieke naam en deze dan weer toepassen op andere opdrachten. Hiertoe selecteert u de gewenste instellingen en klikt u op de toets **Opslaan** (dit kunt u in ieder tabblad afzonderlijk doen). Klik op de toets **Help** in het dialoogvenster voor meer informatie.

- 4. Klik op **OK** om uw selecties op te slaan.
- 5. Druk de opdracht af.

Raadpleeg de onderstaande tabel voor specifieke opties van het printerstuurprogramma.

## **Afdrukopties voor Windows-besturingssystemen**

Klik op de toets **Help** in de dialoogvensters van het printerstuurprogramma voor meer informatie over het gebruik van de opties van Windows-stuurprogramma's.

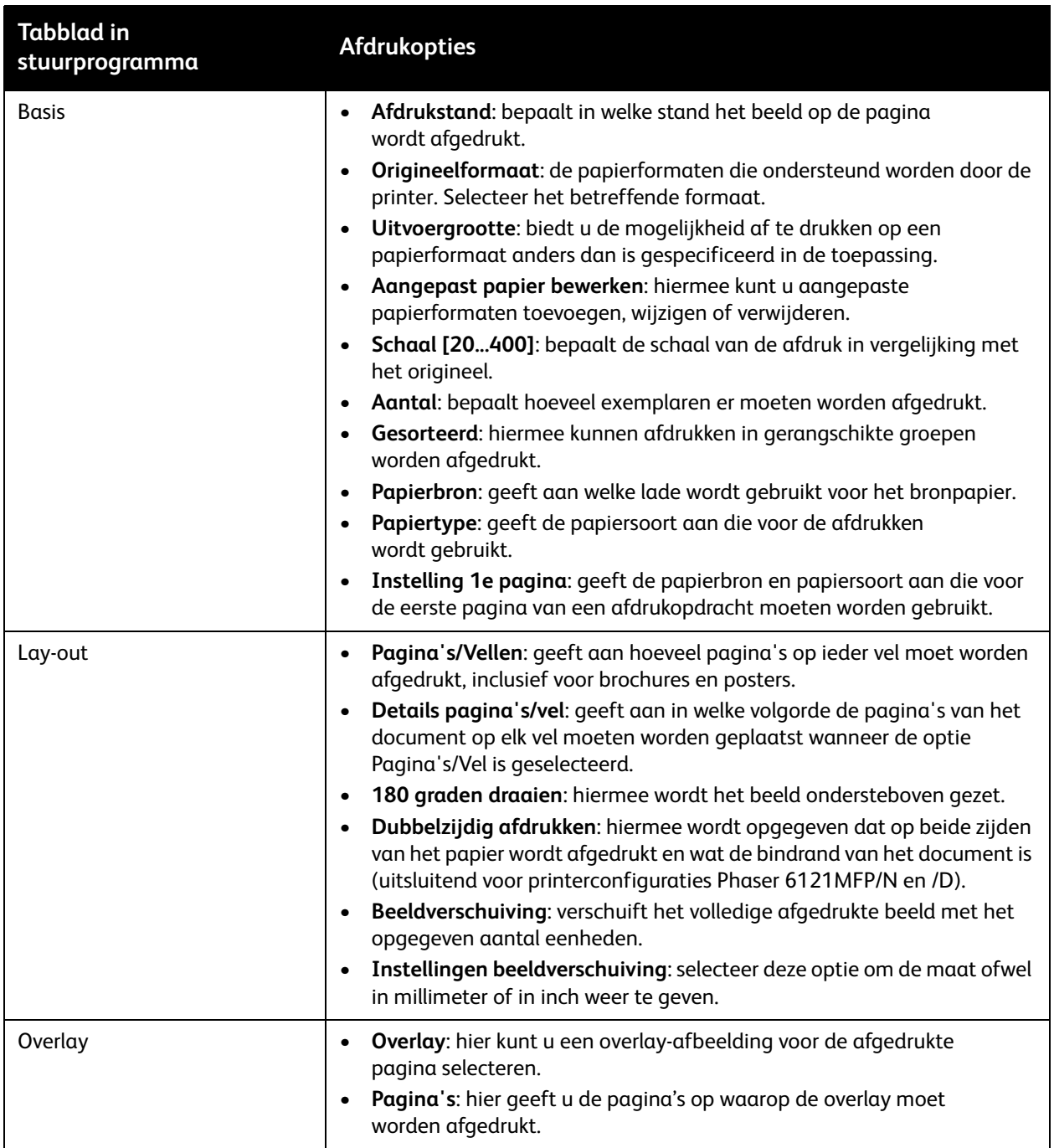

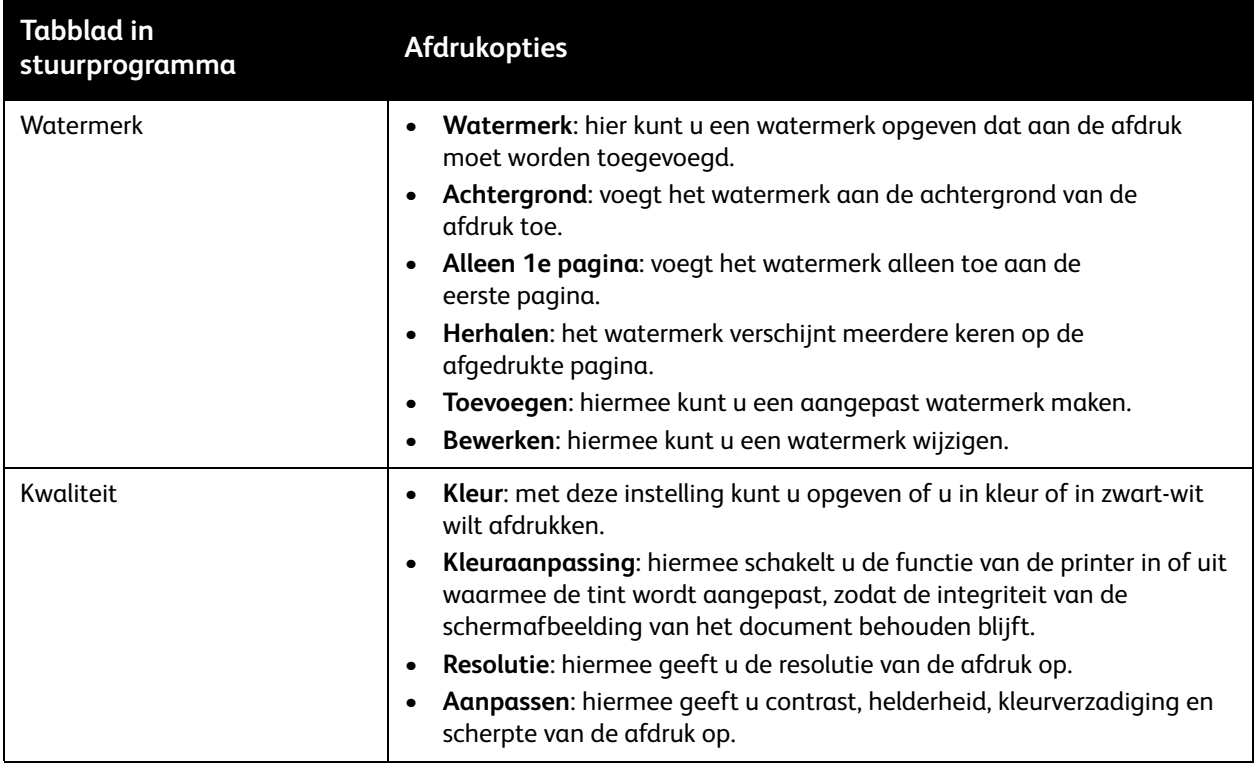
### Opties selecteren voor een specifieke opdracht (Macintosh)

Als u afdrukinstellingen voor een specifieke opdracht wilt selecteren, moet u de instellingen van het printerstuurprogramma wijzigen voordat u de opdracht naar de printer verzendt.

Afdrukinstellingen selecteren:

- 1. Open het document in uw toepassing, klik op **Archief** en klik op **Druk af**.
- 2. Selecteer de gewenste afdrukopties in de menu's en vervolgkeuzelijsten.

Opmerking: In Macintosh OS X klikt u op **Sla op** in de vervolgkeuzelijst **Instellingen** van het menu **Print** om de huidige printerinstellingen op te slaan. U kunt meerdere voorinstellingen maken en elke voorinstelling met een unieke naam en printerinstellingen opslaan. Als u opdrachten wilt afdrukken met specifieke printerinstellingen, klikt u op de overeenkomstige opgeslagen instelling in de lijst Instellingen.

3. Klik op **Druk af** om de opdracht af te drukken.

Raadpleeg de onderstaande tabel voor specifieke afdrukopties. Klik op de Help-toets (het vraagteken) in de dialoogvensters Print voor verdere informatie over het gebruik van de opties.

### **Afdrukopties voor Macintosh OS X**

Klik op het vraagteken in de dialoogvensters van het printerstuurprogramma om de online help te openen met verdere informatie over het gebruik van de opties van stuurprogramma's.

#### Mac OS X versie 10.4 en 10.5

.

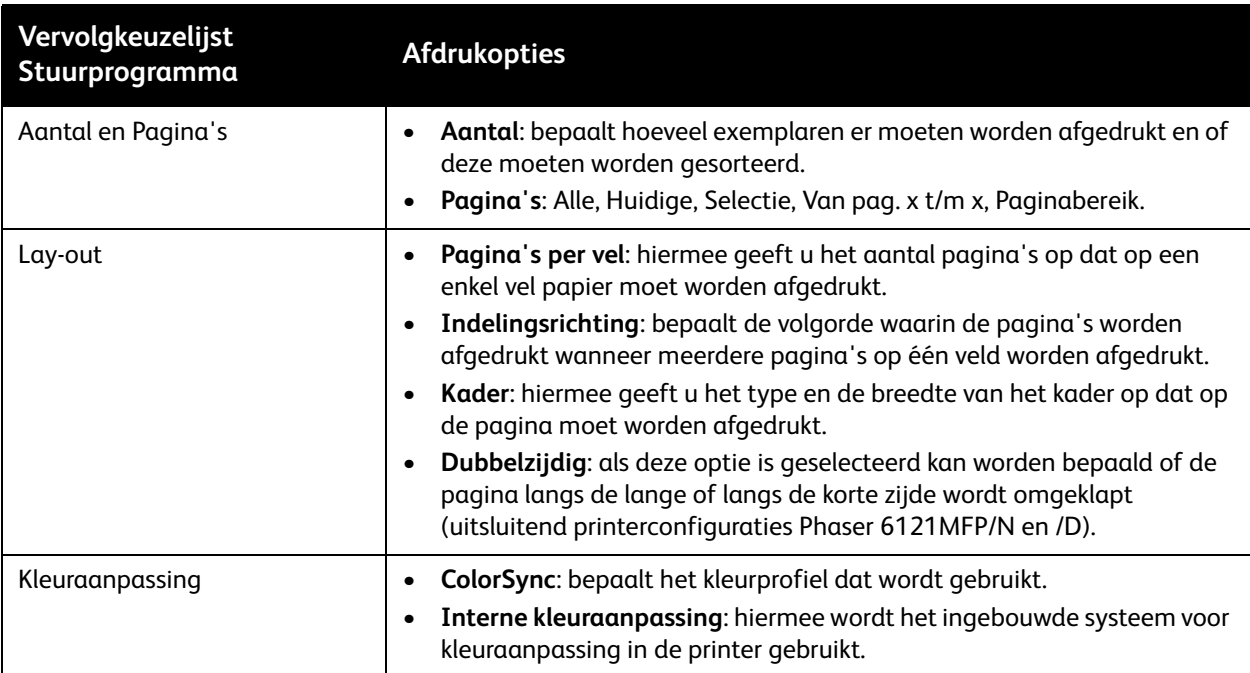

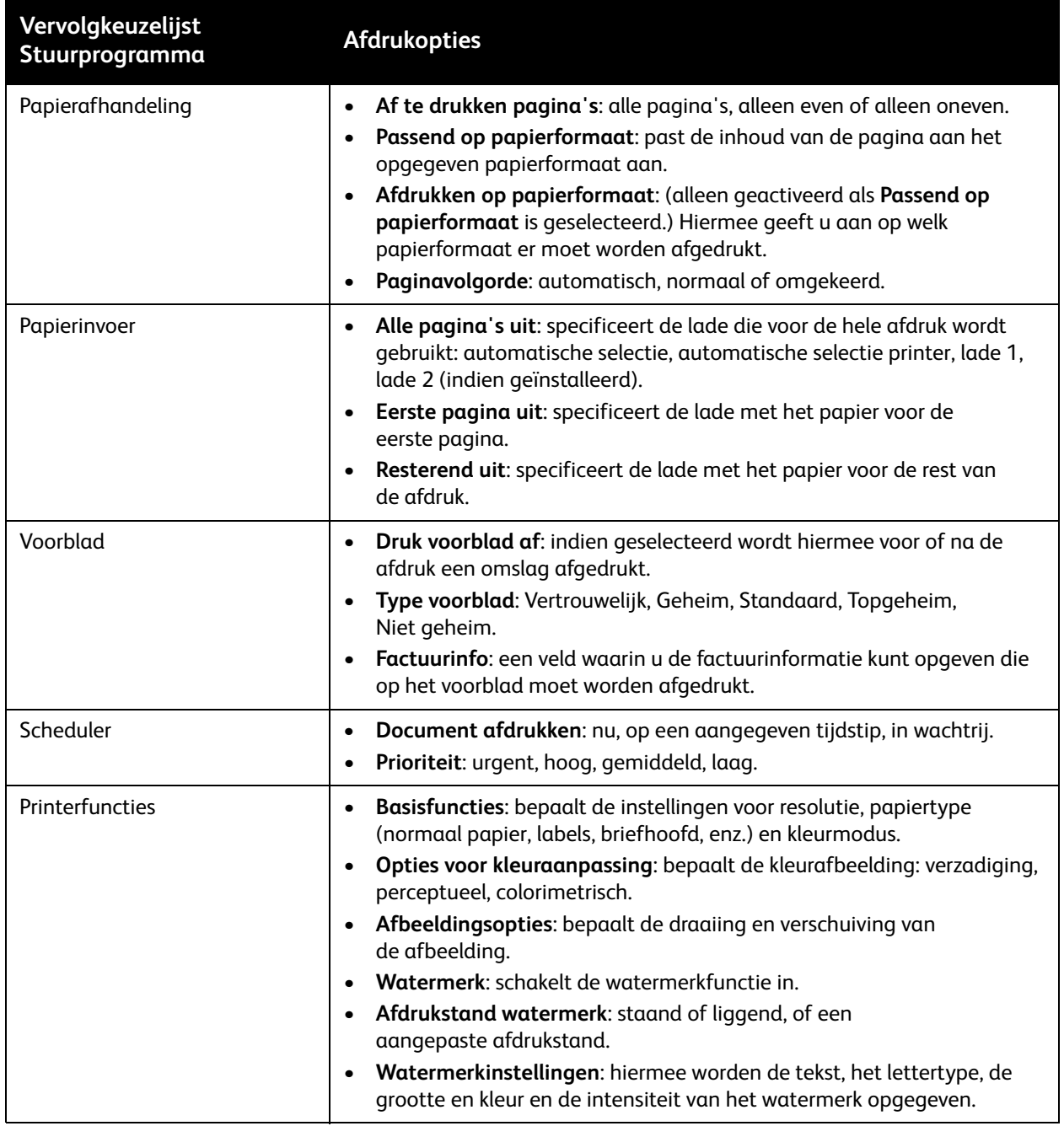

Phaser 6121MFP multifunctionele printer Gebruikershandleiding 74

### **Mac OS X, versie 10.3**

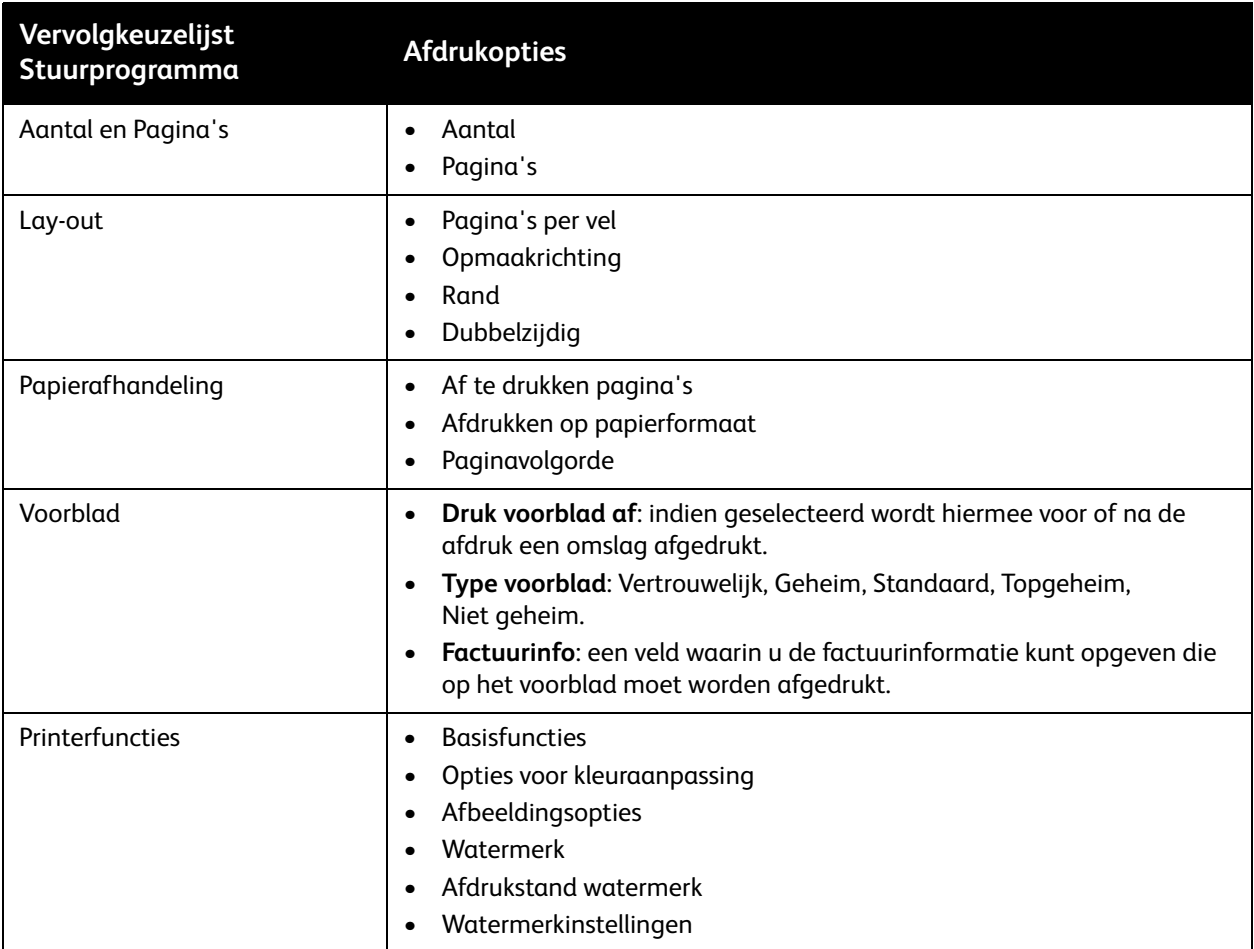

### Afdrukken op speciale media

In dit gedeelte worden de volgende onderwerpen behandeld:

- [Afdrukken op enveloppen op pagina 76](#page-75-0)
- [Afdrukken op labels op pagina 77](#page-76-0)
- [Afdrukken op karton op pagina 79](#page-78-0)

### <span id="page-75-0"></span>Afdrukken op enveloppen

### Opmerkingen:

- Enveloppen kunnen alleen worden bedrukt vanuit lade 1.
- Enveloppen van het formaat Comm 10 kunnen niet worden gebruikt. De ondersteunde envelopformaten zijn DL (110 x 220 mm) en C6 (114 x 162 mm).

### **Richtlijnen voor het afdrukken op enveloppen**

- Correct afdrukken op enveloppen is vooral afhankelijk van de kwaliteit en samenstelling van de enveloppen. Gebruik enveloppen die speciaal voor laserprinters zijn gemaakt en druk alleen af op de ondersteunde envelopformaten.
- Bewaar ongebruikte enveloppen altijd in hun oorspronkelijke verpakking om te voorkomen dat ze te droog of vochtig worden, waardoor de afdrukkwaliteit kan afnemen of de enveloppen gaan kreuken. Als enveloppen te vochtig worden, kunnen ze vóór of tijdens het afdrukken dichtplakken. Voor optimale resultaten dienen de omgevingstemperatuur en relatieve vochtigheidsgraad constant te zijn.
- Gebruik geen gewatteerde enveloppen. Koop enveloppen die plat liggen.
- Leg een zwaar boek op de enveloppen om eventuele luchtbellen uit de enveloppen te verwijderen voordat u ze in de printer plaatst.
- Als de enveloppen kreuken of in reliëf worden bedrukt, moet u een ander merk gebruiken dat specifiek voor laserprinters is gemaakt.

**Voorzichtig:** Gebruik nooit enveloppen met vensters of metalen klemmen. Deze kunnen de printer beschadigen. Beschadigingen die het gevolg zijn van het gebruik van niet-ondersteunde enveloppen vallen niet onder de garantie, serviceovereenkomst of de Total Satisfaction Guarantee (volle-tevredenheidsgarantie) van Xerox. De Total Satisfaction Guarantee (volletevredenheidsgarantie) van Xerox is beschikbaar in de Verenigde Staten en Canada. Buiten de VS en Canada kunnen andere garantievoorwaarden gelden. Neem voor meer informatie contact op met uw plaatselijke vertegenwoordiger.

### **Afdrukken op enveloppen**

Enveloppen plaatsen:

- 1. Verwijder de stofkap van lade 1 en verwijder eventueel papier of andere media uit de lade.
- 2. Schuif de mediageleiders uit elkaar om ruimte te maken voor de enveloppen.

3. Plaats maximaal 10 enveloppen met de klepzijde naar beneden in de papierlade.

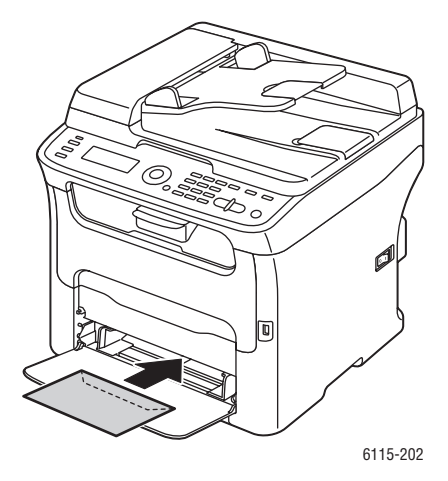

- 4. Schuif de breedtegeleiders tot deze de rand van de enveloppen net raken.
- 5. Plaats de stofkap weer op de lade.
- 6. Open het dialoogvenster Afdrukken in de toepassing en selecteer uw **Phaser 6121MFP**-printer en klik vervolgens op de toets **Eigenschappen** (of equivalent) om de eigenschappen van het printerstuurprogramma te openen.
- 7. Klik op het tabblad **Basis**. Selecteer **Lade 1 (multifunctioneel)** in de vervolgkeuzelijst Papierbron. Selecteer **Envelop** in de vervolgkeuzelijst Papiertype.
- 8. Selecteer het betreffende envelopformaat (ofwel **DL** of **C6**) in de vervolgkeuzelijst Origineelformaat.
- 9. Selecteer eventuele andere instellingen naar wens, bijvoorbeeld zwart/wit of kleur, en klik op **OK**.
- 10. Klik in het dialoogvenster Afdrukken op **OK** om de afdruk te starten.

### <span id="page-76-0"></span>Afdrukken op labels

In dit gedeelte worden de volgende onderwerpen behandeld:

- [Richtlijnen voor afdrukken op labels op pagina 78](#page-77-0)
- [Afdrukken op labels vanuit de papierlade op pagina 78](#page-77-1)

Opmerking: Labels kunnen alleen worden bedrukt vanuit lade 1.

Als u papier of andere speciale media wilt bestellen, kunt u contact opnemen met uw plaatselijke vertegenwoordiger of gaat u naar [www.xerox.com/office/6121MFPsupplies](http://www.office.xerox.com/cgi-bin/printer.pl?APP=udpdfs&Page=color&Model=Phaser+6121MFP&PgName=order&Language=dutch).

*Zie ook:*

[Papier dat geschikt is voor de printer op pagina 61](#page-60-0)

### <span id="page-77-0"></span>**Richtlijnen voor afdrukken op labels**

- Gebruik geen vinyl labels.
- Gebruik vellen met etiketten die geschikt zijn voor laserprinters.
- Druk slechts op één zijde van een vel met labels af.

**Voorzichtig:** Gebruik geen vellen waarop labels ontbreken. Onvolledige vellen kunnen de printer beschadigen.

- Gebruik geen labels met perforaties, waarvan het achterblad gedeeltelijk is losgekomen of labelvellen waarvan reeds enkele labels zijn verwijderd.
- Het te bedrukken vel moet aan de specificaties voor normaal papier voldoen. Zie Ondersteund [papier en afdrukmateriaal op pagina 58.](#page-57-0)
- Bewaar niet-gebruikte labels liggend in de originele verpakking. Laat de vellen met labels in de oorspronkelijke verpakking totdat u ze gaat gebruiken. Plaats ongebruikte vellen met labels weer in de oorspronkelijke verpakking en sluit deze goed.
- Bewaar labels niet in zeer droge of vochtige, of extreem warme of koude omgevingen. Als u ze in extreme omstandigheden bewaart, kunnen er problemen met de afdrukkwaliteit of papierstoringen in de printer optreden.
- Draai het afdrukmateriaal regelmatig om. Als labels erg lang zijn opgeslagen onder extreme omstandigheden, kunnen ze omkrullen en vastlopen in de printer.

### <span id="page-77-1"></span>**Afdrukken op labels vanuit de papierlade**

### Opmerkingen:

- Labels kunnen alleen worden bedrukt vanuit lade 1.
- Automatisch dubbelzijdig afdrukken op labels is niet mogelijk.

#### Afdrukken op etiketten:

- 1. Verwijder de stofkap van lade 1 en verwijder eventueel papier of andere media uit de lade.
- 2. Schuif de mediageleiders uit elkaar om ruimte te maken voor de labels.
- 3. Waaier de vellen met labels uit om vellen die aan elkaar geplakt zitten, los te maken.

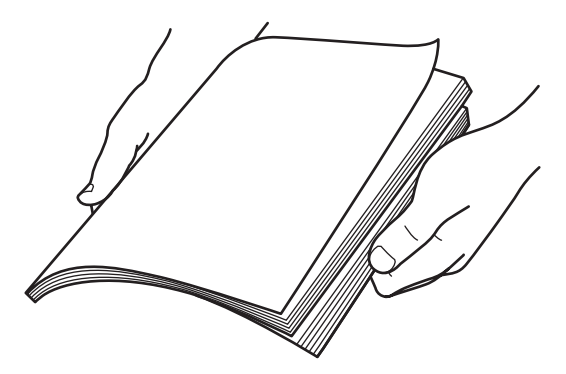

- 4. Plaats maximaal 50 labelvellen met de afdrukzijde omhoog in de lade.
- 5. Schuif de breedtegeleiders tot deze de rand van de labelvellen net raken.
- 6. Plaats de stofkap weer op de lade.
- Phaser 6121MFP multifunctionele printer Gebruikershandleiding 78
- 7. Open het dialoogvenster Afdrukken in de toepassing die u wilt gebruiken om af te drukken en selecteer uw **Phaser 6121MFP**-printer.
- 8. Klik op de toets **Eigenschappen** (of equivalent) in het dialoogvenster van de printer om de eigenschappen van het printerstuurprogramma te openen.
- 9. Klik op het tabblad **Basis**. Selecteer **Lade 1 (multifunctioneel)** in de vervolgkeuzelijst Papierbron. Selecteer **Labels** in de vervolgkeuzelijst Papiertype.
- 10. Selecteer eventuele andere instellingen naar wens, bijvoorbeeld zwart/wit of kleur, en klik op **OK**.
- 11. Klik in het dialoogvenster Afdrukken op **OK** om de afdruk te starten.

### <span id="page-78-0"></span>Afdrukken op karton

Met uw printer kunt u afdrukken op dun en dik karton. Zie Papier dat geschikt is voor de printer op [pagina 61](#page-60-0).

### **Richtlijnen voor het afdrukken op karton**

- Papier dikker dan 90 g/m² (24 lbs bankpostpapier) wordt aangeduid als dik karton. Alle soorten dik karton moeten altijd eerst worden getest om zeker te zijn dat het resultaat acceptabel is.
- U kunt doorlopend afdrukken op dik karton. Dit kan echter van invloed zijn op de invoer, afhankelijk van de kwaliteit van de media en de afdrukomgeving. Indien er problemen optreden dient u één vel tegelijk af te drukken.
- Gebruik uitsluitend lade 1 voor afdrukken op karton.
- Plaats het karton met de te bedrukken zijde omhoog in de lade.
- Plaats geen karton met verschillende diktes tegelijk in de lade. Gebruik slechts één dikte per afdrukopdracht.
- Gebruik geen karton met een coating, dat is ontwikkeld voor inkjetprinters, waaruit delen zijn geknipt, of dat is geperforeerd.

### **Afdrukken op karton vanuit de papierlade**

#### Opmerkingen:

- Karton kan alleen worden bedrukt vanuit lade 1.
- Automatisch dubbelzijdig afdrukken op karton is niet mogelijk.

#### Afdrukken op karton:

- 1. Verwijder de stofkap van lade 1 en verwijder eventueel papier of andere media uit de lade.
- 2. Schuif de mediageleiders uit elkaar om ruimte te maken voor het karton.
- 3. Plaats niet meer dan 50 vel in de lade. Minder bij gebruik van dik karton.
- 4. Schuif de breedtegeleiders tot deze de rand van het karton net raken.
- 5. Plaats de stofkap weer op de lade.
- 6. Open het dialoogvenster Afdrukken in de toepassing die u wilt gebruiken om af te drukken en selecteer uw **Phaser 6121MFP**-printer.
- 7. Klik op de toets **Eigenschappen** (of equivalent) in het dialoogvenster van de printer om de eigenschappen van het printerstuurprogramma te openen.

#### Afdrukken

- 8. Klik op het tabblad **Basis**. Selecteer **Lade 1 (multifunctioneel)** in de vervolgkeuzelijst Papierbron. Selecteer **Dun karton** of **Dik karton** in de vervolgkeuzelijst Papiertype (voor verdere informatie over ondersteunde kartondiktes kunt u het gedeelte Papiersoort (gewicht) raadplegen in de tabel [Papierlade 1 - multifunctionele lade op pagina 62](#page-61-0)).
- 9. Selecteer eventuele andere instellingen naar wens, bijvoorbeeld zwart/wit of kleur, en klik op **OK**.
- 10. Klik in het dialoogvenster Afdrukken op **OK** om de afdruk te starten.

## Afdrukken op aangepaste formaten

In dit gedeelte worden de volgende onderwerpen behandeld:

- [Aangepaste papierformaten opgeven op pagina 81](#page-80-0)
- [Afdrukken op papier van aangepast formaat op pagina 82](#page-81-0)

U kunt een aangepast papierformaat voor uw apparaat maken, bewerken en verwijderen met de instellingen van het printerstuurprogramma op uw computer. Het aangepaste formaat moet binnen de maximaal en minimaal toegestane afmetingen voor uw printer vallen.

Papier van aangepast formaat kunt u alleen in lade 1 plaatsen. U plaatst papier van aangepast formaat op dezelfde manier als papier van standaardformaat.

*Zie ook:*

[Papier in lade 1 plaatsen op pagina 65](#page-64-0) [Papierlade-instellingen selecteren op pagina 68](#page-67-0)

### <span id="page-80-0"></span>Aangepaste papierformaten opgeven

Een aangepast papierformaat aan de opties van het printerstuurprogramma toevoegen:

- 1. De instellingen van het stuurprogramma openen:
	- In Windows gaat u naar de directory of de lijst van uw printer, klikt u op uw rechtermuisknop en selecteert u **Eigenschappen**. Klik op de toets **Afdrukvoorkeuren** in het dialoogvenster Eigenschappen.
	- Vanuit het dialoogvenster Afdrukken van een toepassing selecteert u uw printer en klikt u vervolgens op **Eigenschappen**.
- 2. Klik in het dialoogvenster Afdrukvoorkeuren (of Eigenschappen) in het tabblad **Basis** op de knop **Aangepast papier bewerken**.
- 3. Klik op **Nieuw** in het dialoogvenster Aangepast papier.
- 4. Voer een naam voor dit aangepaste formaat in het veld Naam van het tweede dialoogvenster Aangepast papier in.
- 5. Geef de breedte en hoogte van het papier op in het deelvenster Grootte. Selecteer desgewenst de maateenheden van uw printer in het deelvenster Eenheden en klik op **OK**.

Opmerking: De door u gemaakte aangepaste formaten moeten binnen het bereik liggen dat hiervoor op uw printer wordt ondersteund: breedte: 92 – 216 mm (3,6 – 8,5 inch), hoogte: 184 – 356 mm  $(7 - 14$  inch).

6. Klik op **OK**. Klik op **OK** in het dialoogvenster Afdrukvoorkeuren (Eigenschappen).

Het nieuwe papierformaat verschijnt in de lijsten Origineelformaat en Uitvoerformaat.

Meer informatie over het gebruik van het printerstuurprogramma kunt u vinden door op de knop **Help** te klikken in het dialoogvenster Eigenschappen of Afdrukvoorkeuren van het printerstuurprogramma.

### <span id="page-81-0"></span>Afdrukken op papier van aangepast formaat

Stel het aangepaste papierformaat in het printerstuurprogramma op uw computer in voordat u gaat afdrukken.

Afdrukken op aangepast papierformaat:

- 1. Vanuit het dialoogvenster Afdrukken van een toepassing selecteert u uw printer en klikt u vervolgens op **Eigenschappen**.
- 2. Selecteer het aangepaste papierformaat in de lijst Origineelformaat op het tabblad Basis.
- 3. Selecteer hetzelfde aangepaste formaat in de lijst Uitvoerformaat.
- 4. Selecteer **Normaal papier** in de lijst Papier (of een andere beschikbare optie als u op een ander papiertype dan normaal papier wilt afdrukken. Links naast de soorten die niet beschikbaar zijn, verschijnt een waarschuwingsdriehoekje).
- 5. Selecteer de overige opties naar wens en klik op **OK**.
- 6. Selecteer eventuele overige gewenste instelling in het dialoogvenster Afdrukken en klik op **OK** om af te drukken.

*Zie ook:*

[Papier dat geschikt is voor de printer op pagina 61](#page-60-0)

# 6

# Kopiëren

In dit hoofdstuk worden de volgende onderwerpen behandeld:

- [Eenvoudige kopieeropdrachten op pagina 84](#page-83-0)
- [De kopieeropties aanpassen op pagina 86](#page-85-0)
- [Geavanceerd kopiëren op pagina 89](#page-88-0)

### <span id="page-83-0"></span>Eenvoudige kopieeropdrachten

Gebruik de glasplaat of, als uw printerconfiguratie over een automatische documentinvoer beschikt, de automatische documentinvoer voor het maken van kopieën. Plaats de originelen die u wilt kopiëren en volg de onderstaande stappen.

Een document kopiëren:

- 1. Druk op de rechterkant van het bedieningspaneel van de printer op de knop **Stoppen/Reset** om de instellingen van de vorige opdracht te wissen.
- 2. Plaats uw originelen. Gebruik de glasplaat voor enkelzijdige of dubbelzijdige kopieën of de automatische documentinvoer voor meerdere pagina's.

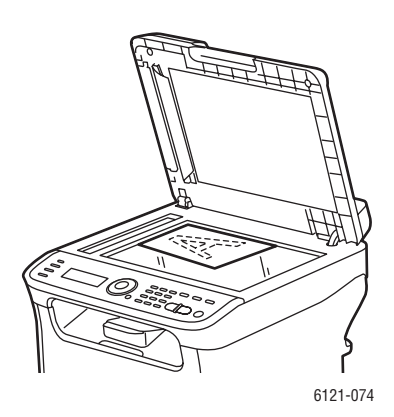

Til de klep van de automatische documentinvoer omhoog en plaats het origineel **met de bedrukte zijde omlaag**, in de richting van de **linkerachterhoek** van de glasplaat.

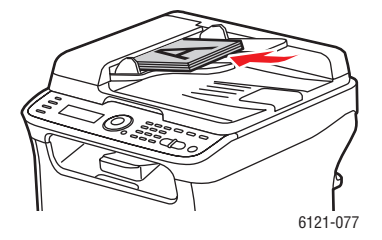

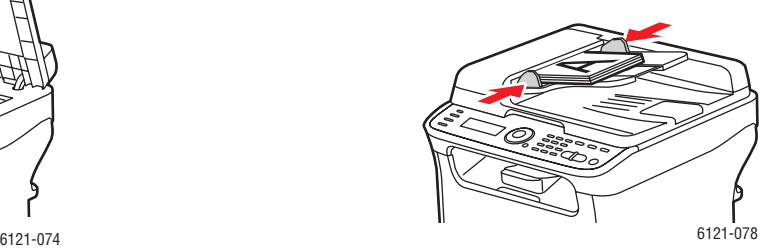

### **Glasplaat Automatische documentinvoer**

Plaats de originelen **met de bedrukte zijde omhoog**, waarbij de **bovenkant** van de pagina's als eerste worden ingevoerd. Pas de papiergeleiders precies op de maat van de originelen aan.

- 3. Druk via het bedieningspaneel op de knop **Kopiëren**.
- 4. Druk op de cijfertoets op het bedieningspaneel van de printer om het gewenste aantal kopieën te selecteren. Het aantal exemplaren verschijnt in de rechterbovenhoek van het menu.

Opmerking: Druk op de knop **Stoppen/Reset** om het aantal exemplaren weer op 1 in te stellen.

5. Selecteer de kopieeropties. Zie [De kopieeropties aanpassen op pagina 86](#page-85-0).

#### Phaser 6121MFP multifunctionele printer Gebruikershandleiding 84

6. Druk op de knop **Starten/Kleur** om kleurenkopieën af te drukken. Druk op de knop **Starten/Zwart-wit** om zwart/wit-kopieën af te drukken.

Als u originelen in de automatische documentinvoer hebt geplaatst, wordt er doorgegaan met kopiëren tot de automatische documentinvoer leeg is.

7. Druk op de knop **Stoppen/Reset** om een kopieeropdracht op het bedieningspaneel van de printer te annuleren. Gebruik de **Pijl omhoog** of de **Pijl omlaag** om **Ja** te selecteren en druk vervolgens op **OK**.

Opmerking: Afdrukopdrachten worden onderbroken wanneer u kopieën maakt of een scan uitvoert. Wanneer de kopieën gereed zijn om te worden afgedrukt, wordt de afdrukopdracht onderbroken, worden de kopieën afgedrukt en wordt de afdrukopdracht hervat. Er kan niet worden gekopieerd wanneer er een fax binnenkomt.

### <span id="page-85-0"></span>De kopieeropties aanpassen

In dit gedeelte worden de volgende onderwerpen behandeld:

- [Selecteren van de lade op pagina 86](#page-85-1)
- [Het documenttype van het origineel selecteren op pagina 86](#page-85-2)
- [Kleurenkopieën of zwart/wit-kopieën selecteren op pagina 87](#page-86-0)
- [Afbeelding verkleinen of vergroten op pagina 87](#page-86-1)
- [Afbeelding lichter of donkerder maken op pagina 87](#page-86-2)
- [De standaardinstellingen voor kopiëren wijzigen op pagina 88](#page-87-0)

### <span id="page-85-1"></span>Selecteren van de lade

In sommige gevallen wilt u mogelijk afdrukken op briefhoofdpapier, gekleurd papier of karton. Plaats het speciale papier in lade 1 en selecteer vervolgens lade 1 in het kopieermenu op het bedieningspaneel van de printer.

De lade selecteren:

- 1. Druk via het bedieningspaneel op de knop **Kopiëren**.
- 2. Druk op de knop **OK**.

Opmerking: Het scherm geeft opties weer, waar u uit kunt kiezen. Uw keuzen zijn afhankelijk van uw printerconfiguratie. Lade 2 (de invoereenheid voor 500 vel) is bijvoorbeeld optioneel en alleen beschikbaar bij Phaser 6121MFP/N- en /D-printerconfiguraties.

3. Druk op **Pijl omhoog** of **Pijl omlaag** om naar de gewenste optie te gaan en druk op de knop **OK**.

### <span id="page-85-2"></span>Het documenttype van het origineel selecteren

De scanner optimaliseert het uiterlijk van de aflevering op basis van het inhoudstype van het document dat wordt gekopieerd: vooral tekst, een foto of illustratie of een combinatie hiervan.

Het type document voor het origineel selecteren:

- 1. Druk via het bedieningspaneel op de knop **Kopiëren**.
- 2. Druk op de **Pijl omlaag** om naar **Originl.** te gaan en druk dan op **OK**.
- 3. Ga met de pijl omlaag naar de gewenste modus:
	- **Gecombineerd**: (fabrieksinstelling): voor het kopiëren van documenten met zowel tekst als foto's, zoals tijdschriften en brochures.
	- **Fijn/gecombineerd**: hetzelfde als Gecombineerd, maar voor een hogere resolutie.
	- **Foto**: voor het kopiëren van foto's.
	- **Fijn/foto**: hetzelfde als Foto, maar voor een hogere resolutie.
	- **Tekst**: voor het kopiëren van een document met bijna alleen maar tekst.
	- **Fijn/tekst**: hetzelfde als Tekst, maar voor een hogere resolutie.
- 4. Druk op **OK**.

### <span id="page-86-0"></span>Kleurenkopieën of zwart/wit-kopieën selecteren

Als het originele document kleuren bevat, kunt u kopieën in kleur of in zwart-wit en grijsschaal maken.

- 1. Selecteer de gewenste kopieeroptie.
- 2. Verricht een van de volgende handelingen:
	- Druk op **Starten/Kleur** voor kleurenkopieën.
	- Druk op **Starten/Zwart-wit** voor zwart/wit-kopieën. De kleuren in het origineel worden omgezet in grijstinten.

### <span id="page-86-1"></span>Afbeelding verkleinen of vergroten

U kunt de afbeelding verkleinen tot 50% van het originele formaat of vergroten tot 200% van het originele formaat. U kunt een vooraf ingestelde schaal (zoompercentage) selecteren of de toetsen op het toetsenbord gebruiken om een eigen percentage in te voeren.

Opmerking: De standaardinstelling is 100%.

Ga als volgt te werk om de afbeelding te verkleinen of te vergroten:

- 1. Druk via het bedieningspaneel op de knop **Kopiëren**.
- 2. Druk op de **Pijl omlaag** om naar **Schaal** te gaan en druk dan op **OK**.
- 3. Verricht een van de volgende handelingen:
	- Voor het selecteren van een vooraf ingesteld formaat, bladert u met de pijl naar **Vooring. zoomperc**, drukt u op **OK** en dan op de **Pijl omhoog** of **Pijl omlaag** om een formaat te selecteren. Druk op **OK**.
	- Als u een ander formaat wilt invoeren, bladert u met de pijl naar **Handmatig**, drukt u op **OK** en gebruikt u het toetsenbord om een formaat tussen 50% en 200% in te voeren. U kunt ook op de **Pijl omhoog** of **Pijl omlaag** drukken om de schaal in stappen van 1% te wijzigen. Druk op **OK** om te bevestigen.

### <span id="page-86-2"></span>Afbeelding lichter of donkerder maken

Ga als volgt te werk om een afbeelding lichter of donkerder te maken wanneer deze wordt gekopieerd:

- 1. Druk via het bedieningspaneel op de knop **Kopiëren**.
- 2. Druk op de **Pijl omlaag** om naar **Donkerder** te gaan en druk dan op **OK**.
- 3. Druk op de **Pijl achteruit** om het beeld lichter te maken. Druk op de **Pijl vooruit** om het beeld donkerder te maken.
- 4. Druk op **OK** om te bevestigen.

### <span id="page-87-0"></span>De standaardinstellingen voor kopiëren wijzigen

De standaardinstellingen voor kopiëren worden op alle kopieeropdrachten gebruikt, tenzij u ze tijdens het kopiëren wijzigt.

Zo kunt u de standaard kopieerinstellingen wijzigen:

- 1. Druk via het bedieningspaneel op de knop **Kopiëren**.
- 2. Druk op de **Pijl omlaag** om naar **Kopieerstandaard** te gaan en druk dan op **OK**.
- 3. Ga met de pijl omlaag naar de instelling die u wilt wijzigen en druk op **OK**.
	- **Standaardpapier**: Selecteer de lade die u wilt gebruiken (alleen Phaser 6121MFP/N- en /D-printerconfiguraties).
	- **Origineeldoctype**: Selecteer welk inhoudstype moet worden gekopieerd: tekst, foto of gecombineerd.
	- **Lichter/donkerder**: Selecteer hoe licht/donker de kopie moet worden.
	- **Standrd sorteren**: Selecteer of er al dan niet sets met kopieën moeten worden afgeleverd (alleen Phaser 6121MFP/N- en /D-printerconfiguraties).
	- **Standaardzijden**: Selecteer het type 2-zijdig kopiëren (alleen Phaser 6121MFP/D-printerconfiguratie).
	- **Vooringestelde eenheden**: Selecteer welke maateenheid door de kopieerfunctie moet worden gebruikt: **Inch** of **Metrisch** (alleen Phaser 6121MFP/S-printerconfiguratie).
- 4. Wijzig de instelling naar wens en druk dan op **OK** om te bevestigen.
- 5. Herhaal stap 3 en 4 zo nodig.

*Zie ook:*

[Menu met standaard kopieerinstellingen op pagina 155](#page-154-0)

### <span id="page-88-0"></span>Geavanceerd kopiëren

Geavanceerde kopieerinstellingen bestaan onder andere uit: sets van kopieën (sorteren), het afdrukken van meerdere pagina's per vel, het afdrukken aan beide zijden van het papier en speciale kopieermodi zoals het maken van ID-kopieën, kloonkopieën en posterkopieën.

In dit gedeelte worden de volgende onderwerpen behandeld:

- [Kopieën sorteren op pagina 89](#page-88-1)
- [Dubbelzijdige kopieën op pagina 90](#page-89-0)
- [Afdrukken van meerdere pagina's per vel \(2-op-1\) op pagina 92](#page-91-0)
- [Speciale kopieermodi gebruiken op pagina 94](#page-93-0)

### <span id="page-88-1"></span>Kopieën sorteren

Opmerking: De sorteeroptie is niet beschikbaar bij de Phaser 6121MFP/S-printerconfiguratie.

Wanneer u meerdere kopieën maakt van een document dat bestaat uit meerdere pagina's, kunt u de uitvoer in sets sorteren. Als u bijvoorbeeld drie enkelzijdige kopieën maakt van een document dat uit 6 pagina's bestaat, worden de kopieën in onderstaande volgorde afgedrukt wanneer u **Sorteren: Aan** selecteert:

1, 2, 3, 4, 5, 6, 1, 2, 3, 4, 5, 6, 1, 2, 3, 4, 5, 6

Opmerking: U kunt gesorteerde uitvoer produceren bij gebruik van de automatische documentinvoer, maar ook via de glasplaat.

Wanneer de instelling Sorteren is uitgeschakeld, worden de kopieën in de onderstaande volgorde afgedrukt:

1, 1, 1, 2, 2, 2, 3, 3, 3, 4, 4, 4, 5, 5, 5, 6, 6, 6

Sorteren inschakelen:

- 1. Druk via het bedieningspaneel op de knop **Kopiëren**.
- 2. Druk op de **Pijl omlaag** om naar **Sorteren** te gaan.
- 3. Als de instelling "Sorteren: Uit" wordt weergegeven, drukt u op **OK** en dan op de **Pijl omlaag** om naar **Aan** te gaan. Druk vervolgens op **OK**.

### <span id="page-89-0"></span>Dubbelzijdige kopieën

In dit gedeelte worden de volgende onderwerpen behandeld:

- [Dubbelzijdig kopiëren via de automatische documentinvoer op pagina 90](#page-89-1)
- [Handmatig dubbelzijdig kopiëren via de automatische documentinvoer op pagina 91](#page-90-0)
- [Dubbelzijdig kopiëren via de glasplaat op pagina 91](#page-90-1)

Opmerking: De optionele duplexeenheid moet zijn geïnstalleerd als u deze functie wilt gebruiken (alleen Phaser 6121MFP/D-printerconfiguraties).

U kunt dubbelzijdige kopieën maken met behulp van de automatische documentinvoer of de glasplaat.

### <span id="page-89-1"></span>**Dubbelzijdig kopiëren via de automatische documentinvoer**

Gebruik deze instructies om twee enkelzijdige documentpagina's op beide zijden van één vel papier te kopiëren.

Dubbelzijdige kopieën maken:

- 1. Plaats de te kopiëren pagina's met de bedrukte zijde omhoog in de automatische documentinvoer.
- 2. Druk via het bedieningspaneel op de knop **Kopiëren**.
- 3. Selecteer de lade voor de papierbron en de gewenste beeldaanpassingen. Zie De kopieeropties [aanpassen op pagina 86](#page-85-0) voor meer informatie.
- 4. Druk op de **Pijl omlaag** om naar **Zijden** te gaan en druk dan op **OK**.

Opmerking: De functie Zijden (duplex) staat mogelijk uit, maar dat verandert wanneer u de opties voor 2-zijdig kopiëren selecteert.

- 5. Druk op de **Pijl omlaag** om **1 > 2** te selecteren (als dat nog niet is gedaan) en druk dan op **OK**.
- 6. Selecteer de richting (inbind- of spiegelzijde) voor de tweede pagina:
	- **Korte zijde spiegelen**
	- **Lange zijde spiegelen**

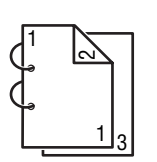

Als **Lange zijde spiegelen** is geselecteerd, worden de pagina's zodanig afgedrukt dat u het papier aan de lange zijde kunt omdraaien.

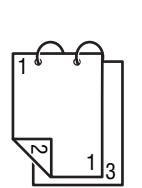

Als **Korte zijde spiegelen** is geselecteerd, worden de pagina's zodanig afgedrukt dat u het papier aan de korte zijde kunt omdraaien.

- 7. Druk op **OK**.
- 8. Wanneer u klaar bent om te kopiëren, drukt u op de knop **Starten/Kleur** voor kleurenkopieën of **Starten/Zwart-wit** voor zwart/wit-kopieën.
- Phaser 6121MFP multifunctionele printer Gebruikershandleiding 90

### <span id="page-90-0"></span>**Handmatig dubbelzijdig kopiëren via de automatische documentinvoer**

U kunt een stapel 2-zijdige pagina's vanuit de automatische documentinvoer kopiëren met behulp van de volgende methode.

Dubbelzijdig naar dubbelzijdig afdrukken met behulp van de automatische documentinvoer:

- 1. Plaats de stapel originelen in de automatische documentinvoer en druk op de knop **Kopiëren**.
- 2. Als u klaar bent met kopiëren, verwijdert u de originelen uit de uitvoerlade van de automatische documentinvoer, draait u de stapel om en plaatst u de stapel terug in de automatische documentinvoer, waarbij u ervoor zorgt dat u de volgorde van de pagina's niet verstoort.
- 3. Haal de afgedrukte kopieën uit de uitvoerlade, houd ze bij elkaar en plaats ze met de bovenste pagina eerst en de niet-bedrukte zijde omhoog, in lade 1 (de pagina's worden zo 180 graden gedraaid ten opzichte van de manier waarop ze in de uitvoerlade zijn afgedrukt).
- 4. Druk op de relevante knop **Starten** om de andere zijde van de stapel in de automatische documentinvoer te kopiëren.

### <span id="page-90-1"></span>**Dubbelzijdig kopiëren via de glasplaat**

Dubbelzijdige kopieën maken:

- 1. Plaats de eerste zijde (of de eerste pagina) van het document met de bedrukte zijde omlaag op de glasplaat. (Zie [Eenvoudige kopieeropdrachten op pagina 84](#page-83-0) voor meer informatie.)
- 2. Druk via het bedieningspaneel op de knop **Kopiëren**.
- 3. Selecteer de papierbronlade en eventuele gewenste beeldaanpassingen. Zie [De kopieeropties](#page-85-0)  [aanpassen op pagina 86](#page-85-0) voor meer informatie.
- 4. Druk op de **Pijl omlaag** om naar **Zijden** te gaan en druk dan op **OK**.

Opmerking: De functie Zijden (duplex) staat mogelijk uit, maar dat verandert wanneer u de opties voor 2-zijdig kopiëren selecteert.

- 5. Druk op de **Pijl omlaag** om **1 > 2** te selecteren en druk dan op **OK**.
- 6. Selecteer de richting (inbind- of spiegelzijde) voor de tweede pagina:
	-
	- **Korte zijde spiegelen • Lange zijde spiegelen**

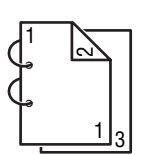

Als **Lange zijde spiegelen** is geselecteerd, worden de pagina's zodanig afgedrukt dat u het papier aan de lange zijde kunt omdraaien.

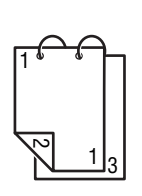

Als **Korte zijde spiegelen** is geselecteerd, worden de pagina's zodanig afgedrukt dat u het papier aan de korte zijde kunt omdraaien.

7. Druk op **OK**.

- 8. Wanneer u klaar bent om te kopiëren, drukt u op de knop **Starten/Kleur** voor kleurenkopieën of **Starten/Zwart-wit** voor zwart/wit-kopieën.
- 9. Als de eerste pagina is gekopieerd, verschijnt "Volgende pagina?" in het menu op het bedieningspaneel. Plaats de tweede pagina en druk op **OK**. Wanneer de tweede pagina is gescand, wordt het document automatisch afgedrukt.

### <span id="page-91-0"></span>Afdrukken van meerdere pagina's per vel (2-op-1)

### In dit gedeelte worden de volgende onderwerpen behandeld:

- [2-op-1 kopiëren via de automatische documentinvoer op pagina 92](#page-91-1)
- [2-op-1 kopiëren via de glasplaat op pagina 92](#page-91-2)
- [Dubbelzijdig 2-op-1 kopiëren op pagina 93](#page-92-0)

Opmerking: Voor 2-op-1 kopiëren (twee pagina's op een zijde van een vel papier afdrukken) is de Phaser 6121MFP/N- of /D-printerconfiguratie nodig.

### <span id="page-91-1"></span>**2-op-1 kopiëren via de automatische documentinvoer**

U kunt twee originele pagina's op één zijde van een vel papier kopiëren. Het formaat van de paginabeelden wordt proportioneel verkleind, zodat het op het papierformaat in de geselecteerde lade past.

Twee pagina's op een zijde van een vel papier kopiëren:

- 1. Plaats de te kopiëren pagina's met de bedrukte zijde omhoog in de automatische documentinvoer.
- 2. Druk via het bedieningspaneel op de knop **Kopiëren**.
- 3. Druk op de **Pijl omlaag** om naar **2-op-1** te gaan en druk dan op **OK**.
- 4. Gebruik **Pijl omhoog** om **Aan** te selecteren en druk daarna op **OK**.
- 5. Druk op de knop **Starten/Kleur** om kleurenkopieën af te drukken. Druk op de knop **Starten/Zwart-wit** om zwart/wit-kopieën af te drukken. De pagina's worden door de automatische documentinvoer geleid en vervolgens verkleind op een

### <span id="page-91-2"></span>**2-op-1 kopiëren via de glasplaat**

zijde van een vel afgedrukt.

Twee pagina's op een zijde van een vel papier kopiëren:

- 1. Plaats de eerste te kopiëren pagina met de bedrukte zijde omlaag op de glasplaat.
- 2. Druk via het bedieningspaneel op de knop **Kopiëren**.
- 3. Druk op de **Pijl omlaag** om naar **2-op-1** te gaan en druk dan op **OK**.
- 4. Gebruik **Pijl omhoog** om **Aan** te selecteren en druk daarna op **OK**.
- 5. Druk op de knop **Starten/Kleur** om kleurenkopieën af te drukken. Druk op de knop **Starten/Zwart-wit** om zwart/wit-kopieën af te drukken.
- 6. Als de eerste pagina is gekopieerd, verschijnt "Volgende pagina?" in het menu op het bedieningspaneel. Plaats de tweede pagina en druk op **OK**. Nadat de tweede pagina is gescand, wordt het document automatisch afgedrukt.
- Phaser 6121MFP multifunctionele printer Gebruikershandleiding 92

### <span id="page-92-0"></span>**Dubbelzijdig 2-op-1 kopiëren**

Als u de Phaser 6121MFP/D-printerconfiguratie hebt, kunt u vier origineelpagina's op twee zijden van een vel papier kopiëren. Het formaat van de gekopieerde pagina's wordt proportioneel verkleind, zodat het op het papierformaat in de geselecteerde lade past.

Vier pagina's op een zijde van een vel papier kopiëren:

- 1. Plaats de te kopiëren pagina's met de bedrukte zijde omhoog in de automatische documentinvoer.
- 2. Druk via het bedieningspaneel op de knop **Kopiëren**.
- 3. Selecteer de lade voor de papierbron en de gewenste beeldaanpassingen. Zie [De kopieeropties](#page-85-0)  [aanpassen op pagina 86](#page-85-0) voor meer informatie.
- 4. Druk op de **Pijl omlaag** om naar **Zijden** te gaan en druk dan op **OK**.

Opmerking: De functie Zijden (duplex) staat mogelijk uit, maar dat verandert wanneer u de opties voor 2-zijdig kopiëren selecteert.

- 5. Druk op de **Pijl omlaag** om **1 > 2** te selecteren (als dat nog niet is gedaan) en druk dan op **OK**.
- 6. Selecteer de richting (inbind- of spiegelzijde) voor de tweede pagina:
	-
	- **Korte zijde spiegelen • Lange zijde spiegelen**

1 1 1 ่ 3

Als **Lange zijde spiegelen** is geselecteerd, worden de pagina's zodanig afgedrukt dat u het papier aan de lange zijde kunt omdraaien.

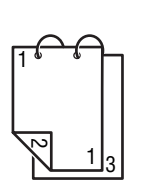

Als **Korte zijde spiegelen** is geselecteerd, worden de pagina's zodanig afgedrukt dat u het papier aan de korte zijde kunt omdraaien.

- 7. Druk op de **Pijl omlaag** om naar **2-op-1** te gaan en druk dan op **OK**.
- 8. Gebruik **Pijl omhoog** om **Aan** te selecteren en druk daarna op **OK**.
- 9. Druk op de knop **Starten/Kleur** om kleurenkopieën af te drukken. Druk op de knop **Starten/Zwartwit** om zwart/wit-kopieën af te drukken.

De pagina's worden door de automatische documentinvoer geleid. De eerste twee pagina's worden verkleind op een zijde van het vel afgedrukt en de derde en vierde pagina's worden verkleind op de tweede zijde van het vel afgedrukt.

### <span id="page-93-0"></span>Speciale kopieermodi gebruiken

In dit gedeelte worden de volgende onderwerpen behandeld:

- [Kopiëren van ID-kaarten met de modus ID-kopie op pagina 94](#page-93-1)
- [Kopiëren met behulp van de modus Posterkopie op pagina 95](#page-94-0)
- [Kopiëren met behulp van de modus Kloonkopie op pagina 96](#page-95-0)

Speciale kopieermodi bestaan onder andere uit het maken van ID-kopieën, kloonkopieën en posterkopieën.

Opmerking: ID-kopie, kloonkopie en posterkopie kunnen niet tegelijkertijd met 2-op-1 kopiëren, 2-zijdig kopiëren of gesorteerd kopiëren worden gebruikt.

### <span id="page-93-1"></span>**Kopiëren van ID-kaarten met de modus ID-kopie**

Opmerking: Deze instructies zijn bedoeld voor alle Phaser 6121MFP-printerconfiguraties.

Met de modus ID-kopie kunt u de achterkant en voorkant van een document in volledig formaat op een zijde van een enkel vel papier kopiëren (zie de onderstaande illustratie). De bovenste twee illustraties geven weer hoe de te kopiëren kaart moet worden geplaatst. De onderste illustratie geeft de resultaten van het kopiëren van de ID-kaart weer.

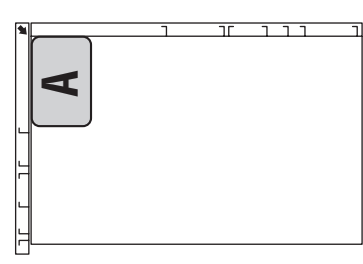

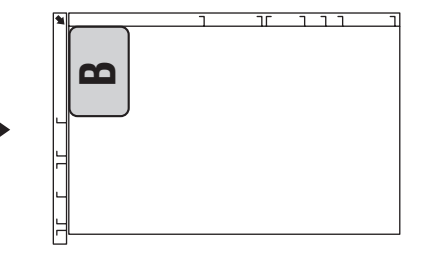

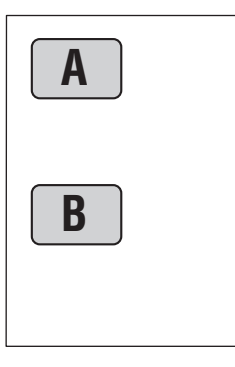

6115-161

Houd bij het gebruik van ID-kaart kopiëren rekening met het volgende:

- De schaal (zoompercentage) kan niet worden gewijzigd.
- U kunt de automatische documentinvoer niet gebruiken (u moet de glasplaat gebruiken).
- Alleen de papierformaten A4, Letter en Legal kunnen worden geselecteerd.
- U moet het legitimatiebewijs zo plaatsen dat er voldoende ruimte is voor de margegebieden (niet afdrukbaar) van 4 mm aan de bovenrand en de linkerrand van de glasplaat. Zie Afdrukbaar gebied [op pagina 63](#page-62-0) voor meer informatie over afdrukbare gebieden.
- Phaser 6121MFP multifunctionele printer Gebruikershandleiding 94

ID-kaarten met behulp van de modus ID-kopie kopiëren:

- 1. Plaats de eerste zijde van het document of de kaart dat/die moet worden gekopieerd, op de glasplaat (zie afbeelding).
- 2. Druk via het bedieningspaneel van de printer op **Kopiëren** als u de kopieermodus nog niet hebt ingeschakeld.
- 3. Druk op de **Pijl omlaag** om naar **Spec kopieermod.** te gaan en druk dan op **OK**.
- 4. Gebruik de **Pijl omhoog** om **ID-kopie** te selecteren en druk daarna op **OK**.
- 5. Druk op de gewenste **Start**-knop (**Starten/Kleur** of **Starten/Zwart-wit**).
- 6. Til de documentklep op en draai de kaart om. Druk nu op **OK**. Als de tweede zijde is gekopieerd, wordt de pagina afgedrukt.

### <span id="page-94-0"></span>**Kopiëren met behulp van de modus Posterkopie**

Met Posterkopie kunnen de lengte en breedte van het gekopieerde document elk tot 200% worden vergroot en vervolgens op vier pagina's worden afgedrukt.

Opmerking: Als het gekopieerde beeld niet op het gebruikte papierformaat past, kunnen er zich marges aan de zijkant van het beeld bevinden of past het beeld mogelijk niet op het papier.

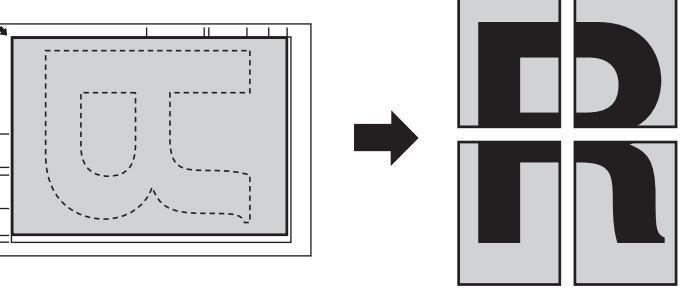

6115-204

- 1. Plaats het document met de bedrukte zijde omlaag op de glasplaat (zie afbeelding).
- 2. Druk via het bedieningspaneel op de knop **Kopiëren**.
- 3. Druk op de **Pijl omlaag** om naar **Spec kopieermod.** te gaan en druk dan op **OK**.
- 4. Ga met de pijl omlaag naar **Posterkopie** en druk op **OK**.
- 5. Druk op de gewenste **Start**-knop (**Starten/Kleur** voor kleur of **Starten/Zwart-wit** voor zwart/wit). Het origineel wordt gescand en de kopieën worden afgedrukt.

### <span id="page-95-0"></span>**Kopiëren met behulp van de modus Kloonkopie**

Met Kloonkopie worden er kleine documenten, zoals memo's of pasfoto's, naast elkaar geplaatst en op één pagina afgedrukt (zie illustratie).

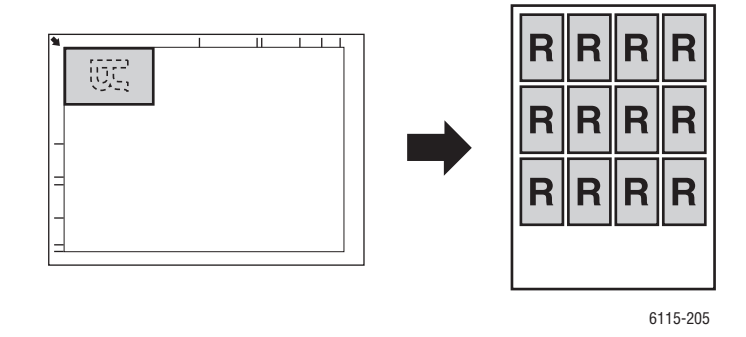

- 1. Plaats het document dat moet worden gekopieerd, met de bedrukte zijde omlaag op de glasplaat. Zie [Eenvoudige kopieeropdrachten op pagina 84](#page-83-0) voor meer informatie.
- 2. Druk via het bedieningspaneel op de knop **Kopiëren**.
- 3. Druk op de **Pijl omlaag** om naar **Spec kopieermod.** te gaan en druk dan op **OK**.
- 4. Ga met de pijl omlaag naar **Kloonkopie** en druk op **OK**.
- 5. Wanneer het bericht "Kopiëren herhalen" op het menu van het bedieningspaneel verschijnt, drukt u op **OK**.
- 6. Druk op de gewenste **Start**-knop (**Starten/Kleur** voor kleur of **Starten/Zwart-wit** voor zwart/wit).
- 7. Op het bedieningspaneel wordt u gevraagd de lengte van het te kopiëren document in te voeren. Gebruik het toetsenbord om de lengte van het document in millimeters (mm) in te voeren en druk op **OK**.

Opmerking: De modus Kloonkopie gebruikt millimeters voor beeldafmetingen, zelfs als **Inch** in de algemene instellingen van de printer als eenheid is geselecteerd.

8. Op het bedieningspaneel wordt u gevraagd de hoogte van het te kopiëren document in te voeren. Gebruik het toetsenbord om de breedte van het document in millimeters (mm) in te voeren en druk op **OK**.

Opmerking: Als u het documentformaat wilt wijzigen, drukt u op de knop **Terug/Menu** om het huidige formaat te verwijderen en gebruikt u het toetsenbord om het gewenste formaat te specificeren.

Als het document is gescand, begint het afdrukken automatisch.

# 7

## Scannen

In dit hoofdstuk worden de volgende onderwerpen behandeld:

- [Overzicht van de scanfuncties op pagina 98](#page-97-0)
- [Documenten plaatsen voor scannen op pagina 100](#page-99-0)
- [Scannen naar e-mail op pagina 101](#page-100-0)
- [Scannen naar een USB-Flashdrive op pagina 104](#page-103-0)
- [Scannen naar een FTP-server op pagina 105](#page-104-0)
- [Scan Dashboard gebruiken op pagina 106](#page-105-0)
- [Scannen naar een toepassing op uw computer op pagina 111](#page-110-0)
- [Scanopties aanpassen op pagina 114](#page-113-0)
- [E-mailadressen aan het adresboek toevoegen op pagina 117](#page-116-0)
- [FTP-adressen aan het adresboek toevoegen op pagina 121](#page-120-0)

*Zie ook:*

[De software installeren op pagina 41](#page-40-0) [MCC-programma installeren op pagina 47](#page-46-0) [Opties voor netwerkscannen instellen op pagina 54](#page-53-0)

### <span id="page-97-0"></span>Overzicht van de scanfuncties

Alle printerconfiguraties zijn geschikt voor scannen en kunnen met gebruik van Scan Dashboard (alleen Windows) scannen naar een USB-opslagapparaat en naar softwaretoepassingen. Voor scannen naar e-mail of naar een FTP-server is verbinding met een netwerk vereist. Dit is daarom alleen mogelijk op Phaser 6121MFP/N- of /D-printerconfiguraties. De printerconfiguratie Phaser 6121MFP/S beschikt niet over de mogelijkheid voor verbinding met een netwerk. Als u echter een e-mailservice en een USB-verbinding met uw printer hebt, kunt u naar een map op uw computer scannen en de scan vervolgens als bijlage aan een e-mail koppelen.

### Scanmethoden

Een scan kan worden gemaakt via het bedieningspaneel van de printer, via het hulpprogramma Scan Dashboard op uw computer, of vanuit een toepassing op uw computer. Afhankelijk van de bestemming van uw scan en het type verbinding naar de printer, dienen er enige extra instellingen te worden gemaakt voordat u kunt scannen. Hieronder vindt u een overzicht van de scanmethoden en de bijbehorende benodigde instellingen.

### **Scannen via het bedieningspaneel**

Vanaf het bedieningspaneel van de printer kunt u het volgende:

• **Scannen naar e-mail** (netwerkverbinding vereist). Allereerst moet u de e-mailserver in CentreWare IS configureren. Zie [SMTP e-mailserver instellen voor Scannen naar e-mail op](#page-53-1)  [pagina 54](#page-53-1) voor meer informatie. Dan moet u e-mailadressen toevoegen. Vanuit CentreWare IS kunnen e-mailadressen aan het adresboek van de printer worden toegevoegd. Zie [E-mailadressen aan het adresboek toevoegen op pagina 117](#page-116-0) voor meer informatie over het instellen van e-mailadressen.

Opmerking: CentreWare IS is een webinterface voor het beheren, configureren en bijhouden van de werking van uw printer met gebruik van de webbrowser van uw computer. Zie [CentreWare](#page-50-0)  [Internetservices op pagina 51](#page-50-0) voor meer informatie.

- **Scannen met Drukken voor scannen** (alleen Windows). Met deze functie kunt u scannen naar een specifieke bestemming op uw computer met gebruik van de Startknoppen op het bedieningspaneel, waarbij de scaninstellingen worden toegepast die u in het hulpprogramma Scan Dashboard hebt ingesteld. Zie [Drukken voor scannen instellen op pagina 107](#page-106-0).
- **Scannen naar een FTP-server** (netwerkverbinding vereist). Hiervoor moeten de FTP-serverbestemmingen in het adresboek van de printer worden ingevoerd. Zie [Scanbestemmingen op FTP-servers opgeven via CentreWare IS op pagina 121.](#page-120-1)
- **Scannen naar een USB-Flashdrive**: geen verdere instellingen nodig.

#### **Scannen vanaf Scan Dashboard Scannen vanaf Scan Dashboard**

Opmerking: Het hulpprogramma Scan Dashboard kan alleen in Windows worden gebruikt.

Via Scan Dashboard kunt u het volgende:

- **Scannen met Drukken voor scannen**. Drukken voor scannen is een functie waarmee vanuit Scan Dashboard met één toets kan worden gescand. Hierbij worden vooraf geconfigureerde instellingen gebruikt, die aan de Start-knoppen in Scan Dashboard zijn toegewezen. Zie [Drukken voor scannen instellen op pagina 107](#page-106-0) voor meer informatie over de instellingen.
- **Scannen naar een map op uw computer.** Zie [Scannen naar een map op pagina 110](#page-109-0) voor het scannen van een enkele opdracht zonder de instellingen op te slaan. Zie [Toetsen voor scanmodi](#page-107-0)  [instellen op pagina 108](#page-107-0) voor informatie over het toewijzen van instellingen aan de knoppen in Scan Dashboard.
- **Scannen naar toepassingen op uw computer.** Als u met één toets vanuit Scan Dashboard toegang tot de toepassing wilt krijgen, moet u eerst in Scan Dashboard het scannen naar die toepassing instellen. Verder zijn geen initiële instellingen noodzakelijk. Zie de *Scan Dashboard online help* voor informatie over het instellen van scannen naar toepassingen vanuit Scan Dashboard: klik in Scan Dashboard op de toets **Help**.
- **Scannen naar een printer.** Geen initiële instellingen benodigd.
- **Scannen naar het klembord.** Geen initiële instellingen benodigd.

### **Scannen naar een toepassing op uw computer**

Geen instellingen tijdens de installatie benodigd.

Scannen

### <span id="page-99-0"></span>Documenten plaatsen voor scannen

Plaats het originele document dat u wilt scannen zoals hieronder aangegeven.

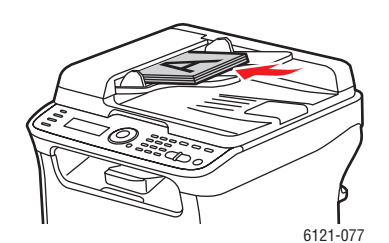

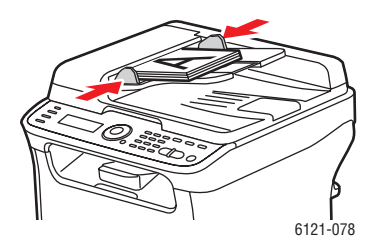

**Automatische documentinvoer (uitsluitend**  printer originelen met de beeldzijde **omhoog** en met<br>de bovenkant van de paging naar voren in de de bovenkant van de pagina naar voren in de documentinvoer. Pas de papiergeleiders precies op de maat van de originelen aan.

Opmerking: Plaats niet meer dan 35 pagina's per keer in de automatische documentinvoer.

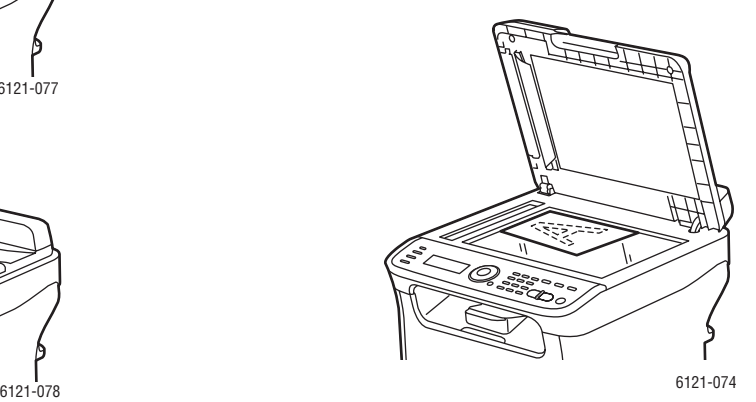

**Glasplaat** Til de printerklep omhoog en plaats het origineel met de beeldzijde **omlaag** tegen de linkerhoek aan de achterkant van de glasplaat. Sluit de klep voorzichtig, zodat het geplaatste origineel niet verschuift.

### <span id="page-100-0"></span>Scannen naar e-mail

In dit gedeelte worden de volgende onderwerpen behandeld:

- [Het e-mailadres handmatig invoeren op pagina 102](#page-101-0)
- [Een e-mailadres uit het adresboek selecteren op pagina 103](#page-102-0)

### Opmerkingen:

- Als u naar een e-mailadres wilt scannen, moet uw uitgaande e-mailserver (SMTP) worden ingesteld op communicatie met de printer. Zie [SMTP e-mailserver instellen voor Scannen naar](#page-53-1)  [e-mail op pagina 54](#page-53-1) als u dit nog niet hebt uitgevoerd.
- Scannen naar e-mail is uitsluitend beschikbaar met de printerconfiguraties Phaser 6121MFP/N en /D, die op een netwerk zijn aangesloten.

Scannen naar e-mail via het bedieningspaneel van de printer:

1. Plaats het document dat u wilt scannen op de glasplaat of in de automatische documentinvoer, zoals getoond in [Documenten plaatsen voor scannen op pagina 100.](#page-99-0)

Opmerking: Als u een dubbelzijdig document scant, dient u de glasplaat te gebruiken. Bij gebruik van de automatische documentinvoer wordt u namelijk niet gevraagd het vel om te draaien.

- 2. Druk via het bedieningspaneel op de knop **Scannen**.
- 3. Selecteer **Scannen naar:** in het menu op het bedieningspaneel en druk vervolgens op **OK**.
- 4. Verricht een van de volgende handelingen:
	- Als Scannen naar: E-mail de standaardinstelling is, drukt u op **OK**.
	- Als Scannen naar: is ingesteld op iets anders, bladert u naar **E-mail** en drukt u op **OK**.
- 5. Voer een van de volgende handelingen uit om de ontvanger te selecteren:
	- Voer het e-mailadres in met gebruik van het alfanumerieke toetsenpaneel. Zie [Het e-mailadres](#page-101-0)  [handmatig invoeren op pagina 102](#page-101-0) voor meer informatie.
	- Als u een e-mailadres in het adresboek wilt selecteren, blader dan naar **Adresboek** en druk op **OK**. Selecteer of zoek het gewenste adres. Zie [Een e-mailadres uit het adresboek selecteren op](#page-102-0)  [pagina 103](#page-102-0) voor verdere informatie.

6. Druk op de betreffende **Start**-knop (**Start/Z/W** voor zwart/wit of grijsschaal, **Start/Kleur** voor een kleurenscan).

De printer begint uw documenten te scannen.

- 7. Als u via de glasplaat scant, voert u een van de volgende handelingen uit wanneer de vraag "Volgende pag?" verschijnt:
	- Als u klaar bent met scannen, drukt u nogmaals op de betreffende **Start**-toets om de scan naar de bestemming te sturen.
	- Als u meer pagina's wilt scannen, opent u de printerklep en draait u het vel om of plaatst u de volgende pagina en drukt u op **OK**. Het document wordt gescand. Als u klaar bent met scannen, drukt u nogmaals op de betreffende **Start**-toets om de scan naar de bestemming te sturen.

De scans worden als bijlagen per e-mail verzonden in het standaardbestandstype zoals ingesteld in het menu Standaardscan. Zie [Bestandstype voor een gescande afbeelding instellen op pagina 114](#page-113-1) over het wijzigen van het standaardbestandstype.

*Zie ook:*

[Scanopties aanpassen op pagina 114](#page-113-0) [E-mailadressen toevoegen via het bedieningspaneel op pagina 117](#page-116-1)

### <span id="page-101-0"></span>Het e-mailadres handmatig invoeren

Als u een scan wilt sturen naar een of twee e-mailadressen die niet in het adresboek van de printer zijn ingevoerd, kunt u deze tijdens het scannen handmatig op het bedieningspaneel van de printer invoeren.

Het e-mailadres tijdens het scannen naar e-mail invoeren via het bedieningspaneel van de printer:

1. Als u Scannen naar e-mail hebt geselecteerd, verschijnt er een pictogram van een envelop aan het begin van de regel waar u het e-mailadres invoert. Voer het eerste teken van het e-mailadres in door via het alfanumerieke toetsenpaneel op de toets te drukken die overeenkomt met de letter of het symbool van het eerste teken. Als het eerste teken bijvoorbeeld de letter 'c' is, drukt u drie keer op de toets **2** totdat de letter 'c' in de adresregel van het menu verschijnt. Wacht tot de cursor naar de volgende plaats verschuift en voer dan het volgende teken in, enzovoort.

Opmerking: Iedere keer dat een toets wordt ingedrukt, verschijnt het volgende teken of nummer dat die toets bevat, beginnend met kleine letters, dan nummers en vervolgens hoofdletters. Deze cyclus werkt alleen als het toetsenpaneel in tekstmodus staat, niet in cijfermodus. Als u in de cijfermodus bijvoorbeeld drie keer op de toets **5** drukt, verschijnt '555' op het display. Als u in tekstmodus op de toets **5** drukt, verschijnt er een kleine letter 'l'. Standaard staat het toetsenpaneel in tekstmodus wanneer u e-mailadressen in het e-mailveld Naam invoert.

- 2. Als u een teken bent vergeten en terug moet met de cursor, drukt u herhaalde malen op de **Pijl achteruit** tot de cursor op de gewenste plaats staat. Om vervolgens weer terug te gaan naar de plaats waar u was gebleven, drukt u herhaalde malen op de **Pijl vooruit** om de cursor vooruit te verplaatsen.
- Phaser 6121MFP multifunctionele printer 102 Gebruikershandleiding
- 3. Druk op de knop **Terug/Menu** als u een teken wilt wissen.
- 4. Als u een punt (**.**) of het teken @ in het adres wilt zetten, drukt u herhaalde malen via het toetsenpaneel op de toets **1** om door de cyclus van deze toets te bladeren tot u het gewenste teken hebt gevonden.

### *Zie ook:*

[Gebruik van het toetsenbord op het bedieningspaneel op pagina 141](#page-140-0)

### <span id="page-102-0"></span>Een e-mailadres uit het adresboek selecteren

- 1. Als u het snelkies- of groepskiesnummer van de persoon of groep aan wie u de e-mail wilt sturen weet, doet u het volgende bij de prompt Snelkiezen of Grpskiezen:
	- a. Voer het snelkies-/groepskiesnummer in via het toetsenpaneel en druk op de knop **OK**.
	- b. Bevestig dat het getoonde nummer juist is en druk op **OK** en druk dan nogmaals op **OK**.
	- c. Druk op **OK** bij **Voltooien**.
- 2. Als u het snelkies- of groepskiesnummer niet weet, kunt u dit als volgt opzoeken:
	- a. Druk op **OK** bij de prompt Snelkiezen/Grpskiezen en blader naar **Zoeken**. Druk op **OK**.
	- b. Voer de eerste letter van de gewenste naam in het menu Zoeken in en druk op **OK**.

Opmerking: Als u meer dan alleen de eerste letter van de naam invoert, moeten de hoofd- en kleine letters overeenkomen met de naam in het adresboek (bijvoorbeeld een hoofdletter voor de eerste letter en de rest in kleine letters, enz.)

- c. De printer geeft een lijst namen weer. Selecteer de gewenste naam en druk op **OK**.
- d. Druk op **OK** bij **Voltooien**.

### <span id="page-103-0"></span>Scannen naar een USB-Flashdrive

Opmerking: Deze instructies zijn van toepassing op alle printerconfiguraties.

Een document naar een USB-Flashdrive scannen:

1. Plaats het document dat u wilt scannen op de glasplaat of in de automatische documentinvoer, zoals getoond in [Documenten plaatsen voor scannen op pagina 100.](#page-99-0)

Opmerking: Als u een dubbelzijdig document scant, dient u de glasplaat te gebruiken. Bij gebruik van de automatische documentinvoer wordt u namelijk niet gevraagd het vel om te draaien.

- 2. Steek de USB-Flashdrive in de USB-poort aan de voorkant van de printer.
- 3. Druk via het bedieningspaneel op de knop **Scannen**.
- 4. Selecteer de gewenste scaninstellingen. Zie [Scanopties aanpassen op pagina 114.](#page-113-0)
- 5. Druk op de gewenste **Start**-knop (**Start/Kleur** voor kleur, **Start/Zwart-wit** voor zwart/wit). De printer begint het document te scannen.
- 6. Als u via de glasplaat scant, voert u een van de volgende handelingen uit wanneer de vraag "Volgende pag?" verschijnt:
	- Als u klaar bent met scannen, drukt u nogmaals op de betreffende **Start**-toets om de scan naar de bestemming te sturen.
	- Als u meer pagina's wilt scannen, opent u de printerklep en draait u het vel om of plaatst u de volgende pagina en drukt u op **OK**. Het document wordt gescand. Als u klaar bent met scannen, drukt u nogmaals op de betreffende **Start**-toets om de scan naar de USB-Flashdrive te sturen.

*Zie ook:*

[Scanopties aanpassen op pagina 114](#page-113-0)

### <span id="page-104-0"></span>Scannen naar een FTP-server

### Opmerkingen:

- Deze instructies zijn uitsluitend bestemd voor de printerconfiguraties Phaser 6121MFP/N en /D, die op een netwerk zijn aangesloten.
- Zie [FTP-adressen aan het adresboek toevoegen op pagina 121](#page-120-0) als u nog geen FTP-adressen voor gebruik door de printer hebt ingesteld.

Scannen naar een FTP-server:

1. Plaats het document dat u wilt scannen op de glasplaat of in de automatische documentinvoer, zoals getoond in [Documenten plaatsen voor scannen op pagina 100.](#page-99-0)

Opmerking: Als u een dubbelzijdig document scant, dient u de glasplaat te gebruiken. Bij gebruik van de automatische documentinvoer wordt u namelijk niet gevraagd het vel om te draaien.

- 2. Druk via het bedieningspaneel op de knop **Scannen**.
- 3. Druk bij Scannen naar: op de knop **Pijl omlaag** en selecteer **FTP**. Druk vervolgens op **OK**.
- 4. Voer het snelkiesnummer van de gewenste FTP-server in na de prompt Snelkiezen en druk op **OK**. Druk vervolgens nogmaals op **OK**.
- 5. Bevestig dat de weergegeven bestemming juist is en druk op **OK**.
- 6. Druk op de gewenste **Start**-knop om met scannen te beginnen. De printer begint het document te scannen.
- 7. Als u via de glasplaat scant, voert u een van de volgende handelingen uit wanneer de vraag "Volgende pag?" verschijnt:
	- Als u klaar bent met scannen, drukt u nogmaals op de betreffende **Start**-toets om de scan naar de bestemming te sturen.
	- Als u meer pagina's wilt scannen, opent u de printerklep en draait u het vel om of plaatst u de volgende pagina en drukt u op **OK**. Het document wordt gescand. Als u klaar bent met scannen, drukt u nogmaals op de betreffende **Start**-toets om de scan naar de bestemming te sturen.

*Zie ook:*

[Scanopties aanpassen op pagina 114](#page-113-0)

### <span id="page-105-0"></span>Scan Dashboard gebruiken

In dit gedeelte worden de volgende onderwerpen behandeld:

- [Scan Dashboard instellen op pagina 106](#page-105-1)
- [Naar uw computer scannen met Drukken voor scannen op pagina 108](#page-107-1)
- [Scannen naar een map op pagina 110](#page-109-0)

### Opmerkingen:

- Het hulpprogramma Scan Dashboard kan alleen in Windows worden gebruikt.
- In deze procedures wordt ervan uitgegaan dat Scan Dashboard op uw computer is geïnstalleerd. Scan Dashboard wordt automatisch geïnstalleerd wanneer u het Windowsscannerstuurprogramma installeert. Zie [Installeren van de stuurprogramma's onder](#page-40-1)  [Windows - netwerk op pagina 41](#page-40-1) voor printerconfiguraties Phaser 6121MFP/N of /D met een netwerkverbinding voor verdere informatie over het installeren van Windows-stuurprogramma's. Voor printerconfiguraties Phaser 6121MFP/S en Phaser 6121MFP/N of /D met een USB-verbinding is verdere informatie hierover te vinden in [Installeren van de stuurprogramma's](#page-43-0)  [onder Windows - USB op pagina 44.](#page-43-0)

### <span id="page-105-1"></span>Scan Dashboard instellen

#### Opmerkingen:

- Het hulpprogramma Scan Dashboard kan alleen in Windows worden gebruikt.
- Zie de *Scan Dashboard online help* voor informatie over het instellen van Scan Dashboard: klik in Scan Dashboard op de toets **Help**.

Vanuit Scan Dashboard kan naar uiteenlopende bestemmingen worden gescand. Hierbij worden de scaninstellingen toegepast die aan de Scan Dashboard-toetsen zijn toegewezen. Zo kunt u bijvoorbeeld scaninstellingen toewijzen aan de Start-toetsen en de Scanmodus-toetsen in Scan Dashboard, en kunt u toepassingen starten met gebruik van de toetsen Toepassing starten.

Door **Scannen naar: PC** op het bedieningspaneel van de printer te selecteren en vervolgens op de gewenste Start-knop op het bedieningspaneel te drukken, kan rechtstreeks naar de bijbehorende geconfigureerde bestemming worden gescand.

### <span id="page-106-0"></span>Drukken voor scannen instellen

Opmerking: Deze instructies zijn van toepassing op alle printerconfiguraties en verbindingstypen.

Door scaninstellingen aan de Start-toetsen van Scan dashboard toe te wijzen, kunt u Drukken voor scannen gebruiken met de Start-toetsen vanaf Scan dashboard en de equivalente knoppen op het bedieningspaneel van de printer. De instelling werkt op beide sets knoppen. De instellingen die u aan de Start-toetsen van Scan dashboard toewijst, worden automatisch ook aan de Start-knoppen op het bedieningspaneel van de printer toegewezen wanneer u Scannen naar: PC op het bedieningspaneel kiest.

Drukken voor scannen instellen:

- 1. Als het scannerstuurprogramma en hulpprogramma's nog niet zijn geïnstalleerd, moet dit eerst worden uitgevoerd. Zie [De software installeren op pagina 41](#page-40-0) voor meer informatie.
- 2. Open Scan dashboard: klik op **Start**, selecteer **Programma's > Xerox Office Printing > Phaser 6121MFP > Scan Dashboard > Phaser 6121MFP Scan Dashboard**.
- 3. Klik op de toets **Instellingen** in Scan dashboard.
- 4. Klik op het tabblad **Drukken voor scannen** als dit nog niet is geselecteerd. Klik op de toets in de onderste rij om de handeling te selecteren die u wilt uitvoeren wanneer u op de knop **Start/wart-wit** op het bedieningspaneel van de printer drukt of op de toets **Start/Z/W** in Scan dashboard klikt.
- 5. Klik op de toets in de bovenste rij om de handeling te selecteren die u wilt uitvoeren wanneer u op de knop **Start/Kleur** op het bedieningspaneel van de printer drukt of op de toets **Start/Kleur** in Scan dashboard klikt.
- 6. Klik op **OK**.
- 7. Klik in het gedeelte Scanmodi van Scan dashboard op de modustoets die u aan de toets Start/Z/W hebt toegewezen.
- 8. In het TWAIN-dialoogvenster voert u een van de volgende handelingen uit:
	- Als u een USB-verbinding gebruikt, selecteert u de optie **Lokale scanner (USB)**.
	- Als u een netwerkverbinding gebruikt, selecteert u de optie **Netwerkscanner**.
- 9. Als u de functie voor scannen met één klik met de Start-toetsen in Scan dashboard wilt gebruiken, schakelt u het selectievakje **Dit dialoogvenster bij starten van TWAIN-stuurprogramma niet weergeven** in.

Opmerking: Als deze selectie eenmaal is gemaakt, wordt dit dialoogvenster niet meer weergegeven totdat het scannerstuurprogramma opnieuw wordt geïnstalleerd.

- 10. Klik op **OK**. Het dialoogvenster Document scannen verschijnt.
- 11. Selecteer de gewenste scanopties in het gedeelte Scannerinstellingen.
- 12. Selecteer in de betreffende velden van het gedeelte Bestemming de bestandsindeling, de standaardbestandsnaam en de map waarnaar u wilt scannen.
- 13. Klik op de toets **Instellingen opsl. en sluiten**.
- 14. Herhaal stap 7 t/m 13 voor de toets Start/Kleur.

De opties die u aan de Start-toetsen in Scan dashboard toewijst, worden ook automatisch toegewezen aan de equivalente knoppen op het bedieningspaneel van de printer.

Scannen

<span id="page-107-0"></span>Opmerking: Deze instructies zijn van toepassing op alle printerconfiguraties en verbindingstypen.

Door scaninstellingen toe te wijzen en op te slaan in de scanmodustoetsen van Scan dashboard, kunt u snel scannen naar bestemmingen die u vaak gebruikt. U kunt uiteraard ook handmatig scannen en de gewenste instellingen selecteren wanneer u de scan uitvoert. Zie [Scanopties aanpassen op pagina 114](#page-113-0) voor meer informatie over het selecteren van scaninstellingen.

Instellingen toewijzen aan de scanmodustoetsen in Scan dashboard.

- 1. Als het scannerstuurprogramma en hulpprogramma's nog niet zijn geïnstalleerd, moet dit eerst worden uitgevoerd. Zie [De software installeren op pagina 41](#page-40-0) voor meer informatie.
- 2. Open Scan dashboard: klik op **Start**, selecteer **Programma's > Xerox Office Printing > Phaser 6121MFP > Scan Dashboard > Phaser 6121MFP Scan Dashboard**.
- 3. Klik in het gedeelte Scanmodi op de toets die u wilt configureren.

Opmerking: Let erop dat wanneer u instellingen toewijst en opslaat voor een scanmodustoets die al aan een van de Start-toetsen is gekoppeld, de instellingen voor die Start-toets dan worden gewijzigd.

- 4. Klik op de gewenste toets Scanmodi.
- 5. Selecteer de scanneroptie die overeenkomt met de verbinding van uw printer (netwerk of USB) in het dialoogvenster Xerox Phaser 6121MFP TWAIN en klik op **OK**.
- 6. Selecteer de instellingen voor de toets Scanmodi in het dialoogvenster Scannen dat verschijnt en klik op **Instellingen opsl. en sluiten**.

Opmerking: Klik voor meer informatie over het selecteren van Scan dashboard-instellingen op de knop **Help** in het dialoogvenster om de *Scan Dashboard Online Help* weer te geven.

### <span id="page-107-1"></span>Naar uw computer scannen met Drukken voor scannen

Met de functie Drukken voor scannen in Scan dashboard kunt u zowel vanaf het bedieningspaneel van de printer als vanuit Scan dashboard naar verschillende bestemmingen op uw computer scannen. De scanbestemming van Drukken voor scannen kan een map op uw computer zijn, het Windows-klembord, een toepassing op uw computer, of een andere printer op uw netwerk.

Voordat u Drukken voor scannen kunt gebruiken, dient u echter eerst scaninstellingen aan de Start-knoppen op het bedieningspaneel van de printer toe te wijzen. Zie [Drukken voor scannen instellen](#page-106-0)  [op pagina 107](#page-106-0) als u dit nog niet hebt uitgevoerd.

### **Drukken voor scannen vanaf het bedieningspaneel**

Drukken voor scannen gebruiken vanaf het bedieningspaneel:

- 1. Plaats het origineel in de automatische documentinvoer of leg het op de glasplaat.
- 2. Druk via het bedieningspaneel op de knop **Scannen**.
- 3. In het menu dat verschijnt, moet **Scannen naar** zijn geselecteerd. Druk op de knop **OK**.
- 4. Selecteer **Scannen naar PC** en druk op de knop **OK**.
- 5. Druk op de **Start**-knop die is toegewezen aan de scaninstellingen en bestemmingsmap die u wilt gebruiken.
- Phaser 6121MFP multifunctionele printer 108 Gebruikershandleiding
- 6. Ga nu naar uw computer om de scanprocedure te vervolgen. Het dialoogvenster Xerox Phaser 6121MFP TWAIN verschijnt op uw scherm en u wordt gevraagd een scanner te selecteren.
- 7. Verricht een van de volgende handelingen:
	- Als uw printer is aangesloten via een USB-verbinding, selecteert u de optie **Lokale scanner (USB)**. Klik op **OK**.
	- Als uw printer is aangesloten op een netwerk, selecteert u de optie **Netwerkscanner**. Klik op **OK**.

Opmerking: Schakel het selectievakje **Dit dialoogvenster bij starten van TWAINstuurprogramma niet weergeven** in als u uw selectie permanent wil instellen. Als deze selectie eenmaal is gemaakt, wordt dit dialoogvenster niet meer weergegeven totdat het scannerstuurprogramma opnieuw wordt geïnstalleerd.

De printer scant nu naar de bestemmingsmap die is opgegeven in de instellingen voor Drukken voor scannen.

Starten vanaf Scan dashboard:

- 1. Plaats het origineel in de automatische documentinvoer of leg het op de glasplaat.
- 2. Open Scan dashboard: klik op **Start**, selecteer **Programma's > Xerox Office Printing > Phaser 6121MFP > Scan Dashboard > Phaser 6121MFP Scan Dashboard**.
- 3. Druk op de Start-toets in Scan dashboard die is toegewezen aan de scaninstellingen en bestemmingsmap die u wilt gebruiken.
- 4. Voer een van de volgende handelingen uit in het dialoogvenster Xerox Phaser 6121MFP TWAIN:
	- Als uw printer is aangesloten via een USB-verbinding, selecteert u de optie **Lokale scanner (USB)**. Klik op **OK**.
	- Als uw printer is aangesloten op een netwerk, selecteert u de optie **Netwerkscanner**. Klik op **OK**.

Opmerking: Schakel het selectievakje **Dit dialoogvenster bij starten van TWAINstuurprogramma niet weergeven** in als u uw selectie permanent wil instellen. Als deze selectie eenmaal is gemaakt, wordt dit dialoogvenster niet meer weergegeven totdat het scannerstuurprogramma opnieuw wordt geïnstalleerd.

De printer scant nu naar de bestemmingsmap die is opgegeven in de instellingen voor Drukken voor scannen.

#### Scannen naar een map

Deze instructies zijn van toepassing op het scannen vanaf Scan dashboard met gebruik van de toetsen Scanmodi.

Scannen naar een map vanaf Scan Dashboard:

- 1. Open Scan dashboard: klik op **Start**, selecteer **Programma's > Xerox Office Printing > Phaser 6121MFP > Scan Dashboard > Phaser 6121MFP Scan Dashboard**.
- 2. In het gedeelte Scanmodi van Scan dashboard voert u een van de volgende handelingen uit:
	- Klik op de toets **Afbeelding scannen** als u een afbeelding wilt scannen.
	- Klik op de toets **Document scannen** als u een document wilt scannen.
- 3. Selecteer het verbindingstype van uw printer met uw computer in het dialoogvenster dat nu verschijnt:
	- **Lokale scanner (USB)**
	-
- **Netwerkscanner** 4. Klik op **OK**.

Opmerking: Schakel het selectievakje **Dit dialoogvenster bij starten van TWAINstuurprogramma niet weergeven** in als u uw selectie permanent wil instellen. Als deze selectie eenmaal is gemaakt, wordt dit dialoogvenster niet meer weergegeven totdat het scannerstuurprogramma opnieuw wordt geïnstalleerd.

- 5. Klik op **Bladeren** in het gedeelte Bestemming van het dialoogvenster Scannen om de gewenste map op te zoeken en te selecteren. Breng de gewenste wijzigingen aan in de scaninstellingen.
- 6. Klik op **Scannen** om de scan uit te voeren.
- 7. Klik op **Instellingen opsl. en sluiten** om de instellingen op te slaan.

Opmerking: De printer scant de documenten naar de opgegeven uitvoerbestemming. De standaardbestemming is de map Mijn documenten in Windows.

# Scannen naar een toepassing op uw computer

#### In dit gedeelte worden de volgende onderwerpen behandeld:

- [Scannen naar een Windows-toepassing USB \(TWAIN of WIA\) op pagina 111](#page-110-0)
- [Scannen naar een Windows-toepassing netwerk op pagina 112](#page-111-0)
- [Scannen naar een Macintosh OS X-toepassing netwerk op pagina 112](#page-111-1)
- [Scannen naar een Macintosh OS X-toepassing USB op pagina 113](#page-112-0)

U kunt afbeeldingen direct vanuit de scanner importeren in een Windows- of Macintosh-toepassing op uw computer. De printer kan via een USB-kabel op uw computer zijn aangesloten, of ingeval van printerconfiguraties Phaser 6121MFP/N en /D via een netwerkverbinding.

#### <span id="page-110-0"></span>Scannen naar een Windows-toepassing - USB (TWAIN of WIA)

Opmerking: Scannen naar Microsoft Office 2007- of 2008-toepassingen kan enigszins afwijken van de procedure die hier wordt beschreven.

Zo kunt u afbeeldingen importeren in een toepassing onder Windows 2000, Windows XP, Windows Server 2003 en Windows Vista:

- 1. Open het bestand waarin u de afbeelding wilt plaatsen.
- 2. Selecteer het menu-item in de toepassing om de afbeelding op te halen. Als u bijvoorbeeld Microsoft Word (Office 2003 en ouder) gebruikt om een afbeelding in een document te plaatsen:
	- a. Klik op **Invoegen**, kies **Afbeelding** en selecteer **Van scanner of camera**.
	- b. Selecteer **Phaser 6121MFP TWAIN** in het veld Apparaat van het dialoogvenster.
	- c. Kik op **Aangepast**.
	- d. Selecteer **Lokale scanner (USB)** en klik op **OK** in het dialoogvenster dat nu wordt weergegeven.

Opmerking: Schakel het selectievakje **Dit dialoogvenster niet weergeven bij het opstarten** in als u deze instellingen in het vervolg automatisch wilt gebruiken en dit dialoogvenster niet meer wilt weergeven wanneer u naar een toepassing scant.

Het dialoogvenster Phaser 6121 MFP TWAIN wordt weergegeven.

- 3. Selecteer de betreffende optie in het veld Papierbron: **Glasplaat** of **Documentinvoer**.
- 4. Selecteer papierformaat, scantype, resolutie en de schaal naar wens in de betreffende velden.

Opmerking: Klik voor meer informatie over de TWAIN-instellingen op het **vraagteken** in het dialoogvenster om de online help weer te geven.

5. Klik op de knop **Voorbeeld**. Klik op de toets **Scannen** als het resultaat naar wens is. Is dat niet het geval is, brengt u de gewenste wijzigingen aan en klikt u nogmaals op **Voorbeeld**. Klik vervolgens op **Scannen**.

De printer scant uw document en plaatst de afbeelding vervolgens in de toepassing.

#### <span id="page-111-0"></span>Scannen naar een Windows-toepassing - netwerk

Opmerking: De printer moet via een netwerkverbinding op uw computer zijn aangesloten.

- 1. Open het bestand waarin u de afbeelding wilt plaatsen.
- 2. Selecteer het menu-item in de toepassing om de afbeelding op te halen. Als u bijvoorbeeld Microsoft Word (Office 2003 en ouder) gebruikt om een afbeelding in een document te plaatsen:
	- a. Klik op **Invoegen**, kies **Afbeelding** en selecteer **Van scanner of camera**.
	- b. Selecteer **Phaser 6121MFP Netwerkscanner** in het veld Apparaat.
	- c. Kik op **Aangepast**.
	- d. Klik op **OK** in het dialoogvenster dat nu wordt weergegeven.
- 3. Selecteer in het veld Papierbron van het dialoogvenster Netwerkscanner de optie **Flatbed** of **Documentinvoer**.
- 4. Geef de overige scaninstellingen op naar behoefte.
- 5. Verricht een van de volgende handelingen:
	- Als u Documentinvoer hebt geselecteerd, selecteert u het origineelformaat in het veld Paginaformaat onderin het dialoogvenster.
	- Als u Flatbed hebt geselecteerd, klikt u op de toets **Voorbeeld** om een voorbeeld van de gescande pagina te bekijken. Als het voorbeeld is voltooid, kunt u de afmeting van de uiteindelijke scan wijzigen door op een van de **hoekblokjes** te klikken (de hoekblokjes veranderen van bruin in groen) en de omtreklijn naar de gewenste positie te slepen.
- 6. Klik op **Scannen**.

De printer scant uw document en plaatst de afbeelding vervolgens in de toepassing.

#### <span id="page-111-1"></span>Scannen naar een Macintosh OS X-toepassing - netwerk

Een afbeelding via een netwerk naar een map in Macintosh OS X scannen:

1. Open de toepassing **Image Capture**.

Opmerking: U kunt ook andere TWAIN-toepassingen zoals Adobe Photoshop gebruiken.

- 2. Selecteer **Browse Devices** (Door apparaten bladeren) in het menu Devices (Apparaten).
- 3. Selecteer de **Phaser 6121MFP** en klik op de toets **Use TWAIN UI** (TWAIN UI gebruiken) aan de rechterkant.
- 4. Selecteer de gewenste locatie uit de vervolgkeuzelijst Download To (Downloaden naar).
- 5. Wijzig desgewenst de opties voor **Naam** en **Indeling**.
- 6. Klik op de toets **Scan** onderin het scherm.

Opmerking: Er verschijnt nu een venster met informatie over het gebruik van de Scanner IP Address Selector Utility, die zich op de volgende plaats op de Mac bevindt:

/Library/Application Support/Xerox/Phaser 6121MFP/Phaser 6121MFP Scanner IP Address Selector.app

Als u dit venster in het vervolg wilt verbergen, schakelt u het selectievakje **Dit bericht niet meer weergeven** onderin het scherm in.

Phaser 6121MFP multifunctionele printer 112 Gebruikershandleiding

- 7. Het TWAIN-dialoogvenster wordt weergegeven. Selecteer de van toepassing zijnde papierbron in de vervolgkeuzelijst Papierbron:
	- $\bullet$
	- **Glasplaat • Documentinvoer**

Opmerking: Als Documentinvoer als papierbron is geselecteerd, accepteert de printer ook uitsluitend scans van een enkele pagina.

- 8. Selecteer de gewenste scaninstellingen. Voor meer informatie klikt u in het venster op de toets **Help** om de online help te openen.
- 9. Klik op **Scannen**.

De printer scant uw document en plaatst de afbeelding in de opgegeven locatie.

#### <span id="page-112-0"></span>Scannen naar een Macintosh OS X-toepassing - USB

Een afbeelding via een USB-kabel naar een bestand in Macintosh OS X scannen:

1. Open de toepassing **Image Capture**.

Opmerking: U kunt ook andere TWAIN-toepassingen zoals Adobe Photoshop gebruiken.

2. Er wordt automatisch een scanvenster geopend waarin een voorbeeldscan van het document wordt gemaakt.

Opmerking: De vervolgkeuzelijst Scanmodi: is standaard ingesteld op **Flatbed** en kan niet worden gewijzigd. Documenten kunnen wel via de documentinvoer worden gescand, maar ook dan kan slechts een enkele pagina worden gescand.

- 3. Selecteer de gewenste locatie in **Scannen naar map:**.
- 4. Geef de overige scaninstellingen op naar behoefte.
- 5. Klik en sleep een rechthoek om het deel van de pagina dat u wilt scannen in het voorbeeldvenster aan de linkerkant.

Opmerking: De toets **Scannen** onderin het venster wordt geactiveerd nadat u het gewenste scangebied hebt geselecteerd.

6. Klik op de toets **Scannen** om de scan te maken.

De printer scant uw document en plaatst de afbeelding in de opgegeven locatie.

# Scanopties aanpassen

In dit gedeelte worden de volgende onderwerpen behandeld:

- [Standaardinstellingen voor scannen wijzigen op pagina 114](#page-113-0)
- [Scaninstellingen voor een enkele opdracht selecteren op pagina 116](#page-115-0)

#### <span id="page-113-0"></span>Standaardinstellingen voor scannen wijzigen

In dit gedeelte worden de volgende onderwerpen behandeld:

- [Scanresolutie instellen op pagina 114](#page-113-1)
- [Bestandstype voor een gescande afbeelding instellen op pagina 114](#page-113-2)
- [Het origineeltype instellen op pagina 115](#page-114-0)
- [De standaardscanbestemming instellen op pagina 115](#page-114-1)

Zie [Menu met standaard scaninstellingen op pagina 158](#page-157-0) voor een volledige lijst van alle standaardinstellingen.

#### <span id="page-113-1"></span>Scanresolutie instellen

Afhankelijk van hoe u de gescande afbeelding wilt gaan gebruiken, wilt u mogelijk de scanresolutie aanpassen. De scanresolutie is van invloed op zowel het formaat als de afdrukkwaliteit van het gescande afbeeldingsbestand. Hoe hoger de scanresolutie, des te groter het bestand.

Ga als volgt te werk om de scanresolutie te selecteren:

- 1. Druk via het bedieningspaneel op de knop **Scannen**.
- 2. Druk op de knop **Pijl omlaag** en ga naar **Standaardscan**. Druk vervolgens op de knop **OK**.
- 3. Druk bij **Resolutie** op **OK**.
- 4. Selecteer een van de volgende opties en druk daarna op **OK**:
	- **150 dpi**: (fabrieksinstelling) produceert de laagste resolutie en het kleinste bestand.
	- **300 dpi**: produceert een gemiddelde resolutie en een gemiddeld groot bestand.

Opmerking: Via het TWAIN-scannerstuurprogramma, dat beschikbaar is in Scan dashboard, kan een hogere scanresolutie worden bereikt. Zie [Scan Dashboard gebruiken op pagina 106](#page-105-0) voor meer informatie.

# <span id="page-113-2"></span>**Bestandstype voor een gescande afbeelding instellen**

Zo geeft u het bestandstype op waarin de gescande afbeelding wordt opgeslagen:

- 1. Druk via het bedieningspaneel op de knop **Scannen**.
- 2. Druk op de knop **Pijl omlaag** en ga naar **Standaardscan**. Druk vervolgens op de knop **OK**.
- 3. Blader naar **Bestandsindeling** en druk op **OK**.

- 4. Selecteer een van de volgende typen:
	- TIFF
	- PDF (fabrieksinstelling)
	- JPEG
- 5. Druk op **OK**.

# <span id="page-114-0"></span>**Het origineeltype instellen**

Zo stelt u het type van het origineel in dat wordt gescand:

- 1. Druk via het bedieningspaneel op de knop **Scannen**.
- 2. Druk op de knop **Pijl omlaag** en ga naar **Standaardscan**. Druk vervolgens op de knop **OK**.
- 3. Blader naar **Origineeldoctype** en druk op **OK**.
- 4. Selecteer het soort inhoud dat wordt gescand:
	- **Gecombineerd**: Tekst met afbeeldingen of foto's.
	- **Tekst**: Alleen tekst.
	- **Foto**: Alleen foto's.
- 5. Druk op **OK**.

#### <span id="page-114-1"></span>**De standaardscanbestemming instellen**

De standaardscanbestemming is de bestemming die na de prompt **Scannen naar:** bovenaan het menu Scannen wordt weergegeven.

De standaardscanbestemming instellen:

- 1. Druk via het bedieningspaneel op de knop **Scannen**.
- 2. Druk op de knop **Pijl omlaag** en ga naar **Standaardscan**. Druk vervolgens op de knop **OK**.
- 3. Blader naar **Scannen naar** en druk op **OK**.
- 4. Selecteer de gewenste standaardbestemming.
	- **E-mail**: hiermee wordt de scan naar een opgegeven e-mailadres gestuurd (alleen mogelijk met printerconfiguratie Phaser 6121MFP/N of /D met netwerkverbinding).
	- **PC**: **Scan Dashboard** (alleen Windows): hiermee wordt de scan naar Scan dashboard op uw computer gestuurd.
	- **USB**: hiermee wordt de scan naar een USB-Flashdrive gestuurd die op uw computer is aangesloten.
	- **FTP**: hiermee wordt de scan naar een FTP-server gestuurd (alleen mogelijk met printerconfiguratie Phaser 6121MFP/N of /D met netwerkverbinding).
- 5. Druk op **OK**.

#### <span id="page-115-0"></span>Scaninstellingen voor een enkele opdracht selecteren

Zo kunt u tijdelijk een scaninstelling wijzigen wanneer u de gescande afbeelding per e-mail verzendt:

- 1. Druk via het bedieningspaneel op de knop **Scannen**.
- 2. Selecteer de scanbestemming en druk op de knop **OK**.
- 3. Druk op de **Pijltoets-omlaag** om door de menu-instellingen te bladeren. Selecteer de instelling die u wilt wijzigen en druk op **OK**.
- 4. Wijzig de geselecteerde instelling naar wens en druk op **OK**. Opmerking: Zie [Menu Scannen - hoofdmenu op pagina 157](#page-156-0) voor een overzicht van de instellingsopties.
- 5. Druk op de betreffende **Start**-knop om met scannen te beginnen.

# E-mailadressen aan het adresboek toevoegen

In dit gedeelte worden de volgende onderwerpen behandeld:

- [E-mailadressen toevoegen via het bedieningspaneel op pagina 117](#page-116-0)
- [E-mailadressen aan een groep toevoegen via het bedieningspaneel op pagina 117](#page-116-1)
- [E-mailadressen toevoegen via CentreWare IS op pagina 118](#page-117-0)
- [E-mailadressen aan een groep toevoegen via CentreWare IS op pagina 118](#page-117-1)
- [E-mailadressen toevoegen via MCC op pagina 119](#page-118-0)
- [E-mailadressen aan een groep toevoegen via MCC op pagina 120](#page-119-0)

In het adresboek van de printer kunnen e-mailadressen en adressen van FTP-servers worden opgeslagen. Adressen kunnen in het adresboek worden ingevoerd via de knoppen op het bedieningspaneel van de printer, met gebruik van CentreWare IS, of als uw printer met een USB-kabel is aangesloten, met gebruik van MCC (alleen Windows). De snelste manier om adressen aan het adresboek toe te voegen, is met CentreWare IS.

#### <span id="page-116-0"></span>E-mailadressen toevoegen via het bedieningspaneel

Zo voegt u een e-mailadres aan een snelkiesnummer toe via het bedieningspaneel van de printer:

- 1. Druk aan de linkerkant van het bedieningspaneel op de knop **Adresboek**.
- 2. Druk op de knop **OK** bij **Verm toev/wijz**.
- 3. Druk op de knop **OK** bij **Nwe verm**.
- 4. Geef een beschikbaar nummer op via het toetsenpaneel bij **Snelkiezen** (01 t/m 220). Als het nummer in gebruik is, wordt "Niet beschikbaar" weergegeven. Als dat gebeurt, probeert u het volgende nummer.
- 5. Als het nummer beschikbaar is, verschijnt in het menu "[00]# is beschikbaar". Druk op **OK**.
- 6. Voer bij **Naam** de naam in met gebruik van het toetsenpaneel. Gebruik de toets met de pijl naar rechts om waar nodig spaties in te voeren. (Zie [Gebruik van het toetsenbord op het](#page-140-0)  [bedieningspaneel op pagina 141](#page-140-0) voor informatie over het gebruik van het toetsenpaneel.)
- 7. Blader naar **Adrestype** en druk op **OK**.
- 8. Blader naar **E-mailadres** en druk op **OK**.
- 9. Voer het e-mailadres in via het toetsenbord. Druk op **OK** als u klaar bent.
- 10. Druk via het bedieningspaneel op de knop **Terug/Menu** om het adresboek te verlaten en naar het gewenste menu terug te keren.

#### <span id="page-116-1"></span>E-mailadressen aan een groep toevoegen via het bedieningspaneel

Zo voegt u een e-mailadres aan een groepskiesnummer toe via het bedieningspaneel van de printer:

- 1. Druk aan de linkerkant van het bedieningspaneel op de knop **Adresboek**.
- 2. Druk op de knop **OK** bij **Verm toev/wijz**.
- 3. Druk op de knop **OK** bij **Nwe verm.**

- 4. Geef een beschikbaar nummer op via het toetsenpaneel bij **Grpskiezen** (01 t/m 20). Als het nummer in gebruik is, wordt "Niet beschikbaar" weergegeven. Als dat gebeurt, probeert u het volgende nummer.
- 5. Als het nummer beschikbaar is, verschijnt in het menu "[00]# is beschikbaar". Druk op **OK**.
- 6. Voer bij **Naam** de naam in met gebruik van het toetsenpaneel. Gebruik de toets met de pijl naar rechts om waar nodig spaties in te voeren. (Zie [Gebruik van het toetsenbord op het](#page-140-0)  [bedieningspaneel op pagina 141](#page-140-0) voor informatie over het gebruik van het toetsenpaneel.)
- 7. Blader naar **Adrestype** en druk op **OK**.
- 8. Blader naar **E-mailadres** en druk op **OK**.
- 9. Voer het e-mailadres in via het toetsenbord. Druk op **OK** als u klaar bent.
- 10. Druk via het bedieningspaneel op de knop **Terug/Menu** om het adresboek te verlaten en naar het gewenste menu terug te keren.

#### <span id="page-117-0"></span>E-mailadressen toevoegen via CentreWare IS

E-mailadressen toevoegen via CentreWare IS:

- 1. Open uw webbrowser en voer het IP-adres van de printer in het adresveld in. (Zie Het IP-adres van [uw printer opzoeken op pagina 40](#page-39-0) voor informatie over het opzoeken van het IP-adres van uw printer.)
- 2. Klik op de toets **Login** (Aanmelden) op de pagina van CentreWare IS. Hiervoor is geen wachtwoord nodig.
- 3. Klik op het tabblad **Fax/Email** (Fax/E-mail). De pagina met de snelkiesnummerlijst bevat reeksen invoervelden voor snelkiesnummers. Snelkiesnummers 001 t/m 220 zijn voor faxnummers en e-mailadressen.
- 4. Ga naar het eerste lege veld. Klik aan de rechterkant op **Create** (Maken).
- 5. Kies **Email** in het veld voor selectie van het type vermelding en klik op **Next** (Volgende).
- 6. Voer de naam en het e-mailadres van de persoon in de betreffende velden in.
- 7. Klik op **Save Changes** (Wijzigingen opslaan).

#### <span id="page-117-1"></span>E-mailadressen aan een groep toevoegen via CentreWare IS

Groepskiesnummers maken:

- 1. Open uw webbrowser en voer het IP-adres van de printer in het adresveld in. (Zie Het IP-adres van [uw printer opzoeken op pagina 40](#page-39-0) voor informatie over het opzoeken van het IP-adres van uw printer.)
- 2. Klik op de toets **Login** (Aanmelden) op de pagina van CentreWare IS. Hiervoor is geen wachtwoord nodig.
- 3. Klik op het tabblad **Fax/Email** (Fax/E-mail).
- 4. Klik in het linkernavigatiepaneel op het pictogram **Group Dial Settings** (Instellingen voor groepskiezen).
- 5. Klik in de kolom Action (Actie) van de groepskieslijst op de toets **Create** (Maken) bij de eerste groep die beschikbaar is.

Opmerking: De groepen hebben de naam "01, 02, 03, etc.", tenzij u de naam verandert.

Phaser 6121MFP multifunctionele printer 118 Gebruikershandleiding

- 6. Kies **Email** in het veld voor selectie van het type vermelding en klik op **Next** (Volgende).
- 7. Typ een **naam** voor deze groep in het veld Group Dial Name (Groepskiesnaam).
- 8. Vermeldingen die aan de groep kunnen worden toegevoegd, bevatten een selectievakje aan de linkerkant van de kolom Button (Toets) in het snelkiesvak. Selecteer de vakjes voor de vermeldingen die u aan de groep wilt toevoegen.
- 9. Ga naar het einde van de pagina en klik op **Next** (Volgende).

U ziet de nieuwe groep nu in de groepskieslijst.

#### Opmerkingen:

- De groepskiesvermelding (of groepsnaam) kan op een later moment nog worden gewijzigd door naar de Group Dial List (Groepskieslijst) te navigeren zoals hierboven beschreven en dan voor die groep in de lijst op de toets **Modify** (Wijzigen) te klikken. Klik vervolgens weer op **Next** (Volgende), onderaan de pagina.
- Als u een snelkiesgroep wilt verwijderen, klikt u op de toets **Delete** (Verwijderen) in de Group Dial List (Groepskieslijst) en dan op **Yes** (Ja) om de handeling te bevestigen.

#### <span id="page-118-0"></span>E-mailadressen toevoegen via MCC

Opmerking: MCC is een programma dat alleen in Windows kan worden gebruikt en uitsluitend wanneer uw printer via een USB-kabel op uw computer is aangesloten.

E-mailadressen toevoegen via MCC:

- 1. Zorg ervoor dat de printer is ingeschakeld en op uw computer is aangesloten.
- 2. Klik op uw computer achtereenvolgens op **Start > Programma's > Xerox Office Printing > Phaser 6121MFP > MCC > Xerox Phaser 6121MFP MCC**.
- 3. Klik in het MCC op het pictogram **Verbinding maken** (eerste pictogram in de rij).
- 4. Klik op het pictogram **Downloaden** (laatste pictogram in de rij).
- 5. Klik in het linkernavigatievenster op het plusteken (**+**) naast **Adresboek** om dit uit te klappen.
- 6. Klap **Snelkiezen** uit en klik op **Fax/E-mail**.

Snelkiesnummers 001 t/m 220 zijn voor faxnummers en e-mailadressen.

- 7. Klik rechts in het venster van MCC op **Nieuwe contactpersoon**.
- 8. Kies **E-mail** in het gedeelte Type en voer dan een naam voor deze vermelding in het volgende gedeelte in. Geef het e-mailadres op in het veld Adres.
- 9. Als u deze vermelding aan een snelkiesgroep wilt toevoegen, schakelt u het selectievakje bij deze groep in het gedeelte Toevoegen aan groep in.
- 10. Klik op **OK**.
- 11. Klik op het pictogram **Uploaden** (derde pictogram in de rij) om de nieuwe vermelding naar de printer te uploaden. Klik desgevraagd op **OK**.
- 12. Klik op het pictogram **Verbinding verbreken** (tweede pictogram in de rij) om de verbinding met de printer te verbreken.

Opmerking: Het is mogelijk om vermeldingen toe te voegen terwijl er geen verbinding is met de printer, maar de informatie wordt pas naar de printer gestuurd wanneer u op het pictogram **Verbinden** klikt en dan op het pictogram **Uploaden** (derde pictogram in de rij).

#### <span id="page-119-0"></span>E-mailadressen aan een groep toevoegen via MCC

Opmerking: Wanneer u een vermelding aan Groepskiezen toevoegt maar nog geen e-mailadres hiervoor hebt opgegeven, kunt u dat aan de hand van de volgende instructies alsnog doen.

E-mailadres aan snelkiesnummer van Groepskiezen toevoegen:

- 1. Controleer of uw printer is ingeschakeld en via een USB-kabel op uw computer is aangesloten.
- 2. Klik op uw computer achtereenvolgens op **Start > Programma's > Xerox Office Printing > Phaser 6121MFP > MCC > Xerox Phaser 6121MFP MCC**.
- 3. Klik in het MCC op het pictogram **Verbinding maken** (eerste pictogram in de rij).
- 4. Klik op het pictogram **Downloaden** (laatste pictogram in de rij).
- 5. Klik in het linkernavigatievenster op het plusteken (**+**) naast **Adresboek** om dit uit te klappen.
- 6. Klap **Snelkiezen** uit en klik op **Fax/E-mail**.

De lijst faxnummers en e-mailadressen verschijnt in het venster rechts.

7. Zoek in dit venster het snelkiesnummer van de vermelding die u aan een groep wilt toevoegen en klik vervolgens op dit snelkiesnummer in het venster links, onder Fax/E-mail. De vermelding wordt nu in het vak aan de rechterkant weergegeven. Selecteer in het gedeelte Toevoegen aan groep, de groep waaraan u deze vermelding wilt toevoegen.

# FTP-adressen aan het adresboek toevoegen

#### In dit gedeelte worden de volgende onderwerpen behandeld:

- [Scanbestemmingen op FTP-servers opgeven via CentreWare IS op pagina 121](#page-120-0)
- [Scanbestemmingen op FTP-servers opgeven via MCC op pagina 122](#page-121-0)

#### Opmerkingen:

- Als u naar een FTP-server wilt scannen, moeten uw printer en computer zijn aangesloten op een actief netwerk.
- FTP-bestemmingen kunnen niet op het bedieningspaneel worden opgegeven. Gebruik hiervoor CentreWare IS.

#### <span id="page-120-0"></span>Scanbestemmingen op FTP-servers opgeven via CentreWare IS

Zowel Windows- als Macintosh-gebruikers kunnen FTP-scanbestemmingen instellen via CentreWare IS.

- 1. Open uw webbrowser en voer het IP-adres van de printer in het adresveld in. (Zie [Het IP-adres van](#page-39-0)  [uw printer opzoeken op pagina 40](#page-39-0) voor informatie over het opzoeken van het IP-adres van uw printer.)
- 2. Klik op de toets **Login** (Aanmelden) op de pagina van CentreWare IS. Hiervoor is geen wachtwoord nodig.
- 3. Klik op het tabblad **Fax/Email** (Fax/E-mail). De pagina met de snelkiesnummerlijst bevat reeksen invoervelden voor snelkiesnummers. Snelkiesnummers 221 t/m 250 zijn bestemd voor FTP-servers.
- 4. Klik in het gedeelte Speed Dial Index (Scan to Server) (Snelkiesindex (Scannen naar server)) op de nummerreeks **221-250**.
- 5. Klik op **Create** (Maken) bij het eerste vrije nummer.
- 6. In het gedeelte Server Information (Serverinformatie) voegt u het volgende toe:
	- Naam van de FTP-map.
	- Adres van de FTP-server
	- Directory, als de map in een subdirectory van de hoofdmap van de FTP-server is geplaatst.
- 7. Wijzig de instellingen in het gedeelte Scan Settings (Scaninstellingen) naar wens, of laat de standaardwaarden staan.
- 8. Als u bepaalde mensen automatisch bericht wilt laten geven wanneer er een scan naar deze FTP-bestemming is verzonden, voert u het volgende uit in het gedeelte Email Notification (Bericht per e-mail):
	- a. Schakel het selectievakje **Enable Notification** (Bericht inschakelen) in.
	- b. Geef de e-mailadressen op in de hiervoor bestemde velden. U kunt maximaal tien adressen opgeven.
- 9. Indien verificatie op uw FTP-server is vereist, selecteert u de optie **Secure** (Beveiligen) in het gedeelte Authentication Method (Verificatiemethode) en geeft u een gebruikersnaam en wachtwoord in de hiervoor bestemde velden op.
- 10. Klik op **Save Changes** (Wijzigingen opslaan).

#### <span id="page-121-0"></span>Scanbestemmingen op FTP-servers opgeven via MCC

Opmerking: Als uw printer via een USB-kabel is aangesloten, kunt u MCC gebruiken om FTP-serverbestemmingen toe te voegen en ze dan naar uw printer uploaden. U kunt echter alleen naar een FTP-server scannen als u een netwerkverbinding hebt.

FTP-serverbestemmingen toevoegen via MCC:

- 1. Controleer dat de printer is ingeschakeld en via een USB-kabel op uw computer is aangesloten.
- 2. Klik op uw computer achtereenvolgens op **Start > Programma's > Xerox Office Printing > Phaser 6121MFP > MCC > Xerox Phaser 6121MFP MCC**.
- 3. Klik in het MCC op het pictogram **Verbinding maken** (eerste pictogram in de rij).
- 4. Klik op het pictogram **Downloaden** (laatste pictogram in de rij).
- 5. Klik in het linkernavigatievenster op het plusteken (**+**) naast **Adresboek** om dit uit te klappen en klik vervolgens op het plusteken (**+**) naast **Snelkiezen** om dit uit te klappen.
- 6. Klik in het navigatievenster op **Scannen naar server** en klik dan op het plusteken (**+**) ernaast om dit uit te klappen.
- 7. Selecteer het eerste vrije nummer voor Scannen naar server in het navigatievenster. Klik rechts in het venster van MCC op de toets **Nieuwe contactpersoon**.
- 8. In het dialoogvenster met de snelkieslijst voor scannen naar server geeft u indien nodig de volgende informatie op:
	- a. Typ een naam voor de FTP-server in het veld Naam serverbeschrijving.
	- b. Voer in het veld FTP-serveradres het adres van de FTP-server in.
	- c. Als de bestemmingsmap in een subdirectory van de hoofdmap van de FTP-server is geplaatst, voert u de naam van de subdirectory in het veld Directory in.
	- d. Wijzig de instellingen voor kleur, indeling, resolutie en overige opties naar wens, of laat de standaardwaarden staan.
- 9. Als u bepaalde mensen automatisch bericht wilt laten geven wanneer er een scan naar deze FTP-bestemming is verzonden, voert u het volgende uit in het gedeelte E-mailbericht:
	- a. Schakel het selectievakje **Bericht inschakelen** in.
	- b. Geef de e-mailadressen op in de hiervoor bestemde velden. U kunt maximaal tien adressen opgeven.
- 10. Indien verificatie op uw FTP-server is vereist, selecteert u de optie **Persoonlijk** in het gedeelte Verificatiemethode en geeft u een gebruikersnaam en wachtwoord op in de hiervoor bestemde velden.
- 11. Klik op **OK** als u klaar bent.

# **S**

# Faxen

In dit hoofdstuk worden de volgende onderwerpen behandeld:

- [Faxen verzenden op pagina 124](#page-123-0)
- [Faxen ontvangen op pagina 133](#page-132-0)
- [Standaardinstellingen voor faxen wijzigen op pagina 138](#page-137-0)
- [Toevoegen van faxnummer aan het adresboek op pagina 139](#page-138-0)
- [Faxfuncties beheren op pagina 145](#page-144-0)

Opmerking: Dit hoofdstuk is alleen van toepassing op Phaser 6121MFP/N- en /D-printerconfiguraties.

*Zie ook:*

[Installatie en instellingen op pagina 31](#page-30-0)

Online Support-assistent op [www.xerox.com/office/6121MFPsupport](http://www.office.xerox.com/cgi-bin/printer.pl?APP=udpdfs&Page=color&Model=Phaser+6121MFP&PgName=knowledgebase&Language=dutch)

# <span id="page-123-0"></span>Faxen verzenden

In dit gedeelte worden de volgende onderwerpen behandeld:

- [Faxoverzicht op pagina 124](#page-123-1)
- [Snel een fax via het bedieningspaneel verzenden op pagina 125](#page-124-0)
- [Een fax handmatig verzenden met behulp van de toets Hoorn op haak op pagina 127](#page-126-0)
- [Een fax vanaf uw computer verzenden op pagina 127](#page-126-1)
- [Het adresboek gebruiken voor faxen op pagina 129](#page-128-0)
- [Faxverzending uitstellen op pagina 131](#page-130-0)
- [Annuleren van een fax met uitgestelde verzending op pagina 131](#page-130-1)
- [Faxopties selecteren voor enkelvoudige opdrachten op pagina 131](#page-130-2)
- [De standaard faxverzendopties wijzigen op pagina 132](#page-131-0)

#### <span id="page-123-1"></span>Faxoverzicht

Met de printerconfiguraties Phaser 6121MFP/N en /D kan worden gefaxt indien de printer een telefoonlijnaansluiting heeft. Zie [De printer aansluiten op pagina 36](#page-35-0) voor meer informatie over het aansluiten van een telefoonlijn. De Phaser 6121MFP/S-printerconfiguratie heeft geen faxmogelijkheden.

Bij de instructies in dit hoofdstuk wordt ervan uitgegaan dat u de benodigde software hebt geïnstalleerd. Zie [De software installeren op pagina 41](#page-40-0) voor meer informatie.

Opmerking: Voordat u kunt gaan faxen, moet u eerst de landcode en het faxnummer van de printer instellen. Als u dit nog niet tijdens de eerste instelling op het bedieningspaneel hebt gedaan, raadpleegt u [Faxen inschakelen op de printer op pagina 56.](#page-55-0)

U kunt een fax op twee manieren verzenden:

- Via het bedieningspaneel van de printer door het selecteren van het adresboek van de printer of het handmatig invoeren van het faxnummer.
- Via een programma op uw computer met behulp van het Phaser 6121MFP PC-FAX-stuurprogramma (alleen Windows). Zie [Een fax vanaf uw computer verzenden op pagina 127](#page-126-1).

#### <span id="page-124-0"></span>Snel een fax via het bedieningspaneel verzenden

In dit gedeelte worden de volgende onderwerpen behandeld:

- [Faxen verzenden via de glasplaat op pagina 125](#page-124-1)
- [Een fax verzenden via de automatische documentinvoer op pagina 126](#page-125-0)

Gebruik de volgende stappen om snel een fax vanaf de printer naar één ontvanger te verzenden met gebruik van de standaard fabrieksinstellingen.

Opmerking: Als er zich documenten in zowel de automatische documentinvoer als op de glasplaat bevinden, scant de printer alleen het document in de automatische documentinvoer.

## <span id="page-124-1"></span>**Faxen verzenden via de glasplaat**

1. Til de automatische documentinvoer of de klep van de glasplaat op en plaats het origineel **met de bedrukte zijde omlaag** tegen de linkerachterhoek van de glasplaat (zie afbeelding):

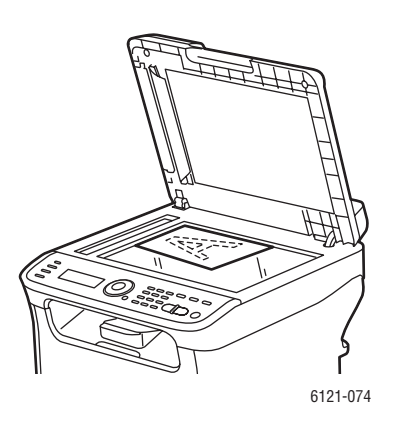

- 2. Druk via het bedieningspaneel op de knop **Faxen**.
- 3. Het menu geeft "Faxen naar" weer. Druk op **OK** en gebruik dan het alfanumerieke toetsenbord om het faxnummer in te voeren. Druk op **OK**.

Opmerking: Als er een pauze voor het faxnummer nodig is, drukt u op de toets **Opnieuw kiezen/onderbreken** om waar nodig een pauze van 2,5 seconde in te voegen. De ingevoerde pauze wordt weergegeven als 'P' in het faxnummer dat in het menu staat.

- 4. Druk op de **Pijl omlaag** om naar **Voltooien** te gaan en druk dan op **OK** en de toets **Starten/Zwart-wit**.
- 5. Wanneer hierom wordt gevraagd, selecteert u het gewenste paginaformaat en drukt u op **OK**.

Opmerking: Afhankelijk van uw standaard faxinstellingen zal de printer de pagina's eerst scannen, het nummer kiezen, op een verbinding wachten en dan de fax verzenden, of eerst het nummer kiezen, op een verbinding wachten en dan de pagina's scannen. De printer verstuurt de fax vervolgens. De faxverzendingstatus wordt afgedrukt op de bevestigingspagina die na het verzenden van de fax wordt afgedrukt. Als u de standaardopties voor het verzenden van faxen wilt wijzigen, raadpleegt u [De standaard faxverzendopties wijzigen op pagina 132.](#page-131-0)

- 6. Nadat de eerste pagina is gescand, wordt u gevraagd of u een andere pagina wilt scannen. Bij de vraag "Volgende pagina?", voert u een van de volgende handelingen uit:
	- Als u klaar bent met scannen, drukt u nogmaals op de toets **Starten/Zwart-wit** om de fax te verzenden.
	- Als u meer pagina's wilt scannen en faxen, opent u de klep van de printer en draait u de pagina om of plaatst u de volgende pagina. Druk vervolgens op **OK**. Het document wordt gescand. Als u klaar bent met het scannen van pagina's, drukt u op de toets **Starten/Zwart-wit** om de fax te verzenden.

#### <span id="page-125-0"></span>Een fax verzenden via de automatische documentinvoer

**Een fax verzenden via de automatische documentinvoer** 1. Verwijder eventuele nietjes of paperclips uit de pagina's en plaats de pagina's **met de bedrukte zijde omhoog**, waarbij de bovenkant van de pagina's als eerste worden ingevoerd. Pas de papiergeleiders aan, zodat ze tegen de originelen zijn geplaatst (zie hieronder):

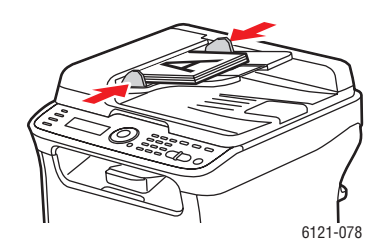

Opmerking: Plaats niet meer dan 35 pagina's in de automatische documentinvoer.

- 2. Druk via het bedieningspaneel op de knop **Faxen**.
- 3. Het menu geeft "Faxen naar" weer. Druk op **OK** en gebruik dan het alfanumerieke toetsenbord om het faxnummer in te voeren. Druk op **OK**.

Opmerking: Als er een pauze voor het faxnummer nodig is, drukt u op de toets **Opnieuw kiezen/onderbreken** om waar nodig een pauze van 2,5 seconde in te voegen. De ingevoerde pauze wordt weergegeven als 'P' in het faxnummer dat in het menu staat.

4. Druk op de **Pijl omlaag** om naar **Voltooien** te gaan en druk dan op **OK** en de toets **Starten/Zwart-wit**.

Opmerking: Afhankelijk van uw standaard faxinstellingen zal de printer de pagina's eerst scannen, het nummer kiezen, op een verbinding wachten en dan de fax verzenden, of eerst het nummer kiezen, op een verbinding wachten en dan de pagina's scannen. De printer verstuurt de fax vervolgens. De faxverzendingstatus wordt afgedrukt op de bevestigingspagina die na het verzenden van de fax wordt afgedrukt. Als u de standaardopties voor het verzenden van faxen wilt wijzigen, raadpleegt u [De standaard faxverzendopties wijzigen op pagina 132.](#page-131-0)

Phaser 6121MFP multifunctionele printer 126 Gebruikershandleiding

#### <span id="page-126-0"></span>Een fax handmatig verzenden met behulp van de toets Hoorn op haak

Wanneer u een internationale fax verzendt, moet u mogelijk meeluisteren, aangezien de faxverbinding verschillende uitwisselingen maakt voordat er een verbinding met het uiteindelijke nummer tot stand wordt gebracht. U kunt de fax in dat geval handmatig verzenden, zodat u de faxverzending kunt starten wanneer u uiteindelijk de faxtoon hoort.

Een fax handmatig verzenden met behulp van de toets Hoorn op haak:

1. Plaats het document in de automatische documentinvoer.

Opmerking: Wanneer u een fax handmatig met behulp van de toets Hoorn op haak verstuurt, moet u het document in de automatische documentinvoer plaatsen in plaats van de glasplaat te gebruiken. Anders treedt er een fout op.

- 2. Pas desgewenst de afdrukkwaliteit aan. Zie Faxopties selecteren voor enkelvoudige opdrachten op [pagina 131](#page-130-2).
- 3. Druk via het bedieningspaneel van de printer op **Hoorn op haak**.
- 4. Voer het faxnummer op een van de volgende manieren met het bedieningspaneel van de printer in:
	- Gebruik het alfanumerieke toetsenbord om het faxnummer in te voeren en druk op de knop **Starten/Zwart-wit**.
	- Druk op de knop **Adresboek** en voer, wanneer hierom wordt gevraagd, een snelkiesnummer in. Controleer of de weergegeven ontvanger de bedoelde ontvanger is en druk op **OK**.
	- Druk op de knop **Opnieuw kiezen/onderbreken** om het nummer van de laatst gekozen ontvanger te gebruiken.
- 5. Wanneer u de faxtoon hoort, waarmee wordt aangegeven dat de faxverbinding tot stand is gebracht, drukt u op de knop **Starten/Zwart-wit**.

#### Opmerkingen:

- Als u de faxverzending wilt annuleren, drukt u op de knop **Stoppen/Reset**, selecteert u wanneer hierom wordt gevraagd, de optie **Ja** en drukt u op **OK**.
- Als u van plan bent een fax via een VOIP-service (Voice over IP) te sturen, vraagt u uw VOIPprovider of faxen wordt ondersteund.

#### <span id="page-126-1"></span>Een fax vanaf uw computer verzenden

In dit gedeelte worden de volgende onderwerpen behandeld:

- [Voorkeuren voor afdrukken naar fax instellen op pagina 128](#page-127-0)
- [Afdrukken naar fax op pagina 128](#page-127-1)

Opmerking: Dit gedeelte is alleen van toepassing op Windows-gebruikers.

U kunt via een toepassing op uw computer met behulp van het

Phaser 6121MFP PC-FAX-stuurprogramma afdrukken naar de fax. Kijk de de printerdirectory van uw computer of het stuurprogramma is geïnstalleerd. U ziet dan Phaser 6121MFP PC-FAX in de printerlijst. Voor meer informatie over het apart installeren van het faxstuurprogramma, raadpleegt u [De](#page-41-0)  [stuurprogramma's apart installeren - netwerk op pagina 42](#page-41-0) als uw printer op een netwerk is aangesloten, of [De stuurprogramma's apart installeren - USB op pagina 46](#page-45-0) als uw printer via USB is aangesloten.

#### <span id="page-127-0"></span>Voorkeuren voor afdrukken naar fax instellen

De eerste keer dat u in een toepassing naar de fax afdrukt, is het verstandig het papierformaat, de resolutie, de paginarichting en de faxnummers in te stellen. U kunt dit doen binnen de toepassing of rechtstreeks vanuit het faxstuurprogramma in het Windows-venster Printers en faxapparaten.

Afdrukvoorkeuren voor faxen binnen een toepassing instellen:

- 1. Open het dialoogvenster Afdrukken in de toepassing en selecteer de **Phaser 6121MFP PC-FAX**-printer.
- 2. Klik in het dialoogvenster van de printer op **Eigenschappen** om het printerstuurprogramma te openen. (In sommige toepassingen heeft de toets Eigenschappen de naam Voorkeuren.)
- 3. Selecteer in het tabblad **Instellingen** het papierformaat, de richting en de resolutie in de relevante vervolgkeuzelijsten.
- 4. Klik op het tabblad **Gegevens afzender** en vul de velden naar wens in.
- 5. Klik op het tabblad **Adresboek**.
- 6. Klik op **Contactpersoon toevoegen** en voeg de naam en het faxnummer van de ontvanger vervolgens in het dialoogvenster Contactpersoon toevoegen in. Voer naar wens andere informatie toe en klik op **OK**.

Deze informatie wordt nu opgeslagen in het Phaser 6121MFP PC-FAX-stuurprogramma. Als u naar de fax wilt afdrukken, kunt u de gegevens hier altijd ophalen.

Opmerking: De faxnummers die u hier instelt, hebben niets te maken met de faxnummers in het adresboek van de printer. Ze zijn dan ook niet toegankelijk via CentreWare IS of het MCC. Faxnummers die in Mijn faxboek worden ingesteld, zijn tevens specifiek voor uw computer en niet beschikbaar voor andere gebruikers van de printer. Voor meer informatie over het toevoegen van vermeldingen aan Mijn faxboek in het Phaser 6121MFP PC-FAX-stuurprogramma, raadpleegt u de online help van het stuurprogramma door op het tabblad **Mijn faxboek** en dan op de toets **Help** te klikken.

- 7. Klik op **OK** om het dialoogvenster met de afdrukeigenschappen te sluiten.
- 8. Ga door met de procedure voor het afdrukken naar de fax.

#### <span id="page-127-1"></span>Afdrukken naar fax

Een fax vanuit een toepassing op uw computer verzenden:

- 1. Open het dialoogvenster Afdrukken in de toepassing en selecteer de **Phaser 6121MFP PC-FAX**-printer.
- 2. Wijzig zo nodig de afdrukvoorkeuren. Zie [Voorkeuren voor afdrukken naar fax instellen op](#page-127-0)  [pagina 128](#page-127-0).
- 3. Klik in het dialoogvenster Afdrukken op **OK**.
- 4. Selecteer in het dialoogvenster Faxinstellingen dat nu verschijnt, een naam die in het faxboek aan de linkerkant van het dialoogvenster wordt weergegeven, of typ een naam en faxnummer in de daarvoor bestemde velden.
- 5. Klik op de toets **>** om de naam naar de verzendlijst aan de rechterkant te verplaatsen.
- 6. Als u een voorblad wilt gebruiken, voert u een van de volgende handelingen uit:
	- a. Klik op het tabblad **Voorblad** en selecteer een stijl in de lijst **Voorblad selecteren**.
	- b. Selecteer desgewenst andere instellingen. Klik voor hulp op de toets **Help** voor toegang tot de online help van het stuurprogramma.
- 7. Wanneer u klaar bent om naar de fax af te drukken, klikt u op **OK**.

#### <span id="page-128-0"></span>Het adresboek gebruiken voor faxen

In dit gedeelte worden de volgende onderwerpen behandeld:

- [Fax naar één persoon sturen op pagina 129](#page-128-1)
- [Fax verzenden naar een groep op pagina 130](#page-129-0)

U kunt de faxgegevens van personen en groepen die u vaak een faxbericht stuurt, alvast invoeren en opslaan. Dit bespaart u tijd, zodat u snel opgeslagen namen en nummers kunt selecteren zonder ze telkens opnieuw te hoeven invoeren wanneer u een fax verzendt. Voor meer informatie over het toevoegen van faxnummers aan het adresboek van de printer, raadpleegt u [Toevoegen van](#page-138-0)  [faxnummer aan het adresboek op pagina 139](#page-138-0).

# <span id="page-128-1"></span>**Fax naar één persoon sturen**

Een fax naar een persoon in het adresboek verzenden:

- 1. Selecteer een van de volgende methoden:
	- **Glasplaat**: Til de klep van de glasplaat op en plaats het origineel met de bedrukte zijde omlaag op de linkerachterhoek van de glasplaat.
	- **Documentinvoer**: Verwijder eventuele nietjes of paperclips uit de pagina's en plaats de pagina's met de bedrukte zijde omhoog, waarbij de bovenkant van de stapel met pagina's als eerste worden ingevoerd. Pas de papiergeleiders precies op de maat van de originelen aan.
- 2. Druk via het bedieningspaneel op de knop **Faxen**.
- 3. Selecteer **Faxen naar** en druk op de knop **OK**.
- 4. Druk op de **Pijl omlaag** om naar **Adresboek** te gaan en druk dan op **OK**.
- 5. Als de vermelding van het snelkiesnummer voor de persoon aan wie u een fax wilt sturen bekend is, voert u de volgende handelingen uit onder **Snelkiezen**:
	- a. Typ de vermelding van het snelkiesnummer met behulp van het toetsenbord en druk op **OK**.
	- b. Controleer of de weergegeven vermelding correct is, druk op **OK** en dan nogmaals op **OK**.
	- c. Ga met de pijl omlaag naar **Voltooien** en druk op **OK**.
	- d. Druk op de toets **Starten/Zwart-wit** en als om een papierformaat wordt gevraagd, selecteer dan een formaat of accepteer het standaardformaat en druk op **OK**.

- 6. Als u de vermelding van het snelkiesnummer niet weet, kunt u ernaar zoeken:
	- a. Druk onder **Snelkiezen** op **OK** en dan op **Zoeken**. Druk nu nogmaals op **OK**.
	- b. Voer in het zoekmenu de eerste letter van de vermeldingsnaam in en druk op **OK**.

Opmerking: Als u meer dan de eerste letter in de naam invoert, moeten de letters overeenkomen met de in de naam gebruikte letters (de eerste letter bijvoorbeeld hoofdletter, de tweede letter kleine letter, etc.).

- c. Als de printer klaar is met zoeken en er een lijst met vermeldingen wordt weergegeven, selecteert u de gewenste vermelding en drukt u op **OK**.
- d. Ga met de pijl omlaag naar **Voltooien** en druk op **OK** en vervolgens op de toets **Starten/Zwartwit**. Als u wordt gevraagd een formaat te selecteren, selecteert u een documentformaat en drukt u op **OK**.

## <span id="page-129-0"></span>**Fax verzenden naar een groep**

Stel groepsnamen in en sla deze op, zodat u ze eenvoudig kunt gebruiken voor het verzenden van een fax aan een groep. Ingestelde groepen kunnen zowel persoons- als groepsvermeldingen bevatten. Voor meer informatie over het instellen van faxnummergroepen in het adresboek van de printer, raadpleegt u [Toevoegen van faxnummer aan het adresboek op pagina 139.](#page-138-0)

Een fax naar een groep in het adresboek verzenden:

- 1. Plaats het te faxen document op de glasplaat of in de automatische documentinvoer.
- 2. Druk via het bedieningspaneel op de knop **Faxen**.
- 3. Selecteer **Faxen naar** en druk op de knop **OK**.
- 4. Druk op de **Pijl omlaag** om naar **Adresboek** te gaan en druk dan op **OK**.
- 5. Als de vermelding van het groepskiesnummer voor de groep waaraan u een fax wilt sturen bekend is, voert u de volgende handelingen uit onder **Groepskiezen**:
	- a. Typ de vermelding van het groepskiesnummer met behulp van het toetsenbord en druk op **OK**.
	- b. Controleer of de weergegeven vermelding correct is, druk op **OK** en dan nogmaals op **OK**.
	- c. Ga met de pijl omlaag naar **Voltooien** en druk op **OK**.
	- d. Druk op de toets **Starten/Zwart-wit** en als om een papierformaat wordt gevraagd, selecteer dan een formaat of accepteer het standaardformaat en druk op **OK**.
- 6. Als u de vermelding van het groepskiesnummer niet weet, kunt u ernaar zoeken:
	- a. Druk onder **Groepskiezen** op **OK** en dan op **Zoeken**. Druk nu nogmaals op **OK**.
	- b. Voer in het zoekmenu de eerste letter van de groepskiesnaam in en druk op **OK**.

Opmerking: Als u meer dan de eerste letter in de naam invoert, moeten de letters overeenkomen met de in de naam gebruikte letters (de eerste letter bijvoorbeeld hoofdletter, de tweede letter kleine letter, etc.).

- c. Als de printer klaar is met zoeken en er een lijst met vermeldingen wordt weergegeven, selecteert u de gewenste vermelding en drukt u op **OK**.
- d. Ga met de pijl omlaag naar **Voltooien** en druk op **OK** en vervolgens op de toets **Starten/Zwartwit**. Als u wordt gevraagd een formaat te selecteren, selecteert u een documentformaat en drukt u op **OK**.
- Phaser 6121MFP multifunctionele printer 130 Gebruikershandleiding

#### <span id="page-130-0"></span>Faxverzending uitstellen

Met deze functie kunt u een fax binnen een periode van 24 uur op een bepaalde tijd naar een bepaalde bestemming verzenden.

Een fax op een specifiek tijdstip (binnen 24 uur) verzenden:

- 1. Druk via het bedieningspaneel op de knop **Faxen**.
- 2. Bij **Faxen naar:** drukt u op **OK**, voert u het faxnummer in of selecteert u een nummer in het adresboek.
- 3. Druk op **OK**. Selecteer desgewenst eventuele andere instellingen, zoals de densiteit of resolutie van de beeldtoner en druk dan op **OK**.
- 4. Druk op de **Pijl omlaag** om naar **Verzendmodus** te gaan en controleer of de modus is ingesteld op **Geheugen**. Is dat niet het geval, dan drukt u op **OK**, selecteert u **Scannen dan kiezen** en drukt u op **OK**.
- 5. Ga met de pijl omlaag naar **Uitgst. verznden** en druk op **OK**.
- 6. Gebruik in de rij Verzendtijd het alfanumerieke toetsenbord om de tijd voor de verzending van de fax in te voeren. Gebruik de 24-uursindeling (00:00 tot 23:59).
- 7. Druk op **OK** en dan op **Starten/Zwart-wit**. De fax wordt gescand en opgeslagen om verzonden te worden op het door uw aangegeven tijdstip.

Opmerking: Wanneer er faxen in de verzendwachtrij staan, knippert de faxtoets op het bedieningspaneel van de printer.

#### <span id="page-130-1"></span>Annuleren van een fax met uitgestelde verzending

Een voor uitgesteld verzenden geplande fax annuleren:

- 1. Druk via het bedieningspaneel op de knop **Faxen**.
- 2. Druk op de **Pijl omlaag** om naar **Annuleer uitg verz** te gaan en druk dan op **OK**.
- 3. De faxen met uitgestelde verzending worden vermeld. Selecteer de fax die u wilt annuleren en druk op **OK**.
- 4. Als u het verzenden van de fax wilt annuleren, selecteert u **Ja**. (Als u van gedachten verandert over het annuleren van de fax, selecteert u **Nee**.)
- 5. Druk op **OK**.

#### <span id="page-130-2"></span>Faxopties selecteren voor enkelvoudige opdrachten

In dit gedeelte worden de volgende onderwerpen behandeld:

- [Faxresolutie instellen op pagina 131](#page-130-3)
- [Afbeelding lichter of donkerder maken op pagina 132](#page-131-1)

#### <span id="page-130-3"></span>**Faxresolutie instellen**

De faxresolutie voor het verzenden van faxen instellen:

- 1. Druk via het bedieningspaneel op de knop **Faxen**.
- 2. Druk op de **Pijl omlaag** om naar **Kwaliteit** te gaan en druk dan op **OK**.

- 3. Selecteer de gewenste resolutie die overeenkomt met het gegevenstype dat u wilt faxen:
	- **Standaard/tekst** voor documenten met handgeschreven tekst of door computers afgedrukte tekst.
	- **Fijn/tekst** voor tekst waarvoor een hogere resolutie, zoals 'de kleine lettertjes' nodig is.
	- **Superfijn/tekst** (superfijn) voor tekst waarvoor de hoogste resolutie nodig is, of gedetailleerde illustraties (geen foto's).
	- **Standaard/foto** voor documenten met standaardfoto's.
	- **Fijn/foto** voor foto's waarvoor een hogere resolutie nodig is.
	- **Super fijn/foto** voor foto's waarvoor de hoogste resolutie nodig is.
- 4. Druk op **OK**.

Opmerking: De standaardinstelling is **Standaard/tekst**.

# <span id="page-131-1"></span>**Afbeelding lichter of donkerder maken**

Faxdensiteit kan variëren van -1 (lichtst) tot +1 (donkerst). De standaardinstelling is **0**.

Ga als volgt te werk om een afbeelding lichter of donkerder te maken wanneer deze wordt gefaxt:

- 1. Druk via het bedieningspaneel op de knop **Faxen**.
- 2. Druk op de **Pijl omlaag** om naar **Donkerder** te gaan en druk dan op **OK**.
- 3. Druk op de **Pijl achteruit** om de fax lichter te maken. Druk op de **Pijl vooruit** om de fax donkerder te maken. Druk op **OK**.

#### <span id="page-131-0"></span>De standaard faxverzendopties wijzigen

De standaard faxverzendopties wijzigen:

- 1. Druk via het bedieningspaneel op de knop **Faxen**.
- 2. Druk op de **Pijl omlaag** om naar **Stand.inst. fax** te gaan en druk dan op **OK**.
- 3. Ga met de pijl omlaag naar **Faxverzendopties** en druk op **OK**.
- 4. Stel de volgende functies naar wens in en druk op **OK** na elke selectie:
	- **Lichter/donkerder**: Specificeert het niveau van de tonerdichtheid voor het beeld of de tekst.
	- **Kwaliteitsstandrd**: Hiermee geeft u de resolutie op van de gescande afbeelding die wordt gefaxt.
	- **Verzendmodus**: Scannen dan kiezen (standaard) of Kiezen dan scannen.
	- **Kopregel**: Aan of Uit. Indien Aan, dan is de broninformatie van de verzending in de faxverzending inbegrepen: datum en tijd, naam en faxnummer van afzender, sessienummer, paginanummer en totale paginanummer.
	- **Stanw. opn inst.?**: Indien geselecteerd, dan worden alle verzendopties teruggezet op de oorspronkelijke standaard fabrieksinstellingen.

*Zie ook:*

[Menu Instellingen faxverzendopties op pagina 163](#page-162-0)

Phaser 6121MFP multifunctionele printer 132 Gebruikershandleiding

# <span id="page-132-0"></span>Faxen ontvangen

In dit gedeelte worden de volgende onderwerpen behandeld:

- [De faxontvangstmodus wijzigen op pagina 133](#page-132-1)
- [Het detecteren van een uniek belpatroon instellen op pagina 134](#page-133-0)
- [Papier voor het afdrukken van ontvangen faxen selecteren op pagina 135](#page-134-0)
- [Het afdrukken van ontvangen faxen uitstellen op pagina 135](#page-134-1)
- [De standaard faxontvangstopties wijzigen op pagina 137](#page-136-0)
- [Faxen handmatig ontvangen op pagina 137](#page-136-1)

#### <span id="page-132-1"></span>De faxontvangstmodus wijzigen

De printer is standaard ingesteld op het automatisch ontvangen van faxen. U kunt de ontvangstopties wijzigen of verder definiëren.

De ontvangstmodus wijzigen:

- 1. Druk via het bedieningspaneel op de knop **Faxen**.
- 2. Druk op de **Pijl omlaag** om naar **Stand.inst. fax** te gaan en druk dan op **OK**.
- 3. Ga met de pijl omlaag naar **Ontvangstoptie** en druk op **OK**.
- 4. Ga met de pijl omlaag naar **Ontvangstmodus** en druk op **OK**.
- 5. Maak een keuze uit de volgende opties:
	- **Autom. ontvangst**: De printer beantwoordt een binnenkomend gesprek altijd als fax. Gebruik deze optie als de faxlijn van uw printer niet ook als telefoonlijn functioneert.
	- **Handm. ontvangst**: De lijn blijft overgaan totdat u de faxfunctie voor ontvangen handmatig start.
	- **DRPD** (Uniek belpatroon 1, Patroon 2, Patroon 3, Patroon 4): De printer bepaalt via het belpatroon of het gesprek een telefoontje of een fax is.
- 6. Druk op **OK**.

*Zie ook:*

[Faxen handmatig ontvangen op pagina 137](#page-136-1)

#### <span id="page-133-0"></span>Het detecteren van een uniek belpatroon instellen

Als u een lijn hebt die niet alleen als fax maar ook als telefoonlijn dient, kunt u de printer zodanig configureren, dat er onderscheid wordt gemaakt tussen een binnenkomende fax en een binnenkomend telefoontje, op basis van het beltoonpatroon. Wanneer er een binnenkomende fax is ontdekt, verwerkt de printer deze als fax.

Opmerking: Er zijn vier vooraf toegewezen belpatronen voor de fax. Welke u gebruikt, hangt af van uw locatie en PBX-provider (private branch exchange). Als u niet weet welke beltoon u moet gebruiken, neemt u contact op met uw PBX-provider om te bepalen welk patroon voor faxnummers wordt gebruikt.

DRPD instellen:

- 1. Druk via het bedieningspaneel op de knop **Faxen**.
- 2. Druk op de **Pijl omlaag** om naar **Stand.inst. fax** te gaan en druk dan op **OK**.
- 3. Ga met de pijl omlaag naar **Ontvangstoptie** en druk op **OK**.
- 4. Ga met de pijl omlaag naar **Ontvangstmodus** en druk op **OK**.
- 5. Ga met de pijl omlaag naar **Unieke beltoon** en druk op **OK**.
- 6. Selecteer het beltoontype dat door uw PBX-provider wordt gespecificeerd:

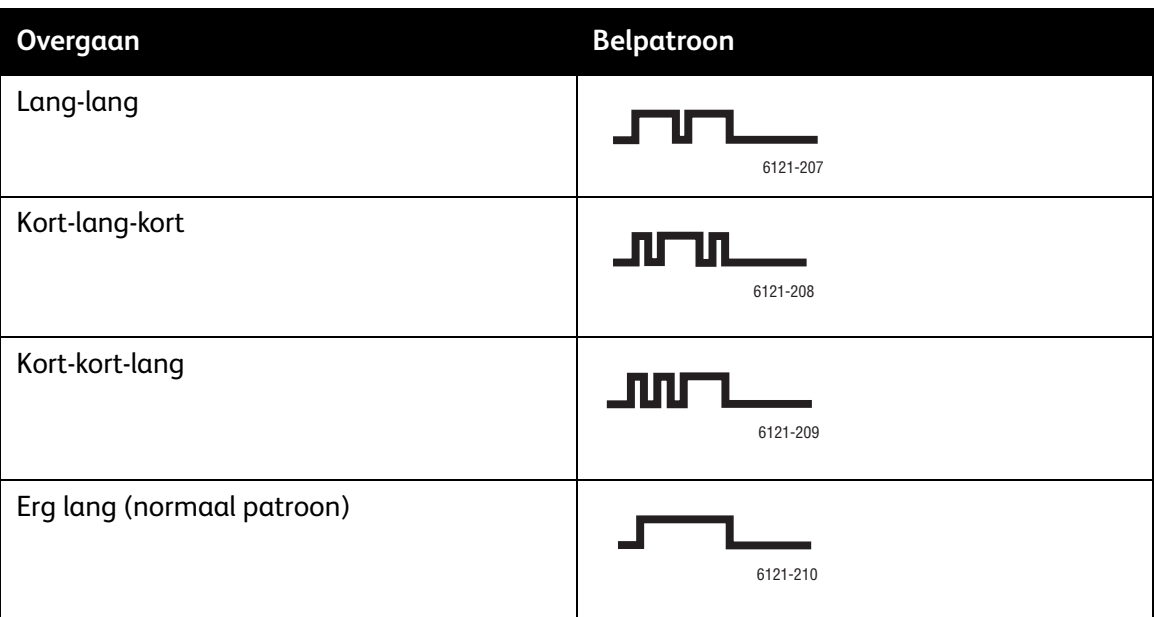

#### 7. Druk op **OK**.

Phaser 6121MFP multifunctionele printer 134 Gebruikershandleiding

#### <span id="page-134-0"></span>Papier voor het afdrukken van ontvangen faxen selecteren

Faxen worden alleen op bepaalde papiertypen in bepaalde formaten afgedrukt. In de onderstaande tabel vindt u papier dat geschikt is voor het afdrukken van faxen.

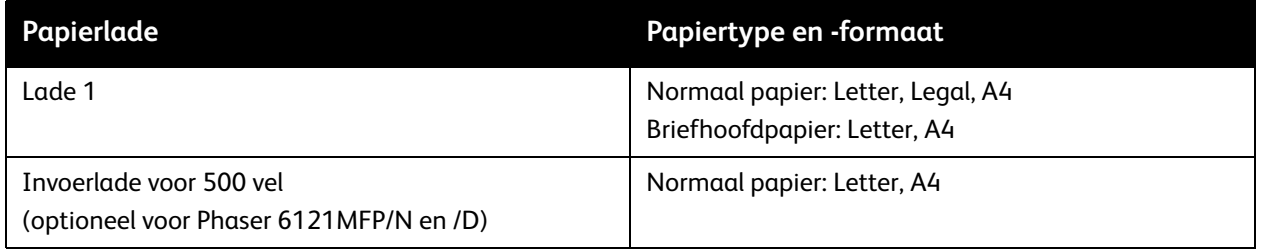

Als uw printerconfiguratie beschikt over de optionele invoerlade voor 500 vel, dan worden uw ontvangen faxen automatisch afgedrukt met papier uit deze lade.

Als de optionele invoerlade voor 500 vel niet is geïnstalleerd, moet u ervoor zorgen dat het standaard papiertype en -formaat dat in het menu Systeem is ingesteld, is geconfigureerd voor normaal papier, briefhoofdpapier, Letter-formaat, Legal of A4. Als het papier op een andere instelling, bijvoorbeeld Etiketten, is gezet, blijft de fax in het geheugen van de printer staan en wordt de fax pas afgedrukt als de papierinstelling is gewijzigd in een aanvaardbaar type.

Papierinstellingen voor lade 1 wijzigen:

- 1. Druk via het bedieningspaneel op de knop **Terug/Menu**.
- 2. Druk op de **Pijl omlaag** om naar **Papierinstelling** te gaan en druk dan op **OK**.
- 3. Selecteer **Papier in lade 1** en druk op **OK**.
- 4. Selecteer het papiertype, **Normaal papier** of **Briefhoofdpapier** en druk vervolgens op **OK**. Selecteer nu het papierformaat, **Letter**, **Legal** of **A4** en druk op **OK**.

#### <span id="page-134-1"></span>Het afdrukken van ontvangen faxen uitstellen

In dit gedeelte worden de volgende onderwerpen behandeld:

- [Instellen van geheugenontvangst op pagina 135](#page-134-2)
- [Een opgeslagen ontvangen fax afdrukken op pagina 136](#page-135-0)

Ontvangen faxen kunnen in het geheugen van de printer worden opgeslagen en op een bepaalde tijd worden afgedrukt. Dit is handig als u een internationale fax verwacht, bijvoorbeeld, op een tijdstip dat er niemand is om de fax op te halen en als u die fax vertrouwelijk wilt houden of als u niet wilt dat de afdruk zo lang blijft liggen.

Opmerking: Er kunnen 250 standaardpagina's van Letter-formaat in het faxgeheugen worden bewaard.

#### <span id="page-134-2"></span>**Instellen van geheugenontvangst**

Geheugenontvangst voor een fax instellen:

- 1. Druk via het bedieningspaneel op de knop **Faxen**.
- 2. Druk op de **Pijl omlaag** om naar **Stand.inst. fax** te gaan en druk dan op **OK**.

- 3. Ga met de pijl omlaag naar **Ontvangstoptie** en druk op **OK**.
- 4. Ga met de pijl omlaag naar **Geheugenontvangst** en druk op **OK**.
- 5. Selecteer **Aan** en druk op **OK**.
- 6. Stel in hoe lang alle binnenkomende faxen in het geheugen moeten worden bewaard in plaats van te worden afgedrukt:
	- a. Gebruik onder Tijd aan, het alfanumerieke toetsenbord om de starttijd in te voeren. Gebruik de 24-uurs tijdsindeling (00:00 tot 23:59) en druk op **OK**.

Opmerking: U hoeft geen starttijd op te geven als u dat niet wilt, maar u moet wel een eindtijd specificeren.

- b. Voer bij Tijd uit, de tijd voor het afdrukken van de opgeslagen faxen in en druk op **OK**.
- 7. Bij Wachtwoord typt u een wachtwoord (4 tekens) dat moet worden gebruikt voor toegang tot de opgeslagen faxen vóór de geplande afdruktijd ervan. U kunt het wachtwoord ook leeg laten. Druk op **OK**.

De opgeslagen faxen worden afgedrukt op de Tijd uit die u hebt opgegeven.

Opmerking: Als u een wachtwoord hebt opgegeven, hebt u dit nodig voor het annuleren van een geplande geheugenontvangst. Als u het wachtwoord echter vergeet en niet wilt wachten totdat de tijd is verlopen, kunt u de geheugenontvangst annuleren door de ontvangstopties weer op de standaard fabrieksinstellingen terug te zetten. Eventuele opgeslagen ontvangen faxen worden dan afgedrukt. Zie [De standaard faxontvangstopties wijzigen op pagina 137](#page-136-0).

#### <span id="page-135-0"></span>**Een opgeslagen ontvangen fax afdrukken**

Het kan zijn dat u een opgeslagen fax voor de geplande uit-tijd wilt afdrukken.

Een opgeslagen fax eerder afdrukken:

- 1. Controleer of er Letter-, Legal- of A4-formaat papier in lade 1 is geplaatst.
- 2. Druk via het bedieningspaneel op de knop **Faxen**.
- 3. Druk op de **Pijl omlaag** om naar **Stand.inst. fax** te gaan en druk dan op **OK**.
- 4. Ga met de pijl omlaag naar **Ontvangstoptie** en druk op **OK**.
- 5. Ga met de pijl omlaag naar **Geheugenontvangst** en druk op **OK**.
- 6. Selecteer **Uit** en druk op **OK**.
- 7. Als u een wachtwoord hebt gebruikt om geheugenontvangst in te stellen, moet u het wachtwoord invoeren en op **OK** drukken.

De opgeslagen faxen worden afgedrukt.

Opmerking: Als u het wachtwoord vergeet, kunt u de geheugenontvangst annuleren door het terugzetten van de ontvangstopties in de standaard fabriekswaarden. Zie [De standaard](#page-136-0)  [faxontvangstopties wijzigen op pagina 137.](#page-136-0) Eventuele opgeslagen ontvangen faxen worden dan afgedrukt.

#### <span id="page-136-0"></span>De standaard faxontvangstopties wijzigen

De standaard faxontvangstopties wijzigen:

- 1. Druk via het bedieningspaneel op de knop **Faxen**.
- 2. Druk op de **Pijl omlaag** om naar **Stand.inst. fax** te gaan en druk dan op **OK**.
- 3. Ga met de pijl omlaag naar **Ontvangstoptie** en druk op **OK**.
- 4. Stel de functies naar wens in en druk op **OK** na elke selectie. Zie het gedeelte *Ontvangstoptie* in de tabel [Menu met standaard faxinstellingen op pagina 161](#page-160-0) voor een volledige lijst met opties.
- 5. Als u alle instellingen weer op de standaard fabriekswaarden wilt terugzetten, gaat u met de pijl omlaag naar **Stanw. opn inst.?** en drukt u op **OK**. Alle opgeslagen faxen worden nu afgedrukt.

*Zie ook:*

[Menu met standaard faxinstellingen op pagina 161](#page-160-0)

#### <span id="page-136-1"></span>Faxen handmatig ontvangen

Faxen kunnen handmatig worden ontvangen wanneer er een telefoon op de printer is aangesloten en de lijn voor zowel telefoneren als faxen wordt gebruikt.

Handmatig ontvangen van faxen instellen:

- 1. Druk via het bedieningspaneel op de knop **Faxen**.
- 2. Druk op de **Pijl omlaag** om naar **Stand.inst. fax** te gaan en druk dan op **OK**.
- 3. Ga met de pijl omlaag naar **Ontvangstoptie** en druk op **OK**.
- 4. Ga met de pijl omlaag naar **Ontvangstmodus** en druk op **OK**.
- 5. Ga met de pijl omlaag naar **Handm. ontvangst** en druk op **OK**. Het lampje voor de automatische ontvangst op het bedieningspaneel gaat nu uit.
- 6. Wanneer de telefoon voor een binnenkomende fax overgaat, pakt u de hoorn van de haak of drukt u op de toets **Hoorn op haak** aan de linkerzijde van het bedieningspaneel. Druk vervolgens op de toets **Starten/Zwart-wit**.

# <span id="page-137-0"></span>Standaardinstellingen voor faxen wijzigen

Standaard opdrachtinstellingen voor de fax zijn onder andere automatisch herkiezen, faxcommunicatie-instellingen, regionale faxinstellingen, verzend- en ontvangstopties en faxrapporten. Zie [Menu met standaard faxinstellingen op pagina 161](#page-160-0) voor een uitleg over elke standaardinstelling.

De standaard faxopdrachtinstellingen wijzigen:

- 1. Druk via het bedieningspaneel op de knop **Faxen**.
- 2. Druk op de **Pijl omlaag** om naar **Stand.inst. fax** te gaan en druk dan op **OK**.
- 3. Druk op de **Pijl omhoog** of **Pijl omlaag** om de te wijzigen instelling te selecteren en druk op **OK**.
- 4. Wijzig de instelling, druk op **OK** en druk vervolgens op **Stoppen/Reset** of **Terug/Menu** om het menu af te sluiten.

Opmerking: De instellingen voor faxcommunicatie, verzendopties en ontvangstopties kunnen weer op de standaard fabriekswaarden worden teruggezet. Selecteer gewoon het menu, ga met de pijl omlaag naar **Stanw. opn inst.?** en druk op **OK**.

*Zie ook:*

[De standaard faxverzendopties wijzigen op pagina 132](#page-131-0) [De standaard faxontvangstopties wijzigen op pagina 137](#page-136-0)

# <span id="page-138-0"></span>Toevoegen van faxnummer aan het adresboek

In dit gedeelte worden de volgende onderwerpen behandeld:

- [Faxnummers via het bedieningspaneel toevoegen op pagina 139](#page-138-1)
- [Toevoegen van faxnummers aan een groep via het bedieningspaneel op pagina 140](#page-139-0)
- [Gebruik van het toetsenbord op het bedieningspaneel op pagina 141](#page-140-1)
- [Toevoegen van faxnummers vanuit CentreWare IS op pagina 141](#page-140-2)
- [Faxnummers toevoegen aan een groep vanuit CentreWare IS op pagina 142](#page-141-0)
- [Faxnummers toevoegen vanuit het MCC op pagina 143](#page-142-0)
- [Toevoegen van faxnummers aan een groep vanuit het MCC op pagina 144](#page-143-0)

De printer kan faxnummers in het adresboek opslaan. U kunt faxnummers aan het adresboek toevoegen met behulp van de toetsen op het bedieningspaneel van de printer, CentreWare IS of, als uw printer een USB-aansluiting heeft, met behulp van het MCC (alleen Windows). De snelste methode voor het toevoegen van faxnummers is het gebruik van CentreWare IS.

#### <span id="page-138-1"></span>Faxnummers via het bedieningspaneel toevoegen

Faxnummers vanaf het bedieningspaneel van de printer toevoegen:

- 1. Druk aan de linkerkant van het bedieningspaneel op de toets **Adresboek**.
- 2. Druk bij **Verm. weerg/wijz** op **OK**.
- 3. Druk bij **Nieuwe vermeld.** op **OK**.
- 4. Gebruik bij **Snelkiezen** de cijfertoetsen om een beschikbare vermelding in te voeren (01 tot en met 220).

Als het nummer in gebruik is, wordt "Niet beschikbaar" weergegeven. Als dat gebeurt, probeert u het volgende nummer.

- 5. Als het nummer beschikbaar is, verschijnt in het menu "00# is beschikbaar". Druk op **OK**.
- 6. Gebruik bij **Naam** het toetsenbord om de naam in te voeren. Voor meer informatie over het invoeren van namen en faxnummers, raadpleegt u [Gebruik van het toetsenbord op het](#page-140-1)  [bedieningspaneel op pagina 141.](#page-140-1) Gebruik de **Pijl vooruit** of de toets **0** op het toetsenbord om waar nodig spaties toe te voegen.
- 7. Ga met de pijl omlaag naar **Adrestype** en druk op **OK**.
- 8. Selecteer **Telefoonnummer** en druk op **OK**.
- 9. Voer met behulp van het toetsenbord het faxnummer in. Als u klaar bent, drukt u op **OK**.
- 10. Druk op **Terug/Menu** om het adresboekmenu te verlaten totdat u het gewenste menu hebt bereikt.

#### <span id="page-139-0"></span>Toevoegen van faxnummers aan een groep via het bedieningspaneel

Deze instructies zijn bedoeld voor het maken van een nieuwe groepskiesvermelding en het toevoegen van bestaande snelkiesnummers.

Een groepskiesvermelding via het bedieningspaneel van de printer maken:

- 1. Druk aan de linkerkant van het bedieningspaneel op de toets **Adresboek**.
- 2. Druk bij **Verm. weerg/wijz** op **OK**.
- 3. Druk bij **Nieuwe vermeld.** op **OK**.
- 4. Ga met de pijl omlaag naar **Groepskiezen** en gebruik het toetsenbord om een beschikbare vermelding in te voeren (01 tot en met 20).
- 5. Verricht een van de volgende handelingen:
	- Als het nummer in gebruik is, wordt "Niet beschikbaar" weergegeven. Als dat gebeurt, probeert u het volgende nummer.
	- Als het nummer beschikbaar is, verschijnt in het menu "[00]# is beschikbaar". Druk op **OK**.
- 6. Gebruik bij **Naam** het toetsenbord om de naam voor deze groep in te voeren. Voor meer informatie over het invoeren van namen en faxnummers, raadpleegt u [Gebruik van het toetsenbord op het](#page-140-1)  [bedieningspaneel op pagina 141.](#page-140-1) Gebruik de **Pijl vooruit** of de toets **0** op het toetsenbord om waar nodig spaties toe te voegen.
- 7. Ga met de pijl omlaag naar **Adrestype** en druk op **OK**.
- 8. Selecteer **Telefoonnummer** en druk op **OK**.
- 9. Voor het toevoegen van bestaande snelkiesvermeldingen aan uw nieuwe groepskiesvermelding in de snelkieslijn, gebruikt u het toetsenbord om eerst de toe te voegen snelkiesvermelding in te voeren. Druk hierna op **OK**. Druk nogmaals op **OK** om de snelkiesvermelding te bevestigen en druk dan bij **Toevoegen** nog een keer op **OK**.
- 10. Herhaal stap 9 voor het toevoegen van extra snelkiesvermeldingen aan deze groepskiesvermelding. Druk als u klaar bent op **Terug/Menu** om het adresboekmenu te verlaten totdat u het gewenste menu hebt bereikt.

#### <span id="page-140-1"></span><span id="page-140-0"></span>Gebruik van het toetsenbord op het bedieningspaneel

Gebruik de toetsen om getallen en namen op het bedieningspaneel van de printer in te voeren.

- De twee invoerstanden zijn getallen en letters. Wanneer u via het bedieningspaneel een e-mailadres in een naamveld voor het e-mailadres wilt invoeren, staat het toetsenbord in de lettermodus. Wanneer u een faxnummer invoert, staat het toetsenbord in de cijfermodus. Als u van modus wilt veranderen, drukt u via het toetsenbord op **\***.
- Als u ingevoerde tekst wilt verwijderen, drukt u op de toets **Terug**.
- Als u een spatie wilt invoeren, drukt u op de **0**.

In de volgende tabel vindt u de tekens die aan elke toets op het toetsenbord van het bedieningspaneel op de printer zijn toegewezen als het toetsenbord in de lettermodus staat. Als u bijvoorbeeld twee keer op **2** in de cijfermodus drukt, heeft dit "22" als resultaat. Drukt u twee keer op **2** in de lettermodus, dan resulteert dit in "b".

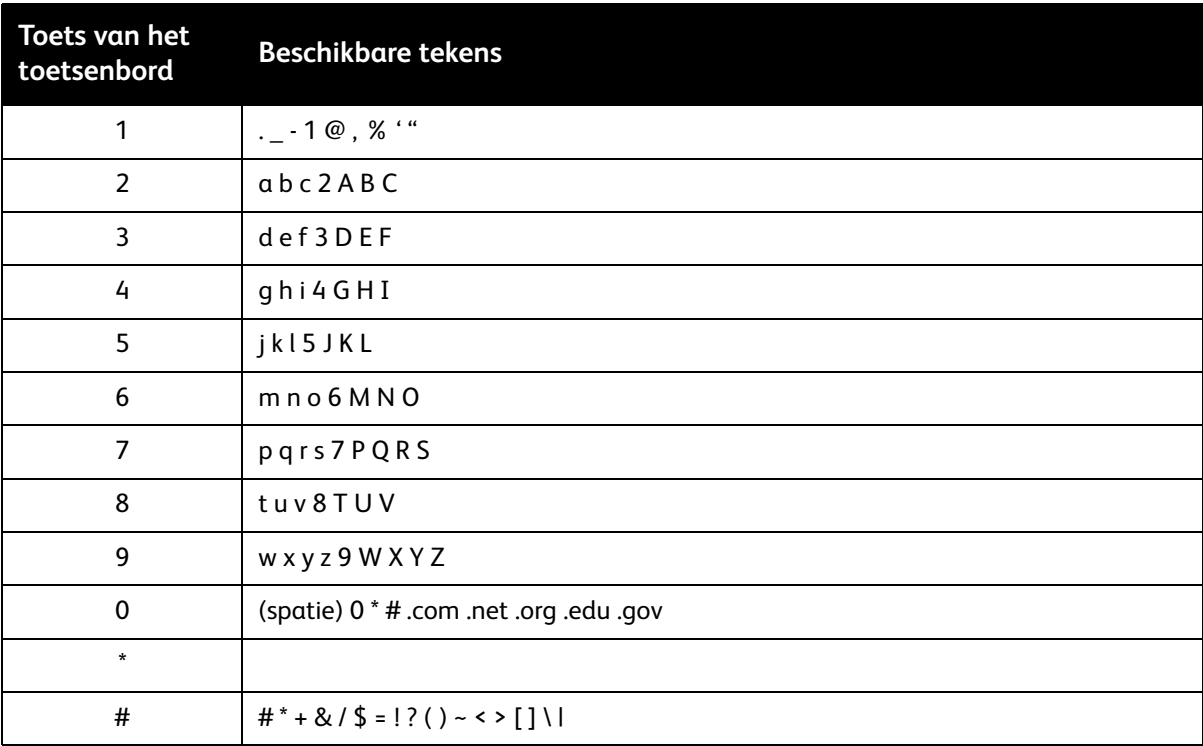

#### <span id="page-140-2"></span>Toevoegen van faxnummers vanuit CentreWare IS

Faxnummers vanuit CentreWare IS toevoegen:

- 1. Open uw webbrowser en voer het IP-adres van de printer in het adresveld in. (Als u het IP-adres van uw printer niet weet, raadpleegt u [Het IP-adres van uw printer opzoeken op pagina 40.](#page-39-0))
- 2. Klik vanuit de pagina CentreWare IS op de toets **Login** (Aanmelden). Hiervoor is geen wachtwoord nodig.
- 3. Klik op het tabblad **Fax/Email**.

De pagina met de snelkieslijst geeft rijen met invoervelden voor snelkiezen weer. Snelkiesvermeldingen 001 tot en met 220 zijn voor faxnummers en e-mailadressen.

- 4. Ga naar het eerste lege veld. Klik aan de rechterkant op **Create** (Maken).
- 5. Kies in het veld waar u het vermeldingstype kunt selecteren, de optie **Fax** en klik dan op **Next** (Volgende).
- 6. Voer de naam en het faxnummer in de bijbehorende velden in. Andere informatie, zoals faxsnelheid en batchtijd, is optioneel.
- 7. Klik op **Save Changes** (Wijzigingen opslaan).

#### <span id="page-141-0"></span>Faxnummers toevoegen aan een groep vanuit CentreWare IS

Groepskiesvermeldingen voor faxnummers maken:

- 1. Open uw webbrowser en voer het IP-adres van de printer in het adresveld in. (Als u het IP-adres van uw printer niet weet, raadpleegt u [Het IP-adres van uw printer opzoeken op pagina 40.](#page-39-0))
- 2. Klik vanuit de pagina CentreWare IS op de toets **Login** (Aanmelden). Hiervoor is geen wachtwoord nodig.
- 3. Klik op het tabblad **Fax/Email**.
- 4. Klik in het navigatiepaneel aan de linkerkant op **Group Dial Settings** (Groepskiesinstellingen).
- 5. Klik in de actiekolom van de groepskieslijst op de toets **Create** (Maken) voor een lege groepskiesvermelding.

Opmerking: De groepen hebben de naam "01, 02, 03, etc.", tenzij u de naam verandert.

- 6. Kies in het veld waar u het vermeldingstype kunt selecteren, de optie **Fax** en klik dan op **Next** (Volgende).
- 7. Typ de naam voor deze groep in het veld met de groepskiesnaam.
- 8. Vermeldingen die aan de groep kunnen worden toegevoegd, bevatten een selectievakje aan de linkerkant van de kolom Button (Toets) in het snelkiesvak. Selecteer de vakjes voor de vermeldingen die u aan de groep wilt toevoegen.
- 9. Blader omlaag naar de onderkant van de pagina en klik op **Next** (Volgende).

U ziet de nieuwe groep nu in de groepskieslijst.

#### Opmerkingen:

- U kunt het lidmaatschap of de naam van de groepskiesvermelding later wijzigen door naar de hierboven beschreven groepskieslijst te navigeren en vervolgens op de toets **Modify** (Wijzigen) voor de groep in de groepskieslijst te klikken en de wijzigingen aan te brengen. Klik hierna aan de onderkant van de pagina op **Next** (Volgende).
- U kunt een groepskiesvermelding verwijderen door op de toets **Delete** (Verwijderen) in de groepskieslijst te klikken en dan op **Yes** (Ja) om te bevestigen.

Phaser 6121MFP multifunctionele printer 142 Gebruikershandleiding

#### <span id="page-142-0"></span>Faxnummers toevoegen vanuit het MCC

Opmerking: Het MCC is een Windows-programma waarvoor een USB-aansluiting tussen de printer en uw computer nodig is.

Faxnummers vanuit het MCC toevoegen:

- 1. Controleer of uw printer is ingeschakeld en via een USB-kabel op uw computer is aangesloten.
- 2. Selecteer op uw computer achtereenvolgens **Start > Programma's > Xerox Office Printing > Phaser 6121MFP > MCC > Phaser 6121MFP MCC**.
- 3. Klik in het MCC op het pictogram **Verbinding maken** (eerste pictogram in de rij).
- 4. Klik op het pictogram **Downloaden** (laatste pictogram in de rij).
- 5. Klik in het navigatievenster aan de linkerkant op het plusteken (**+**) naast **Adresboek** om het uit te klappen.
- 6. Klap **Snelkiezen** uit en klik op **Faxen/e-mailen**. De lijst met faxnummervermeldingen verschijnt aan de rechterkant van het venster. Snelkiesvermeldingen 001 tot en met 220 zijn voor faxnummers en e-mailadressen.
- 7. Klik in de rechterkant van het MCC-venster op **Nieuwe contactpersoon**.
- 8. Selecteer in het gedeelte Type **Faxen** als vermeldingstype en typ de naam voor deze vermelding in het volgende gedeelte. Voer het **faxnummer** in het veld Nummer in.
- 9. Als u deze vermelding aan een groepskiesvermelding wilt toevoegen, selecteert u het selectievakje voor de gewenste groep in het gedeelte Toevoegen aan groep. U kunt groepsnamen later wijzigen (zie [Toevoegen van faxnummers aan een groep vanuit het MCC op pagina 144](#page-143-0) voor meer informatie).
- 10. Klik op **OK**.
- 11. Als u de nieuwe vermeldingen naar de printer wilt uploaden, klikt u op het pictogram **Uploaden** (derde pictogram in de rij). Klik op **OK** als u wordt gevraagd om te bevestigen.
- 12. Als u de verbinding met de printer wilt verbreken, klikt u op het pictogram **Verbinding verbreken** (tweede pictogram in de rij).

Opmerking: U kunt vermeldingen toevoegen wanneer er geen verbinding met de printer is, maar u kunt de informatie pas naar de printer uploaden als u op het pictogram **Verbinding maken** klikt, en daarna op het pictogram **Uploaden** (derde pictogram in de rij).

#### <span id="page-143-0"></span>Toevoegen van faxnummers aan een groep vanuit het MCC

#### Opmerkingen:

- Als u bij het maken van de vermelding geen faxnummer aan een groepskiesvermelding hebt toegevoegd, kunt u dit met behulp van de onderstaande instructies alsnog doen.
- Het MCC is een programma dat alleen onder Windows functioneert.

Een faxnummer aan snelkiesvermeldingen in een groepskiesvermelding toevoegen:

- 1. Controleer of uw printer is ingeschakeld en via een USB-kabel op uw computer is aangesloten.
- 2. Selecteer op uw computer achtereenvolgens **Start > Programma's > Xerox Office Printing > Phaser 6121MFP > MCC > Phaser 6121MFP MCC**.
- 3. Klik in het MCC op het pictogram **Verbinding maken** (eerste pictogram in de rij).
- 4. Klik op het pictogram **Downloaden** (laatste pictogram in de rij).
- 5. Klik in het navigatievenster aan de linkerkant op het plusteken (**+**) naast **Adresboek** om het uit te klappen.
- 6. Klik op het tabblad **Faxen/e-mailen**. De lijst met faxnummervermeldingen verschijnt aan de rechterkant van het venster.
- 7. Noteer het snelkiesnummer (in het rechtervenster) voor de vermelding die u aan een groep wilt toevoegen en klik dan in het linkervenster onder Faxen/e-mailen op het nummer van de snelkiesvermelding. De vermelding wordt nu in het vak aan de rechterkant weergegeven. Selecteer in het gedeelte Toevoegen aan groep, de groep waaraan u deze vermelding wilt toevoegen.
- 8. Een groepsnaam wijzigen:
	- a. Klap in het navigatiepaneel aan de linkerkant Groepskiezen uit en selecteer de groep waaraan u een andere naam wilt geven. De naam van de groep wordt in het rechtervenster weergegeven.
	- b. Klik op de knop **Bewerken**. Typ in het dialoogvenster Groepsnaam bewerken een nieuwe naam voor de groep.

De nieuwe naam verschijnt in het navigatievenster onder Groepskiezen.
# Faxfuncties beheren

In dit gedeelte worden de volgende onderwerpen behandeld:

- [Instellen van faxrapporten op pagina 145](#page-144-0)
- [Faxrapporten afdrukken op pagina 146](#page-145-0)
- [Afdrukken van het adresboek op pagina 146](#page-145-1)
- [Pauzes in faxnummers invoegen op pagina 146](#page-145-2)

### <span id="page-144-1"></span><span id="page-144-0"></span>Instellen van faxrapporten

Faxrapporten bieden informatie over faxactiviteiten, directory's en opdrachten in de wachtrij. De rapporten Snelkiezen, Groepskiezen en Adresboek verschaffen informatie over faxnummers, personen en groepen. Het faxactiviteitrapport verschaft informatie over voltooide faxopdrachten. Het rapport over faxen in de wachtrij biedt een lijst met faxen die in de wachtrij staan om te worden verzonden. Zie het gedeelte over het *afdrukken van faxrapporten* in de tabel [Menu Faxen - hoofdmenu op pagina 160](#page-159-0) voor een lijst met faxrapporten.

Faxrapporten inschakelen:

- 1. Druk via het bedieningspaneel op de knop **Faxen**.
- 2. Druk op de **Pijl omlaag** om naar **Stand.inst. fax** te gaan en druk dan op **OK**.
- 3. Ga met de pijl omlaag naar **Rapportinstelling** en druk op **OK**.
- 4. Voor het inschakelen van het faxactiviteitrapport gaat u naar **Activiteitrapport**, drukt u op **OK** en ga u met de pijl omlaag naar **Aan**. Druk vervolgens nogmaals op **OK**.
- 5. Wilt u het faxverzendrapport inschakelen, dan gaat u met de pijl omlaag naar **Faxverz.rapport**, drukt u op **OK** en selecteert u een van de volgende opties:
	- **Aan**: Het rapport wordt afgedrukt na elke verzending en bevat onder andere communicatiefouten.
	- **Aan (fout)**: Het rapport wordt na elke verzending afgedrukt, maar alleen als er fouten optreden.
	- **Uit**: Het rapport wordt niet afgedrukt.

Druk op **OK**.

- 6. Wilt u het faxontvangstrapport inschakelen, dan gaat u met de pijl omlaag naar **Faxontvangstrapport**, drukt u op **OK** en selecteert u een van de volgende opties:
	- **Aan**: Het rapport wordt na elke ontvangen fax afgedrukt.
	- **Aan (fout)**: Het rapport wordt na elke ontvangst afgedrukt, maar alleen als er ontvangstfouten optreden.
	- **Uit**: Het rapport wordt niet afgedrukt.

Druk op **OK**.

Faxen

### <span id="page-145-3"></span><span id="page-145-0"></span>Faxrapporten afdrukken

Voor een lijst met faxrapporten die u kunt afdrukken, raadpleegt u het gedeelte *Faxrapporten afdrukken* in de tabel [Menu Faxen - hoofdmenu op pagina 160.](#page-159-0)

Een faxrapport afdrukken:

- 1. Druk via het bedieningspaneel op de knop **Faxen**.
- 2. Druk op de **Pijl omlaag** om naar **Faxoverz. afdr.** te gaan en druk dan op **OK**.
- 3. Ga met de pijl omlaag naar het rapport dat u wilt afdrukken en druk op **OK**.

Zie het gedeelte over het *afdrukken van faxrapporten* in de tabel [Menu Faxen - hoofdmenu op](#page-159-0)  [pagina 160](#page-159-0) voor een lijst met faxrapporten.

### <span id="page-145-1"></span>Afdrukken van het adresboek

Wanneer u het adresboek wilt afdrukken, wordt de volledige inhoud van het adresboek afgedrukt, inclusief lege vermeldingsnummers. U kunt ook alleen de lijst met snelkiesvermeldingen of alleen de lijst met groepskiesvermeldingen afdrukken.

De volledige inhoud van het adresboek afdrukken:

- 1. Druk aan de linkerkant van het bedieningspaneel op de toets **Adresboek**.
- 2. Druk bij **Verm. weerg/wijz** op **OK**.
- 3. Ga met de pijl omlaag naar **Druk adreslijst af** en druk op **OK**.

Opmerking: Als het adresboek begint met afdrukken, kunt u het proces niet meer stopzetten, dus houd hier rekening mee, aangezien er meer dan 200 vermeldingen beschikbaar zijn en er meerdere pagina's worden afgedrukt, ook als de vermeldingen leeg zijn. U kunt alleen de snelkieslijst of alleen de groepskieslijst afdrukken door ze onder Faxoverz. afdr. in het faxmenu te selecteren. Zie [Faxrapporten afdrukken op pagina 146](#page-145-0).

### <span id="page-145-2"></span>Pauzes in faxnummers invoegen

Voor sommige faxnummers zijn een of meer pauzes nodig tijdens het kiezen van het nummer. Elke toegevoegde pauze duurt ongeveer 2,5 seconde.

Pauzes in een faxnummer invoegen:

- 1. Druk via het bedieningspaneel op de knop **Faxen**.
- 2. Selecteer **Faxen naar** en druk op de knop **OK**.
- 3. Voer met behulp van het alfanumerieke toetsenpaneel het faxnummer in. Als u een pauze wilt invoegen, drukt u op **Opnieuw kiezen/onderbreken** en gaat u door met het invoeren van de rest van het faxnummer. De pauze verschijnt als "P" in het faxnummer.

Opmerking: Druk enkele malen op **Opnieuw kiezen/onderbreken** om meer pauzes toe te voegen.

4. Druk op de knop **Starten/Zwart-wit** om de fax te verzenden.

# 9

# Menu's van het bedieningspaneel

In dit hoofdstuk worden de volgende onderwerpen behandeld:

- [Menuschema op pagina 148](#page-147-0)
- [Door de menu's op het bedieningspaneel navigeren op pagina 149](#page-148-0)
- [Menu Systeem op pagina 150](#page-149-0)
- [Menu Kopiëren op pagina 154](#page-153-0)
- [Menu Scannen op pagina 157](#page-156-0)
- [Menu Faxen op pagina 160](#page-159-1)

Menu's van het bedieningspaneel

# <span id="page-147-0"></span>Menuschema

Het menuschema bevat een lijst met alle hoofd- en secundaire menu's die u kunt gebruiken om door de menu's op het bedieningspaneel te navigeren.

Het menuschema afdrukken:

- 1. Druk via het bedieningspaneel op de knop **Terug/Menu**.
- 2. Druk bij **Menuschema afdr.** op de knop **OK** om het menuschema af te drukken.

In het menuschema vindt u ook andere gegevenspagina's die afgedrukt kunnen worden. Zie Menu [Systeem - hoofdmenu op pagina 150](#page-149-1) voor een lijst met gegevenspagina's.

# <span id="page-148-0"></span>Door de menu's op het bedieningspaneel navigeren

In de volgende tabel vindt u een beschrijving van de navigatietoetsen op het bedieningspaneel, die u gebruikt om door menu's en menu-opties te bladeren.

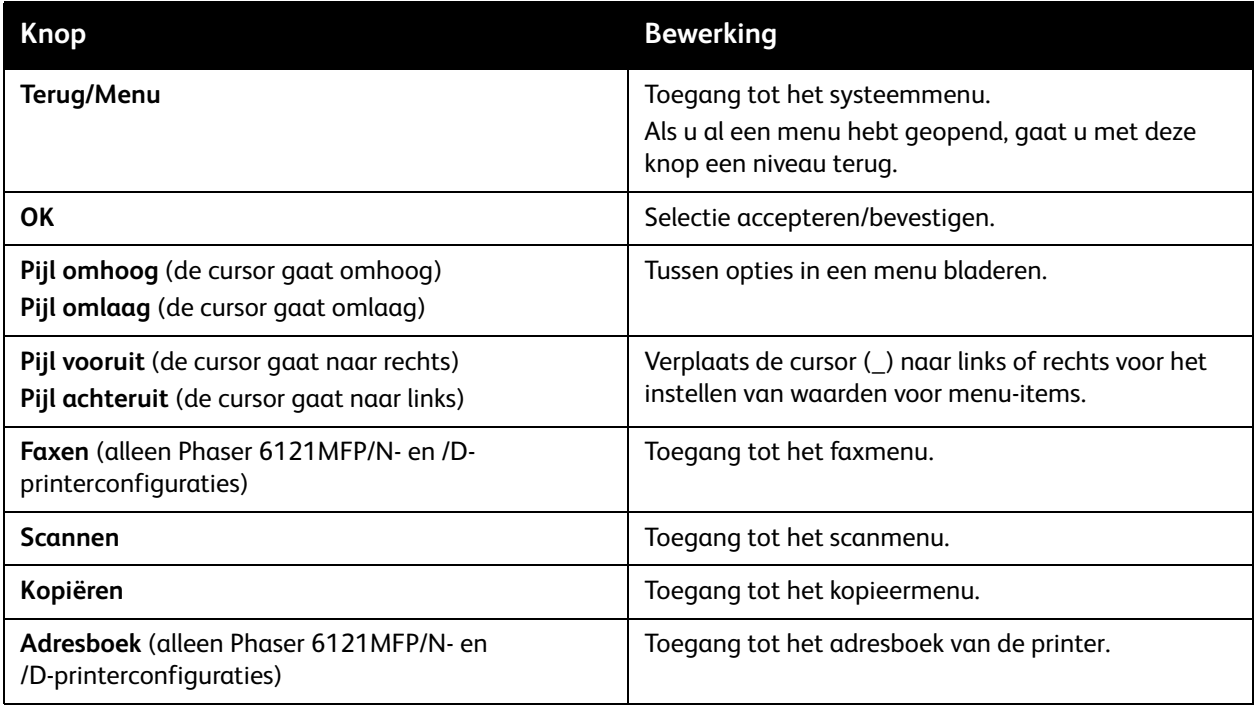

*Zie ook:*

[Bedieningspaneel op pagina 25](#page-24-0)

# <span id="page-149-0"></span>Menu Systeem

In dit gedeelte worden de volgende onderwerpen behandeld:

- [Menu Systeem hoofdmenu op pagina 150](#page-149-1)
- [Algemene instelling, menu op pagina 152](#page-151-0)

U gebruikt het menu Systeem voor toegang tot een lijst met printermenu's, gegevenspagina's en menu's voor het instellen van de printerconfiguratie.

In de volgende tabel vindt u de belangrijkste submenu's die zich binnen het menu Systeem bevinden. Als u het menu Systeem vanuit het bedieningspaneel wilt openen, drukt u op de toets **Terug/Menu**.

### <span id="page-149-1"></span>Menu Systeem - hoofdmenu

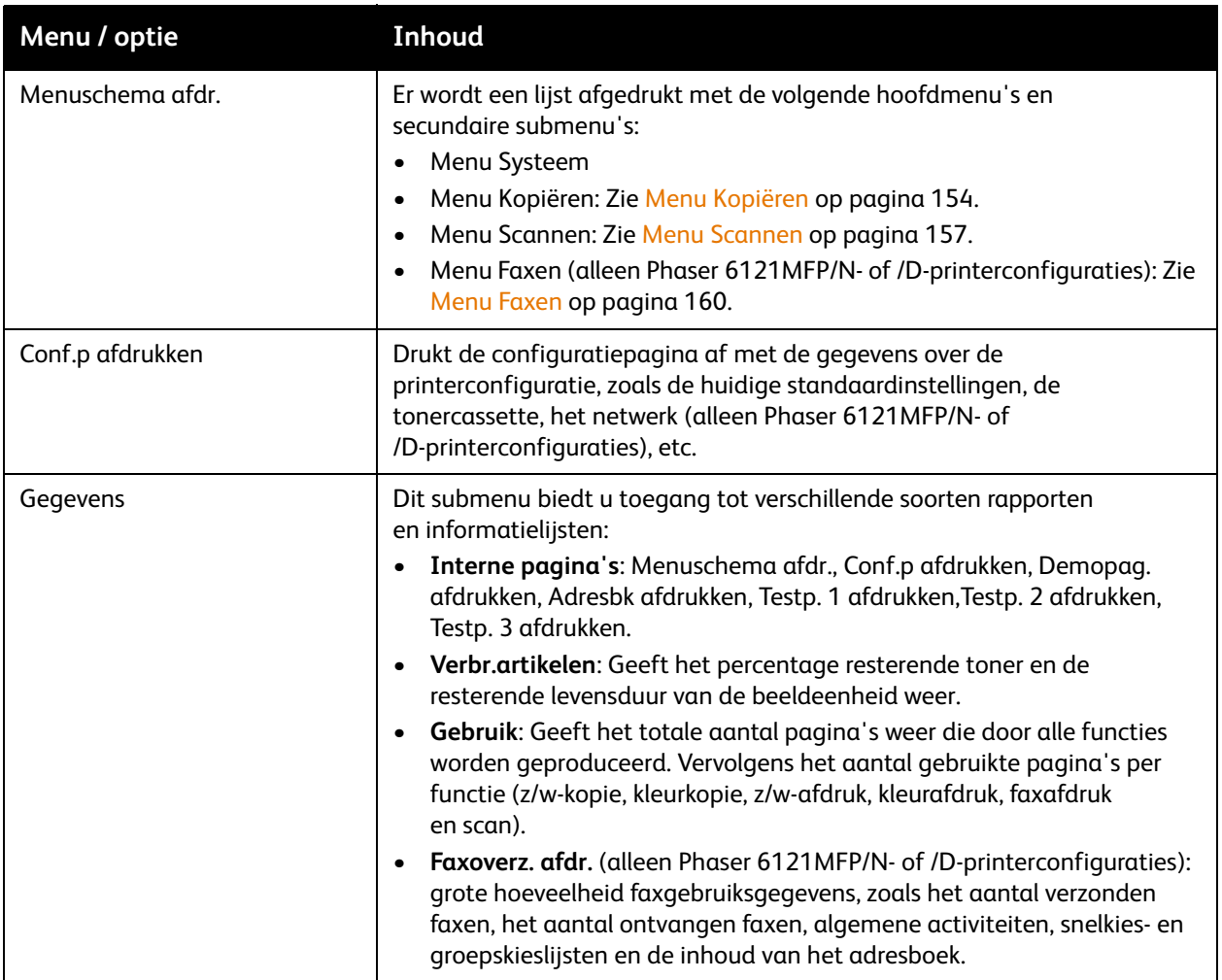

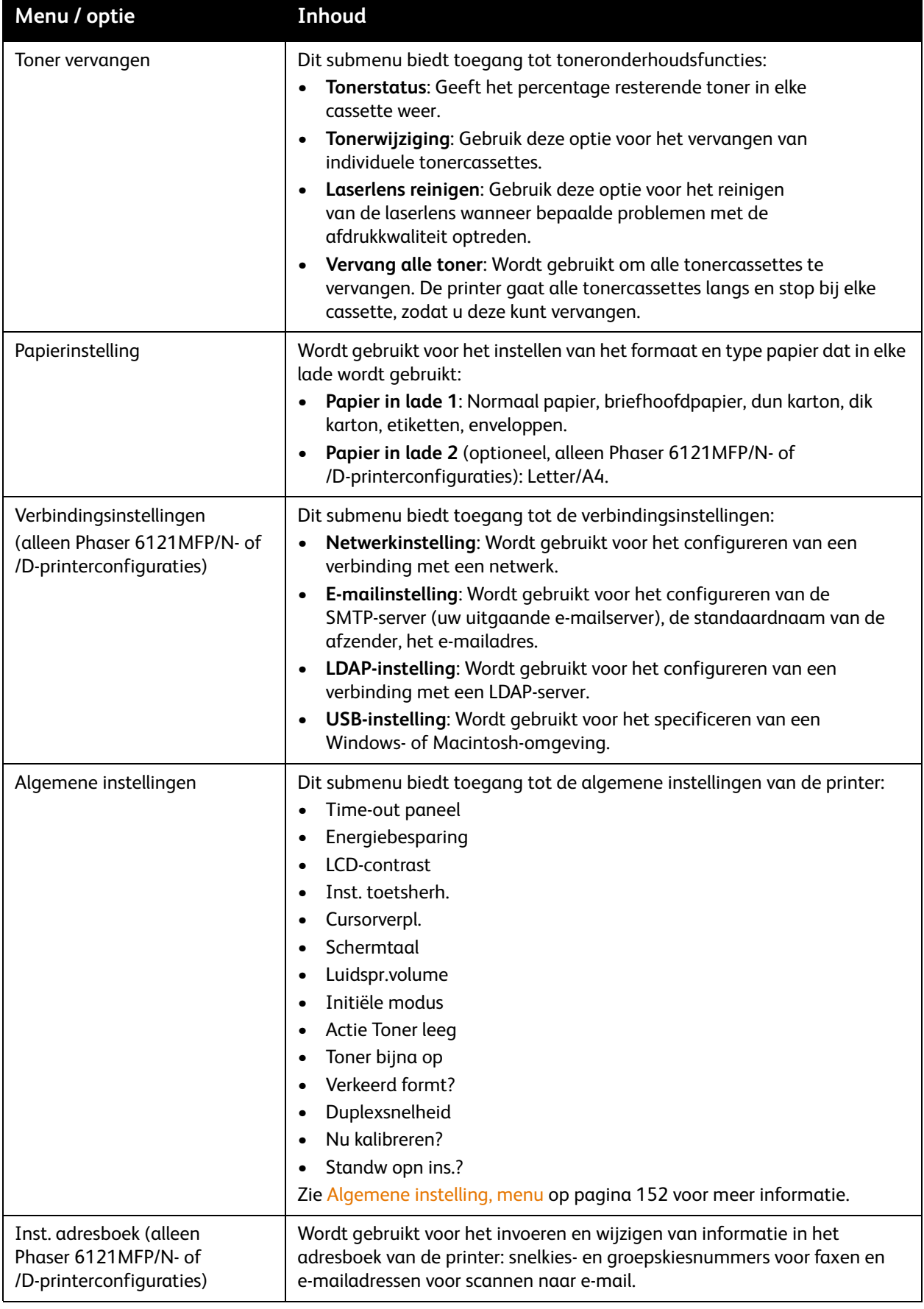

### <span id="page-151-1"></span><span id="page-151-0"></span>Algemene instelling, menu

Het menu Algemene instelling is een submenu van het menu Systeem.

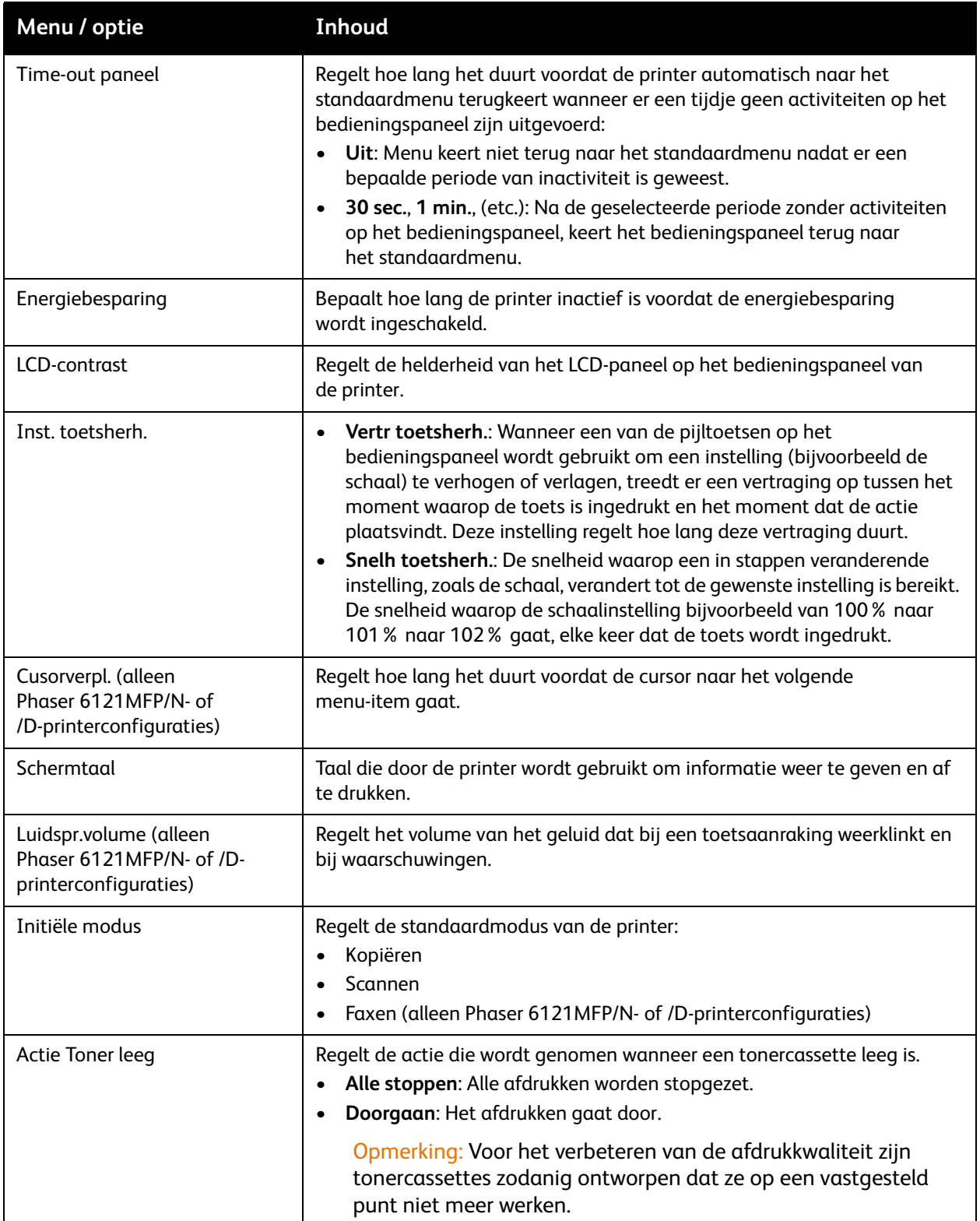

Phaser 6121MFP multifunctionele printer 152 Gebruikershandleiding

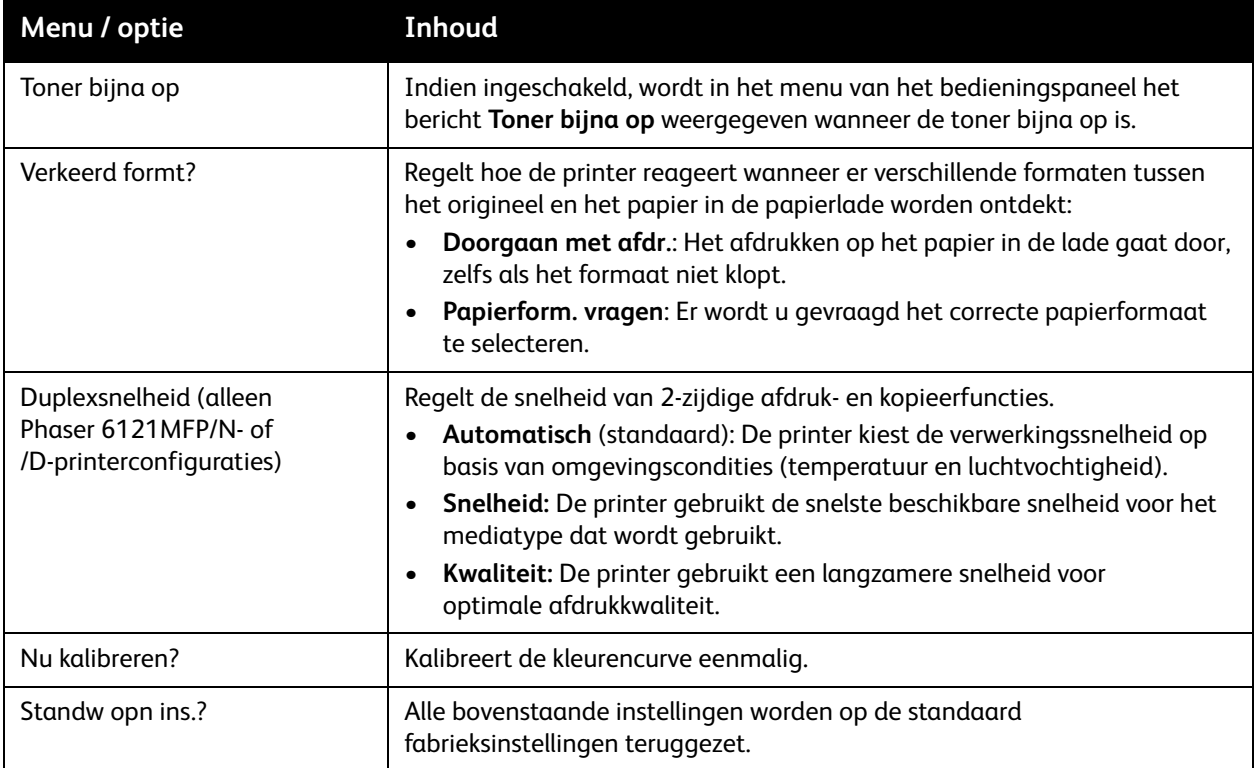

# <span id="page-153-0"></span>Menu Kopiëren

In dit gedeelte worden de volgende onderwerpen behandeld:

- [Menu Kopiëren hoofdmenu op pagina 154](#page-153-1)
- [Menu met standaard kopieerinstellingen op pagina 155](#page-154-0)

Druk op de toets **Kopiëren** van het bedieningspaneel om het menu Kopiëren te openen.

### <span id="page-153-1"></span>Menu Kopiëren - hoofdmenu

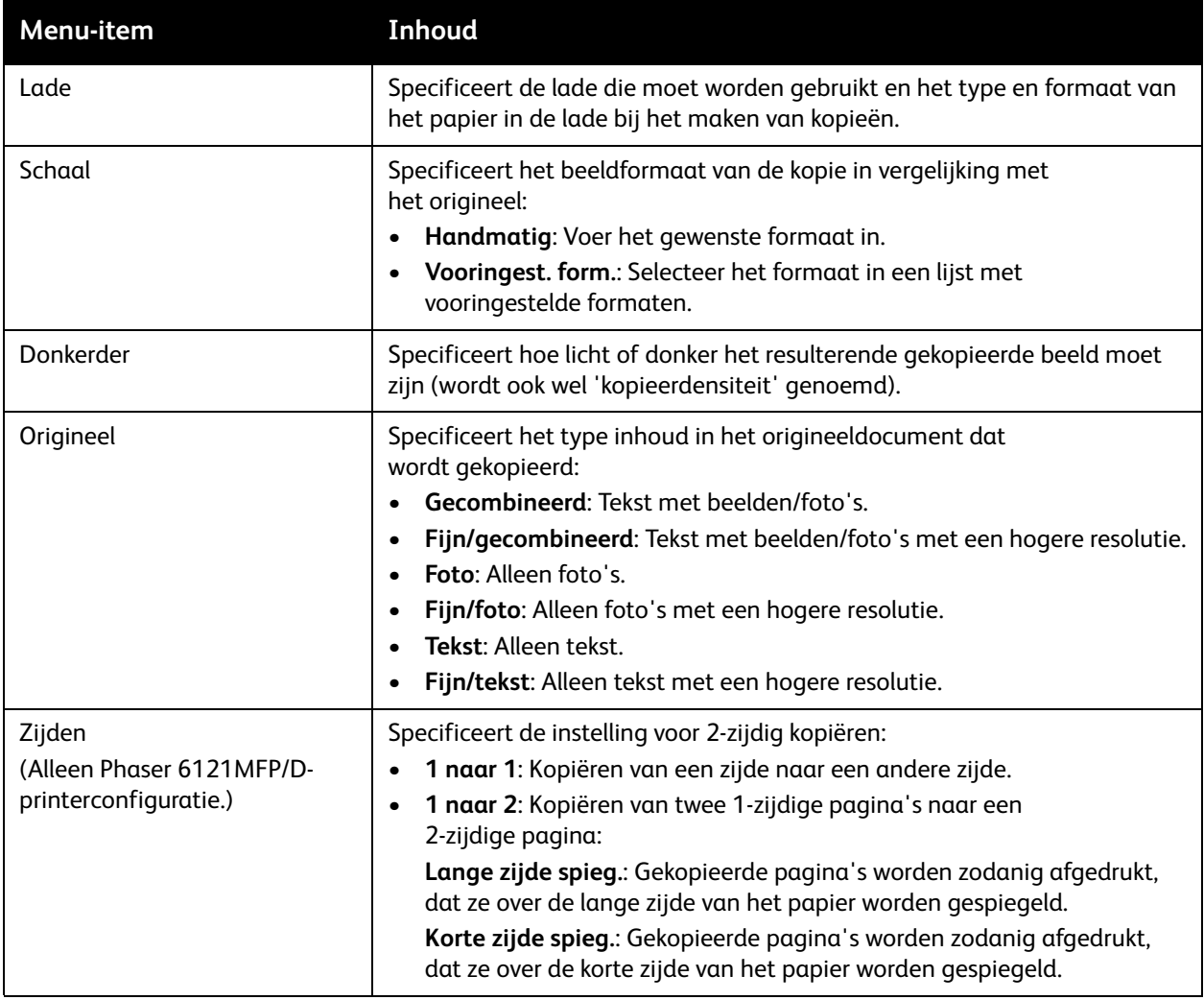

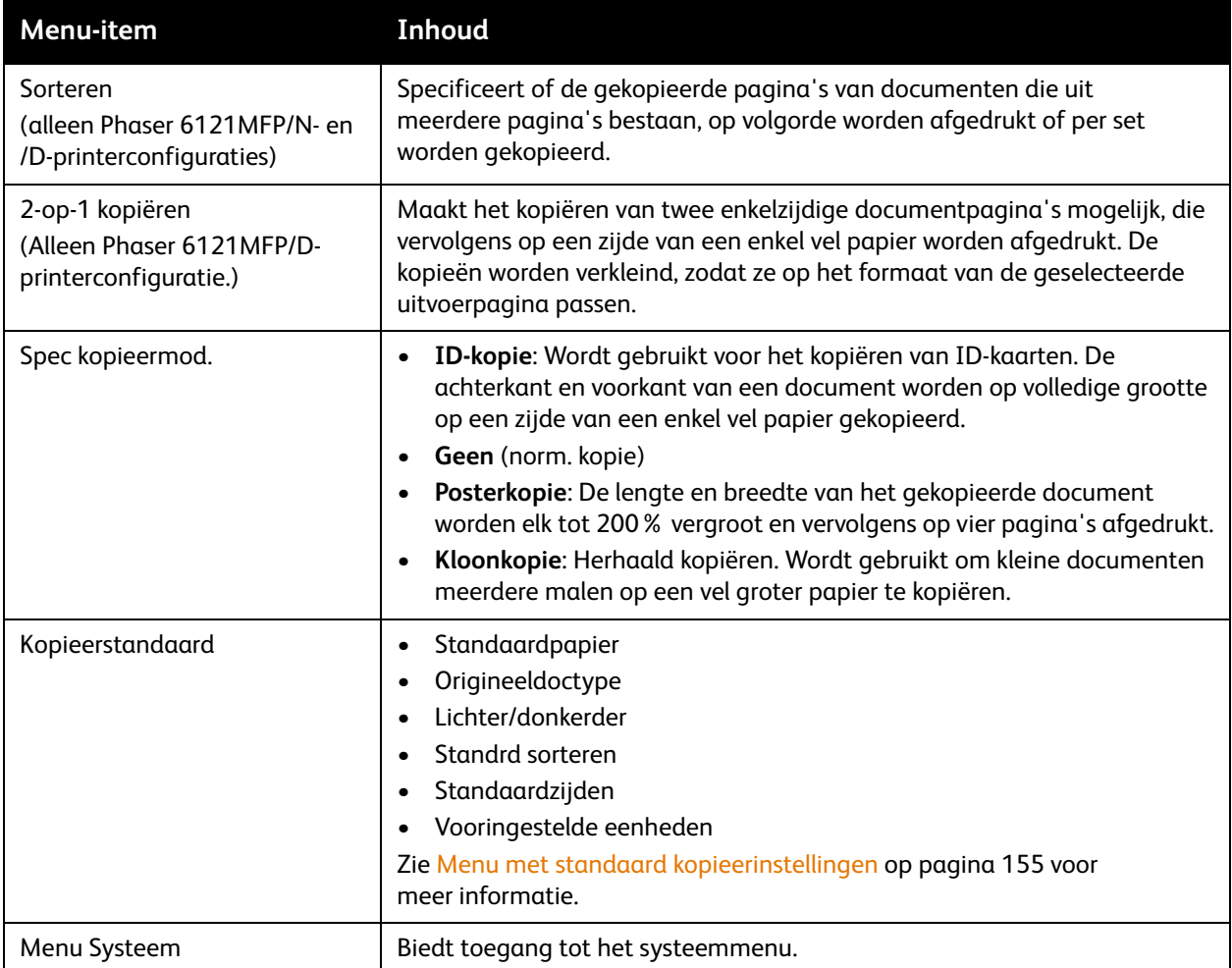

### <span id="page-154-0"></span>Menu met standaard kopieerinstellingen

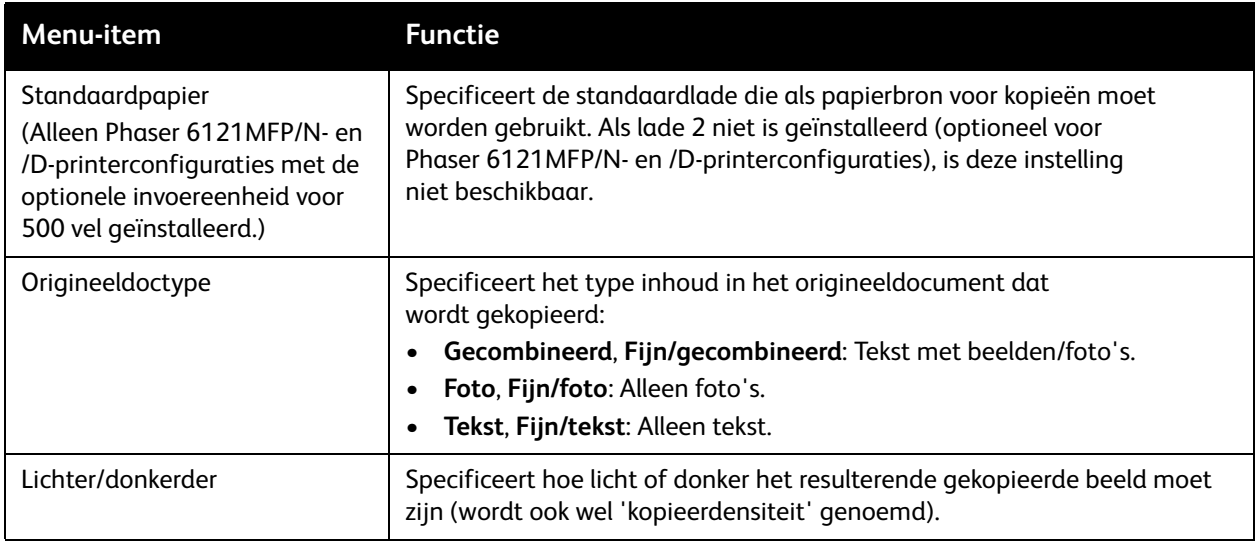

### Menu's van het bedieningspaneel

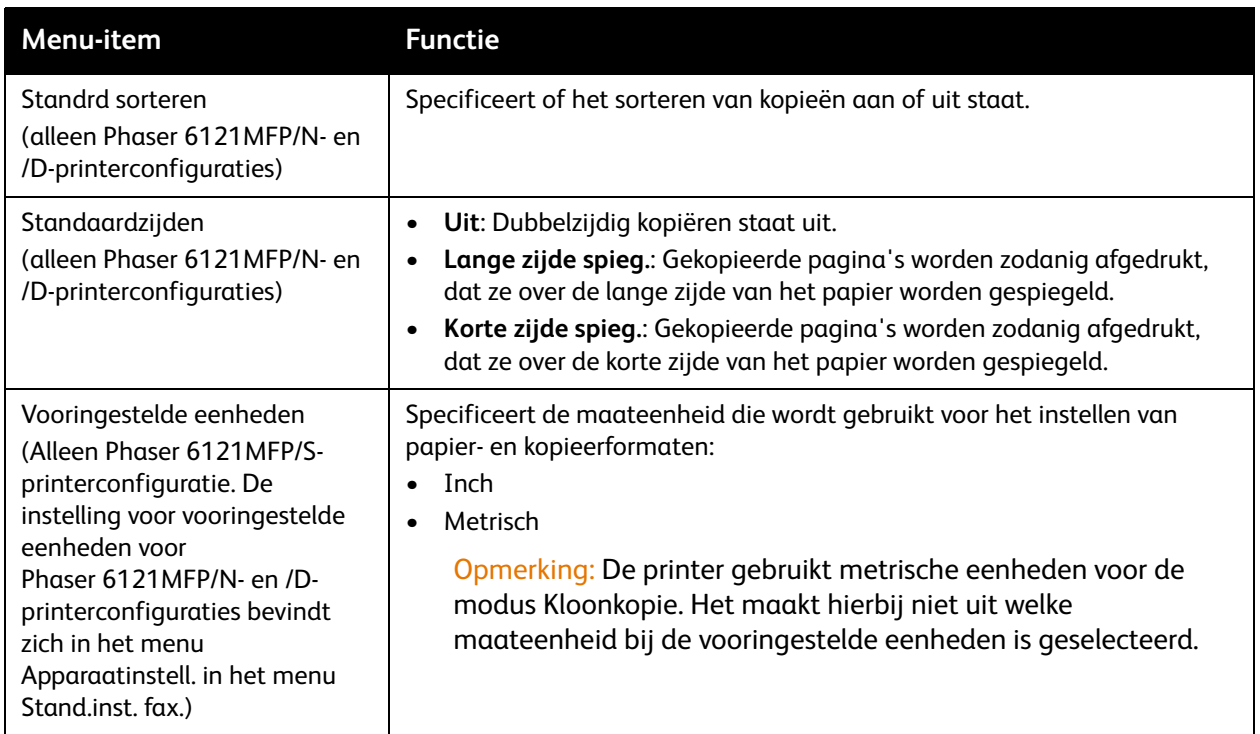

# <span id="page-156-0"></span>Menu Scannen

In dit gedeelte worden de volgende onderwerpen behandeld:

- [Menu Scannen hoofdmenu op pagina 157](#page-156-1)
- [Menu met standaard scaninstellingen op pagina 158](#page-157-0)

Druk op de toets **Scannen** van het bedieningspaneel om het menu Scannen te openen.

### <span id="page-156-1"></span>Menu Scannen - hoofdmenu

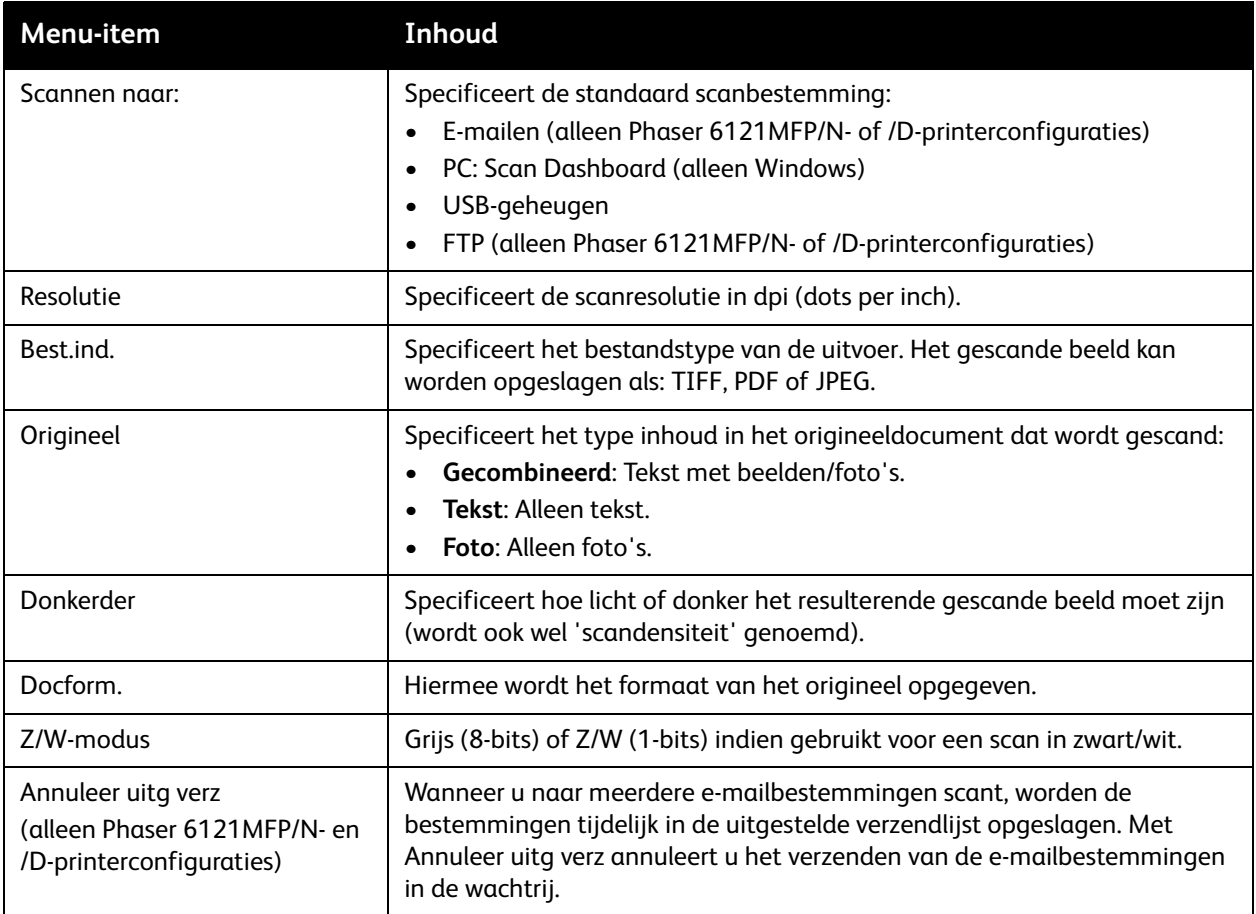

### Menu's van het bedieningspaneel

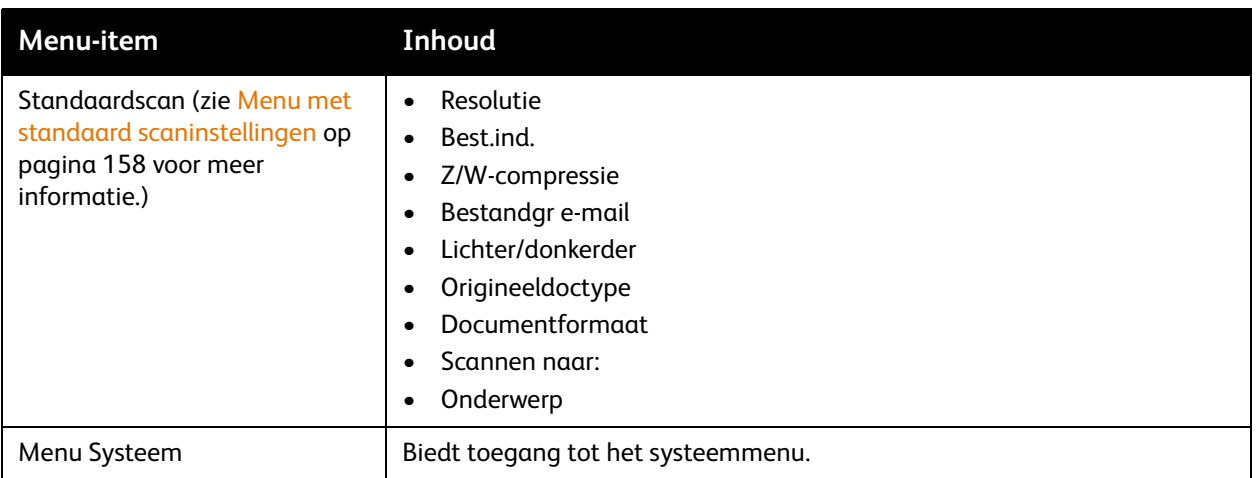

### <span id="page-157-0"></span>Menu met standaard scaninstellingen

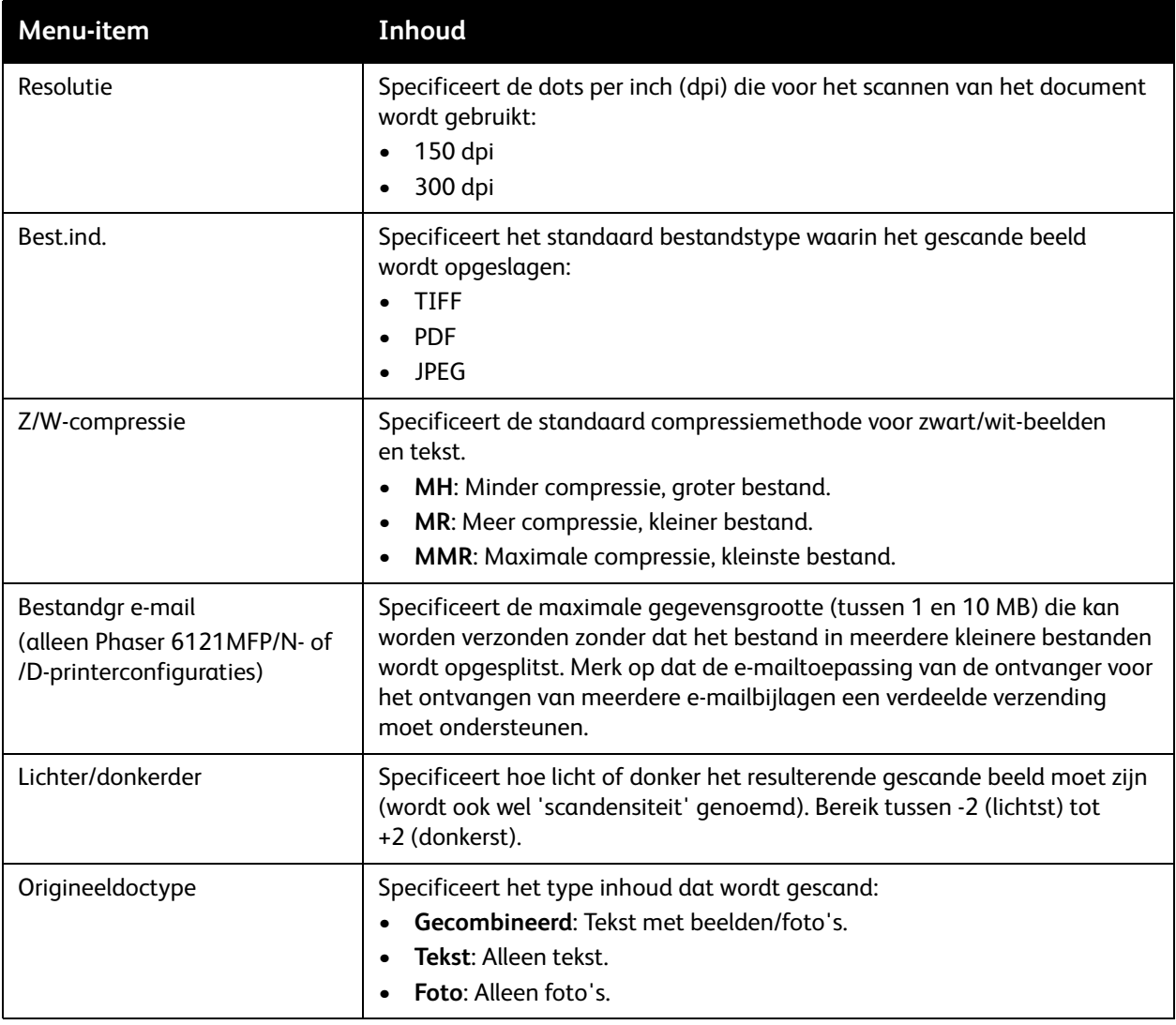

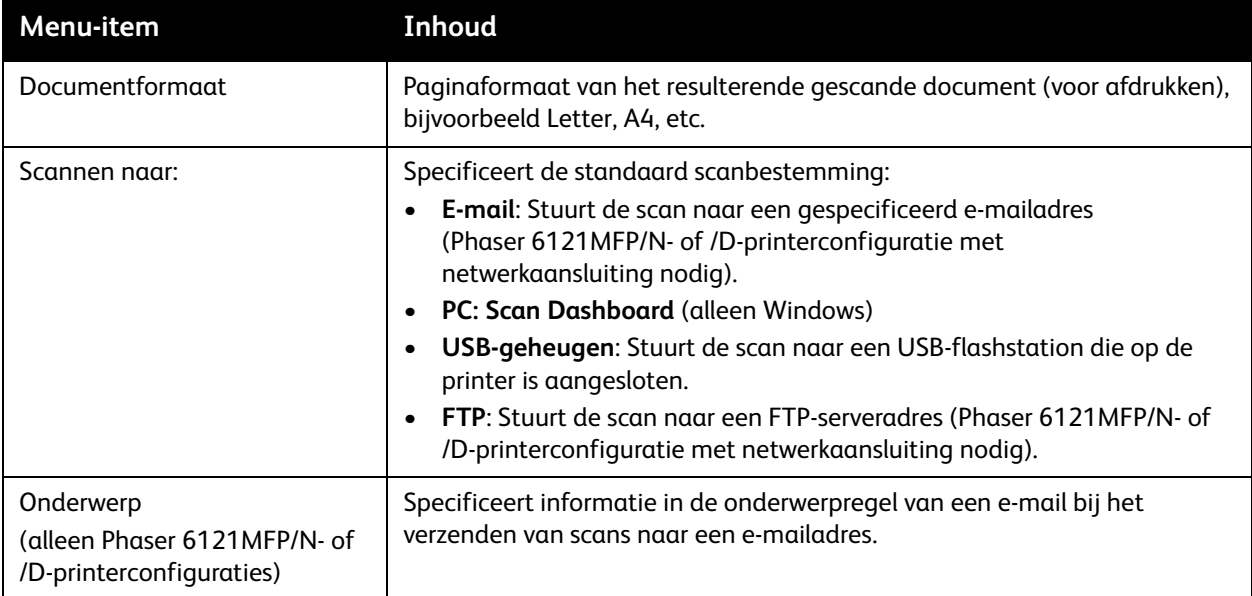

Menu's van het bedieningspaneel

# <span id="page-159-1"></span>Menu Faxen

In dit gedeelte worden de volgende onderwerpen behandeld:

- [Menu Faxen hoofdmenu op pagina 160](#page-159-2)
- [Menu met standaard faxinstellingen op pagina 161](#page-160-0)
- [Menu Instellingen faxverzendopties op pagina 163](#page-162-0)
- [Menu Faxontvangst op pagina 163](#page-162-1)

Opmerking: Dit hoofdstuk is alleen van toepassing op Phaser 6121MFP/N- en /D-printerconfiguraties.

Druk op de toets **Faxen** van het bedieningspaneel om het menu Faxen te openen.

### <span id="page-159-2"></span><span id="page-159-0"></span>Menu Faxen - hoofdmenu

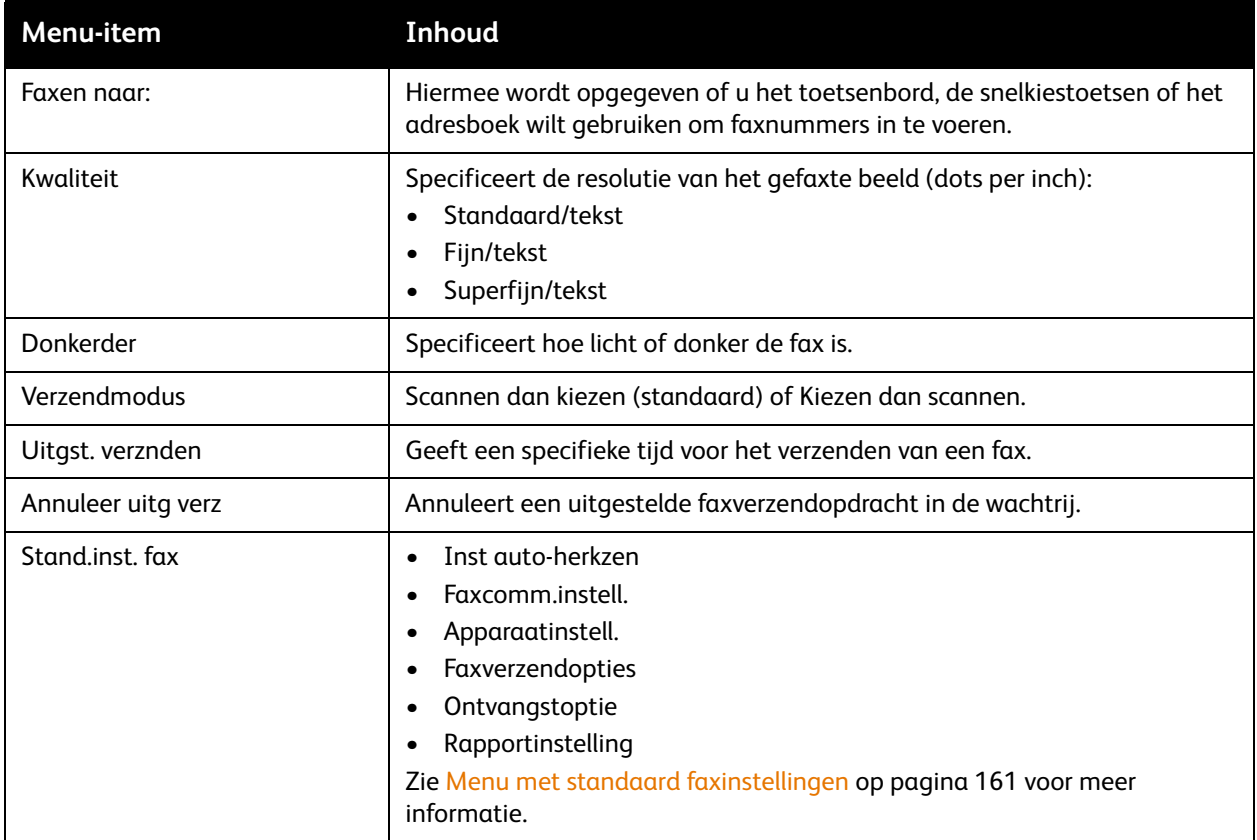

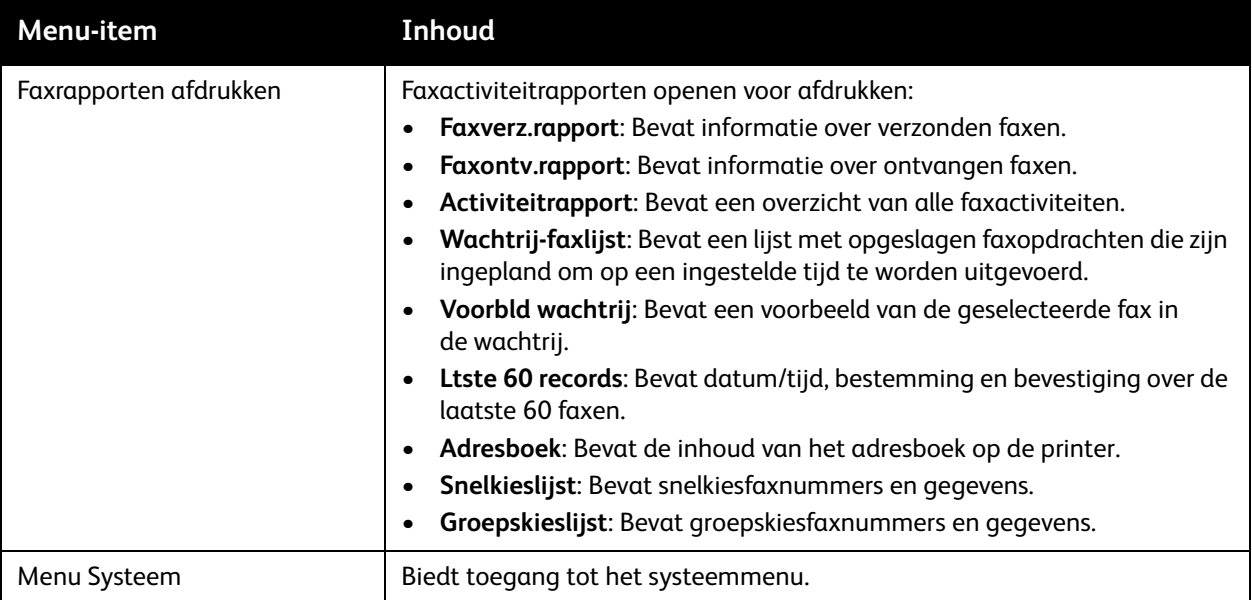

### <span id="page-160-0"></span>Menu met standaard faxinstellingen

Het menu Stand.inst. fax bevat de volgende submenu's.

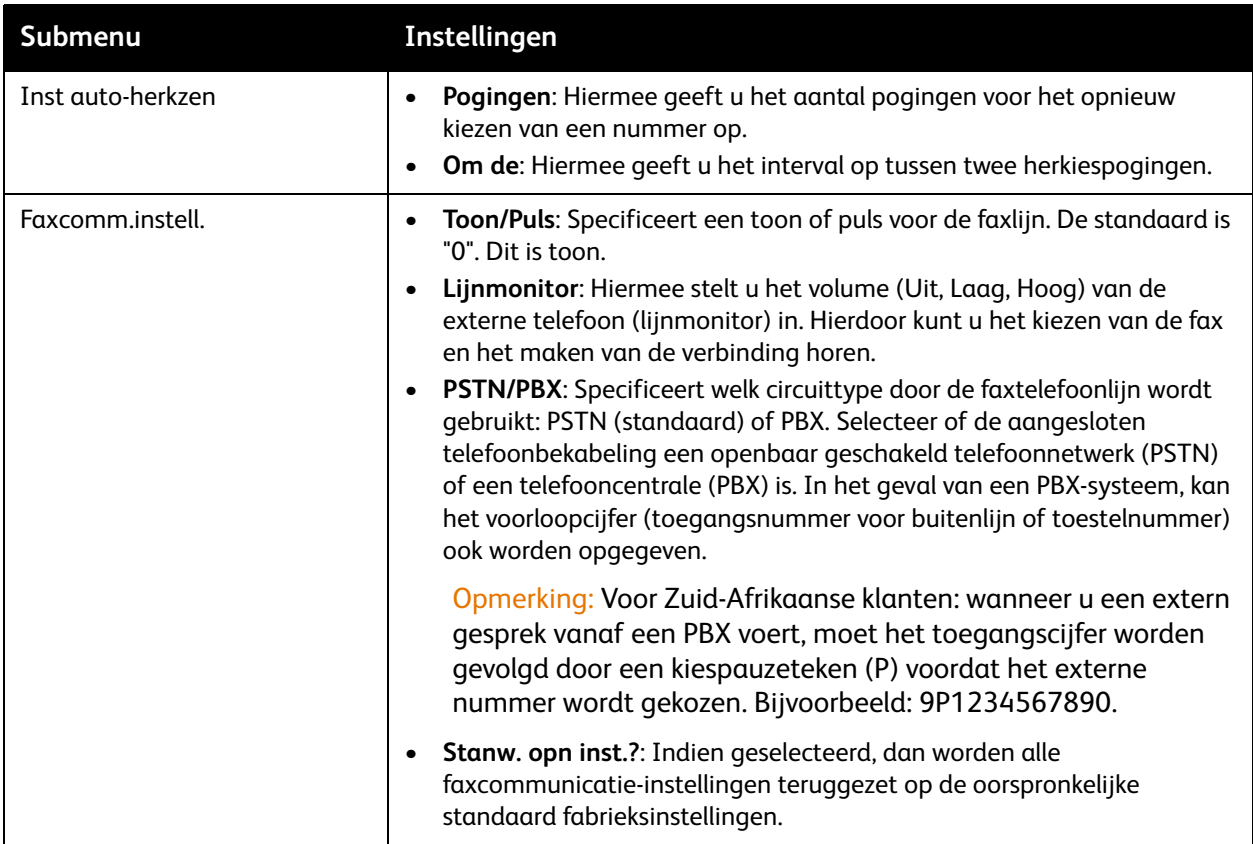

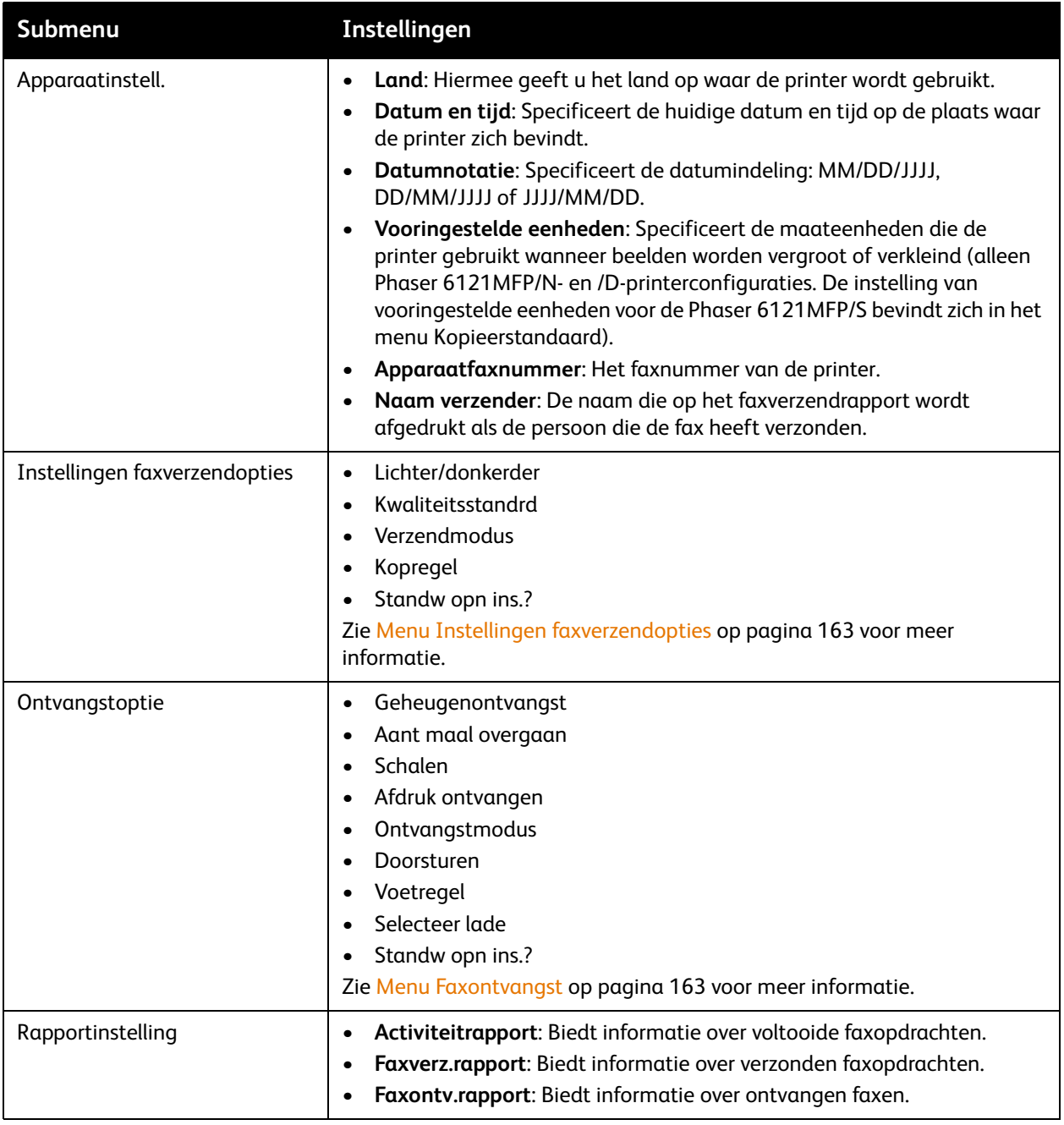

### <span id="page-162-0"></span>Menu Instellingen faxverzendopties

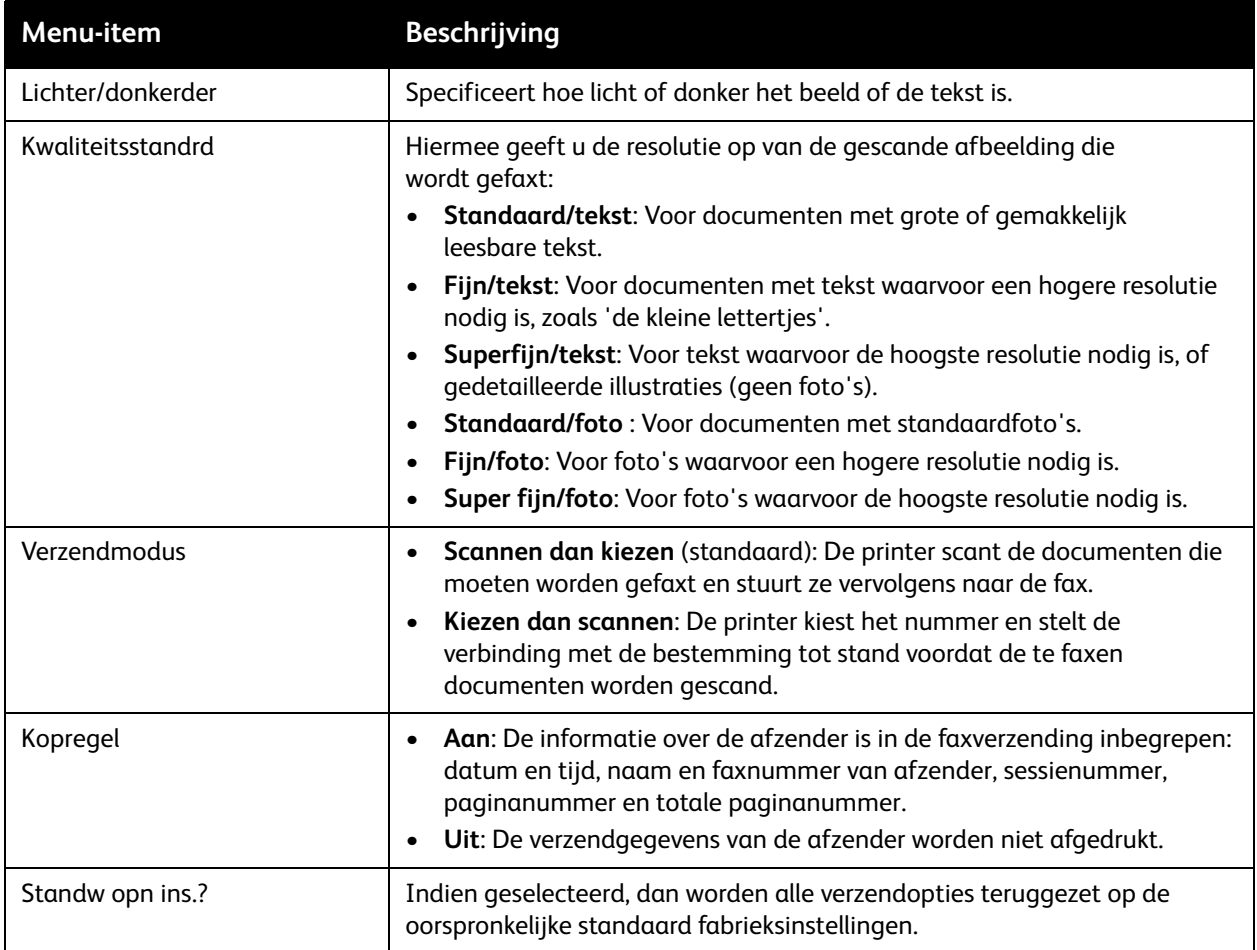

### <span id="page-162-1"></span>Menu Faxontvangst

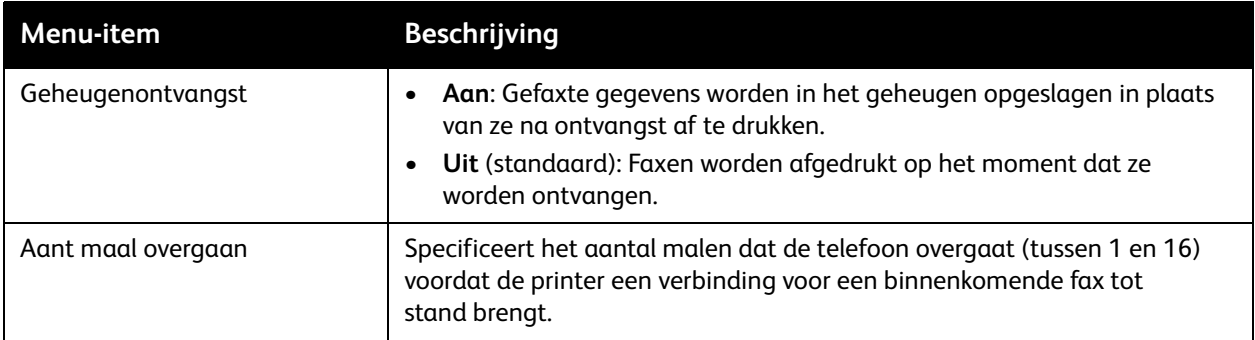

### Menu's van het bedieningspaneel

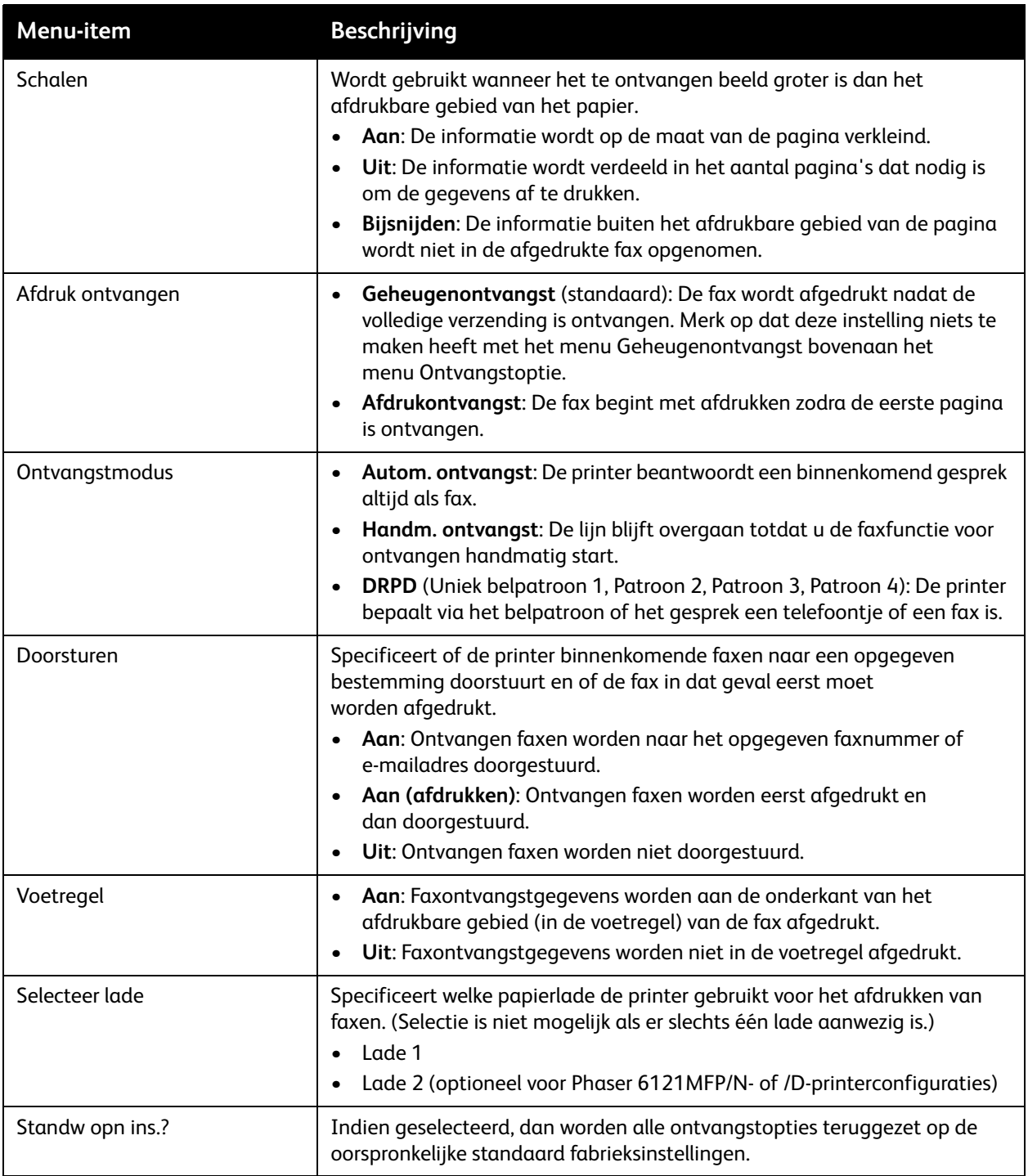

# 10

# **Onderhoud**

In dit hoofdstuk worden de volgende onderwerpen behandeld:

- [De printer reinigen op pagina 166](#page-165-0)
- [Verbruiksartikelen bestellen op pagina 177](#page-176-0)
- [Paginatellingen controleren op pagina 179](#page-178-0)
- [De printer kalibreren op pagina 180](#page-179-0)
- [Printer verplaatsen op pagina 181](#page-180-0)

# <span id="page-165-0"></span>De printer reinigen

In dit gedeelte worden de volgende onderwerpen behandeld:

- [Algemene voorzorgsmaatregelen op pagina 166](#page-165-1)
- [Glasplaat en documentklep reinigen op pagina 167](#page-166-0)
- [De buitenkant van de printer reinigen op pagina 168](#page-167-0)
- [De binnenkant van de printer reinigen op pagina 169](#page-168-0)

### <span id="page-165-1"></span>Algemene voorzorgsmaatregelen

**Waarschuwing:** Gebruik voor het reinigen van uw printer GEEN organische of sterke chemische oplosmiddelen of schoonmaakmiddelen in spuitbussen. Giet vloeistoffen NIET rechtstreeks in een gebied in de printer. Gebruik verbruiksartikelen en reinigingsmiddelen uitsluitend volgens de instructies in dit document. Houd alle reinigingsmiddelen buiten het bereik van kinderen.

**Waarschuwing:** De interne delen van de printer kunnen heet zijn, in het bijzonder de fuser. Wees altijd voorzichtig als panelen en kleppen zijn geopend.

**Waarschuwing:** Gebruik geen reinigingsmiddelen in spuitbussen op of in de printer. Sommige spuitbussen met reinigingsmiddel bevatten ontplofbare mengsels en zijn niet geschikt voor gebruik met elektrische apparaten. Gebruik van dit soort reinigingsmiddelen kan risico op ontploffing en brand tot gevolg hebben.

**Waarschuwing:** Verwijder GEEN kleppen of beschermplaten die met schroeven zijn bevestigd. Aan de onderdelen achter deze kleppen en beschermplaten kan geen onderhoud of service worden uitgevoerd. Voer GEEN onderhoudsprocedures uit die NIET specifiek zijn beschreven in de documentatie die bij uw printer is geleverd.

Om beschadiging van uw printer te vermijden, dient u de volgende richtlijnen in acht te nemen:

- Plaats geen voorwerpen op de printer.
- Laat de kleppen en panelen niet openstaan, vooral niet in goed verlichte ruimten. Blootstelling aan licht kan schade aan de beeldeenheden toebrengen.
- Open geen kleppen en panelen tijdens het afdrukproces.
- Houd de printer niet schuin terwijl deze in gebruik is.
- Raak de elektrische contactpunten, onderdelen en laserapparatuur niet aan. Dit kan namelijk schade aan de printer veroorzaken en de afdrukkwaliteit nadelig beïnvloeden.
- Zorg ervoor dat alle onderdelen die u tijdens het reinigen uit de printer hebt verwijderd, weer zijn geplaatst voordat u de printer weer aansluit.

### <span id="page-166-0"></span>Glasplaat en documentklep reinigen

Reinig de glazen delen en de glasplaat van uw printer regelmatig om te zorgen dat altijd de beste afdrukkwaliteit wordt geleverd. Zo voorkomt u dat tijdens het scannen van de originelen strepen, vegen en andere vlekken via het glas worden overgebracht naar uw afdrukken.

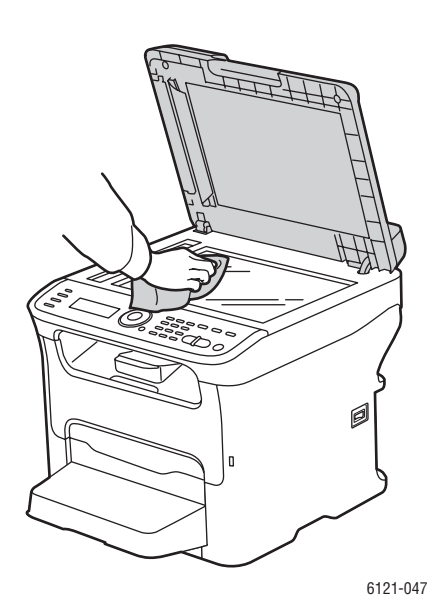

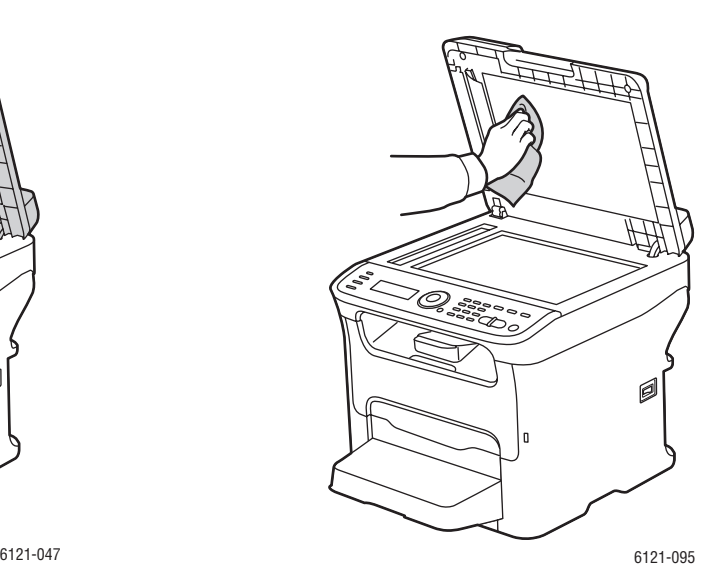

Reinig de glasplaat met een pluisvrije doek. Reinig de onderkant van de documentklep en de automatische documentinvoer met een pluisvrije doek.

### <span id="page-167-0"></span>De buitenkant van de printer reinigen

Reinig de buitenkant van de printer ongeveer een keer per maand. Neem alle delen met een vochtige doek af. Veeg de onderdelen vervolgens af met een andere droge, zachte doek. Hardnekkige vlekken kunt u voorzichtig met een kleine hoeveelheid neutraal reinigingsmiddel op de doek verwijderen.

**Voorzichtig:** Spuit geen reinigingsmiddel rechtstreeks op de printer. Het vloeibare reinigingsmiddel kan via een opening in de printer terechtkomen en problemen veroorzaken. Gebruik voor het reinigen van de printer alleen water of een neutraal reinigingsmiddel.

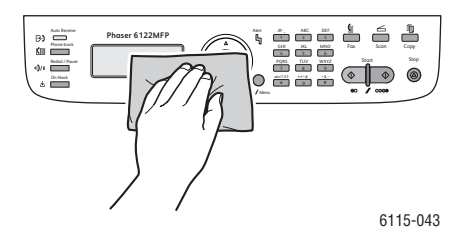

Reinig het display en bedieningspaneel regelmatig om deze onderdelen vrij van stof en vuil te houden. Vingerafdrukken en vegen op het display en bedieningspaneel verwijdert u met een zachte, pluisvrije doek.

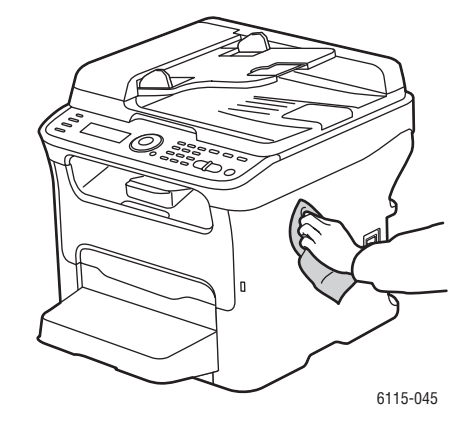

Reinig de automatische documentinvoer, uitvoerladen, papierladen en de buitenkant van de printer met een pluisvrije doek.

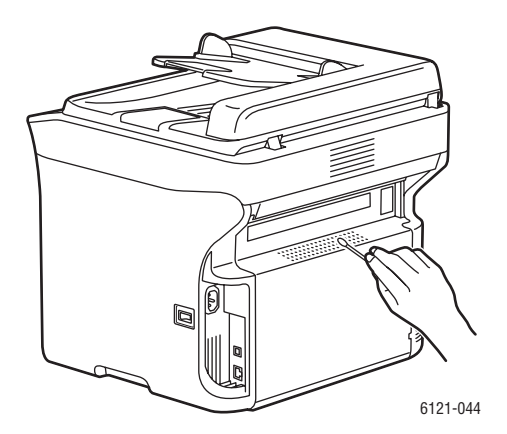

Houd de vertilatieopeningen vrij van stof en vuil. Maak de ventilatieopeningen schoon met een wattenstaafje.

#### Phaser 6121MFP multifunctionele printer 168 Gebruikershandleiding

### <span id="page-168-0"></span>De binnenkant van de printer reinigen

In dit gedeelte worden de volgende onderwerpen behandeld:

- [De mediarollers reinigen op pagina 169](#page-168-1)
- [De invoerrollers van de automatische documentinvoer reinigen op pagina 171](#page-170-0)
- [De invoerrollers van de invoerlade voor 500 vel reinigen op pagina 171](#page-170-1)
- [De invoerrollers van de duplexeenheid reinigen op pagina 173](#page-172-0)
- [De laserlens reinigen op pagina 174](#page-173-0)

Als een papierstoring is opgelost of de beeldeenheid is vervangen, moet u de binnenkant van de printer controleren voordat u de kleppen van de printer sluit.

**Waarschuwing:** Raak nooit een gelabeld gebied aan op of in de buurt van de hitterol van de fuser als deze heet is. U kunt brandwonden oplopen. Als er een vel papier om de hitterol heen zit, verwijder dit dan pas wanneer de printer voldoende is afgekoeld. Schakel de printer uit en wacht 20 minuten totdat de fuser is afgekoeld om letsel door brandwonden te voorkomen.

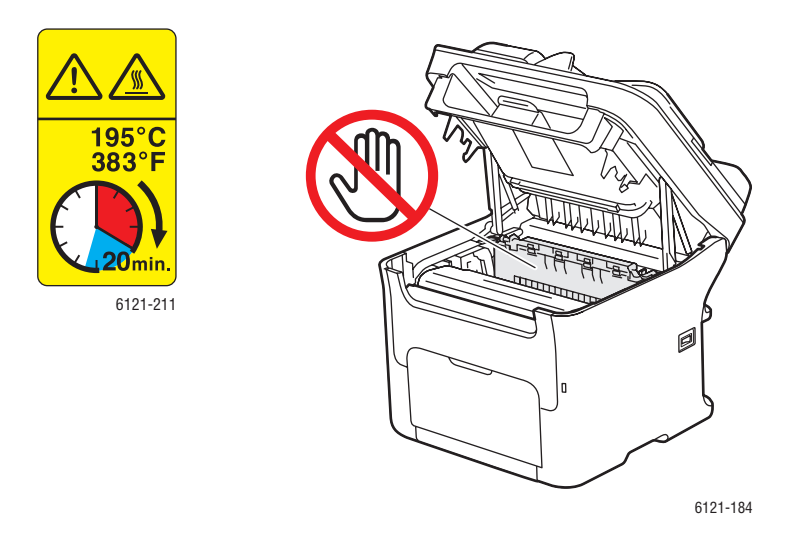

- Verwijder eventueel resterende stukken papier.
- Verwijder stof en vlekken met een schone droge doek.

## <span id="page-168-1"></span>**De mediarollers reinigen**

Opeenhopingen van stof en ander vuil op de mediarollers kunnen problemen met de doorvoer van papier veroorzaken.

De mediarollers reinigen:

1. Verwijder eventueel papier in de uitvoerlade (lade 1), verwijder de stofkap, klap de uitvoerlade op en open dan de bovenkant van de printer.

Onderhoud

2. Open de printer en verwijder de beeldeenheid zoals getoond:

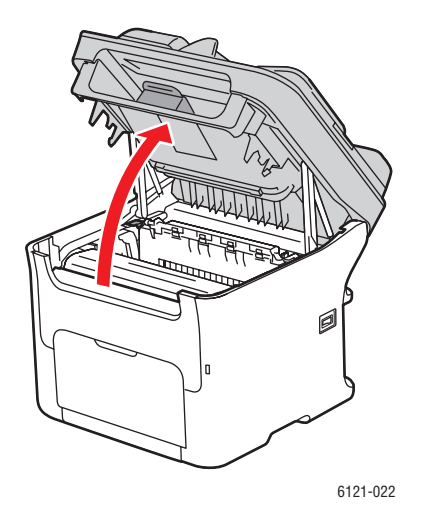

a. Til de bovenkant van de printer omhoog om de printer te openen.

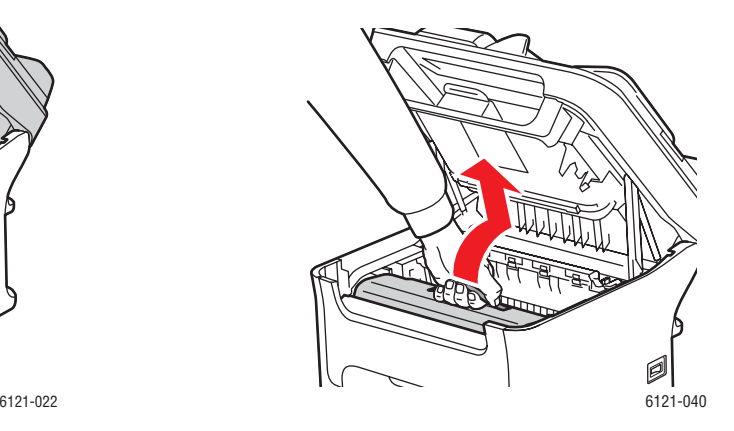

b. Pak de hendel op de beeldeenheid vast en trek de eenheid eerst iets naar achteren en vervolgens naar boven en naar voren.

**Waarschuwing:** Het gebied om de fusereenheid is erg heet. Het aanraken van onderdelen anders dan de aangegeven hendels kan brandwonden veroorzaken.

**Voorzichtig:** Verwijder de beeldeenheid niet langer dan 15 minuten uit de printer en leg de eenheid niet op een plaats waar deze aan direct licht (zoals zonlicht) wordt blootgesteld.

**Voorzichtig:** Raak de drum en de transportriem op de beeldeenheid niet aan (zie onderstaande afbeeldingen).

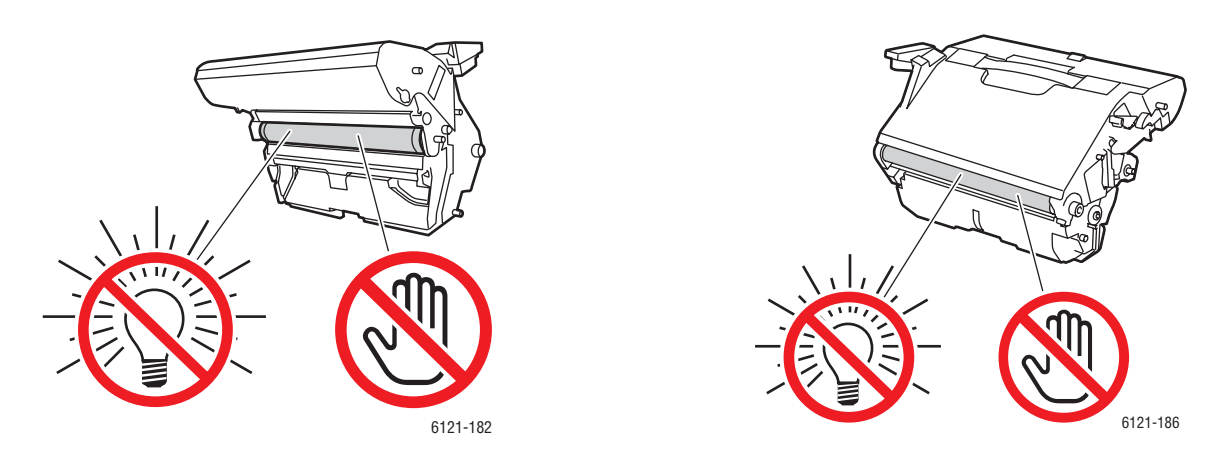

- 3. Leg de beeldeenheid horizontaal neer op een schone, droge plaats uit direct zonlicht. Bedek de eenheid als deze langer dan een paar minuten uit het apparaat verwijderd blijft.
- 4. Reinig de mediarollers met een zachte, droge doek of gebruik hiervoor een met alcohol geïmpregneerd reinigingsdoekje.
- Phaser 6121MFP multifunctionele printer 170 Gebruikershandleiding
- 5. Plaats de beeldeenheid voorzichtig aan het handvat verticaal in de printer en duw hem dan iets naar beneden en naar u toe in positie.
- 6. Sluit de bovenkant van de printer.

### <span id="page-170-0"></span>**De invoerrollers van de automatische documentinvoer reinigen**

Opmerking: Deze intructies zijn uitsluitend voor printerconfiguraties Phaser 6121MFP/N en /D.

1. Open de klep van de automatische documentinvoer zoals getoond en neem de mediarollers af met een zachte droge doek of een met alcohol geïmpregneerd reinigingsdoekje.

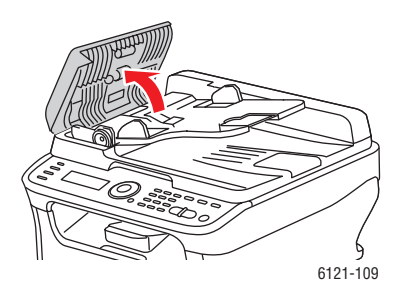

- a. Open de automatische documentinvoer. b. Veeg de rollers voorzichtig schoon.
- 2. Sluit de automatische documentinvoer.

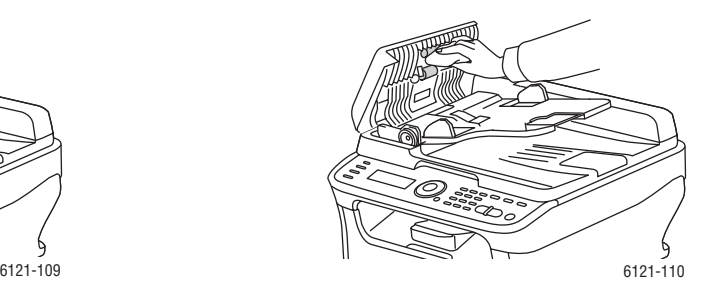

## <span id="page-170-1"></span>**De invoerrollers van de invoerlade voor 500 vel reinigen**

Opmerking: Deze instructies zijn uitsluitend voor printerconfiguraties Phaser 6121MFP/N en /D waarop de optionele invoerlade voor 500 vel is geïnstalleerd.

1. Verwijder de duplexeenheid van de printer indien deze is geïnstalleerd. Instructies hiervoor kunt u vinden op het instructieblad *Duplexeenheid verwijderen* dat bij de printer werd geleverd.

Opmerking: Als de duplexeenheid niet is geïnstalleerd en de borgpennen aan de achterkant van de invoerlade voor 500 vel zijn aangebracht, verwijdert u deze (één pen links en één rechts aan de achterkant van de invoerlade voor 500 vel). Om de borgpen te verwijderen draait u deze ofwel naar links of naar rechts zodat de greep verticaal staat en trekt u de pen vervolgens uit de houder.

2. Verwijder de stofkap van lade 1 en sluit de lade.

### Onderhoud

3. Til de printer van de invoerlade voor 500 vel en plaats het apparaat op een stevige vlakke ondergrond.

**Waarschuwing:** Om letsel te voorkomen, moet de printer door twee personen worden opgetild.

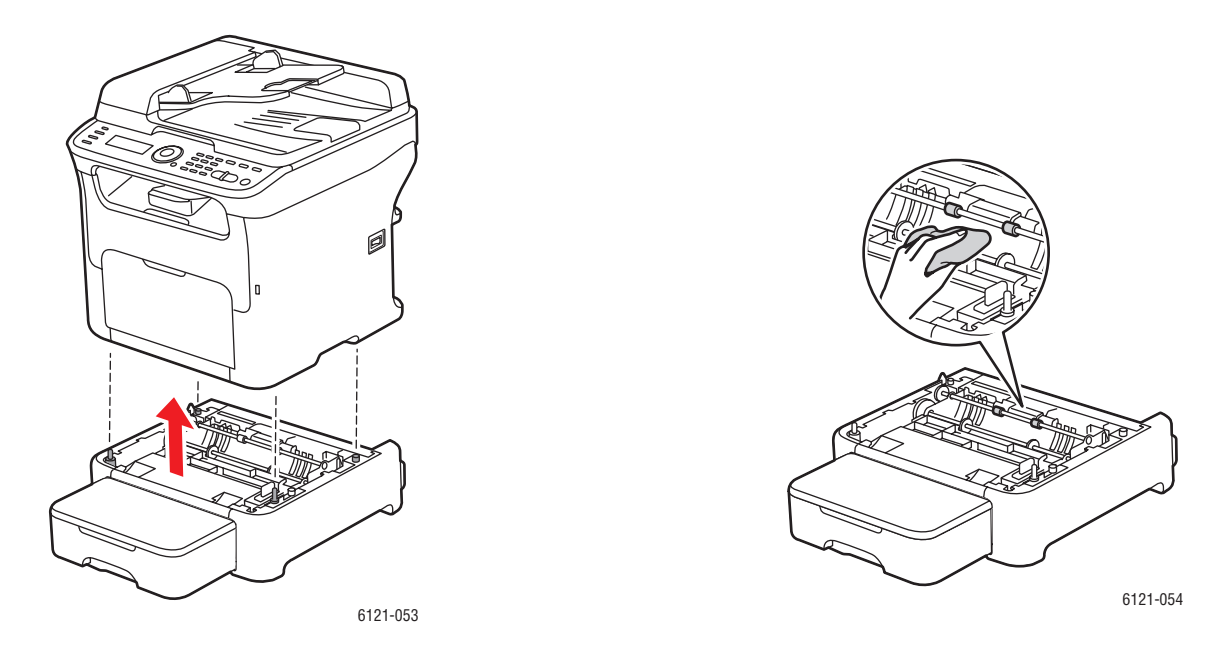

- 4. Veeg de media-invoerrollers schoon met een zachte, droge doek.
- 5. Plaats de printer weer op de invoerlade voor 500 vel.
- 6. Open lade 1 en plaats de stofkap weer.
- 7. Installeer de duplexeenheid als u deze hebt verwijderd. Als u geen duplexeenheid had maar u de borgpennen hebt verwijderd, dient u de pennen weer aan te brengen. Instructies voor het installeren van de duplexeenheid kunt u vinden op het instructieblad *Duplexeenheid installeren* dat bij de printer werd geleverd.

### <span id="page-172-0"></span>**De invoerrollers van de duplexeenheid reinigen**

Opmerking: Deze instructies zijn uitsluitend voor printerconfiguratie Phaser 6121MFP/D.

1. Open de deur van de duplexeenheid.

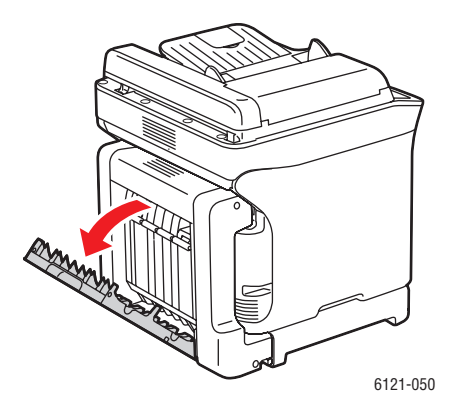

2. Veeg de invoerrollers schoon met een zachte, droge doek.

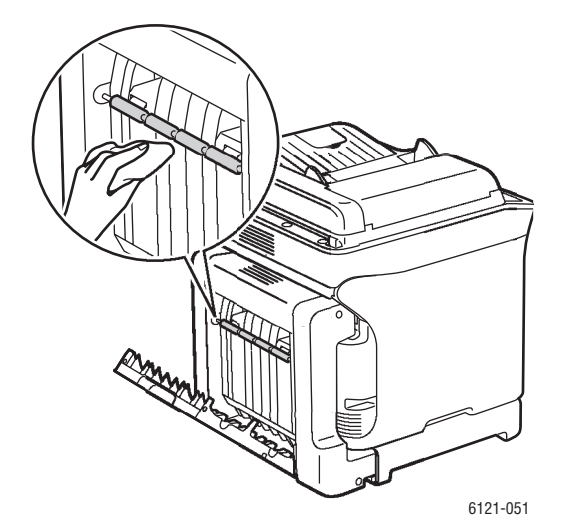

3. Sluit de deur van de duplexeenheid.

### <span id="page-173-0"></span>**De laserlens reinigen**

Een vuile laserlens van de printer kan problemen met de afdrukkwaliteit veroorzaken. Reinig de lens wanneer de afdrukkwaliteit verslechtert.

Opmerking: Aangezien dit proces gedeeltelijk automatisch is, moet de printer voor het reinigen van de laserlens zijn ingeschakeld.

De laserlens reinigen:

- 1. Druk via het bedieningspaneel op de knop **Terug/Menu** om het menu Systeem te openen
- 2. Druk op de knop **Pijl omlaag** en ga naar **Toner vervangen**. Druk vervolgens op de knop **OK**.
- 3. Blader naar **Laserlens reinigen** en druk op de knop **OK**.

De eenheid met de tonercassette wordt automatisch gedraaid, zodat u de magenta cassette kunt verwijderen en de laserlens makkelijker kunt reinigen. Op het bedieningspaneel verschijnen instructies waarin u wordt gevraagd de voorklep te openen en de magenta tonercassette te verwijderen.

4. Open de voorklep van de printer en verwijder de magenta tonercassette. Leg de cassette opzij en wees voorzichtig dat u geen toner morst.

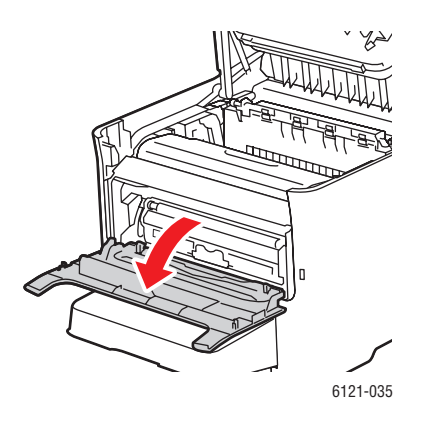

a. Open de voorklep van de printer om de tonercassette te verwijderen.

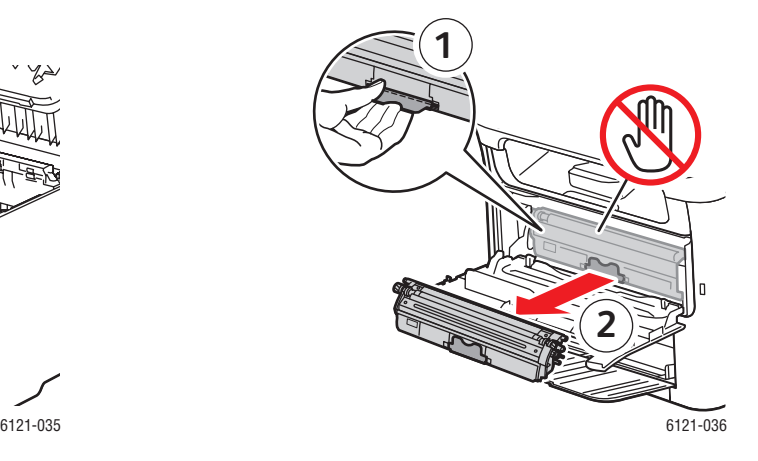

b. Trek de hendel op de tonercassette (1) naar beneden zodat de cassette vrijkomt en iets naar buiten wordt geschoven. Verwijder de tonercassette (2) en leg deze opzij.

Phaser 6121MFP multifunctionele printer 174 Gebruikershandleiding

5. Sluit de voorklep en wacht tot de tonercassette stopt met draaien. Verwijder dan de beeldeenheid zoals getoond:

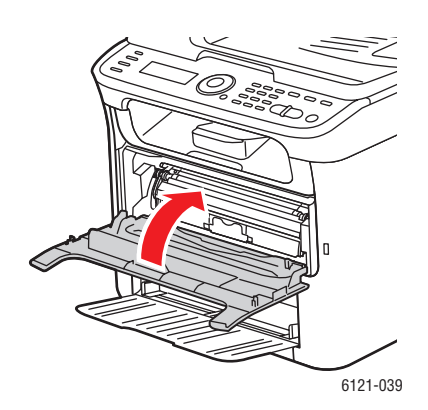

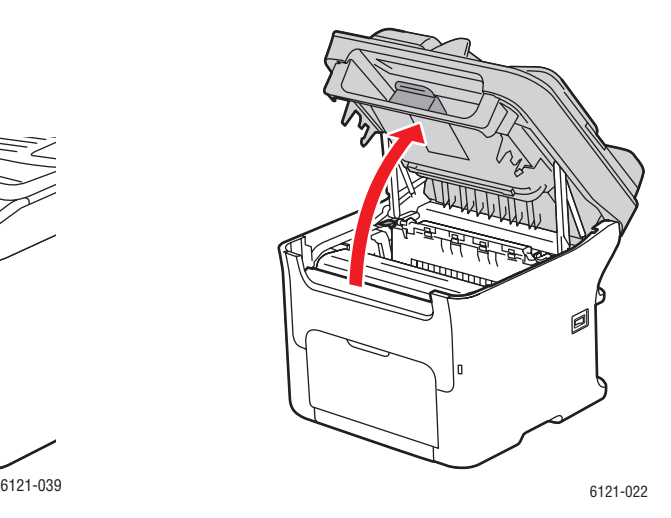

a. Sluit de voorklep. b. Wacht tot de tonercassette stopt met draaien en er in het menu instructies verschijnen voor het verwijderen van de beeldeenheid en reinigen van het glas. Zet de bovenklep van de printer open.

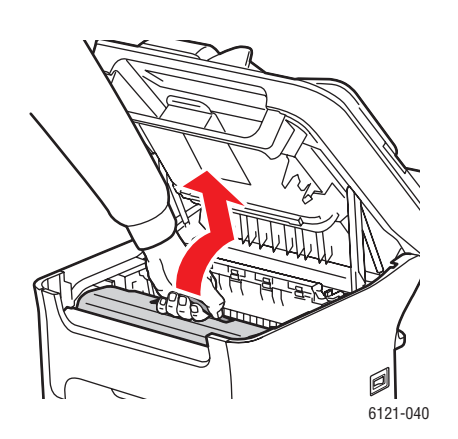

c. Pak de hendel op de beeldeenheid vast en trek de eenheid eerst iets naar achteren en vervolgens naar boven en naar voren.

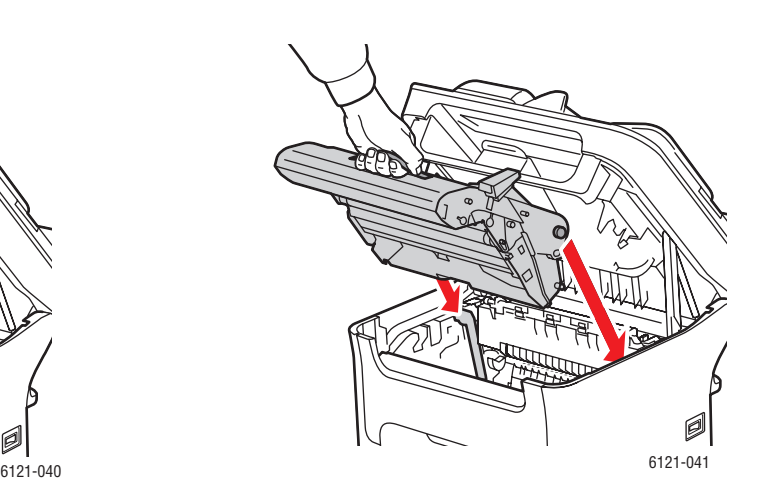

d. Trek de beeldeenheid uit de printer.

#### Onderhoud

6. Leg de beeldeenheid horizontaal neer op een schone, droge plaats uit direct zonlicht. Bedek de eenheid als deze langer dan een paar minuten uit het apparaat verwijderd blijft.

**Voorzichtig:** Verwijder de beeldeenheid niet langer dan 15 minuten uit de printer en leg de eenheid niet op een plaats waar deze aan direct licht (zoals zonlicht) wordt blootgesteld.

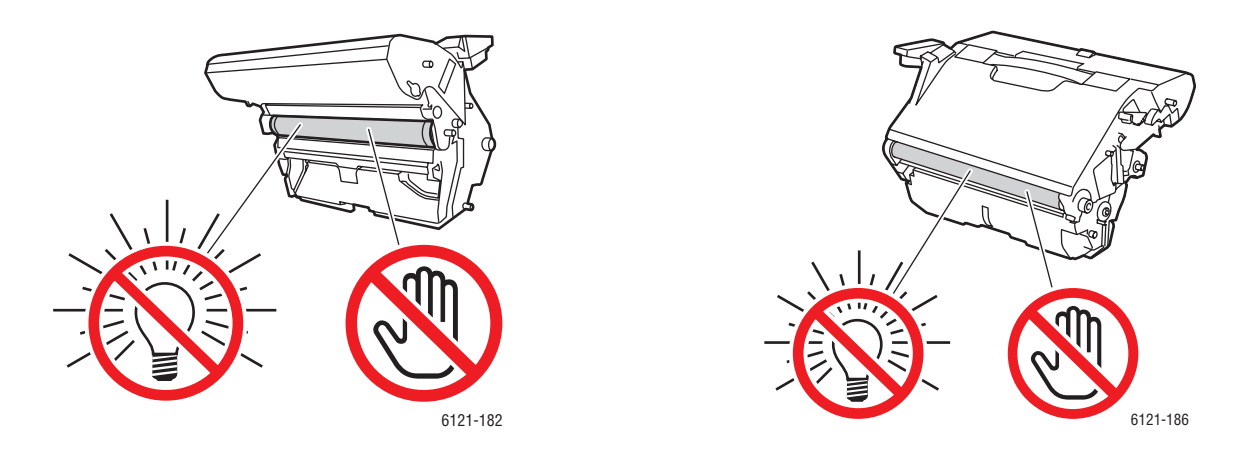

**Voorzichtig:** Raak de drum en de transportriem op de beeldeenheid niet aan. Dit kan problemen met de afdrukkwaliteit veroorzaken.

7. Voor het beste resultaat gaat u naast de printer staan, zodat u het glas van de laser goed kunt zien. Veeg de laserlens schoon met een zachte, droge doek, zoals getoond.

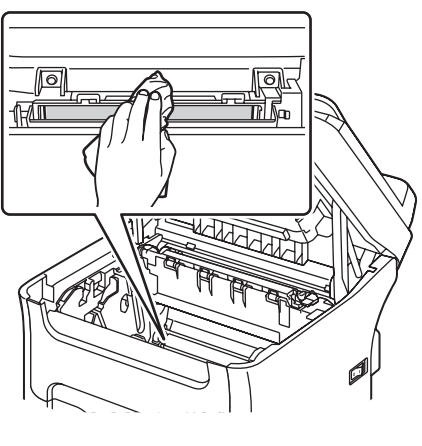

6121-189

**Waarschuwing:** Het gebied om de fusereenheid is erg heet. Het aanraken van onderdelen anders dan de aangegeven hendels kan brandwonden veroorzaken.

- 8. Als u klaar bent, plaatst u de beeldeenheid weer en sluit u de bovenkant van de printer. Druk via het bedieningspaneel op de toets **Stoppen/Reset**.
- 9. Als de tonercassettes stoppen met draaien en er in het menu een bericht verschijnt om de voorklep van de printer te openen, plaatst u de magenta tonercassette weer. Sluit de voorklep. De printer kan weer worden gebruikt zodra het lampje Gereed constant groen brandt.
- Phaser 6121MFP multifunctionele printer 176 Gebruikershandleiding

# <span id="page-176-0"></span>Verbruiksartikelen bestellen

In dit gedeelte worden de volgende onderwerpen behandeld:

- [Het serienummer van de printer opzoeken op pagina 177](#page-176-1)
- [Verbruiksartikelen op pagina 177](#page-176-2)
- [Artikelen voor routineonderhoud op pagina 178](#page-177-0)
- [Wanneer moeten verbruiksartikelen worden besteld? op pagina 178](#page-177-1)
- [Verbruiksartikelen recyclen op pagina 178](#page-177-2)

### <span id="page-176-1"></span>Het serienummer van de printer opzoeken

Wanneer u verbruiksartikelen bestelt of contact opneemt met Xerox voor verdere hulp, wordt u gevraagd uw serienummer door te geven.

Het serienummer van uw printer staat op de printer en wordt afgedrukt op de configuratiepagina.

- Op de printer vindt u het serienummer door de bovenkant van de printer te openen en links op de metalen balk bij de voorkant te kijken.
- Het serienummer via de configuratiepagina opzoeken:
	- a. Druk via het bedieningspaneel op de knop **Terug/Menu** om het menu Systeem te openen.

b. Druk op de knop **Pijl omlaag** en ga naar **Conf.p afdrukken**. Druk vervolgens op de knop **OK**. De configuratiepagina wordt afgedrukt. Het serienummer van de printer staat boven in het gedeelte **Algemene informatie**, links op de pagina.

### <span id="page-176-2"></span>Verbruiksartikelen

Gebruik uitsluitend officiële Xerox-tonercassettes (cyaan, magenta, geel en zwart).

### Opmerkingen:

- Iedere tonercassette wordt geleverd met installatie-instructies.
- Installeer uitsluitend nieuwe cassettes in de printer. Als er een gebruikte tonercassette wordt geïnstalleerd, wordt soms niet nauwkeurig weergegeven hoeveel toner u nog hebt.
- Voor het verbeteren van de afdrukkwaliteit zijn tonercassettes zodanig ontworpen dat ze op een vastgesteld punt niet meer werken.

Verdere informatie over het vervangen van tonercassettes kunt u vinden op het instructieblad *Tonercassette* dat bij uw printer werd geleverd, of u kunt een video bekijken over het vervangen van verbruiksartikelen op [www.xerox.com/office/6121MFPdocs](http://www.office.xerox.com/cgi-bin/printer.pl?APP=udpdfs&Page=color&Model=Phaser+6121MFP&PgName=userdocvideos&FileName=supplies.html &Language=dutch).

### <span id="page-177-0"></span>Artikelen voor routineonderhoud

Items voor routineonderhoud zijn printeronderdelen die een beperkte levensduur hebben en periodiek moeten worden vervangen. Vervangende elementen kunnen bestaan uit onderdelen of onderdelensets. Artikelen voor routineonderhoud kunnen doorgaans door de klant worden vervangen:

- **Fuser**
- Beeldeenheid

### <span id="page-177-1"></span>Wanneer moeten verbruiksartikelen worden besteld?

Als een tonercassette leeg begint te raken, verschijnt er een waarschuwing op het bedieningspaneel, tenzij u deze functie hebt uitgeschakeld (zie het item Toner bijna op in de menutabel van de Algemene [instelling, menu op pagina 152\)](#page-151-1). Zorg dat u vervangingen bij de hand hebt. Het is belangrijk dat u deze verbruiksartikelen bestelt wanneer de berichten voor de eerste keer op het paneel worden weergegeven. Op die manier voorkomt u werkonderbrekingen. Er verschijnt een bericht op het bedieningspaneel, waarin wordt aangegeven wanneer het verbruiksartikel moet worden vervangen. Zie [Foutberichten op pagina 185.](#page-184-0)

De status van de beeldeenheid kan als volgt worden gecontroleerd om het resterende percentage voor gebruik te zien:

- 1. Druk via het bedieningspaneel op de knop **Terug/Menu**.
- 2. Druk op de knop **Pijl omlaag** en ga naar **Informatie**. Druk vervolgens op de knop **OK**.
- 3. Blader naar **Verbr.artikelen** en druk op **OK**.
- 4. Blader naar **Beeldeenheid** om de resterende levensduur te zien.

Als u verbruiksartikelen wilt bestellen, neemt u contact op met uw plaatselijke Xerox-leverancier of gaat u naar de Xerox-website met verbruiksartikelen op [www.xerox.com/office/6121MFPsupplies.](http://www.office.xerox.com/cgi-bin/printer.pl?APP=udpdfs&Page=color&Model=Phaser+6121MFP&PgName=order&Language=dutch)

**Voorzichtig:** Het wordt aanbevolen geen verbruiksartikelen te gebruiken die niet van Xerox zijn. Beschadigingen, storingen of slechte prestaties als gevolg van gebruik van niet-Xerox verbruiksartikelen of het gebruik van Xerox-verbruiksartikelen die niet voor deze printer zijn bestemd, vallen niet onder de garantie, serviceovereenkomsten en de Total Satisfaction Guarantee (volle-tevredenheidsgarantie) van Xerox. De Total Satisfaction Guarantee (volletevredenheidsgarantie) van Xerox is beschikbaar in de Verenigde Staten en Canada. Buiten de VS en Canada kunnen andere garantievoorwaarden gelden. Neem voor meer informatie contact op met uw plaatselijke vertegenwoordiger.

### <span id="page-177-2"></span>Verbruiksartikelen recyclen

Zie voor informatie over het recyclen van verbruiksartikelen [www.xerox.com/gwa.](http://www.office.xerox.com/cgi-bin/printer.pl?APP=udpdfs&Page=color&Model=Phaser+6121MFP&PgName=recyclesupplies&Language=dutch)

# <span id="page-178-0"></span>Paginatellingen controleren

Het totale aantal afgedrukte pagina's wordt weergegeven op het bedieningspaneel van de printer, via CentreWare IS en via het hulpprogramma MCC. Tellerinformatie kan tevens worden bekeken door de configuratiepagina af te drukken (zie [De configuratiepagina afdrukken op pagina 184](#page-183-0)).

Het totaal aantal afgedrukte pagina's weergeven op het bedieningspaneel van de printer:

- 1. Druk via het bedieningspaneel op de knop **Terug/Menu** om het menu Systeem te openen.
- 2. Druk op de knop **Pijl omlaag** en ga naar **Informatie**. Druk vervolgens op de knop **OK**.
- 3. Blader naar **Gebruik** en druk op **OK**. Gebruik de knop **Pijl omlaag** om gegevens over de paginatelling te bekijken:
	- Totaal pagina's
	- Totaal zwart/wit pagina's
	- Totaal kleurenpagina's
	- Totaal faxafdrukken (uitsluitend voor printerconfiguraties Phaser 6121MFP/N en /D).
	- Totaal scans

Het totaal van afgedrukte pagina's weergeven in CentreWare IS:

- 1. Open uw webbrowser en voer het IP-adres van de printer in het adresveld in. (Zie Het IP-adres van [uw printer opzoeken op pagina 40](#page-39-0) voor informatie over het opzoeken van het IP-adres van uw printer.)
- 2. Klik vanuit de pagina CentreWare IS op de toets **Login** (Aanmelden). Hiervoor is geen wachtwoord nodig.
- 3. Klik onder **System** (Systeem) op het gelijknamige tabblad in het navigatiepaneel links op de pagina, op het plusteken (**+**) links van Administrator om het menu uit te klappen.
- 4. Klik op **Usage Summary** (Gebruiksoverzicht). Rechts wordt de paginatelling weergegeven, verdeeld in aantal pagina's per kleur en type, type scan (glasplaat of automatische documentinvoer), fax, gebruikte papierlade, papierformaat, en meer.

Het totaal van afgedrukte pagina's weergeven in MCC:

- 1. Controleer of uw printer is ingeschakeld en via een USB-kabel op uw computer is aangesloten.
- 2. Klik op **Start > Programma's > Xerox Office Printing > Phaser 6121MFP > MCC > Phaser 6121MFP MCC**.
- 3. Klik in het MCC op het pictogram **Verbinding maken** (eerste pictogram in de rij).
- 4. Klik op het pictogram **Downloaden** (laatste pictogram in de rij).
- 5. Klik in het navigatievenster op het plusteken (**+**) naast **Apparaatgegevens** om dit uit te klappen.
- 6. Klik op **Gebruiksinformatie** om de paginatellingen weer te geven in het deelvenster rechts.

*Zie ook:*

[Instellen van faxrapporten op pagina 145](#page-144-1) [Faxrapporten afdrukken op pagina 146](#page-145-3)

# <span id="page-179-0"></span>De printer kalibreren

Met de kalibratie worden drie primaire afstellingen uitgevoerd:

- Kleurregistratie
- **Tonerdichtheid**
- Tonerreproductiekromme (wordt gebruikt voor conversie van schermkleuren naar CMYK-waarden)

Voor optimale afdrukkwaliteit voert de printer na de volgende gebeurtenissen automatisch een kalibratie uit:

- Na vervanging van een tonercassette.
- Na vervanging van de beeldeenheid.
- 200 afdrukken na de laatste kalibratie.
- Bij een grote verandering in temperatuur of vochtigheid.
- Als de printer opnieuw wordt opgestart nadat instellingen zijn gewijzigd.

Gewoonlijk hoeft u niet zelf een kalibratie uit te voeren, tenzij er problemen zijn met de afdrukkleuren.

Handmatig een kalibratie uitvoeren:

- 1. Druk via het bedieningspaneel op de knop **Terug/Menu** om het menu Systeem te openen.
- 2. Druk op de knop **Pijl omlaag** en ga naar **Algem. instelling**. Druk vervolgens op de knop **OK**.
- 3. Blader naar **Nu kalibreren?** en druk op **OK**.
- 4. Blader terug naar **Ja** en druk op **OK**. De kalibratie wordt uitgevoerd en neemt ongeveer 2 minuten in beslag.
### Printer verplaatsen

Volg de volgende procedure bij het verplaatsen van de printer.

Voer de volgende handelingen uit voordat de printer wordt verplaatst:

- 1. Schakel het apparaat uit en haal de stekker uit het stopcontact. Verwijder de overige snoeren aan de achterkant van de printer.
- 2. Wacht ongeveer 20 minuten tot de printer is afgekoeld.
- 3. Als uw printer een automatische documentinvoer heeft, verwijdert u alle papier en andere media uit de invoer- en uitvoerlade.
- 4. Verwijder de stofkap en papier uit lade 1 en sluit lade 1.
- 5. Als uw printer is voorzien van een invoerlade voor 500 vel, verwijdert u deze en de onderste invoereenheid door de printer van de eenheid af te tillen.

**Waarschuwing:** Om letsel te voorkomen, moet de printer door twee personen van de eenheid worden getild.

6. Als uw printer is voorzien van een duplexeenheid (en basis, indien er geen invoerlade voor 500 vel is geïnstalleerd), verwijdert u deze beide afzonderlijk. Instructies voor het verwijderen van de duplexeenheid kunt u vinden op het instructieblad *Duplexeenheid verwijderen* in de documentatie die bij de printer werd geleverd.

Let bij het verplaatsen van de printer op het volgende:

- De printer moet altijd door twee personen worden opgetild en verplaatst.
- Als u de printer optilt, houd deze dan vast zoals aangegeven in de afbeelding.

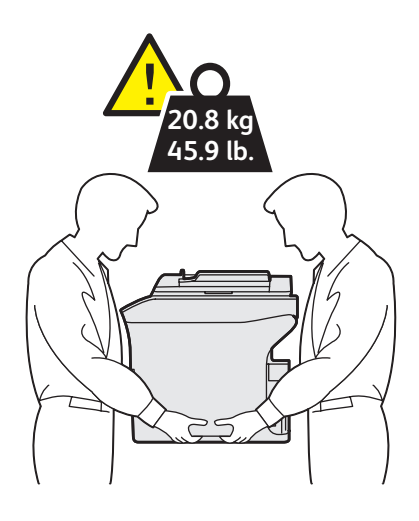

6121-190

### **Onderhoud**

• Kantel de printer niet meer dan 10 graden naar voren/achteren of rechts/links. Als de printer meer dan 10 graden wordt gekanteld, kan toner worden gemorst.

Opmerkingen:

- Als de printer niet goed wordt ingepakt voor verzending, kan de printer beschadigd raken. Deze schade valt niet onder de garantie, de serviceovereenkomst of de Total Satisfaction Guarantee (Volle-tevredenheidsgarantie).
- Beschadigingen die het gevolg zijn van het op onjuiste wijze verplaatsen van de printer, vallen niet onder de garantie, serviceovereenkomst of de Total Satisfaction Guarantee (Volle-tevredenheidsgarantie) van Xerox.

Nadat de printer is verplaatst:

- 1. Plaats alle onderdelen die u eerder hebt verwijderd weer terug.
	- a. Als u de invoerlade voor 500 vel hebt verwijderd, plaatst u de printer weer op deze eenheid.
	- b. Als u de duplexeenheid hebt verwijderd (en de basis indien er geen invoerlade voor 500 vel is geïnstalleerd), sluit u deze weer aan. Instructies hiervoor kunt u vinden op het instructieblad *Duplexeenheid installeren* dat bij de printer werd geleverd.
- 2. Klap lade 1 uit, plaats papier en breng de stofkap aan.
- 3. Sluit het netsnoer en overige snoeren op de printer aan.
- 4. Steek de stekker in het stopcontact en zet de printer aan.

*Zie ook:*

*Installatiehandleiding* die bij de printer werd geleverd Zelfstudievideo en overige documentatie zijn beschikbaar op [www.xerox.com/office/6121MFPdocs](http://www.office.xerox.com/cgi-bin/printer.pl?APP=udpdfs&Page=color&Model=Phaser+6121MFP&PgName=man&Language=dutch)

# 11

# Problemen oplossen

In dit hoofdstuk worden de volgende onderwerpen behandeld:

- [Problemen oplossen Overzicht op pagina 184](#page-183-0)
- [Berichten op het bedieningspaneel op pagina 185](#page-184-0)
- [Problemen met de printer op pagina 191](#page-190-0)
- [Problemen met de afdrukkwaliteit op pagina 197](#page-196-0)
- [Papierstoringen op pagina 203](#page-202-0)
- [Problemen met faxen op pagina 213](#page-212-0)
- [Hulpbronnen op pagina 219](#page-218-0)

*Zie ook:*

Video's over het oplossen van problemen op [www.xerox.com/office/6121MFPsupport](http://www.office.xerox.com/cgi-bin/printer.pl?APP=udpdfs&Page=color&Model=Phaser+6121MFP&PgName=userdocvideos&FileName=troubleshooting.html&Language=dutch)

# <span id="page-183-0"></span>Problemen oplossen - Overzicht

In dit gedeelte worden de volgende onderwerpen behandeld:

- [De configuratiepagina afdrukken op pagina 184](#page-183-1)
- [Printertestpagina's afdrukken op pagina 184](#page-183-2)

Met de printer kunnen pagina's worden afgedrukt, waarop informatie wordt gegeven over de instellingen van de printerconfiguratie en de status van de tonercassettes.

### <span id="page-183-1"></span>De configuratiepagina afdrukken

Op de configuratiepagina wordt informatie over uw printer gegeven, waaronder:

- Algemene informatie, zoals het serienummer, energiespaarstand, lade-instellingen, enz.
- Standaardwaarden van de printer
- Netwerkinstellingen (uitsluitend printerconfiguraties Phaser 6121MFP/N en /D).
- Faxinstellingen (uitsluitend printerconfiguraties Phaser 6121MFP/N en /D).
- Status van de verbruiksartikelen, inclusief tonercassette en percentage resterende toner

De configuratiepagina afdrukken:

- 1. Druk via het bedieningspaneel op de knop **Terug/Menu** om het menu Systeem te openen.
- 2. Druk op de knop **Pijl omlaag** en ga naar **Conf.p afdrukken**. Druk vervolgens op de knop **OK**. De configuratiepagina wordt afgedrukt.

### <span id="page-183-2"></span>Printertestpagina's afdrukken

Op de testpagina's en demopagina van de printer wordt het huidige vermogen van de printer om kleuren, grijsschaal, enz. af te drukken, getoond. U kunt deze pagina's gebruiken om de werking van de printer te controleren of om te zien of er problemen zijn met de tonercassettes.

Printertestpagina's afdrukken:

- 1. Druk via het bedieningspaneel op de knop **Terug/Menu** om het menu Systeem te openen.
- 2. Druk op de knop **Pijl omlaag** en ga naar **Informatie**. Druk vervolgens op de knop **OK**.
- 3. Selecteer **Interne pagina's** en druk op **OK**.
- 4. Selecteer de gewenste testpagina:
	- **Demopag. afdrukken**: drukt een afbeelding af waarin alle CMYK-kleuren zijn gebruikt.
	- **Testp. 1 afdrukken**: drukt lijnen af op de pagina, zodat u kunt zien of deze scheef lopen of dat er zwarte toner aanwezig is op plaatsen waar geen zwarte toner zou moeten zijn.
	- **Testp. 2 afdrukken**: drukt een testpagina af voor iedere CMYK-kleur: geel, magenta, cyaan en zwart.
	- **Testp. 3 afdrukken**: drukt een pagina met alle vier kleuren af. Als er witte strepen door de kleuren lopen, duidt dit op een probleem met de tonercassette voor die kleur. De tonercassette moet wellicht worden vervangen of de laserlens van de printer moet worden gereinigd.
- 5. Druk op **OK**. De testpagina's worden afgedrukt.
- Phaser 6121MFP multifunctionele printer 184 Gebruikershandleiding

# <span id="page-184-0"></span>Berichten op het bedieningspaneel

In dit gedeelte worden de volgende onderwerpen behandeld:

- [Statusberichten op pagina 185](#page-184-1)
- [Foutberichten op pagina 185](#page-184-2)
- [Serviceberichten op pagina 190](#page-189-0)

De status van de printer, eventuele fouten en instructies voor de gebruiker worden weergegeven op het bedieningspaneel van de printer.

### <span id="page-184-1"></span>**Statusberichten**

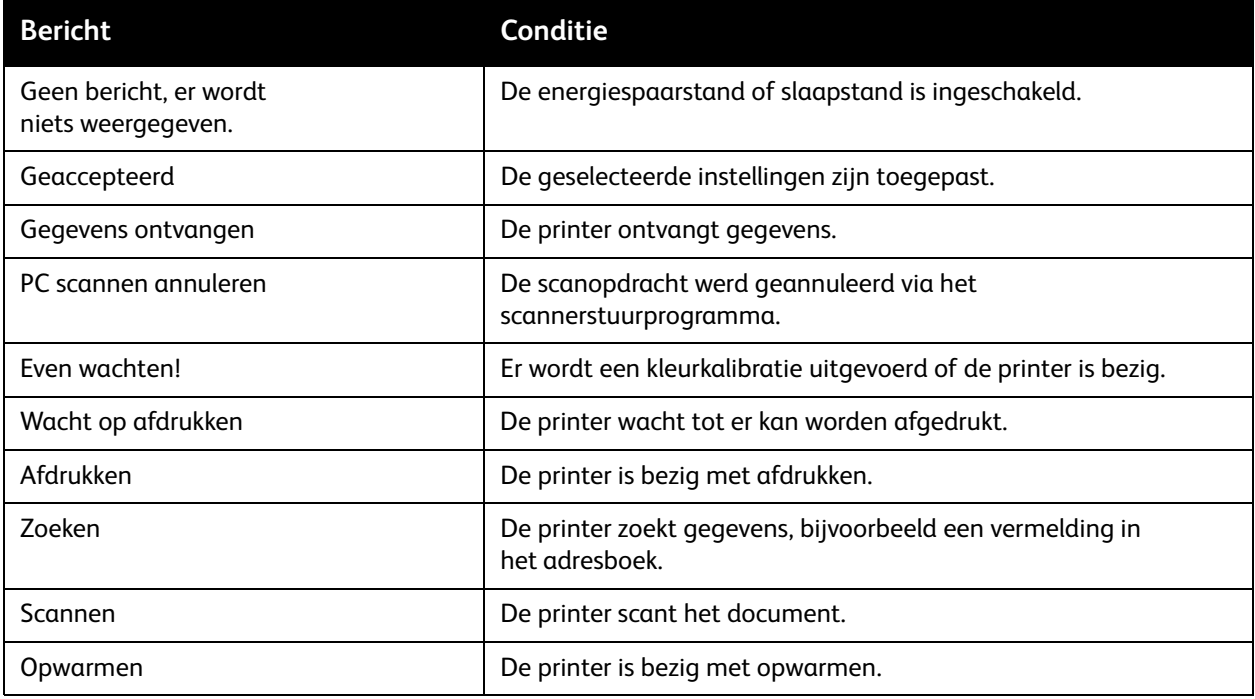

### <span id="page-184-2"></span>Foutberichten

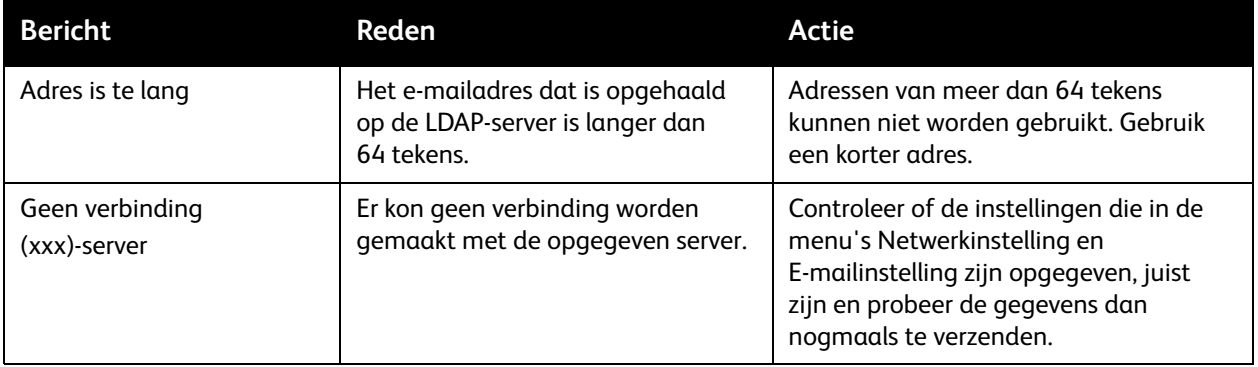

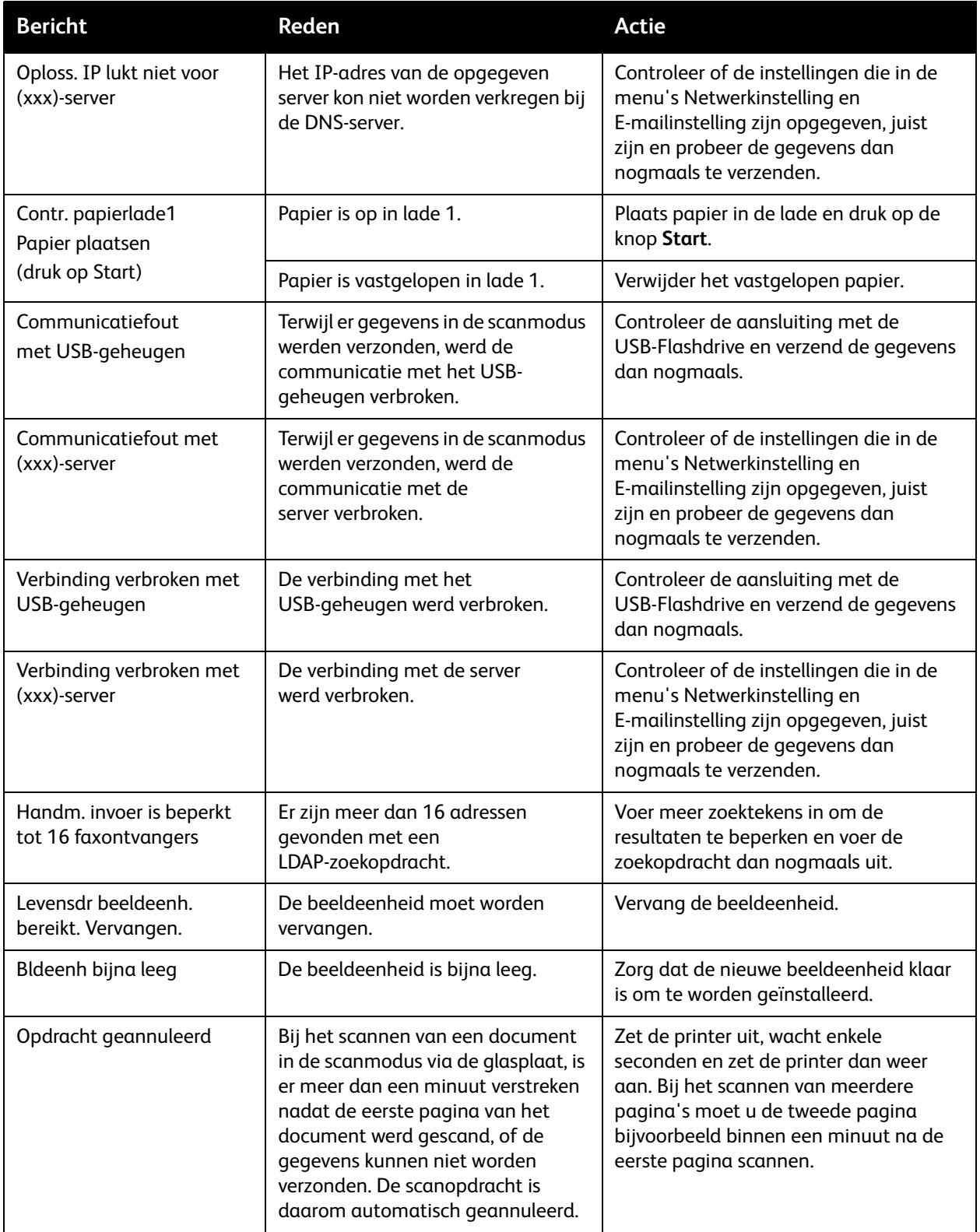

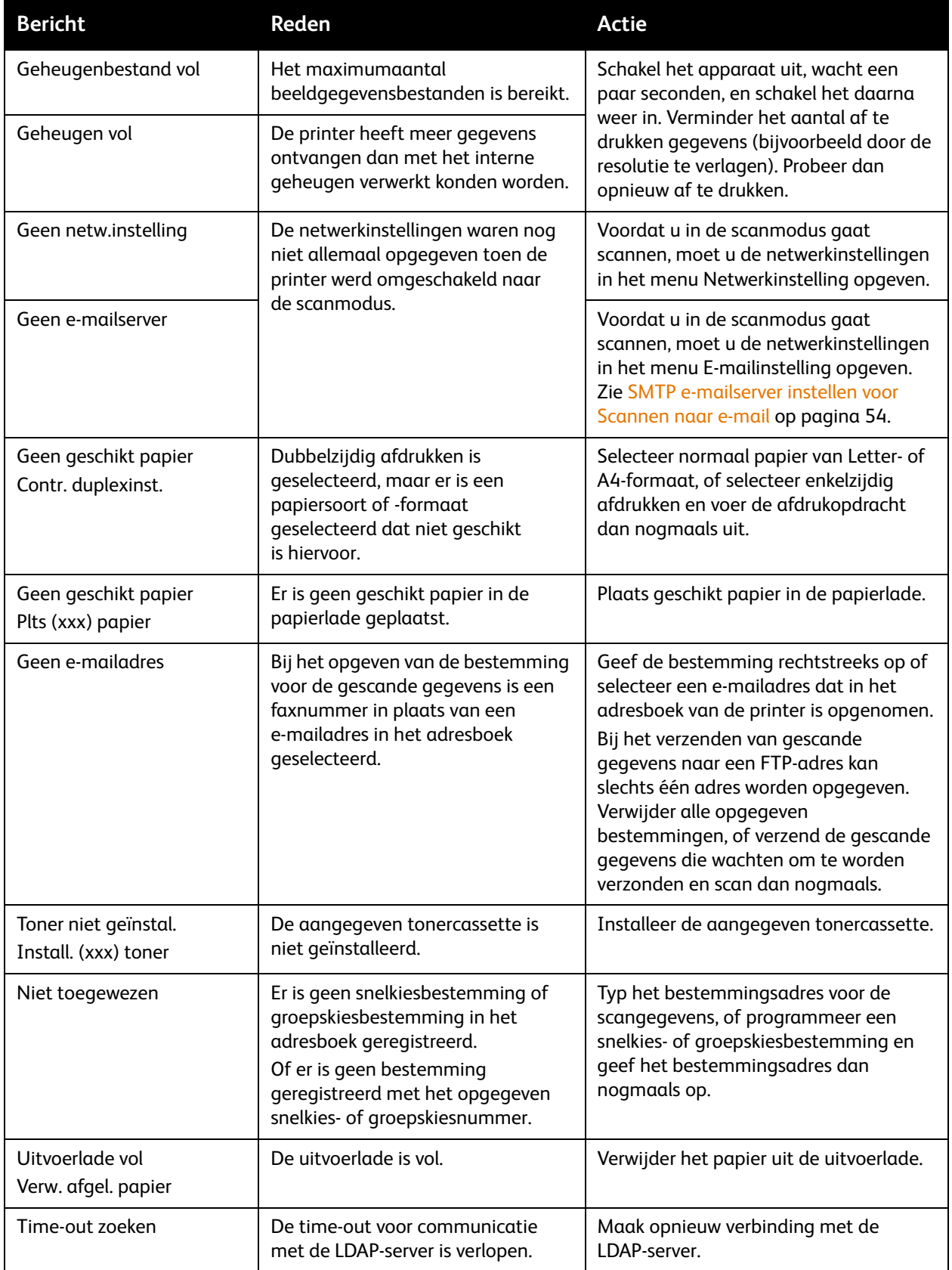

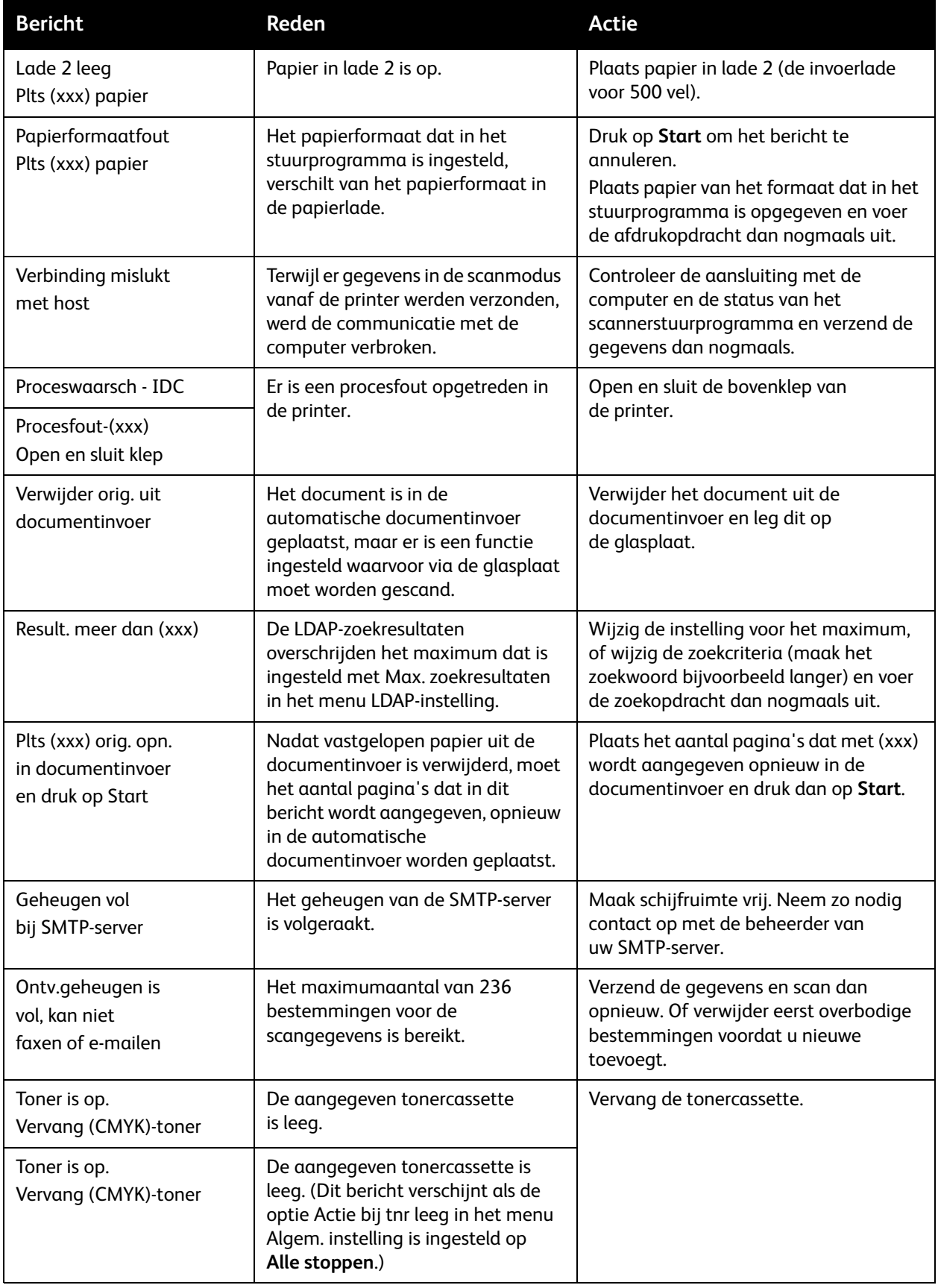

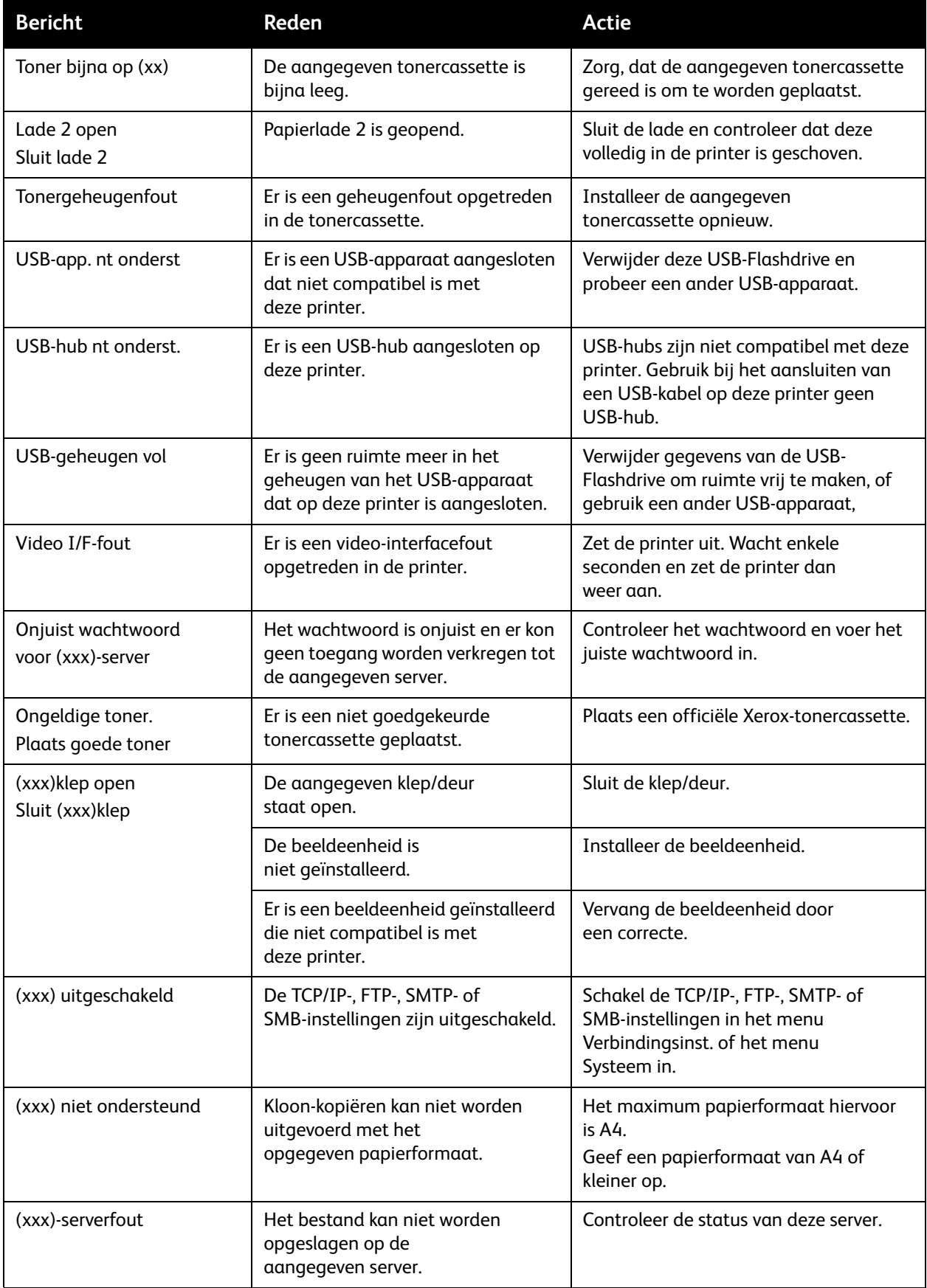

### <span id="page-189-0"></span>Serviceberichten

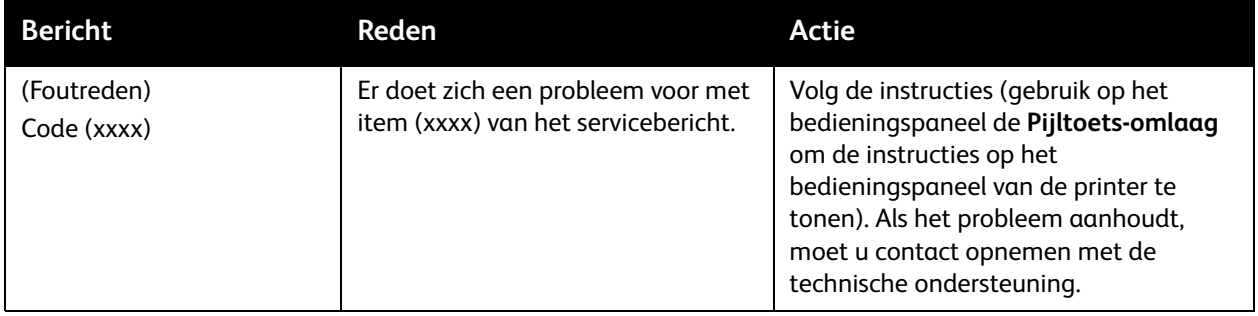

### <span id="page-190-0"></span>Problemen met de printer

In dit gedeelte worden de volgende onderwerpen behandeld:

- [Algemene printerproblemen op pagina 191](#page-190-1)
- [Problemen met dubbelzijdig afdrukken op pagina 195](#page-194-0)
- [Problemen met printerbeheer op pagina 196](#page-195-0)

Als u een probleem met de printer hebt, gebruikt u de volgende tabel om het probleem op te sporen en op te lossen. Zie [Hulpbronnen op pagina 219](#page-218-0) voor meer informatie over het oplossen van problemen.

**Waarschuwing:** Open of verwijder geen printerpanelen die vastzitten met schroeven, tenzij hier in de handleiding nadrukkelijk om wordt gevraagd. Onderdelen die onder hoge spanning staan, kunnen elektrische schokken veroorzaken. Wijzig de printerconfiguratie of onderdelen niet. Ongemachtigde modificaties kunnen rook en brand veroorzaken.

**Voorzichtig:** Waarschijnlijke oorzaken zijn dat de printer, de computer, de server of andere hardware niet goed zijn ingesteld voor de netwerkomgeving die u gebruikt of dat er een beperking van de printer is overschreden.

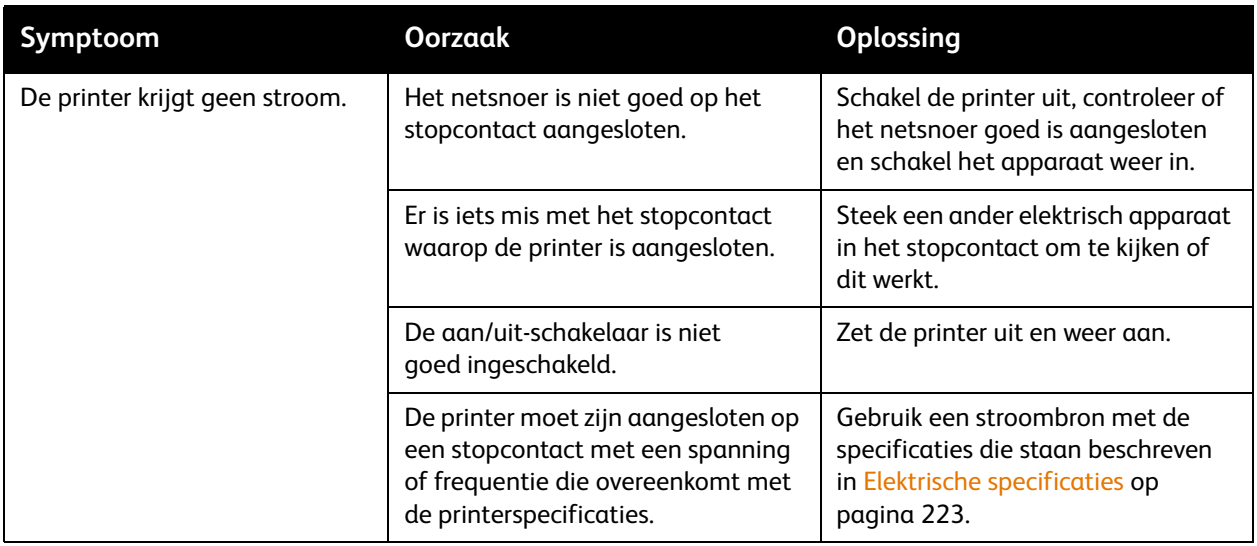

### <span id="page-190-1"></span>Algemene printerproblemen

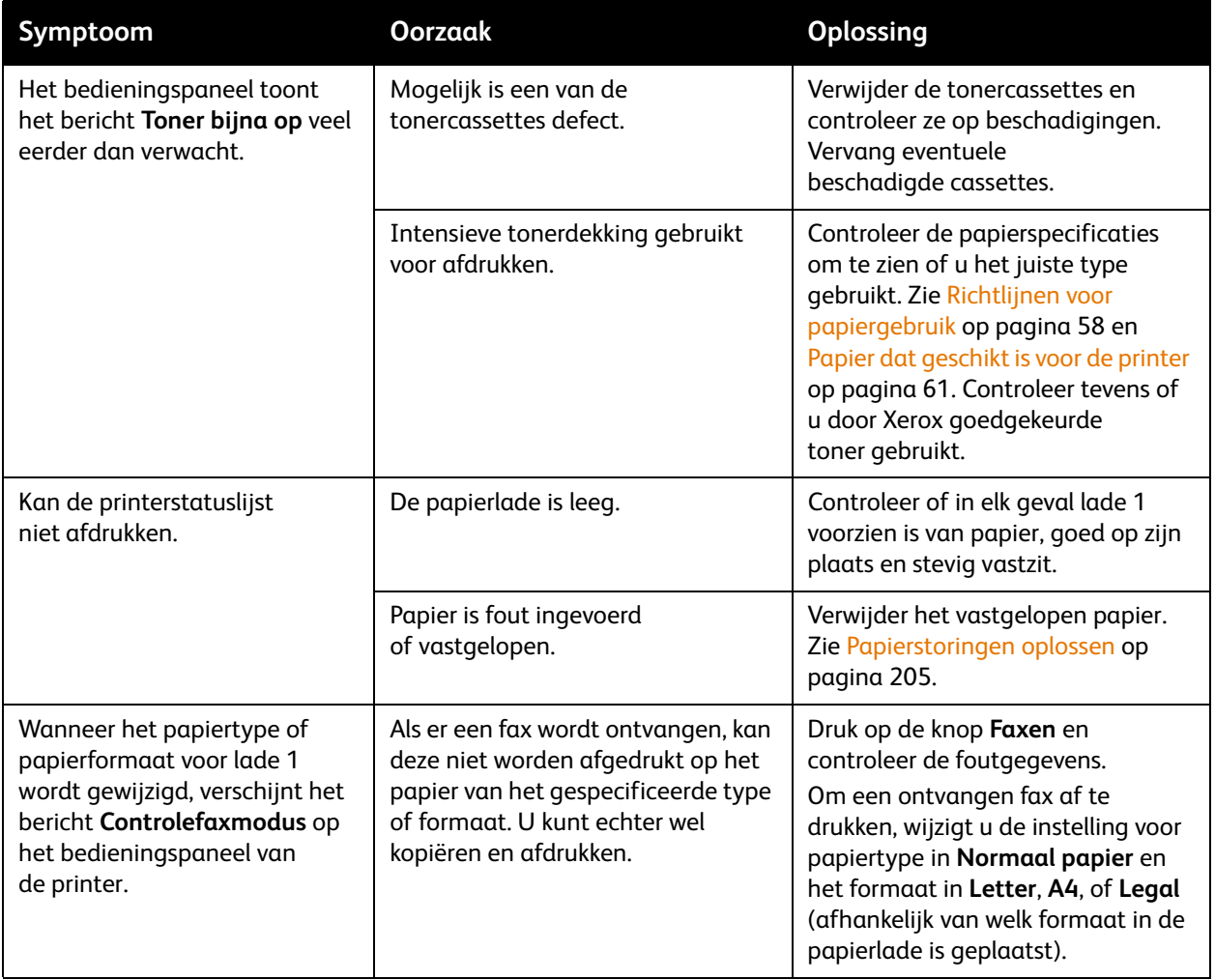

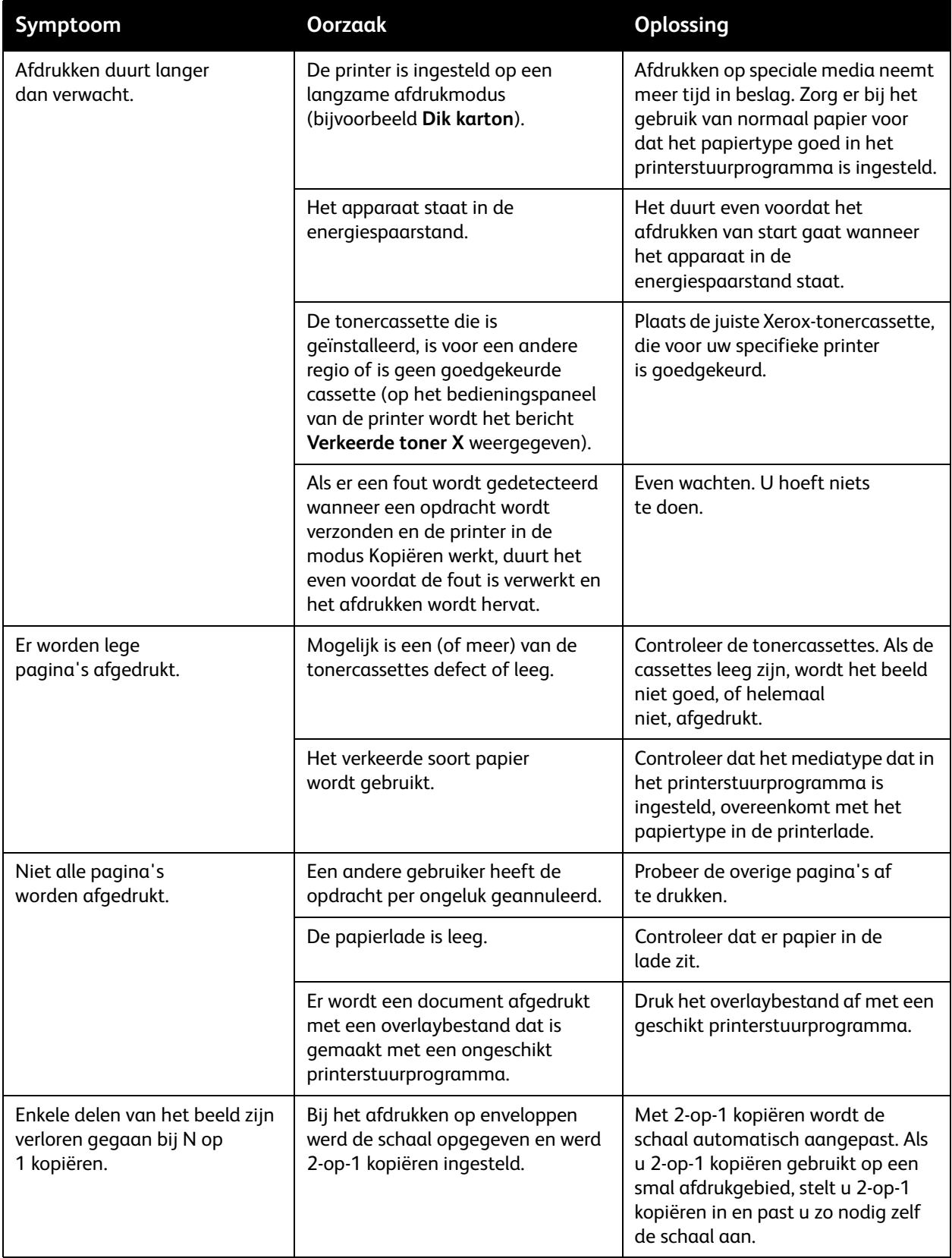

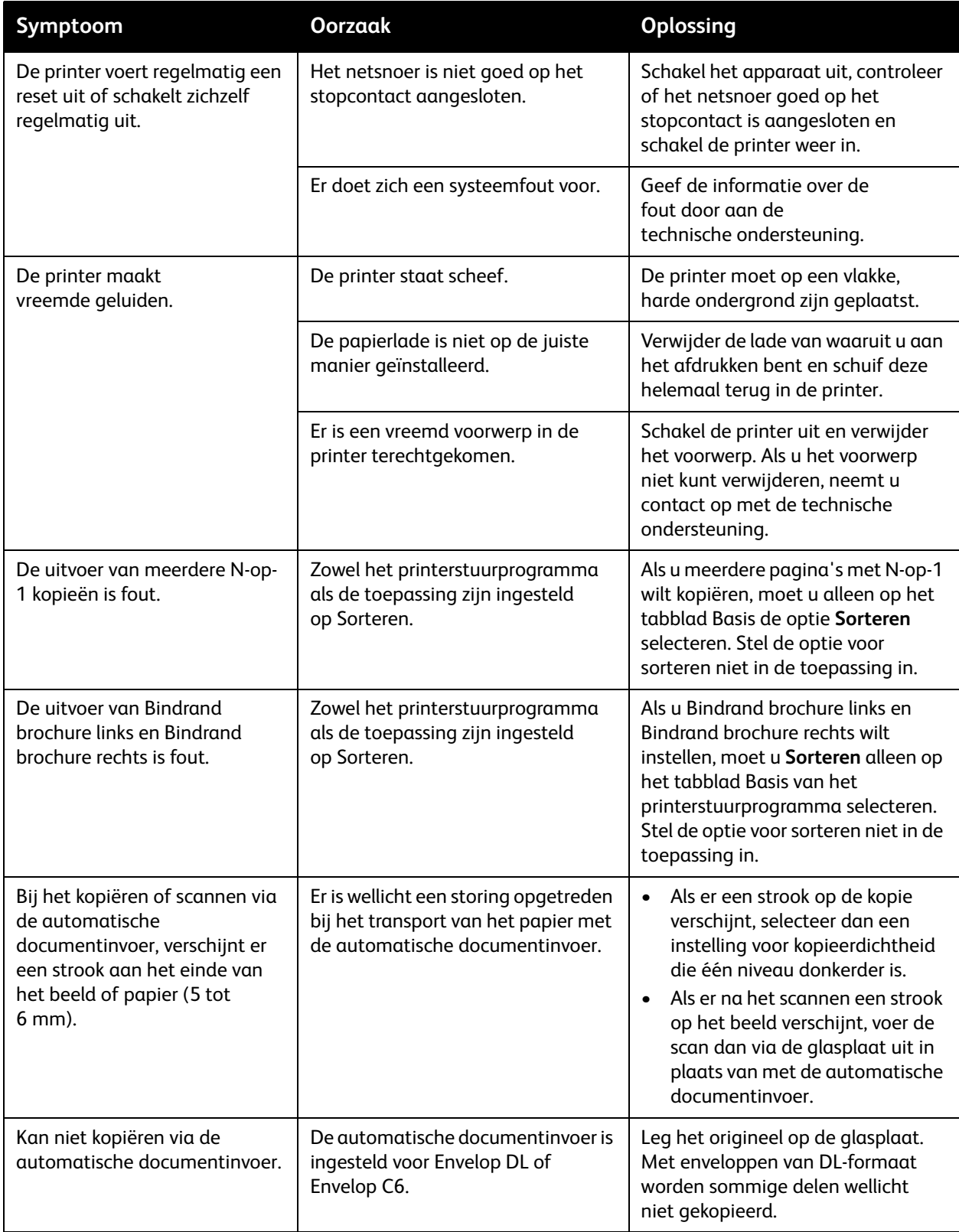

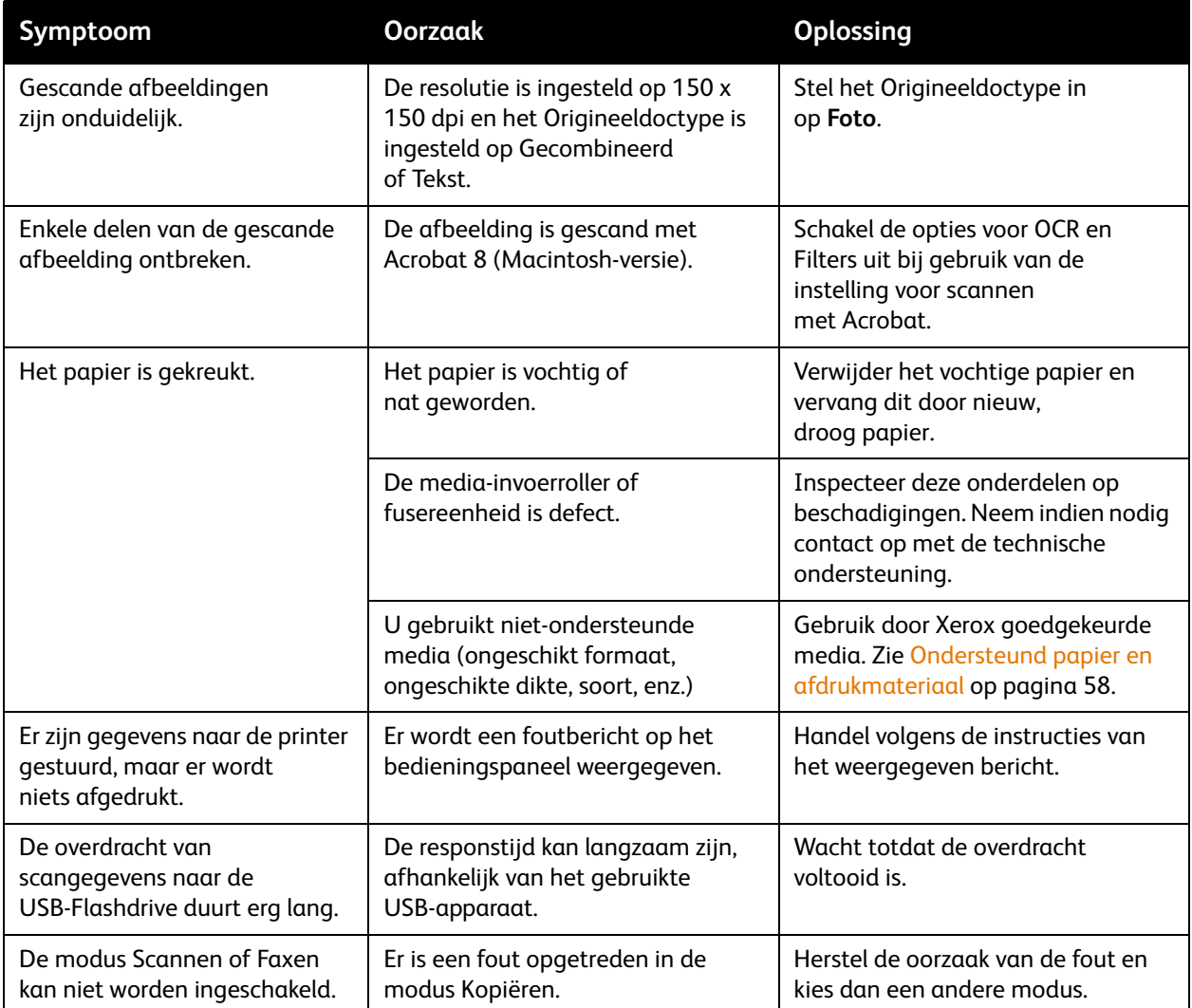

### <span id="page-194-0"></span>Problemen met dubbelzijdig afdrukken

Indien er problemen optreden bij dubbelzijdig kopiëren of afdrukken, gebruikt u waarschijnlijk een verkeerd soort papier of zijn de instellingen onjuist.

- Controleer of u goedgekeurde media gebruikt. Alleen normaal papier van het formaat Letter of A4 kan in de duplexeenheid worden gebruikt.
- Enveloppen, labels, briefkaarten, dun of dik karton, briefhoofdpapier of normaal papier met een ander formaat dan Letter of A4 kunnen niet worden gebruikt voor dubbelzijdig afdrukken.
- Controleer dat u niet verschillende soorten media in de lade hebt geplaatst.
- Selecteer in het tabblad Lay-out van het printerstuurprogramma, onder Afdrukken op beide zijden, ofwel **Ingebonden aan korte zijde** (omgeklapt als op een klembord), of **Ingebonden aan lange zijde** (omgeklapt als een notitieblok met losse bladen).
- Voor dubbelzijdige 2-op-1 pagina's moet alleen op het tabblad Basis van het printerstuurprogramma de optie **Sorteren** worden geselecteerd. Stel de optie voor sorteren niet in de toepassing in.
- Controleer dat de instelling van de duplexsnelheid geschikt is voor uw opdracht. Zie De [duplexsnelheid wijzigen op pagina 196](#page-195-1).

### <span id="page-195-1"></span>**De duplexsnelheid wijzigen**

Als er bij dubbelzijdig afdrukken of kopiëren problemen optreden in de beeldoverdracht, kunt u de duplexsnelheid wijzigen.

De duplexsnelheid wijzigen:

- 1. Druk via het bedieningspaneel op de knop **Terug/Menu** om het menu Systeem te openen en druk vervolgens op de knop **Pijl omlaag** om naar **Algem. instelling** te gaan. Druk op de knop **OK**.
- 2. Blader naar **Duplexsnelheid** en druk op **OK**.
- 3. Selecteer een van de volgende opties, afhankelijk van uw vereisten:
	- **Automatisch**: de printer kiest de verwerkingssnelheid die het beste is voor de omgevingscondities (temperatuur en vochtigheid).
	- **Snelheid**: de printer gebruikt de hoogste snelheid die beschikbaar is voor het gebruikte type papier.
	- **Kwaliteit**: de printer gebruikt een lagere snelheid voor optimale afdrukkwaliteit.
- 4. Druk op **OK**.

### <span id="page-195-0"></span>Problemen met printerbeheer

In dit gedeelte worden de volgende onderwerpen behandeld:

- [Problemen met de toegang tot CentreWare IS op pagina 196](#page-195-2)
- [Problemen met de toegang tot MFP ControlCentre \(MCC\) op pagina 196](#page-195-3)

### <span id="page-195-2"></span>**Problemen met de toegang tot CentreWare IS**

Als u geen toegang kunt krijgen tot CentreWare IS voor uw printer, probeer dan het volgende:

- Controleer dat uw netwerkinstellingen juist zijn (u hebt het juiste IP-adres van uw printer in het adresveld van uw webbrowser ingevoerd).
- Controleer dat de printer goed op het netwerk is aangesloten.
- Als er een wachtwoord is opgesteld voor toegang tot de printerinstellingen in CentreWare IS, controleer dan dat u het juiste wachtwoord hebt.

### <span id="page-195-3"></span>**Problemen met de toegang tot MFP ControlCentre (MCC)**

Als u geen toegang kunt krijgen tot MCC, probeer dan het volgende:

- Controleer dat de MCC-software is geïnstalleerd (uitsluitend Windows) Klik achtereenvolgens op **Start > Programma's > Xerox Office Printing > Phaser 6121MFP > MCC > Xerox Phaser 6121MFP MCC**. Zie [MCC-programma installeren op pagina 47](#page-46-0) voor informatie over het installeren van het programma MCC.
- Controleer dat uw printer goed op uw computer is aangesloten met een standaard A/B USB 2.0 kabel. Zie [De printer aansluiten op pagina 36](#page-35-0).
- Controleer dat uw USB-poort goed werkt.
- Controleer dat de printerinformatie naar MCC is gedownload. Klik op het pictogram **Verbinding maken** in MCC en klik vervolgens op het pictogram Downloaden. Voor meer informatie klikt u op het menu **Help** in de menubalk van MCC om de online help te openen.
- Phaser 6121MFP multifunctionele printer 196 Gebruikershandleiding

## <span id="page-196-0"></span>Problemen met de afdrukkwaliteit

Als de kwaliteit van de afdrukken niet goed is, kunt u in de volgende tabel het symptoom selecteren dat het meest in de buurt komt en het probleem verhelpen door de bijbehorende oplossing op te volgen. Aan de hand van de testpagina's kunt u het probleem met de afdrukkwaliteit nauwkeuriger vaststellen. Zie [Printertestpagina's afdrukken op pagina 184](#page-183-2).

Als de afdrukkwaliteit niet beter wordt nadat u de desbetreffende actie hebt ondernomen, kunt u contact opnemen met het Xerox Center voor klantenondersteuning of uw Xerox-leverancier.

Opmerking: Uw printer beschikt over de optie om door te gaan met afdrukken als de tonercassette bijna leeg of leeg is. Deze functie kan worden in- en uitgeschakeld. Zie het gedeelte Actie bij tnr leeg in het [Algemene instelling, menu op pagina 152](#page-151-0).

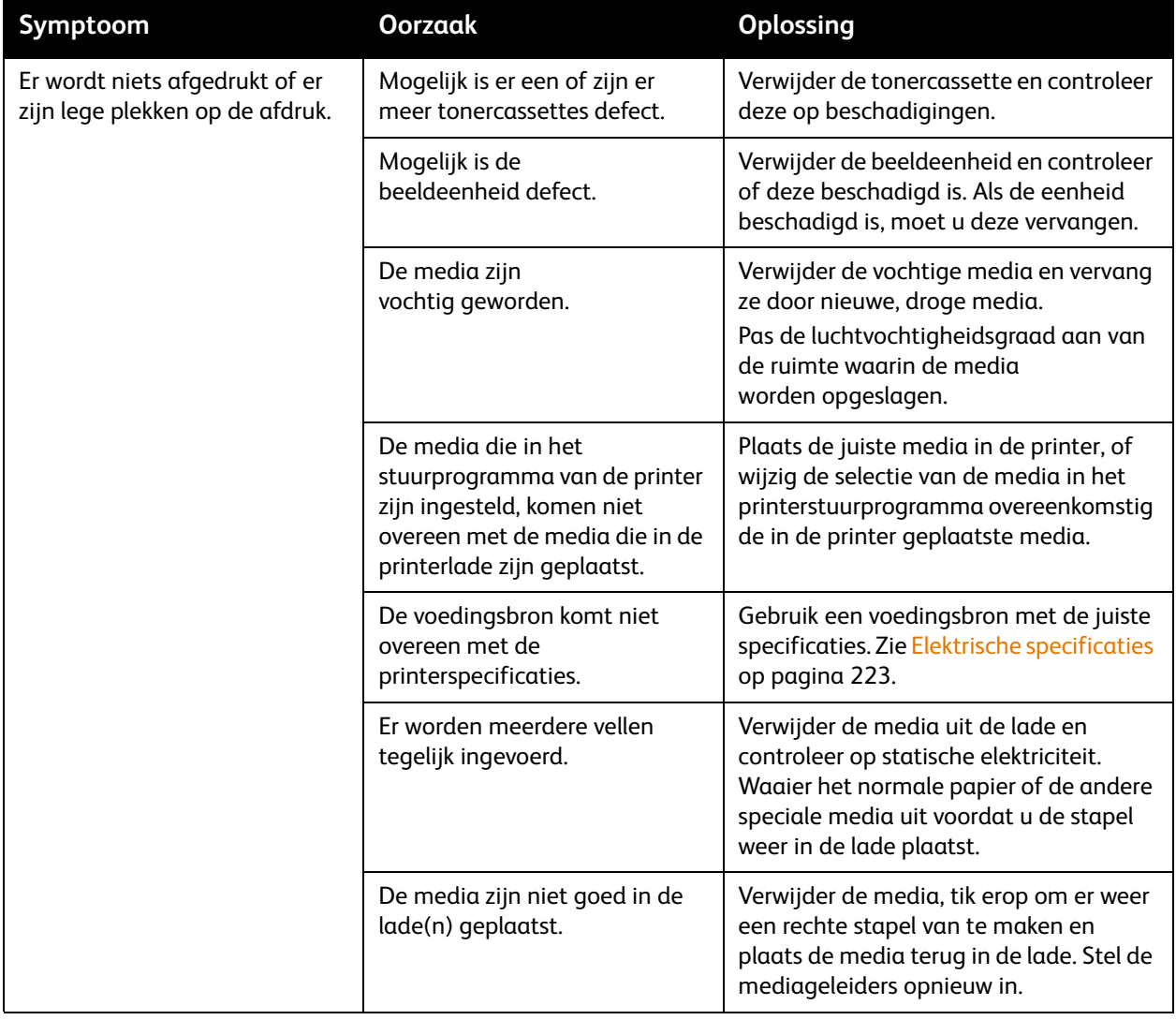

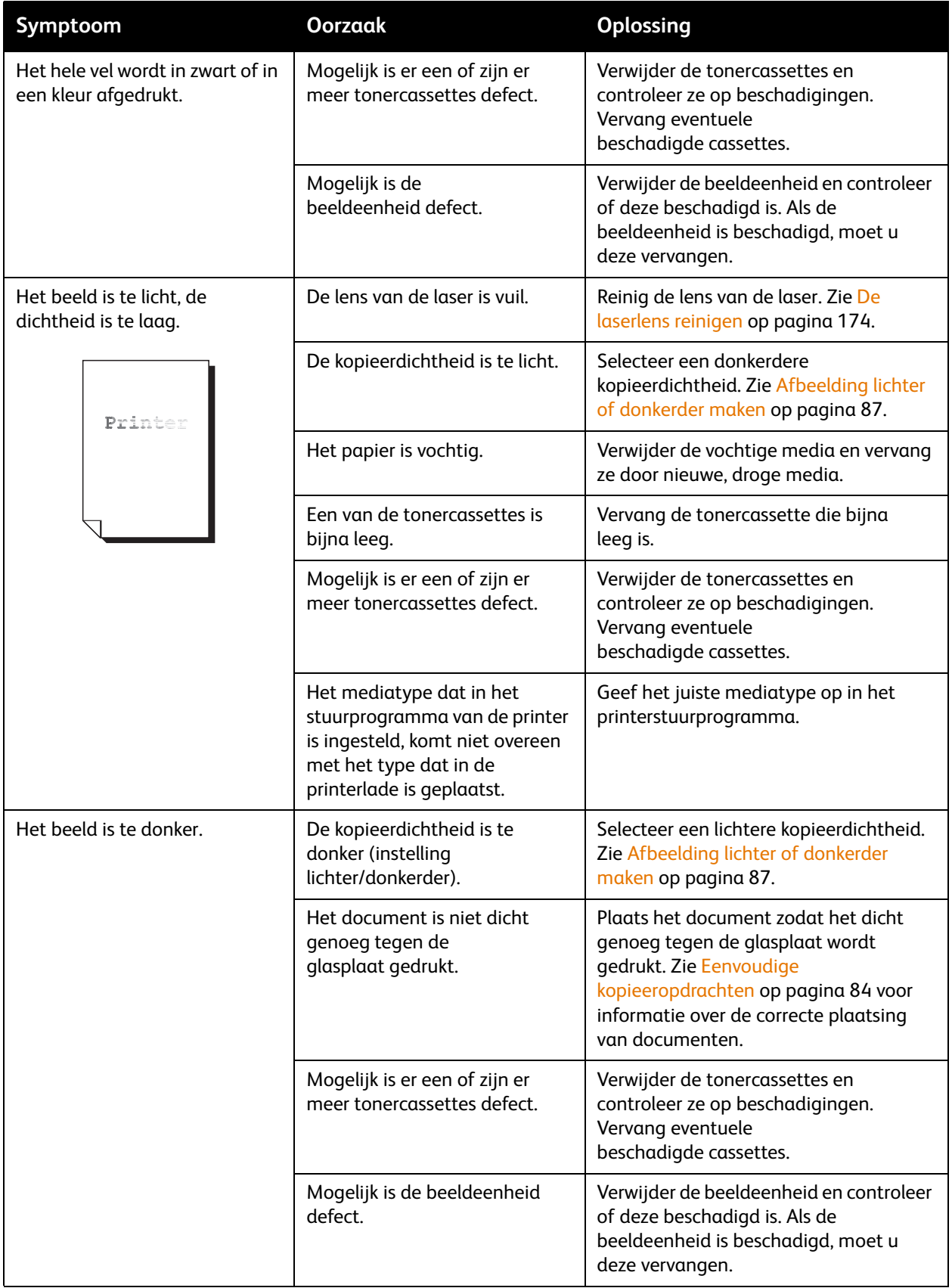

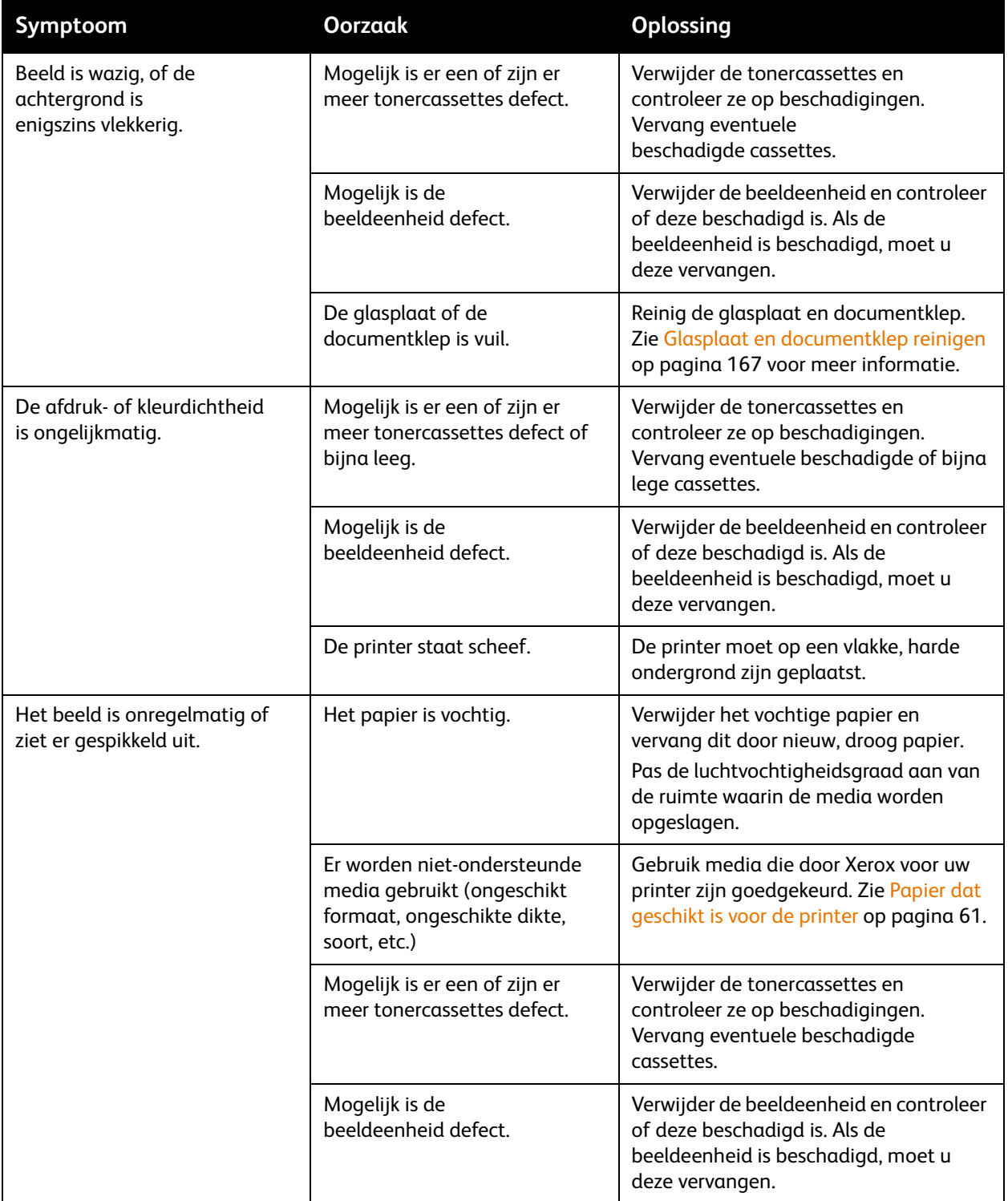

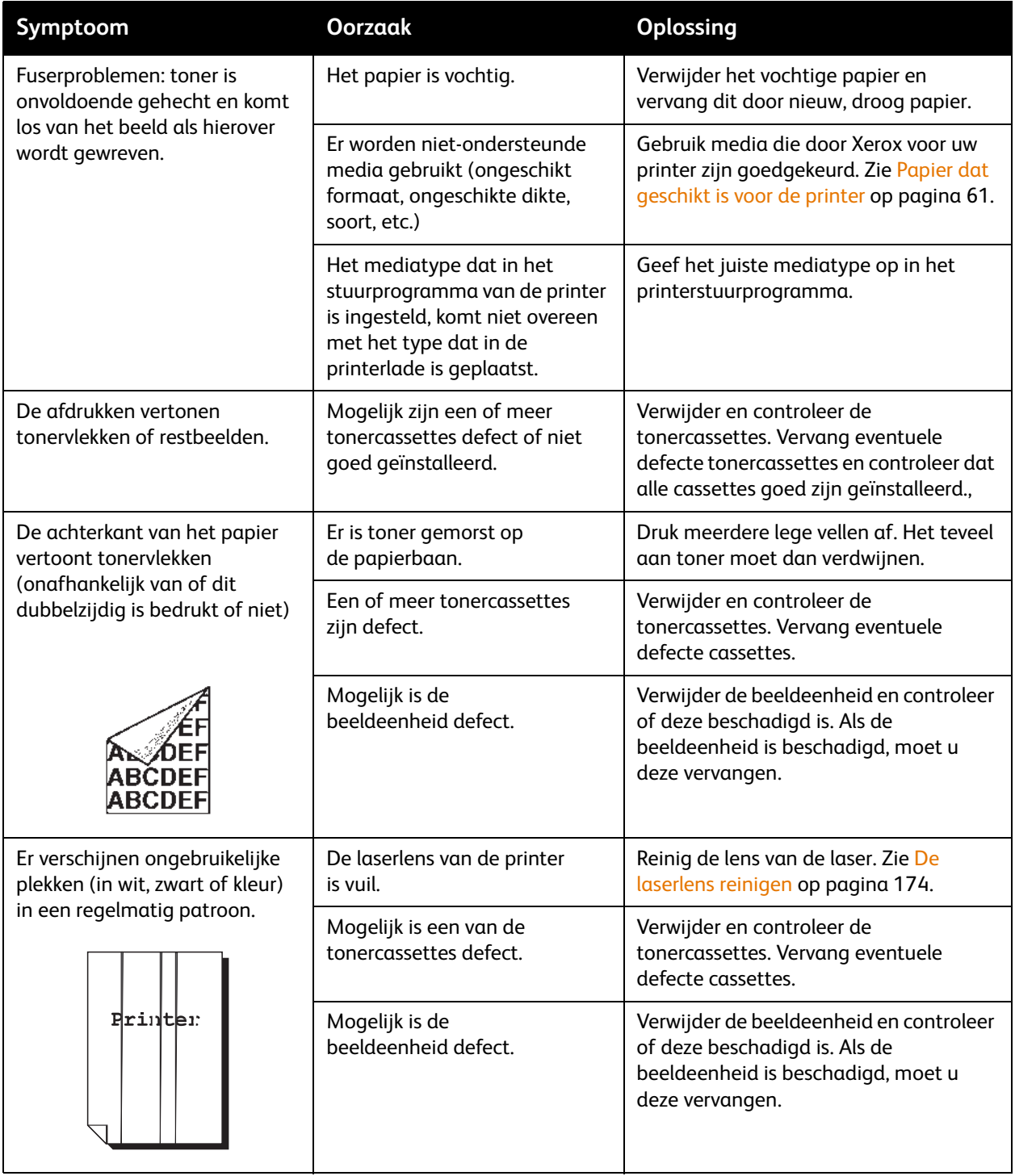

200 Phaser 6121MFP multifunctionele printer Gebruikershandleiding

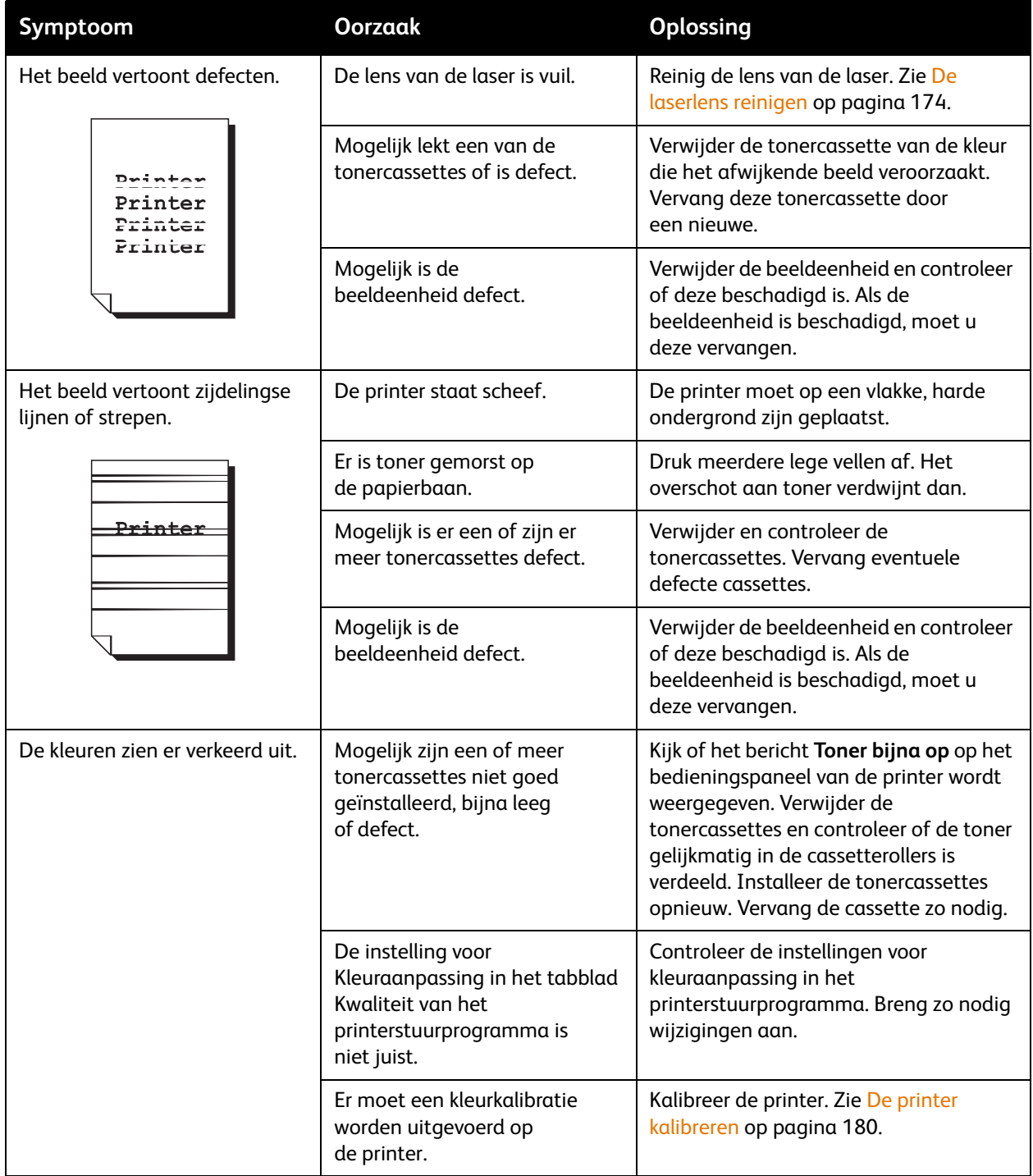

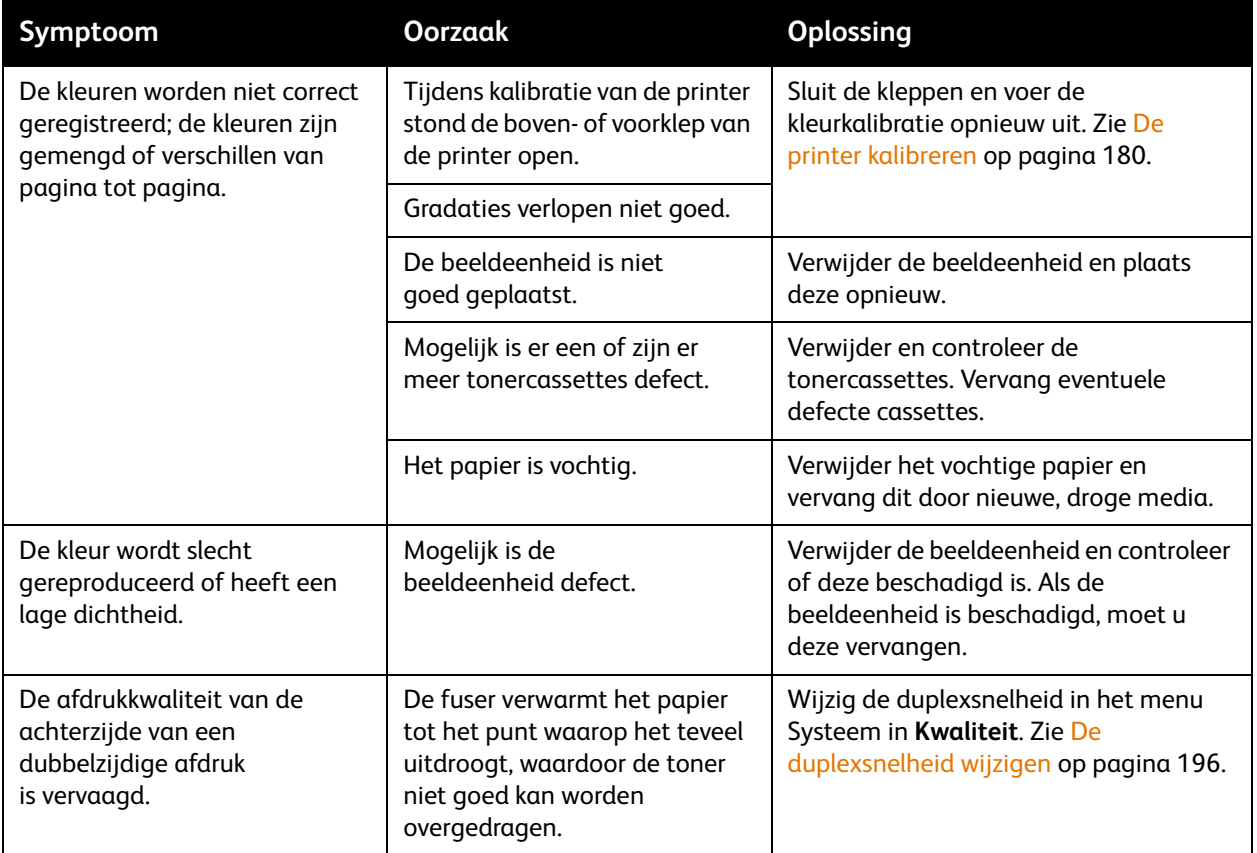

### <span id="page-202-0"></span>Papierstoringen

In dit gedeelte worden de volgende onderwerpen behandeld:

- [Papierstoringen voorkomen op pagina 203](#page-202-1)
- [Werking van de papierbaan op pagina 204](#page-203-0)
- [Papierstoringen oplossen op pagina 205](#page-204-0)

### <span id="page-202-1"></span>Papierstoringen voorkomen

Houd de volgende richtlijnen in acht om papier- en andere mediastoringen te vermijden:

- Controleer dat het gebruikte papier overeenkomt met de printerspecificaties. Zie [Ondersteund](#page-57-1)  [papier en afdrukmateriaal op pagina 58.](#page-57-1)
- De media moeten plat liggen, in het bijzonder aan de kant van de invoerrand.
- De printer moet op een harde, vlakke, stabiele ondergrond zijn geplaatst.
- Papier moet op een droge plaats worden bewaard, uit de buurt van vocht en nattigheid.
- Pas de papiergeleiders in lade 1 altijd aan nadat papier in de lade is geplaatst (een geleider die niet goed is ingesteld, kan een slechte afdrukkwaliteit, verkeerd ingevoerde media en schade aan het apparaat veroorzaken).
- Plaats papier in de lade met de te bedrukken zijde omhoog (veel fabrikanten plaatsen een pijl op het uiteinde van de verpakking om aan te geven welke zijde moet worden bedrukt.)
- Gebruik geen gevouwen, gekreukelde of omgekrulde media.
- Voorkom dat er meerdere vellen tegelijk worden ingevoerd (verwijder de media en waaier de vellen uit, zodat ze van elkaar loskomen).
- Plaats niet meer dan één soort/formaat/gewicht papier tegelijk in een lade.
- Plaats niet teveel papier in de laden.
- Zorg dat de uitvoerlade niet overvol raakt (de uitvoerlade heeft een capaciteit van 100 vel, en als de lade meer dan 100 vel bevat, kunnen er papierstoringen optreden).

### <span id="page-203-0"></span>Werking van de papierbaan

Door enige kennis te hebben van de route van papier en andere media door de printer, zult u vastgelopen vellen sneller kunnen vinden.

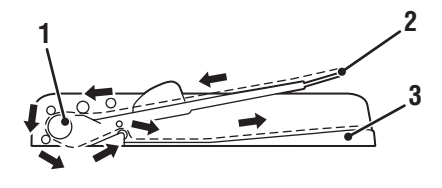

6121-195

- 1. Invoerrollers van de automatische documentinvoer
- 2. Documentinvoerlade 5. Beeldeenheid
- 3. Documentuitvoerlade 6. Tonercassettekrans

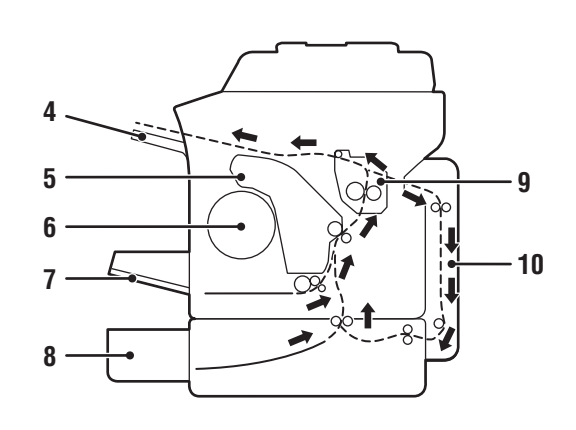

6121-193

- 4. Uitvoerlade
- 
- 
- 7. Lade 1
- 8. Invoerlade voor 500 vel en onderste invoereenheid
- 9. Fuser
- 10. Duplexeenheid (uitsluitend voor printerconfiguratie Phaser 6121MFP/D)

204 Phaser 6121MFP multifunctionele printer Gebruikershandleiding

### <span id="page-204-0"></span>Papierstoringen oplossen

In dit gedeelte worden de volgende onderwerpen behandeld:

- [Papierstoringen bij de fuser \(in de printer\) op pagina 206](#page-205-0)
- [Papierstoringen in lade 1 oplossen op pagina 209](#page-208-0)
- [Papierstoringen in de automatische documentinvoer oplossen op pagina 210](#page-209-0)
- [Papierstoringen bij de invoerlade voor 500 vel oplossen op pagina 211](#page-210-0)
- [Papierstoringen in de duplexeenheid oplossen op pagina 212](#page-211-0)

**Voorzichtig:** Verwijder media altijd voorzichtig, zonder scheuren, uit het apparaat, om schade te voorkomen. Eventuele stukjes papier die in de printer achterblijven, groot of klein, kunnen de papierbaan blokkeren en verdere papierstoringen tot gevolg hebben. Plaats vastgelopen papier niet opnieuw.

**Voorzichtig:** Het beeld wordt pas op het papier vastgehecht als het fuserproces heeft plaatsgevonden. Als u het bedrukte oppervlak aanraakt, kan de toner aan uw handen vastplakken. Zorg dat u de bedrukte zijde niet aanraakt bij het verwijderen van het vastgelopen papier. Zorg dat u geen toner in de printer morst.

**Waarschuwing:** Ongebruikte toner kan vlekken veroorzaken op uw handen, kleding en alles waar de toner mee in aanraking komt. Als u per ongeluk toner op uw kleren krijgt, klop de bevuilde gebieden dan zo goed mogelijk af. Als er toner op uw kleding blijft zitten, moet u koud (en geen warm) water gebruiken om de toner af te spoelen. Als u toner op uw huid krijgt, moet u de toner met koud water en zachte zeep verwijderen.

**Waarschuwing:** Als u toner in uw ogen krijgt, moet u uw ogen onmiddellijk met koud water spoelen en een arts raadplegen.

Opmerking: Als het bericht over het vastgelopen papier niet van het berichtscherm verdwijnt nadat u de papierstoring hebt opgelost, moet u de bovenklep van het apparaat openen en sluiten. Het bericht over de papierstoring moet nu verdwenen zijn.

<span id="page-205-0"></span>**Papierstoringen bij de fuser (in de printer)** 1. Open de bovenklep van de printer (zie afbeelding linksonder). Verwijder eventueel papier in de uitvoerlade, klap de uitvoerlade op en open dan de bovenkant van de printer.

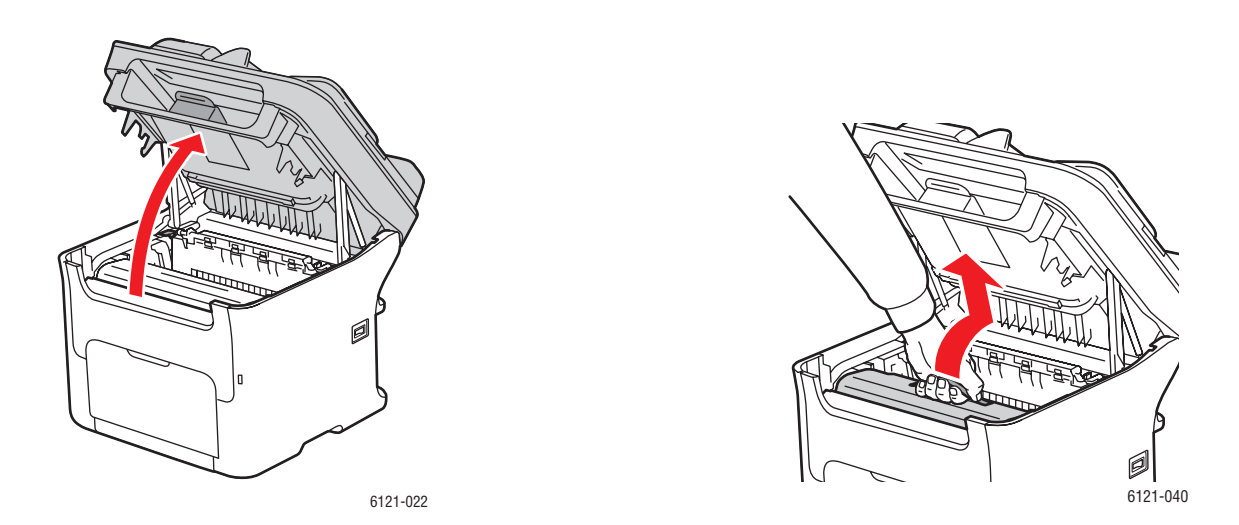

2. Pak de hendel van de beeldeenheid vast, til de eenheid naar boven en iets naar achteren en trek hem dan langzaam uit de printer (zie de afbeelding rechtsboven).

**Waarschuwing:** Raak nooit een gelabeld gebied aan op of in de buurt van de hitterol van de fuser als deze heet is. U kunt brandwonden oplopen. Als er een vel papier om de hitterol heen zit, verwijder dit dan pas wanneer de printer voldoende is afgekoeld. Schakel de printer uit en wacht 20 minuten totdat de fuser is afgekoeld om letsel door brandwonden te voorkomen.

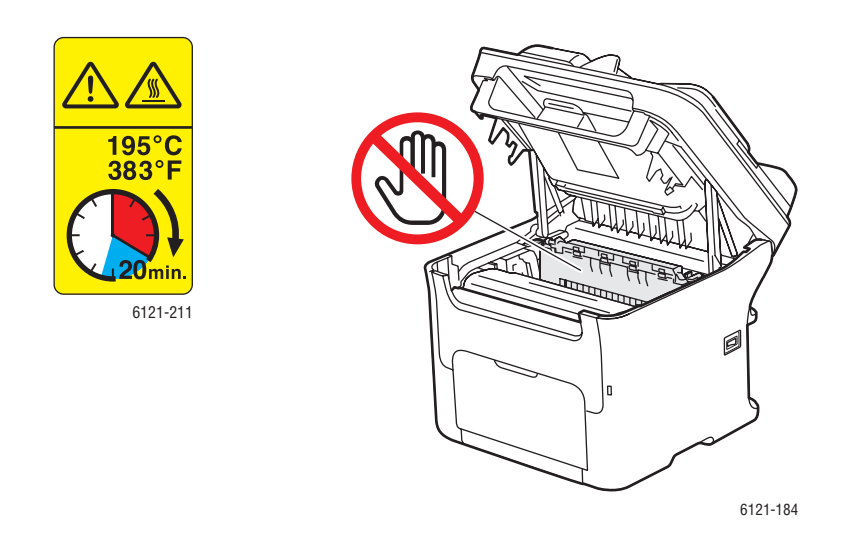

**Voorzichtig:** Raak de drum en de transportriem op de beeldeenheid niet aan (zie onderstaande afbeeldingen).

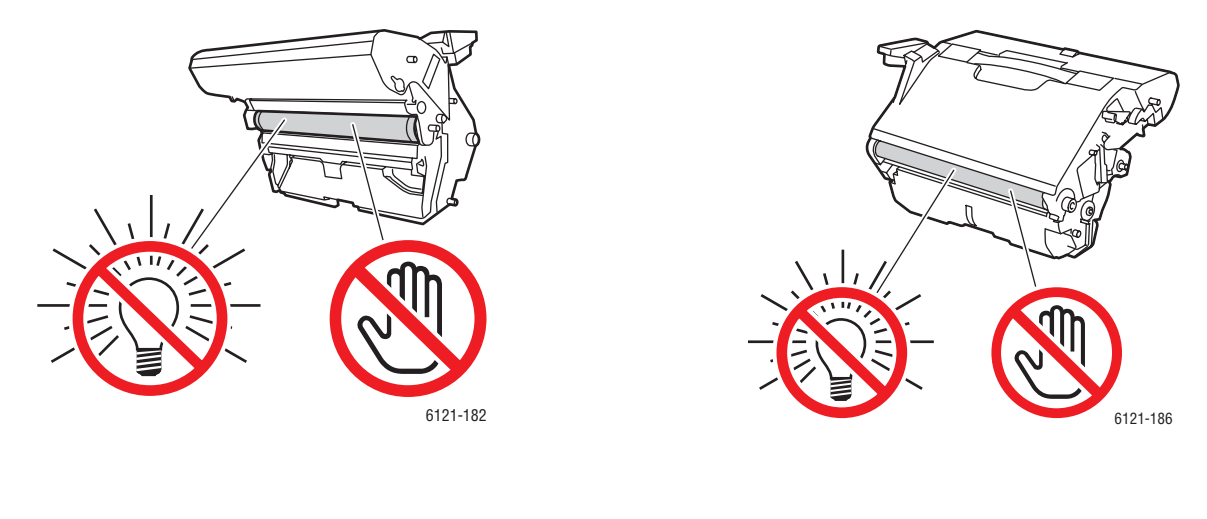

3. Leg de verwijderde beeldeenheid opzij en zorg dat deze horizontaal ligt, zoals getoond in de afbeelding rechts. Houd de beeldeenheid horizontaal en op een plaats waar deze niet vuil wordt. Verwijder de beeldeenheid niet langer dan 15 minuten uit de printer en leg de eenheid niet op een plaats waar deze aan direct licht (zoals zonlicht) wordt blootgesteld.

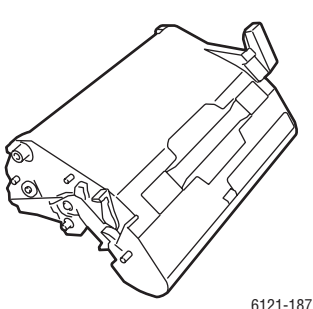

4. Duw de fuserscheidingshendels zo ver mogelijk naar achteren.

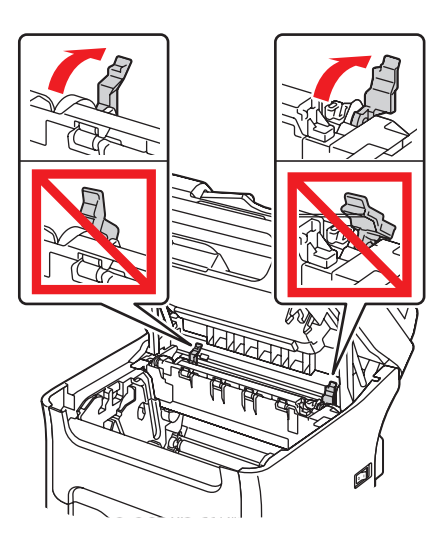

6121-194

**Waarschuwing:** Het gebied om de fusereenheid is erg heet. Het aanraken van onderdelen anders dan de aangegeven hendels kan brandwonden veroorzaken. Als u een brandwond oploopt, houd het gebied van de wond dan meteen onder koud stromend water en roep medische hulp in.

5. Verwijder eventueel vastgelopen papier. Als er in de buurt van de fuser papier vastloopt, trek het dan vanaf de onderkant van de fuser uit de printer, zoals getoond in de afbeelding links.

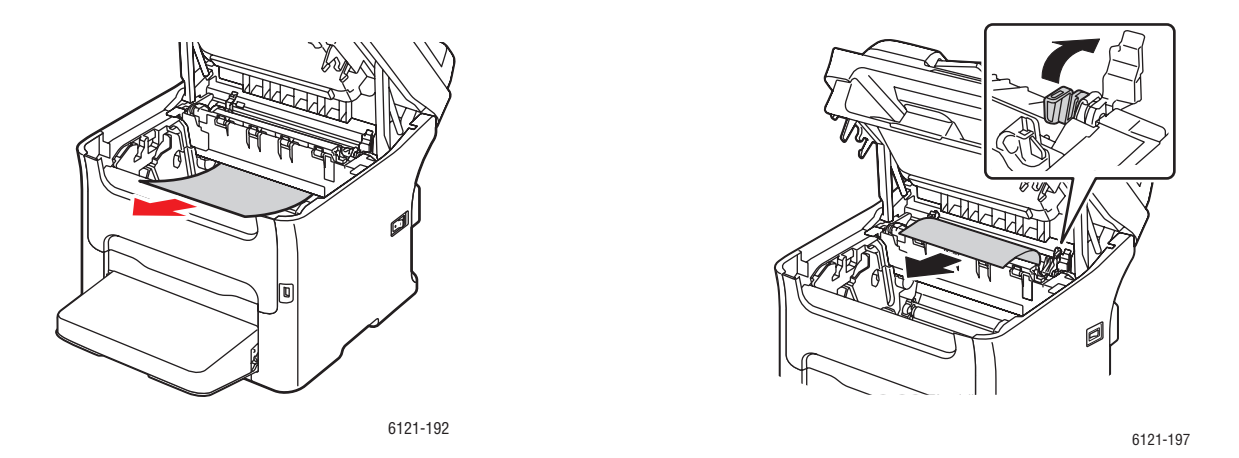

Opmerking: Als u het papier niet vanaf de onderkant van de fuser kunt verwijderen, dient u voorzichtig de fuserklep te openen en het papier vanaf de bovenkant van de fuser te verwijderen, zoals getoond in de afbeelding rechtsboven.

6. Als het papier is verwijderd, zet u beide fuserscheidingshendels weer in de oorspronkelijke positie.

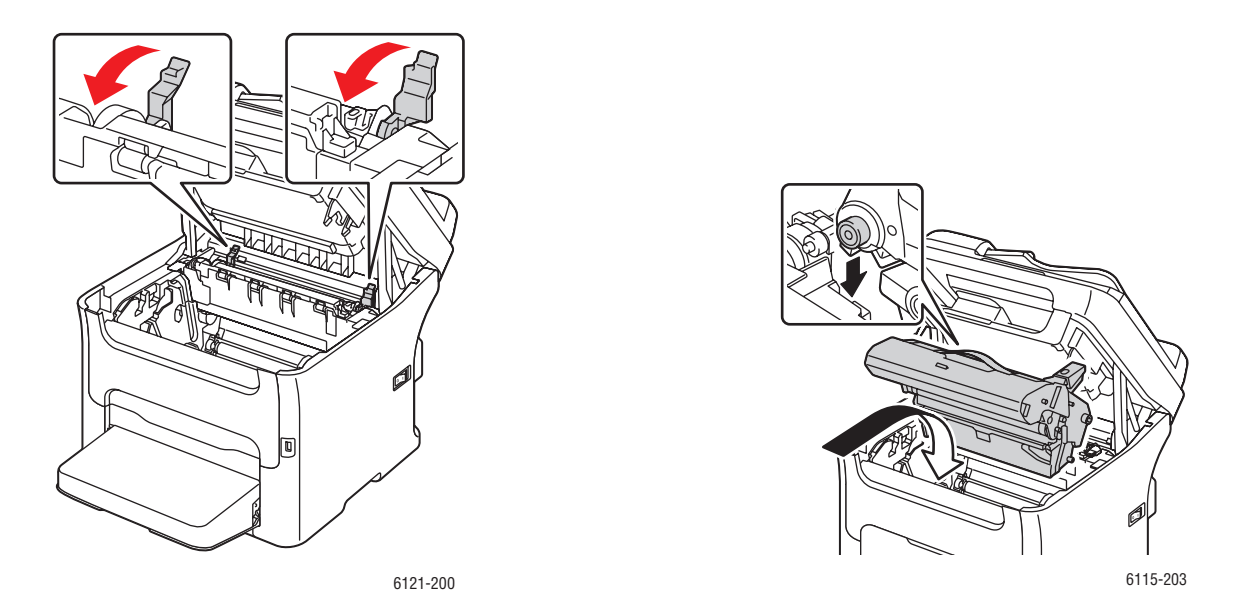

- 7. Plaats de beeldeenheid langzaam aan het handvat verticaal in de printer en duw hem dan iets naar beneden en naar u toe in positie.
- 8. Sluit de bovenkant van de printer.

### <span id="page-208-0"></span>**Papierstoringen in lade 1 oplossen**

- 1. Verwijder de stofkap van papierlade 1.
- 2. Trek het vastgelopen papier voorzichtig naar buiten.

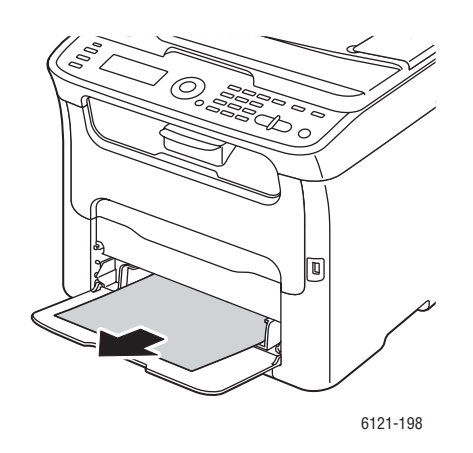

Opmerking: Als het papier niet kan worden verwijderd, trek dan niet harder aan het papier, maar volg de procedure in [Papierstoringen bij de fuser \(in de printer\) op pagina 206](#page-205-0) om het papier uit de printer te verwijderen.

- 3. Plaats de stofkap weer op papierlade 1.
- 4. Klik op de knop **Starten** om door te gaan met afdrukken.

<span id="page-209-0"></span>**Papierstoringen in de automatische documentinvoer oplossen** 1. Open de invoerklep van de automatische documentinvoer en verwijder het papier uit de invoerlade van de documentinvoer.

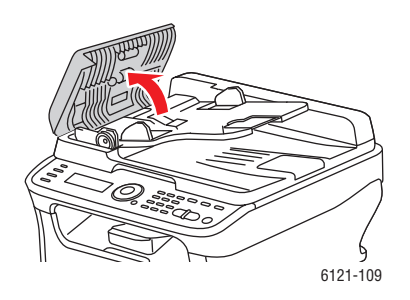

2. Open de invoerklep van de automatische documentinvoer en verwijder het vastgelopen papier. Sluit de klep.

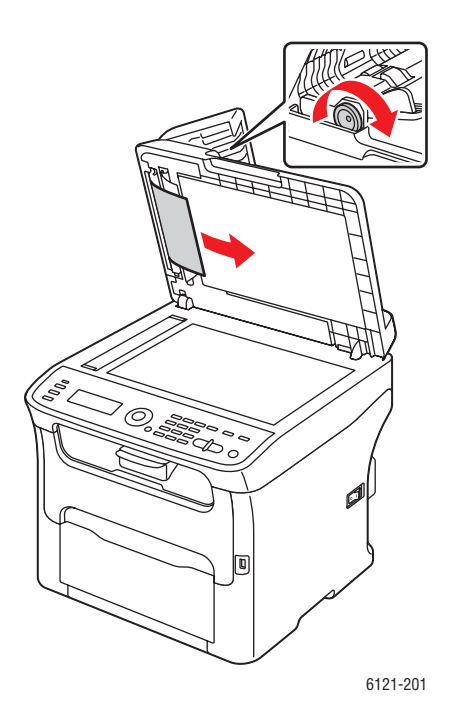

3. Sluit de invoerklep van de automatische documentinvoer.

<span id="page-210-0"></span>**Papierstoringen bij de invoerlade voor 500 vel oplossen** 1. Trek de invoerlade voor 500 vel zo ver mogelijk naar buiten, til de lade voorzichtig omhoog en trek hem dan uit de printer (zie onderstaande afbeeldingen).

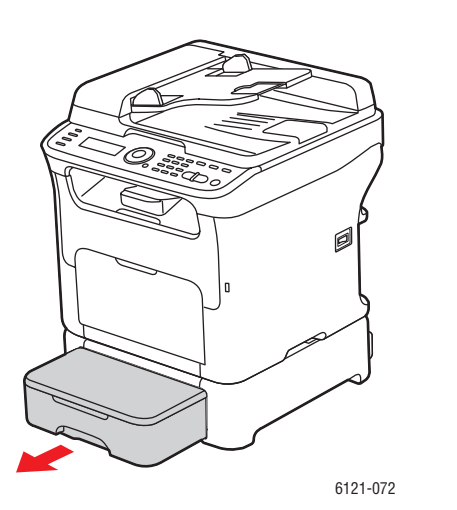

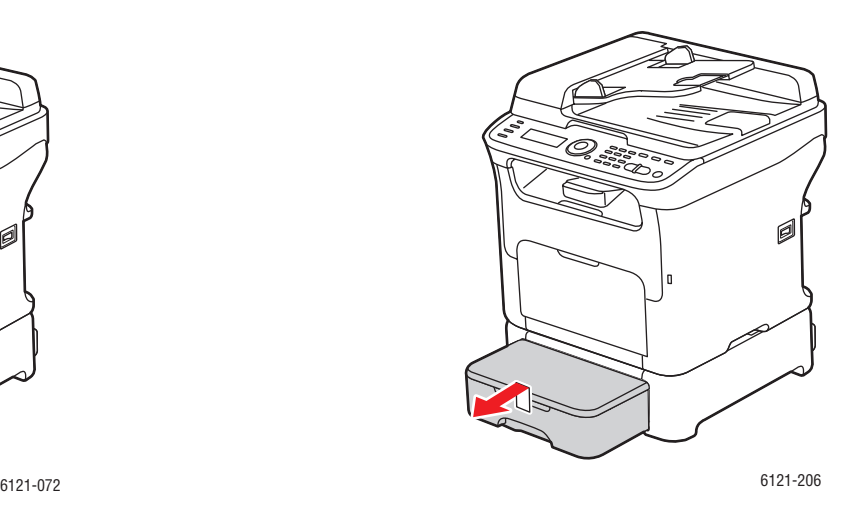

- 2. Verwijder het vastgelopen papier. Verwijder de stofkap van lade 1 indien nodig en sluit de lade.
- 3. Verwijder de stofkap van de invoerlade voor 500 vel en verwijder het papier uit deze lade.
- 4. Waaier het papier uit en lijn de randen uit.
- 5. Druk de papierdrukplaat naar beneden om deze in positie te vergrendelen.

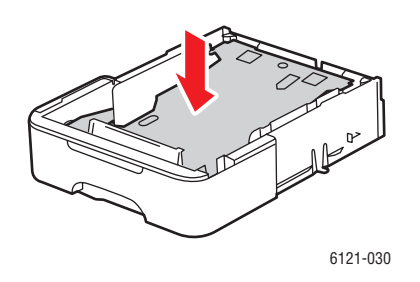

- 6. Plaats het papier terug in de lade en plaats de stofkap weer.
- 7. Plaats de invoerlade voor 500 vel weer in de printer. Open en sluit de bovenklep van de printer, om het foutbericht over de papierstoring van het scherm te verwijderen.

<span id="page-211-0"></span>**Papierstoringen in de duplexeenheid oplossen** 1. Open de klep van de duplexeenheid aan de achterkant van de printer en trek het vastgelopen papier voorzichtig naar buiten.

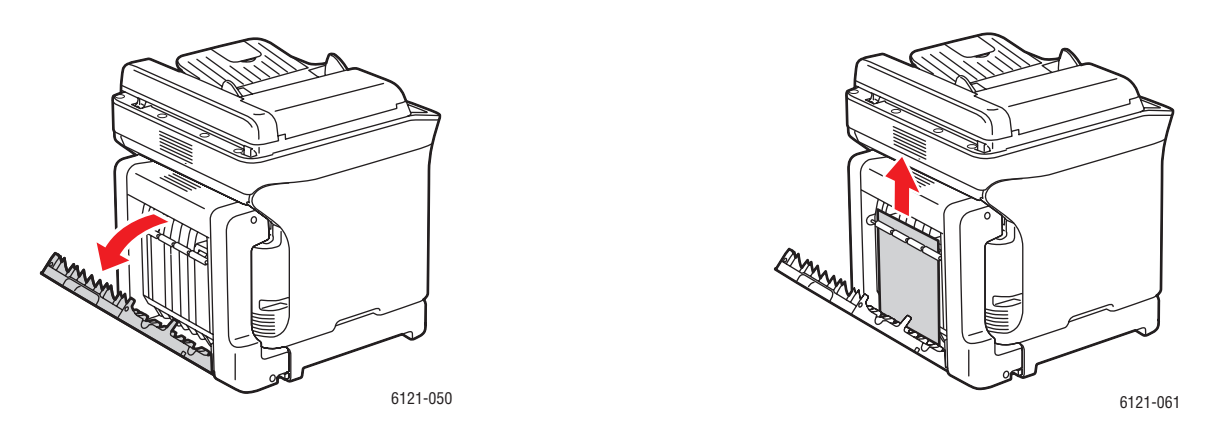

Opmerking: Verwijder het papier altijd in de richting zoals getoond in de afbeelding rechtsboven.

2. Als het papier in de onderste invoersleuf vastloopt en niet ver genoeg naar buiten steekt om te worden verwijderd, draait u de knop aan de rechterkant in de richting van de pijl totdat het papier uit de printer kan worden getrokken.

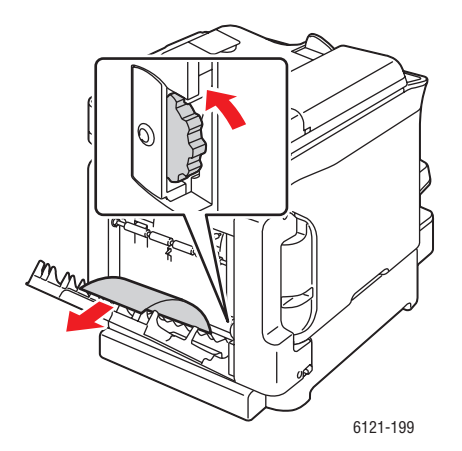

3. Sluit de klep van de duplexeenheid.

### <span id="page-212-0"></span>Problemen met faxen

In dit gedeelte worden de volgende onderwerpen behandeld:

- [Problemen bij het verzenden van faxberichten op pagina 214](#page-213-0)
- [Problemen bij het ontvangen van faxberichten op pagina 216](#page-215-0)
- [Faxfoutberichten op pagina 217](#page-216-0)

Als de fax niet goed kan worden verzonden, moet u de volgende tabel raadplegen en de aangegeven handeling uitvoeren. Als de fax nog steeds niet goed kan worden verzonden nadat u de beschreven handelingen hebt uitgevoerd, raadpleegt u de Xerox Support-website, [www.xerox.com/office/6121MFPsupport](http://www.office.xerox.com/cgi-bin/printer.pl?APP=udpdfs&Page=color&Model=Phaser+6121MFP&PgName=tech&Language=dutch).

Opmerking: Zie [Faxfoutberichten op pagina 217](#page-216-0) voor informatie over faxfoutberichten. Zie [Foutberichten op pagina 185](#page-184-2) voor informatie over andere foutberichten.

### <span id="page-213-0"></span>Problemen bij het verzenden van faxberichten

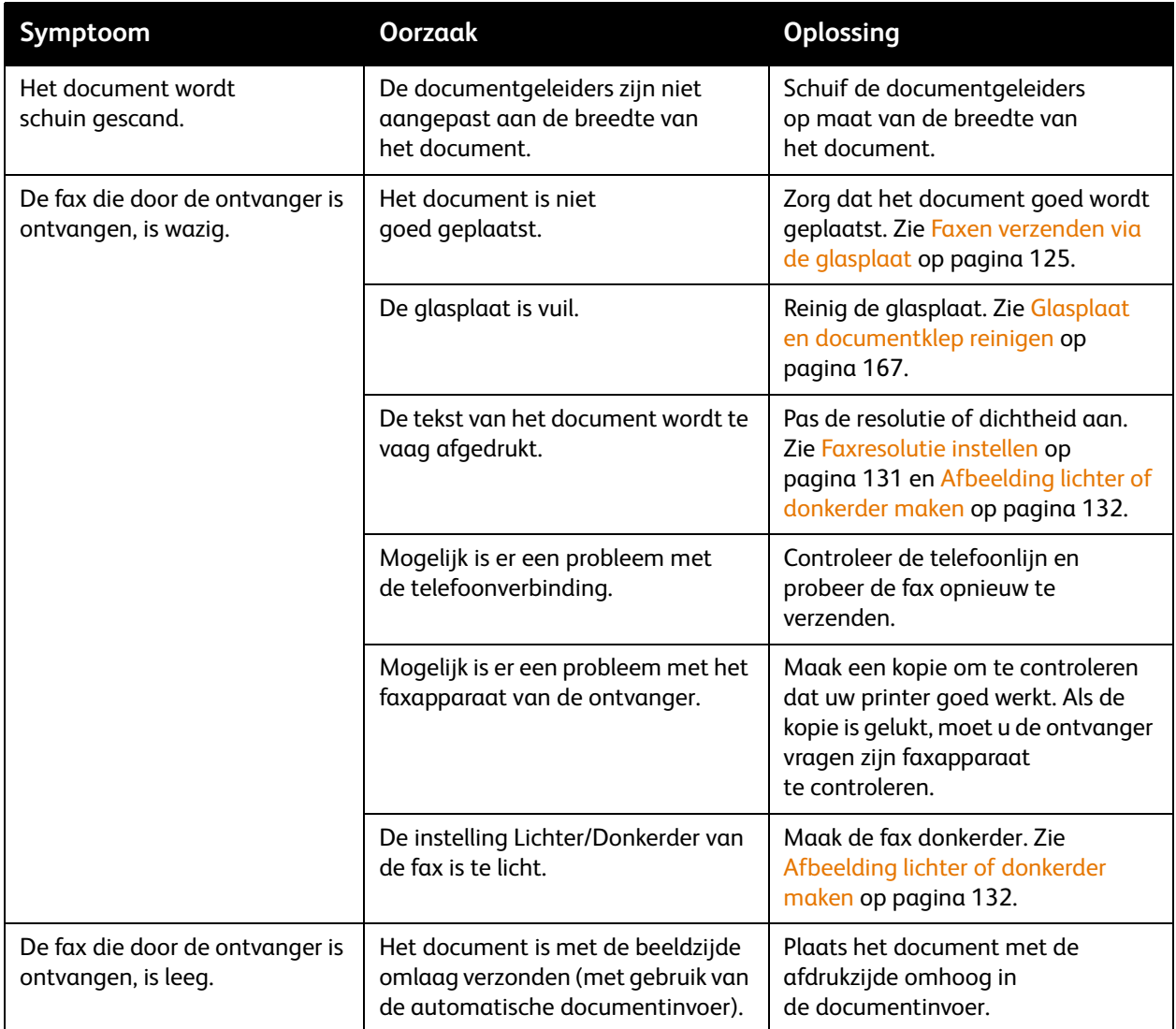

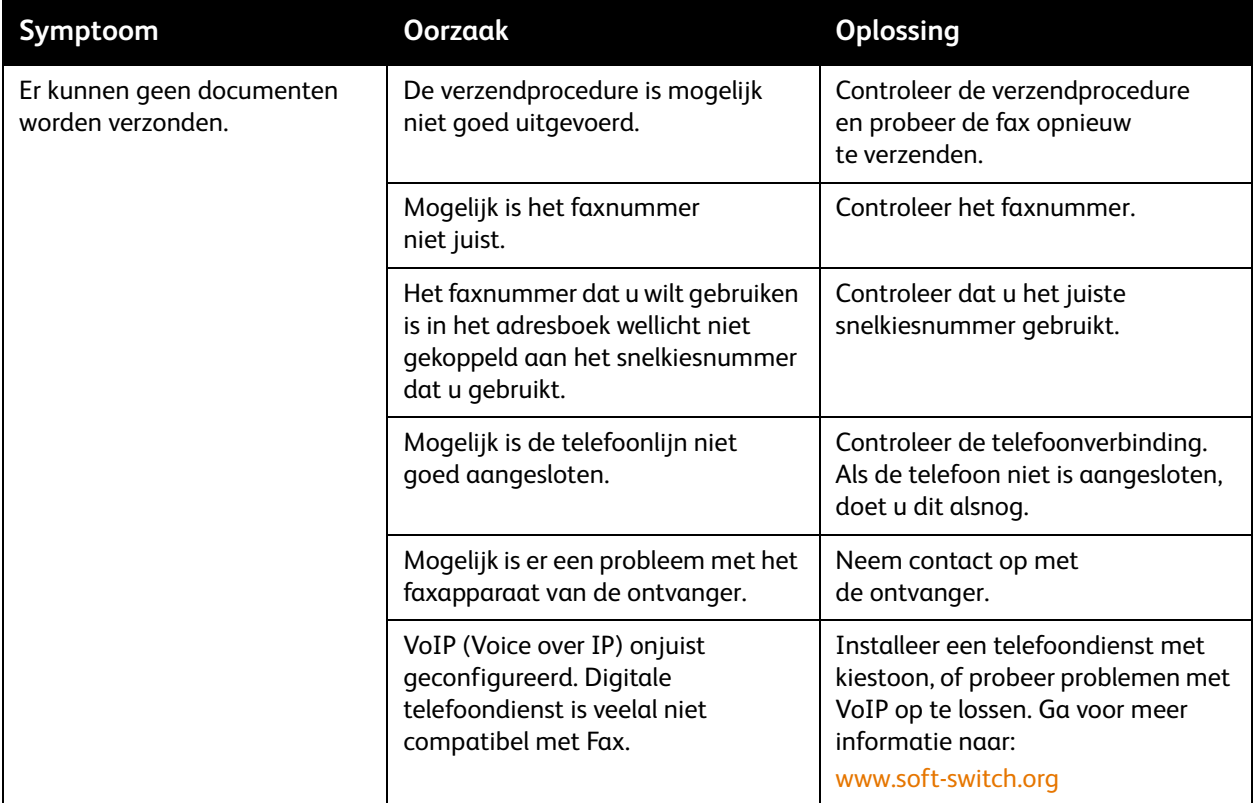

### <span id="page-215-0"></span>Problemen bij het ontvangen van faxberichten

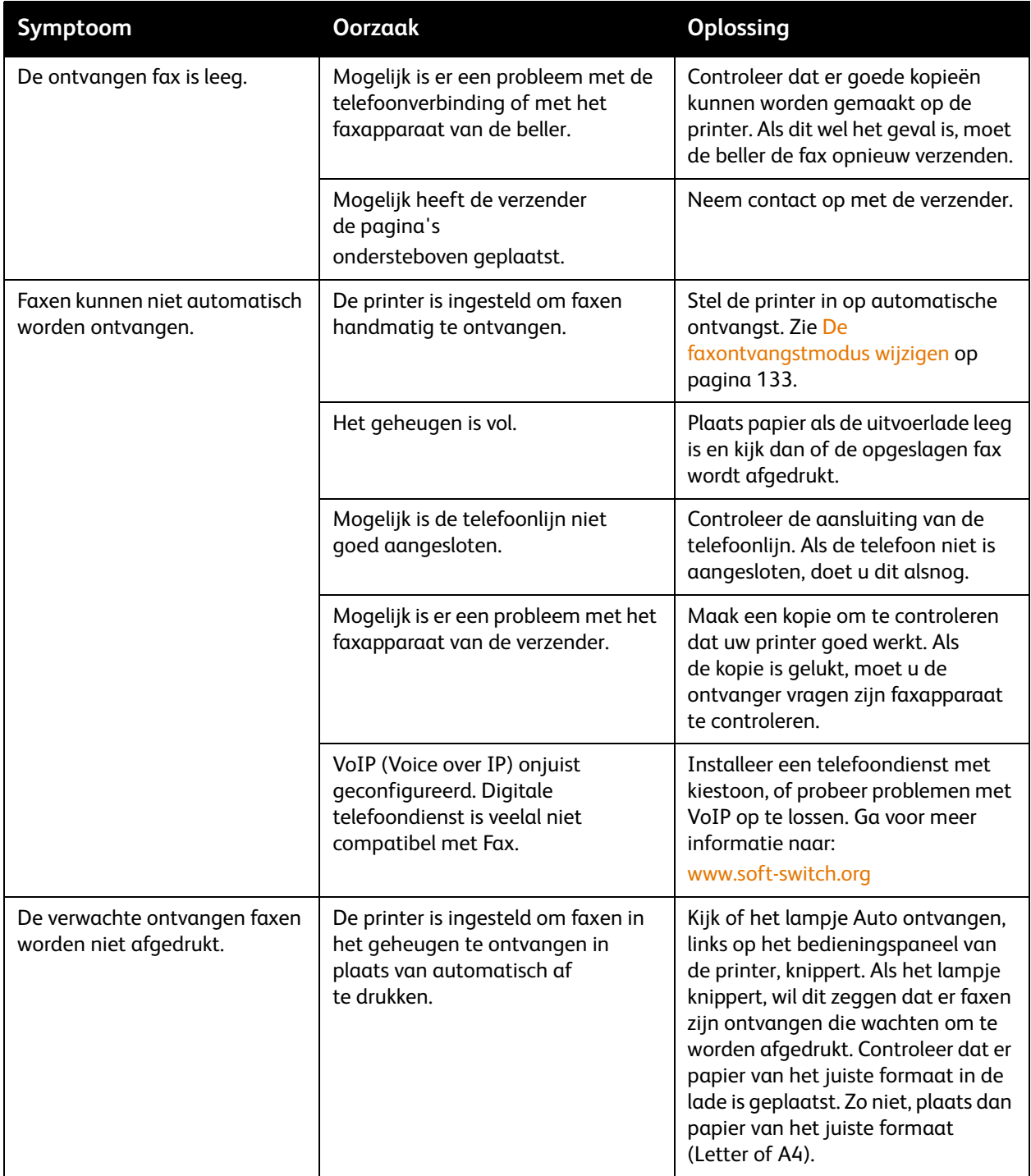
#### <span id="page-216-0"></span>Faxfoutberichten

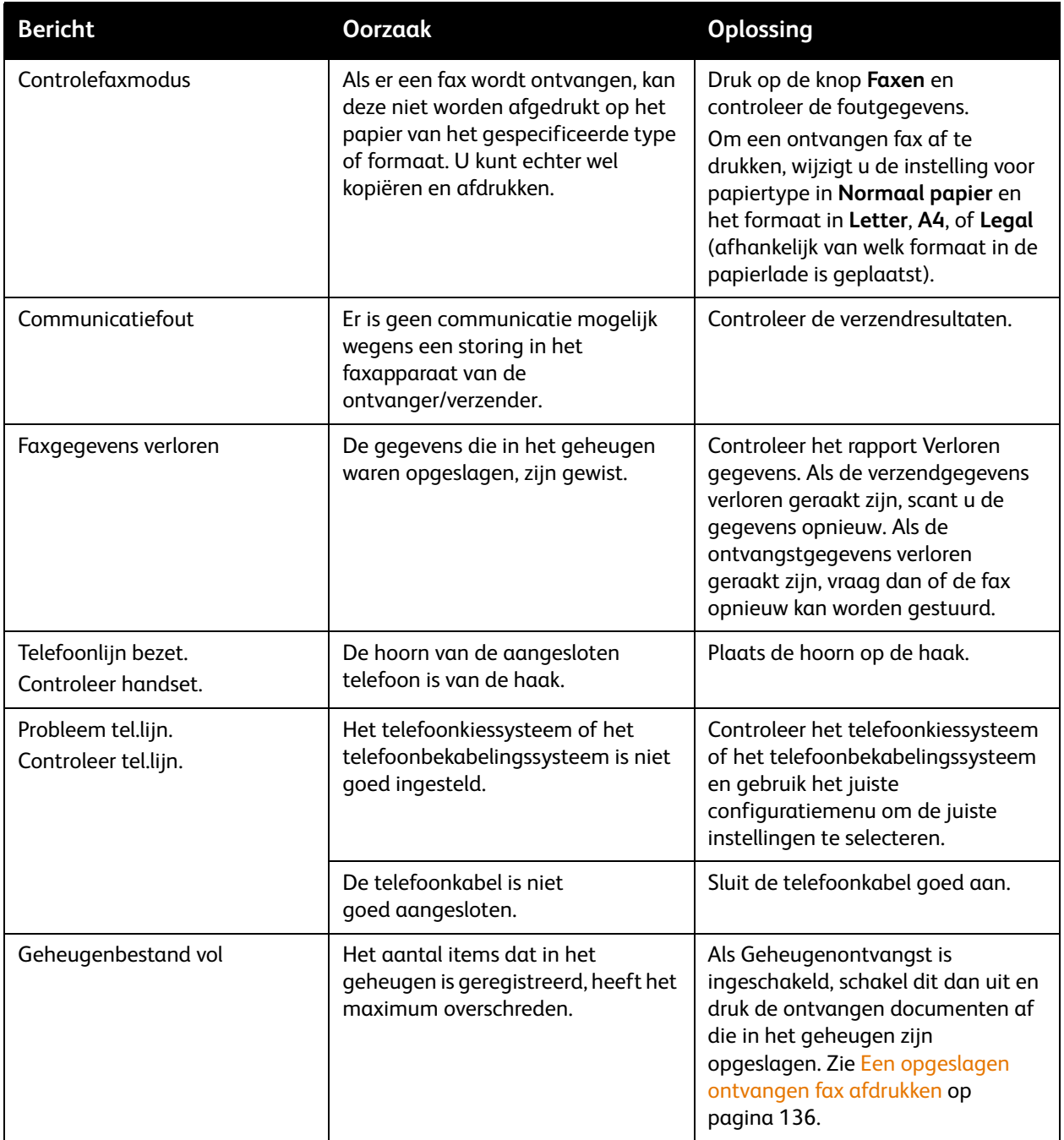

#### Problemen oplossen

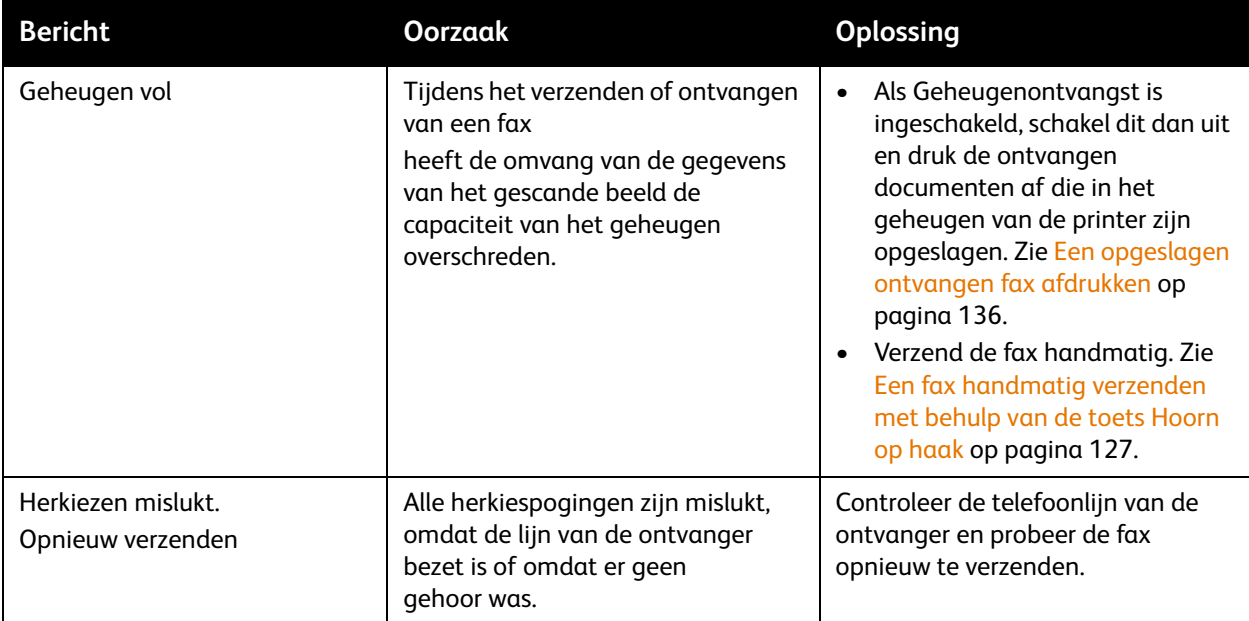

# <span id="page-218-0"></span>Hulpbronnen

Xerox beschikt over een aantal websites die aanvullende hulp bieden over uw Phaser 6121MFP-printer.

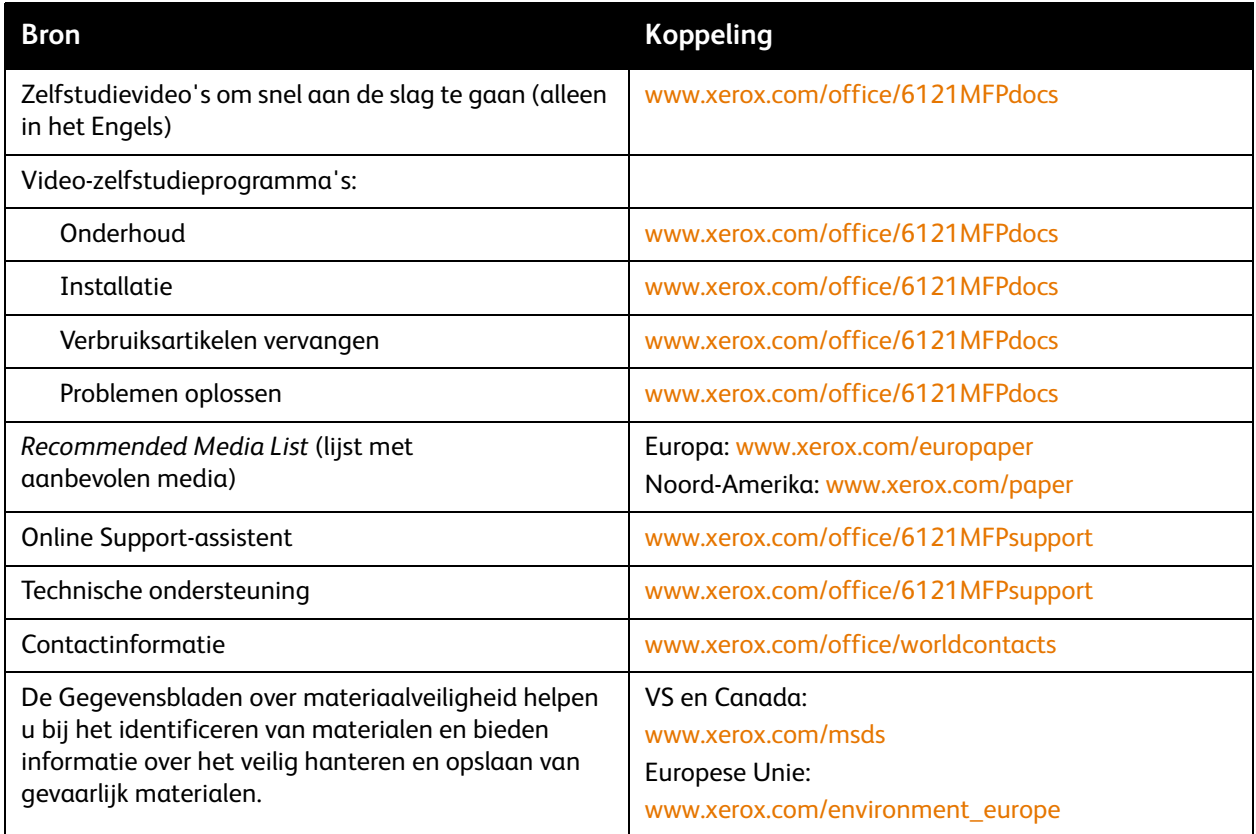

Problemen oplossen

220 Phaser 6121MFP multifunctionele printer Gebruikershandleiding

# Printerspecificaties

# <span id="page-220-0"></span>12

In dit hoofdstuk worden de volgende onderwerpen behandeld:

- [Fysieke specificaties op pagina 222](#page-221-0)
- [Omgevingsspecificaties op pagina 222](#page-221-1)
- [Elektrische specificaties op pagina 223](#page-222-0)
- [Prestatiegegevens op pagina 224](#page-223-0)
- [Controllerspecificaties op pagina 225](#page-224-0)

# <span id="page-221-4"></span><span id="page-221-0"></span>Fysieke specificaties

#### <span id="page-221-3"></span>Gewichten en afmetingen

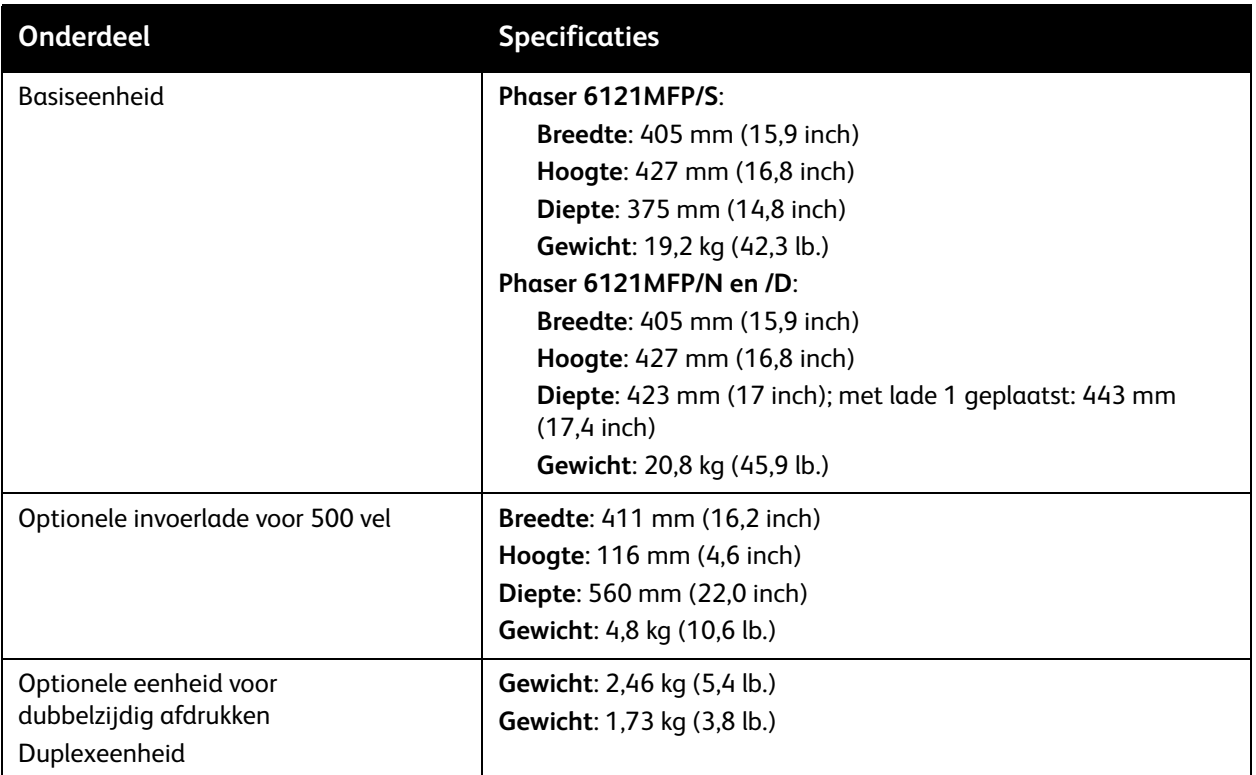

#### <span id="page-221-2"></span><span id="page-221-1"></span>Omgevingsspecificaties

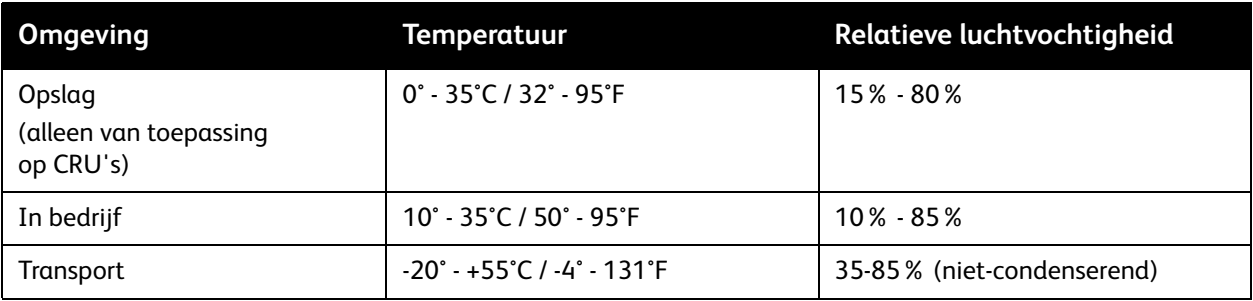

# <span id="page-222-1"></span><span id="page-222-0"></span>Elektrische specificaties

#### <span id="page-222-3"></span>Voeding

- 110 127 V AC, 50 60 Hz
- $\bullet$  220 240 V AC, 50 60 Hz

#### <span id="page-222-2"></span>Stroomverbruik

Deze specificaties zijn voor de printerconfiguratie met de duplexeenheid (Phaser 6121MFP/D) en de optionele invoerlade voor 500 vel.

- Product met ENERGY STAR-keurmerk.
- Kleurkopieën en afdrukken: 120 V = 300 W; 220 V = 286 W
- Zwart/wit-kopieën en afdrukken: 120 V = 396 W; 220 V = 395 W
- Stand-by:  $120V = 80 W$ ;  $220 V = 79 W$
- Slaapstand: 10 W
- Standaardtijd tot slaapstand: </= 30 minuten

# <span id="page-223-1"></span><span id="page-223-0"></span>Prestatiegegevens

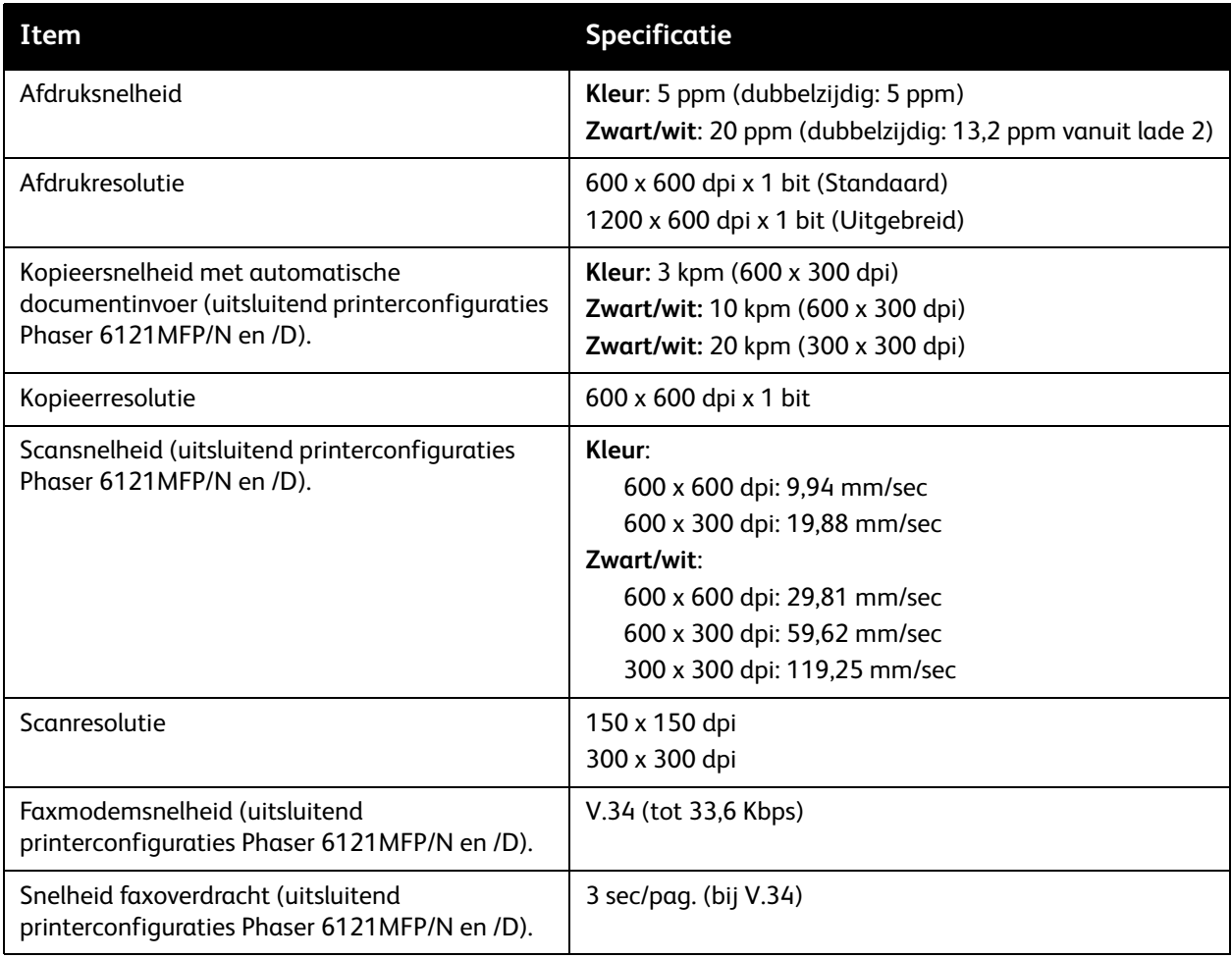

# <span id="page-224-1"></span><span id="page-224-0"></span>Controllerspecificaties

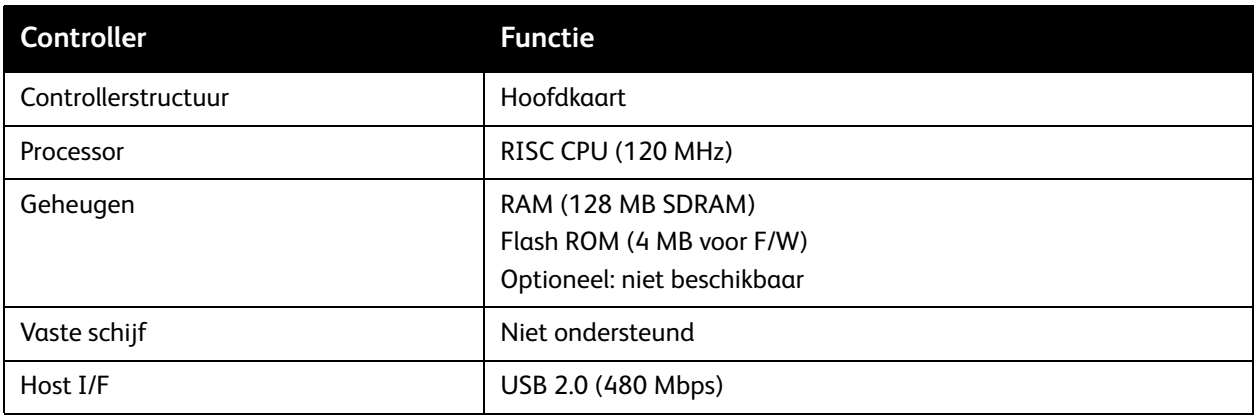

#### **Controllerkaart Phaser 6121MFP/N of /D**

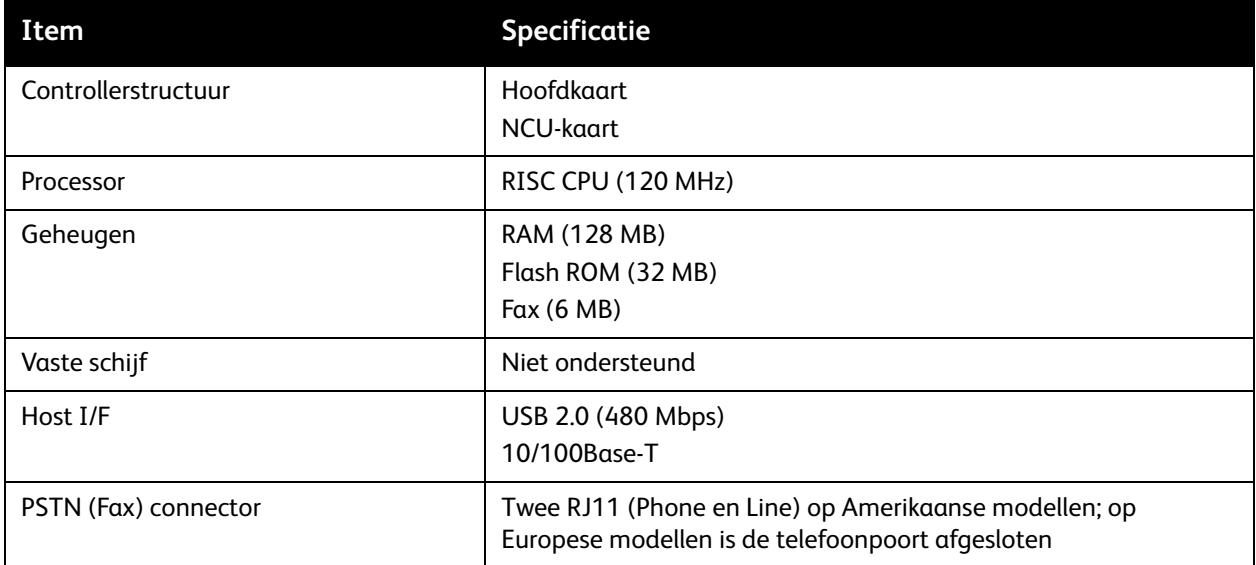

Printerspecificaties

226 Phaser 6121MFP multifunctionele printer Gebruikershandleiding

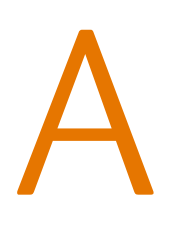

# Informatie over regelgeving

In dit hoofdstuk worden de volgende onderwerpen behandeld:

- [Elektromagnetische interferentie op pagina 228](#page-227-0)
- [Regelgeving met betrekking tot het kopiëren van documenten op pagina 230](#page-229-0)
- [Regelgeving met betrekking tot het faxen van documenten op pagina 233](#page-232-0)
- [Gegevensbladen over materiaalveiligheid op pagina 238](#page-237-0)

## <span id="page-227-0"></span>Elektromagnetische interferentie

Xerox heeft dit product getest aan de hand van standaarden voor elektromagnetische emissie en immuniteit. Deze standaarden zijn ontworpen om storingen die door dit product worden veroorzaakt of worden ontvangen in een normale kantooromgeving te beperken.

#### <span id="page-227-2"></span>Verenigde Staten (FCC-regels)

Deze apparatuur is getest en voldoet aan de normen voor een digitaal apparaat in categorie B conform Deel 15 van de FCC-regels. Deze normen zijn vastgesteld om een redelijke bescherming te bieden tegen hinderlijke storingen in een residentiële omgeving. Deze apparatuur genereert en maakt gebruik van radiogolven en kan deze ook uitstralen. Als de apparatuur niet volgens deze instructies wordt geïnstalleerd en gebruikt, kunnen er schadelijke storingen in radioverbindingen worden veroorzaakt. Er is echter geen garantie dat er geen storingen in een bepaalde installatie zullen voorkomen.

Als deze apparatuur schadelijke storingen veroorzaakt in de radio- of televisieontvangst, hetgeen kan worden vastgesteld door de apparatuur uit en weer in te schakelen, wordt de gebruiker aangeraden de storing te verhelpen door een of meer van de volgende maatregelen te treffen:

- Zet de ontvangstinstallatie in een andere richting of verplaats hem.
- Vergroot de afstand tussen het apparaat en de ontvangstinstallatie.
- Sluit de apparatuur aan op een uitgang van een ander circuit dan waarop de ontvangstinstallatie is aangesloten.
- Raadpleeg uw dealer of een erkende radio/tv-monteur.

Wijzigingen aan de apparatuur waarvoor niet nadrukkelijk toestemming door Xerox is gegeven, kunnen de bevoegdheid van de gebruiker om gebruik te maken van de apparatuur, ongeldig maken. Om te voldoen aan Deel 15 van de FCC-regels, moet u gebruikmaken van afgeschermde interfacekabels.

#### <span id="page-227-1"></span>Canada (regels)

This Class B digital apparatus complies with Canadian ICES-003.

Cet appareil numérique de la classe B est conforme à la norme NMB-003 du Canada.

#### Europese Unie

# $\epsilon$

<span id="page-228-0"></span>Het CE-merk op dit product symboliseert de verklaring van conformiteit van Xerox met de volgende van toepassing zijnde richtlijnen van de Europese Unie vanaf de aangegeven data:

- 12 december 2006: Richtlijn 2006/95/EC inzake lage spanning
- 15 december 2004: Richtlijn 89/336/EC betreffende elektromagnetische compatibiliteit
- 9 maart 1999: Richtlijn betreffende radioapparatuur en telecommunicatieeindapparatuur 1999/5/EC

Dit product is niet gevaarlijk voor de consument of de omgeving als het wordt gebruikt volgens de gebruikersinstructies.

Om te voldoen aan de regels van de Europese Unie, moet gebruik worden gemaakt van afgeschermde interfacekabels.

U kunt een ondertekende kopie van de verklaring van conformiteit voor dit product bij Xerox verkrijgen.

### <span id="page-229-0"></span>Regelgeving met betrekking tot het kopiëren van documenten

#### Verenigde Staten

Het Congres heeft de reproductie van de volgende onderwerpen onder bepaalde omstandigheden wettelijk verboden. Personen die zich schuldig maken aan dergelijke reproducties, riskeren een geldboete of gevangenisstraf.

- 1. Obligaties of effecten van de Amerikaanse overheid, zoals:
	- Schuldcertificaten
	- Nationale bankbiljetten
	- Obligatiecoupons
	- Bankbiljetten van de Amerikaanse centrale bank
	- Zilvercertificaten
	- Goudcertificaten
	- Amerikaanse obligaties
	- Rentedragende schuldbekentenissen van de overheid
	- Bankbiljetten van de Amerikaanse centrale bank
	- Kleingeldbiljetten
	- Stortingscertificaten
	- Papiergeld
	- Schuldbewijzen en obligaties van bepaalde overheidsinstellingen zoals de FHA, enz.
	- Schuldbewijzen (Amerikaanse spaarbewijzen mogen alleen worden gefotografeerd voor publiciteitsdoeleinden tijdens verkoopcampagnes voor dergelijke bewijzen.)
	- Stempels van de belastingdienst. Indien een wettelijk document met een afgestempelde belastingstempel dient te worden gereproduceerd, is dit toegestaan op voorwaarde dat het document voor wettelijke doeleinden wordt gereproduceerd.
	- Postzegels, afgestempeld of niet afgestempeld. Postzegels mogen voor filatelistische doeleinden worden gefotografeerd, op voorwaarde dat de reproductie in zwart/wit is en minder dan 75% of meer dan 150% van de afmetingen van het origineel bedraagt.
	- Postwissels
	- Rekeningen, cheques, of geldwissels opgesteld door of namens bevoegde overheidsmedewerkers van de Verenigde Staten.
	- Zegels of enig ander waardesymbool van een willekeurige coupure, die (mogelijk) voortvloeiend uit een wet van het Congres zijn uitgegeven.
- 2. Aangepaste compensatiecertificaten voor veteranen uit beide wereldoorlogen.
- 3. Obligaties of effecten van een buitenlandse overheid, bank of onderneming.
- 4. Materiaal waarop auteursrecht rust, tenzij toestemming is verkregen van de eigenaar van het auteursrecht, of de reproductie binnen het "geoorloofde gebruik" valt zoals uiteengezet in de bepalingen van het auteursrecht voor bibliotheekreproductierechten. Meer informatie over deze bepalingen is verkrijgbaar bij het Copyright Office, Library of Congress, Washington, D.C. 20559, Verenigde Staten. Vraag naar Circular R21.
- 230 Phaser 6121MFP multifunctionele printer Gebruikershandleiding
- 5. Bewijzen van staatsburgerschap of naturalisatie. Buitenlandse naturalisatiebewijzen mogen worden gefotografeerd.
- 6. Paspoorten. Buitenlandse paspoorten mogen worden gefotografeerd.
- 7. Immigratiedocumenten.
- 8. Dienstregistratiekaarten.
- 9. Documenten voor de 'Selective Service Induction' die een van de volgende gegevens van de ingeschreven persoon bevatten:
	- Inkomsten
	- **Strafblad**
	- Lichamelijke of geestelijke aandoening
	- Afhankelijkheidsstatus
	- Eerder vervulde dienstplicht

Uitzondering: Amerikaanse ontslagbrieven uit militaire dienst mogen worden gefotografeerd.

10. Badges, legitimatiebewijzen, pasjes of insignes van militair personeel of leden van de diverse federale instellingen zoals de FBI, het Amerikaanse Ministerie van Financiën, enz. (tenzij een foto door het hoofd van een dergelijke instelling of ministerie wordt aangevraagd).

Het kopiëren van de volgende documenten is in een aantal staten van de Verenigde Staten ook verboden:

- Voertuigvergunningen
- Rijbewijzen
- Voertuigeigendomsbewijzen

De bovenstaande lijst is niet uitputtend en Xerox aanvaardt geen aansprakelijkheid als de lijst onvolledig of onjuist blijkt te zijn. Neem in geval van twijfel contact op met uw juridische adviseur.

#### Canada

Het parlement heeft de reproductie van de volgende onderwerpen onder bepaalde omstandigheden wettelijk verboden. Personen die zich schuldig maken aan dergelijke reproducties, riskeren een geldboete of gevangenisstraf.

- 1. Geldige bankbiljetten of geldig papiergeld.
- 2. Obligaties of effecten van een overheid of bank.
- 3. Schatkistbiljetten of rijksbelastingpapier.
- 4. Het zegel van Canada of een Canadese provincie, een Canadese overheidsinstelling of ambtenaar of een Canadese rechtbank.
- 5. Proclamaties, vonnissen, verordeningen of beschikkingen of aankondigingen daarvan (waarvan ten onrechte wordt aangenomen dat deze door de Queens Printer voor Canada of de soortgelijke drukker voor een Canadese provincie zouden zijn afgedrukt).
- 6. Tekens, merken, zegels, verpakkingen of ontwerpen die worden gebruikt door of namens de Canadese regering of een Canadese provincie, de regering van een andere staat dan Canada of een departement, commissie of instelling die is ingesteld of opgericht door de Canadese regering of een Canadese provincie of door een regering van een andere staat dan Canada.
- 7. Afgedrukte of zelfklevende stempels die voor belastingdoeleinden worden gebruikt door de Canadese regering of een Canadese provincie of door een regering van een andere staat dan Canada.
- 8. Documenten, bestanden en gegevens die bij de overheid worden bewaard en waar alleen door overheidsmedewerkers gecertificeerde kopieën van kunnen worden gemaakt, waarbij de kopie valselijk als een gecertificeerde kopie wordt gebruikt.
- 9. Auteursrechtelijk materiaal of handelsmerken van elke willekeurige soort zonder de toestemming van de eigenaar van het auteursrecht of het handelsmerk.

De bovenstaande lijst is samengesteld om door u te worden geraadpleegd, maar is niet uitputtend, en er wordt geen aansprakelijkheid aanvaard voor de volledigheid of juistheid ervan. Neem in geval van twijfel contact op met uw juridische adviseur.

#### Andere landen

- Het kopiëren van bepaalde documenten is mogelijk niet in uw land toegestaan. Personen die zich schuldig maken aan dergelijke reproducties, riskeren een geldboete of gevangenisstraf.
- Bankbiljetten
- Cheques
- Bankobligaties, bankeffecten, overheidsobligaties, overheidseffecten
- Paspoorten en identiteitsbewijzen
- Materiaal waarop auteursrecht rust of handelsmerken zonder toestemming van de eigenaar
- Postzegels en andere verhandelbare middelen

Deze lijst is niet uitputtend en Xerox aanvaardt geen aansprakelijkheid voor de volledigheid of juistheid van deze lijst. Neem in geval van twijfel contact op met uw juridische adviseur.

### <span id="page-232-0"></span>Regelgeving met betrekking tot het faxen van documenten

#### Verenigde Staten

#### **Vereisten voor de kopregel van de fax**

Volgens de Wet op de Bescherming van Telefoongebruikers van 1991 is het onwettig om een computer of een ander elektronisch apparaat, inclusief een faxapparaat, te gebruiken voor het verzenden van berichten, tenzij aan de boven- en onderkant van elk bericht of op de eerste pagina van de verzending duidelijk wordt aangegeven op welke datum en op welk tijdstip het bericht is verzonden, samen met de naam en het telefoonnummer van het bedrijf of de persoon die het bericht verzendt. Het telefoonnummer dat wordt opgegeven, mag geen 06-nummer zijn of een ander nummer waarvan de kosten hoger liggen dan de lokale of landelijke gesprekskosten.

Zie [Faxen inschakelen op de printer op pagina 56](#page-55-0) voor meer informatie over het programmeren van deze informatie op uw printer.

### **Informatie over gegevenskoppeling**

Deze apparatuur voldoet aan Deel 68 van de FCC-regels en de vereisten van de ACTA (Administrative Council for Terminal Attachments). Op de klep van dit apparaat bevindt zich een label met daarop onder meer een product-ID met de notatie US:AAAEQ##TXXXX. Dit nummer moet desgevraagd worden doorgegeven aan het telefoonbedrijf.

De stekker die wordt gebruikt om dit apparaat op de bedrading en het telefoonnetwerk in het pand aan te sluiten, dient te voldoen aan de van toepassing zijnde voorschriften en vereisten van FCC Deel 68 van de ACTA. Een geschikt telefoonsnoer met een modulaire stekker is bij dit product meegeleverd. Deze is geschikt voor aansluiting op een passend modulair aansluitpunt. Zie de installatie-instructies voor meer informatie.

U kunt het apparaat aansluiten op de volgende modulaire standaardaansluiting: USOC RJ-11C door middel van het geschikte telefoonsnoer (met modulaire stekkers) dat bij de installatieset is meegeleverd. Zie de installatie-instructies voor meer informatie.

Het REN (Ringer Equivalence Number) bepaalt het aantal apparaten dat op een telefoonlijn mag worden aangesloten. Als er teveel REN's op een telefoonlijn zijn aangesloten, kan het voorkomen dat de apparaten bij een binnenkomend gesprek niet overgaan. In de meeste (maar niet in alle) gebieden, dient de som van de REN's niet hoger te zijn dan vijf (5,0). Neem contact op met het plaatselijke telefoonbedrijf om te vragen hoeveel apparaten op basis van het vastgestelde aantal REN's op een lijn mogen worden aangesloten. Voor producten die na 23 juli 2001 zijn goedgekeurd, geldt dat het REN voor een dergelijk product deel uitmaakt van de product-ID met notatie US:AAAEQ##TXXXX. De symbolen ## vertegenwoordigen de cijfers van het REN zonder een decimale komma (bijv. 03 is een REN van 0,3). Voor eerdere producten wordt het REN elders op het label weergegeven.

Informatie over regelgeving

Als u de juiste service wilt bestellen van het plaatselijke telecombedrijf, geeft u de Facility Interface Code (FIC) en de Service Order Code (SOC) op die hieronder worden vermeld:

Facility Interface Code (FIC) = 02LS2 Service Order Code (SOC) = 9.0Y

U moet mogelijk ook de USOC-aansluitingscode en het Ringer Equivalence Number (REN) opgeven.

**Waarschuwing:** Vraag uw plaatselijke telefoonmaatschappij welk modulaire aansluitingstype op uw lijn is geïnstalleerd. Als u dit apparaat op een niet-erkende aansluiting aansluit, kan de apparatuur van de telefoonmaatschappij beschadigd raken. U, niet Xerox, aanvaardt alle verantwoordelijkheid en/of aansprakelijkheid voor eventuele schade veroorzaakt door de aansluiting van dit apparaat op een niet-erkende aansluiting.

Als deze Xerox-apparatuur het telefoonnetwerk nadelig beïnvloedt, zal het telefoonbedrijf u van tevoren laten weten dat de telefoonlijn mogelijk tijdelijk buiten werking gesteld moet worden. Als het telefoonbedrijf u van tevoren niet op de hoogte kan stellen, wordt u in ieder geval zo snel mogelijk gewaarschuwd. U zult er ook op worden gewezen dat u een klacht kunt indienen bij de FCC, mocht u dit nodig achten.

Het telefoonbedrijf kan wijzigingen aanbrengen in haar faciliteiten, apparatuur, bediening of procedures die mogelijk van invloed zijn op de werking van de apparatuur. Indien dit het geval is, zal het telefoonbedrijf u van tevoren waarschuwen, zodat u de nodige wijzigingen kunt aanbrengen voor een ononderbroken service.

Indien u problemen ondervindt met deze Xerox-apparatuur, moet u voor informatie over reparatie of garantie contact opnemen met het servicecenter dat op het apparaat wordt aangegeven of dat in de gebruikershandleiding te vinden is. Als de apparatuur het telefoonnetwerk nadelig beïnvloedt, kan het telefoonbedrijf u verzoeken de apparatuur uit te schakelen totdat het probleem is verholpen.

Het apparaat mag alleen worden gerepareerd door een Xerox-servicemedewerker of een erkende Xerox-serviceprovider. Dit is van toepassing gedurende en na afloop van de servicegarantieperiode. Indien ongeoorloofde reparaties worden uitgevoerd, vervalt de resterende garantieperiode.

Dit apparaat mag niet worden gebruikt op gemeenschappelijke telefoonlijnen. Aansluiting op gemeenschappelijke telefoonlijndiensten is onderhevig aan staatstarieven. Neem voor meer informatie contact op met de commissie voor staatsnutsbedrijven, overheidsdiensten of bedrijfsdiensten.

Als uw kantoor speciale alarmapparatuur op de telefoonlijn heeft aangesloten, controleer dan of deze Xerox-apparatuur uw alarmapparatuur niet uitschakelt.

Raadpleeg uw telefoonbedrijf of een erkende installateur als u wilt weten hoe de alarmapparatuur eventueel uitgeschakeld kan raken.

#### Canada

Opmerking: Met het label Industry Canada wordt gecertificeerde apparatuur erkend. Deze certificering betekent dat de apparatuur voldoet aan bepaalde vereisten met betrekking tot de beveiliging, werking en veiligheid van telecommunicatienetwerken, zoals voorgeschreven in de desbetreffende documenten voor technische vereisten van terminalapparatuur. De Afdeling kan niet garanderen dat de apparatuur naar tevredenheid van de gebruiker werkt.

Voordat deze apparatuur wordt geïnstalleerd, dienen gebruikers te controleren of verbinding met de faciliteiten van het plaatselijke telecommunicatiebedrijf is toegestaan. De apparatuur dient tevens te worden geïnstalleerd met een aanvaardbare aansluitingsmethode. De klant dient zich ervan bewust te zijn dat het product in bepaalde situaties minder goed kan werken, ondanks dat er aan de bovenstaande voorwaarden is voldaan.

Reparaties aan gecertificeerde apparatuur dient geregeld te worden door een door de leverancier aangewezen vertegenwoordiger. Reparaties of wijzigingen die door de gebruiker aan deze apparatuur worden aangebracht, of storingen in de apparatuur, geven het telecommunicatiebedrijf het recht de gebruiker te vragen de apparatuur af te sluiten.

Gebruikers dienen voor hun eigen veiligheid te zorgen dat de elektrisch geaarde aansluitingen voor stroom, telefoonlijnen en interne metalen waterpijpsystemen (indien aanwezig) op elkaar zijn aangesloten. Deze voorzorgsmaatregel kan met name van belang zijn in niet-stedelijke gebieden.

**Voorzichtig:** Gebruikers dienen in geen geval dergelijke verbindingen zelf tot stand proberen te brengen, maar contact op te nemen met de desbetreffende elektrische inspectiedienst of een elektricien.

Het Ringer Equivalence Number (REN) dat aan elk terminalapparaat wordt toegekend, geeft een indicatie van het maximale aantal terminals dat op een telefooninterface mag worden aangesloten. De begrenzing op een interface kan bestaan uit een willekeurige combinatie apparaten. De enige voorwaarde is dat het totaal van de REN's van alle apparaten niet hoger is dan 5. De Canadese REN-waarde staat vermeld op het label van de apparatuur.

#### Europese Unie

### **Richtlijn betreffende radioapparatuur en telecommunicatie-eindapparatuur**

De facsimile is goedgekeurd in overeenstemming met Richtlijn 1999/5/EC voor pan-Europese aansluiting van enkelvoudige eindapparatuur op het openbare geschakelde telefoonnetwerk (PSTN). Gezien de verschillen tussen de individuele PSTN's in de verschillende landen, biedt deze goedkeuring op zichzelf geen onvoorwaardelijke garantie voor een succesvolle werking op elk PSTN-netwerkaansluitpunt.

Neem bij problemen in eerste instantie contact op met de leverancier van het apparaat.

Dit product is getest aan de hand van de normen van ES 203 021-1, -2, -3, een specificatie voor terminalapparatuur voor gebruik op analoog-geschakelde telefoonnetwerken in de Europese Economische Ruimte. Aan deze normen wordt voldaan. Dit product biedt de mogelijkheid om de landcode zelf in te stellen. Raadpleeg de gebruikersdocumentatie voor deze procedure. Landcodes dienen te zijn ingesteld voordat u dit product op het netwerk aansluit.

Opmerking: Hoewel dit product zowel met puls als DTMF werkt, wordt aanbevolen DTMF-tonen in te stellen. DTMF zorgt voor een betrouwbaardere en snellere totstandkoming van gesprekken. Wijziging van dit product, aansluiting op externe beheersoftware of externe beheerapparatuur die niet door Xerox is goedgekeurd, maakt de certificatie van dit product ongeldig.

#### Zuid-Afrika

Dit modem mag alleen samen met een beveiligingsapparaat tegen spanningspieken worden gebruikt.

Opmerking: Voor Zuid-Afrikaanse klanten: wanneer u een extern gesprek vanaf een PBX voert, moet het toegangscijfer worden gevolgd door een kiespauzeteken (P) voordat het externe nummer wordt gekozen. Bijvoorbeeld: 9P1234567890.

#### Waarschuwing New Zealand Telecom

1. Met een Telepermit voor terminalapparatuur wordt uitsluitend aangegeven dat Telecom accepteert dat dit onderdeel voldoet aan de minimale voorwaarden voor aansluiting op het Telecom-netwerk. Een Telepermit duidt op generlei wijze op een goedkeuring van het product door Telecom en geeft ook geen enkele garantie. Bovenal wordt hiermee geen enkele verzekering gegeven dat het product in alle opzichten correct werkt met een apparaat van een ander merk of model met Telepermit, en er wordt bovendien niet geïmpliceerd dat het product compatibel is met alle netwerkdiensten van Telecom.

Mogelijk werkt de apparatuur niet goed op hogere verbindingssnelheden. Verbindingen van 33,6 kbps en 56 kbps zijn veelal beperkt tot lagere bit-snelheden indien verbonden met bepaalde PSTN-implementaties. Telecom accepteert geen enkele verantwoording indien er zich onder deze omstandigheden problemen voordoen.

- 2. Indien deze apparatuur fysiek beschadigd raakt, dient de apparatuur onmiddellijk te worden losgekoppeld en dienen voorzieningen voor vervanging of reparatie te worden getroffen.
- 3. Dit modem mag niet worden gebruikt op een manier die overlast aan andere Telecom-klanten kan veroorzaken.
- 4. Dit apparaat is uitgerust met pulskeuze, terwijl Telecom standaard gebruikmaakt van DTMF-toonkeuze. Telecom geeft geen garantie dat puls altijd zal worden ondersteund.
- 5. Wanneer deze apparatuur is aangesloten op dezelfde lijn als andere apparaten, kan het gebruik van pulskeuze belgerinkel of ander lawaai veroorzaken en kunnen oproepen verkeerd worden beantwoord. Als deze problemen zich voordoen, kan de gebruiker hiervoor GEEN contact opnemen met de storingsdienst van Telecom.
- 6. DTMF-toonkeuze is de voorkeursmethode voor kiezen, aangezien deze methode sneller is dan pulskeuze en algemeen beschikbaar is in bijna alle telefooncentrales in Nieuw-Zeeland.
- 7. Waarschuwing: tijdens een stroomstoring kunnen geen '111' of andere gesprekken met dit apparaat worden gevoerd.
- 8. Mogelijk kunnen met dit apparaat gesprekken niet worden doorverbonden met een ander apparaat dat op dezelfde lijn is aangesloten.
- 9. Sommige parameters die vereist zijn om aan de Telepermit van Telecom te voldoen, zijn afhankelijk van de apparatuur (computer) die aan dit apparaat is gekoppeld. De gekoppelde apparatuur dient te zijn ingesteld binnen de volgende limieten van Telecom:

Voor herhaalde oproepen naar hetzelfde nummer:

- er zullen binnen 30 minuten per handmatig gekozen nummer niet meer dan 10 pogingen worden gedaan om hetzelfde nummer te bellen en
- het apparaat zal minimaal 30 seconden weer bereikbaar zijn tussen het einde van een poging en het begin van de volgende poging.

Voor automatische gesprekken naar verschillende nummers:

- het apparaat zal zodanig zijn ingesteld dat er bij automatische gesprekken naar verschillende nummers minimaal 5 seconden pauze is tussen het einde van een gesprekspoging en het begin van een volgende.
- 10. Voor een juiste werking mag de som van de REN's (Ringer Equivalence Numbers) van alle apparaten die tegelijkertijd op een enkele lijn zijn aangesloten, niet hoger zijn dan 5.

<span id="page-237-1"></span>Informatie over regelgeving

# <span id="page-237-0"></span>Gegevensbladen over materiaalveiligheid

Voor gegevensbladen over materiaalveiligheid met betrekking tot de Phaser 6121MFP gaat u naar:

Noord-Amerika: [www.xerox.com/msds](http://www.office.xerox.com/cgi-bin/printer.pl?APP=udpdfs&Page=color&Model=Phaser+6121MFP&PgName=msdsna&Language=dutch)

Europese Unie: [www.xerox.com/environment\\_europe](http://www.office.xerox.com/cgi-bin/printer.pl?APP=udpdfs&Page=color&Model=Phaser+6121MFP&PgName=msdseu&Language=dutch)

Voor de telefoonnummers van het Center voor klantenondersteuning gaat u naar [www.xerox.com/office/worldcontacts](http://www.office.xerox.com/cgi-bin/printer.pl?APP=udpdfs&Page=color&Model=Phaser+6121MFP&PgName=customersupport&Language=dutch).

B

# Recycling en verwijderen van printer

In dit hoofdstuk worden de volgende onderwerpen behandeld:

- [Alle landen op pagina 239](#page-238-0)
- [Noord-Amerika op pagina 239](#page-238-1)
- [Europese Unie op pagina 239](#page-238-2)
- [Andere landen op pagina 239](#page-238-3)

#### <span id="page-238-4"></span><span id="page-238-0"></span>Alle landen

Indien u verantwoordelijk bent voor het weggooien van uw Xerox-product, houd er dan rekening mee dat het product een of meer lampen bevat met kwik, en verder lood, perchloraat en andere stoffen kan bevatten die om milieutechnische redenen alleen onder bepaalde voorwaarden mogen worden weggegooid. De aanwezigheid van deze stoffen is volledig in overeenstemming met de algemene regels die van toepassing waren op het moment dat het product op de markt werd gebracht. Neem voor informatie over recyclen en weggooien contact op met de plaatselijke autoriteiten. In de Verenigde Staten kunt u ook de website van de Electronic Industries Alliance raadplegen via [www.eiae.org](http://www.eiae.org). Perchloraat - dit product kan een of meer perchloraathoudende onderdelen, zoals batterijen, bevatten. Mogelijk is een speciale behandeling van toepassing (zie [www.dtsc.ca.gov/hazardouswaste/perchlorate\)](http://www.dtsc.ca.gov/hazardouswaste/perchlorate).

#### <span id="page-238-1"></span>Noord-Amerika

Xerox heeft een programma opgezet voor het terugnemen en hergebruiken/recyclen van apparatuur. Neem contact op met uw Xerox-dealer (1-800-ASK-XEROX in de Verenigde Staten) om te bepalen of dit Xerox-product in het programma is opgenomen. Voor meer informatie over de Xerox-milieuprogramma's kunt u terecht op [www.xerox.com/environment](http://www.office.xerox.com/cgi-bin/printer.pl?APP=udpdfs&Page=color&Model=Phaser+6121MFP&PgName=environmentna&Language=dutch) en voor informatie over recycling en weggooien kunt u contact opnemen met de plaatselijke overheidsinstanties.

#### <span id="page-238-3"></span>Andere landen

Neem voor informatie en richtlijnen contact op met de plaatselijke autoriteiten op het gebied van afvalverwerking.

#### <span id="page-238-2"></span>Europese Unie

Sommige apparatuur kan zowel thuis als in een zakelijke omgeving worden gebruikt.

Recycling en verwijderen van printer

#### **Huishoudelijk gebruik**

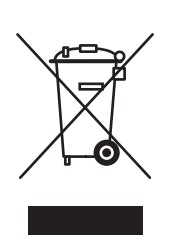

Dit symbool op uw apparatuur betekent dat u de apparatuur niet bij het normale huisvuil mag zetten.

In overeenstemming met de Europese wetgeving moeten elektrische en elektronische apparatuur waarvan de levensduur is verlopen, gescheiden van het huishoudelijke afval worden weggegooid.

Particuliere huishoudens van de EU-lidstaten mogen gebruikte elektrische en elektronische apparatuur terugbrengen naar speciale inzamelingspunten zonder dat hiervoor kosten in rekening worden gebracht. Neem voor informatie contact op met het plaatselijke afvalverwerkingsbedrijf.

In sommige lidstaten is uw plaatselijke dealer verplicht uw oude apparatuur bij aanschaf van nieuwe apparatuur kosteloos in te nemen. Raadpleeg uw dealer voor meer informatie.

### **Professioneel en zakelijk gebruik**

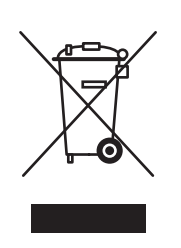

Dit symbool op uw apparatuur betekent dat u de apparatuur moet weggooien in overeenstemming met de daartoe door de overheid vastgestelde procedures.

In overeenstemming met de Europese wetgeving moeten elektrische en elektronische apparatuur waarvan de levensduur is verlopen, worden verwerkt volgens de overeengekomen procedures.

Neem voordat u uw printer weggooit, contact op met uw plaatselijke dealer of Xeroxvertegenwoordiger voor informatie over het einde van de levenscyclus van uw apparaat.

#### **Informatie voor gebruikers omtrent de inzameling en het weggooien van oude apparatuur en lege batterijen**

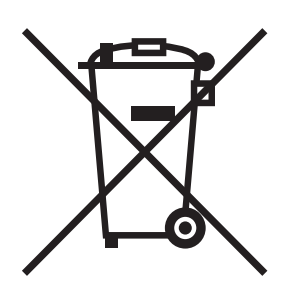

Deze symbolen op de producten en/of de meegeleverde documenten geven aan dat oude elektrische en elektronische apparatuur gescheiden van huishoudelijk afval moeten worden weggegooid.

Lever oude producten en lege batterijen in bij de voor dit doel bestemde inzamelingspunten, overeenkomstig de landelijke wetgeving en de richtlijnen 2002/96/EC en 2006/66/EC.

Door deze producten en batterijen op de juiste wijze weg te gooien, helpt u mee aan de bescherming van waardevolle bronnen en voorkomt u eventuele negatieve gevolgen voor de menselijke gezondheid en het milieu, die kunnen ontstaan wanneer dit soort afval niet op de juiste wijze wordt verwerkt.

Neem voor verdere informatie over de inzameling en recycling van oude producten en lege batterijen contact op met uw plaatselijke gemeente, afvalverwerkingsdienst of het verkooppunt waar u deze producten hebt gekocht.

Voor het onjuist weggooien van dit soort afval kunnen overeenkomstig de landelijke wetgeving boetes worden uitgeschreven.

#### **Zakelijke gebruikers in de Europese Unie**

Neem contact op met uw dealer of leverancier als u elektrische of elektronische apparatuur wilt weggooien.

#### **Informatie over weggooien in andere landen buiten de Europese Unie**

Deze symbolen zijn uitsluitend geldig binnen de Europese Unie. Als u deze producten wilt weggooien, dient u contact op te nemen met uw plaatselijke autoriteiten of uw dealer voor informatie over de juiste methode.

Recycling en verwijderen van printer

Opmerking over het batterijsymbool

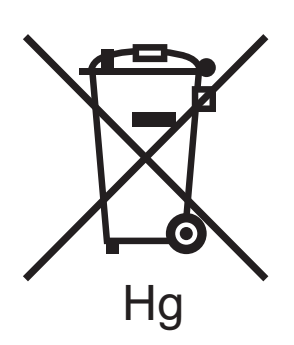

Dit symbool van een vuilnisbak op wielen kan in combinatie met een chemisch symbool worden gebruikt. Hiermee wordt naleving van de vereisten van de Richtlijn bepaald.

#### **Verwijderen**

Batterijen dienen uitsluitend door een onderhoudsfaciliteit die door de FABRIKANT is goedgekeurd, te worden verwijderd.

# Index

#### Getallen

[2-op-1 kopiëren, 92](#page-91-0) [2-zijdig 2-op-1 kopiëren, 93](#page-92-0) [2-zijdig afdrukken, snelheidsinstelling, 152](#page-151-0)

#### A

aangepast papierformaat [afdrukken op, 81](#page-80-0) [toevoegen aan afdrukopties, 81](#page-80-1) [aansluitingstype van printer, 32](#page-31-0) [actie Toner leeg, 152](#page-151-0) adresboek [e-mailadressen toevoegen aan, 117](#page-116-0) [faxen met behulp van, 129,](#page-128-0) [130](#page-129-0) [FTP-serveradressen toevoegen aan, 121](#page-120-0) [inhoud afdrukken van, 146](#page-145-0) [toevoegen van faxnummers aan, 139](#page-138-0) adresboekgroepen [maken in CentreWare IS, 118,](#page-117-0) [142](#page-141-0) [maken in MCC, 120](#page-119-0) [maken vanaf het bedieningspaneel van de](#page-139-0)  printer, 140 [toevoegen van faxnummers aan, 144](#page-143-0) [afdrukbaar gebied, 63](#page-62-0) [afdrukbaar gebied voor enveloppen, 64](#page-63-0) [afdrukken, 57](#page-56-0) [adresboek, 146](#page-145-0) [configuratiepagina, 184](#page-183-0) [labels, 77,](#page-76-0) [78](#page-77-0) [op aangepast papierformaat, 82](#page-81-0) [op enveloppen, 76](#page-75-0) [op karton, 79](#page-78-0) [opgeslagen faxen, 136](#page-135-1) [printertestpagina's, 184](#page-183-1) [voor faxen, 127,](#page-126-1) [128](#page-127-0) [afdrukken van een fax uitstellen, 135](#page-134-0) afdrukken, voorkeuren [afdrukken naar fax, 128](#page-127-1) [afdrukvoorkeuren selecteren \(Windows\), 69](#page-68-0) afdrukopties [selecteren, 69](#page-68-1) [selecteren voor een specifieke opdracht in](#page-72-0)  Macintosh, 73 [selecteren voor een specifieke opdracht in](#page-68-2)  Windows, 69 [algemene instelling, menu, 38](#page-37-0) automatische documentinvoer [papierstoringen oplossen in, 210](#page-209-0) [reinigen, 171](#page-170-0)

#### B

[bediening, veiligheid, 12](#page-11-0) [bedieningspaneel, functies en indeling, 25](#page-24-0) bedieningspaneel, instellen [algemeen, 26](#page-25-0) [eerste, 37](#page-36-0) [bedieningspaneel, luidsprekervolume, 27](#page-26-0) bedieningspaneel, time-out [beschrijving van, 152](#page-151-0) [instellen, 26](#page-25-1) bedieningspaneel, toetsenbord [gebruiken, 141](#page-140-0) [bedieningspaneelberichten, 185](#page-184-0) [foutberichten, 185](#page-184-1) [printerstatusberichten, 185](#page-184-2) [serviceberichten, 190](#page-189-0) [bedieningspaneelmenu, helderheid, 27](#page-26-1) [beeldeenheid, locatie, 22](#page-21-0) [besturingssysteem, vereisten, 41](#page-40-0) [broninformatie, 29](#page-28-0)

#### $\mathcal{C}$

CentreWare IS [e-mailadressen toevoegen via, 118](#page-117-1) [FTP-serverbestemmingen toevoegen via, 121](#page-120-1) [toegang, 51](#page-50-0) [toevoegen van faxnummers in, 141](#page-140-1) configuratiepagina [afdrukken, 184](#page-183-0) [controllerspecificaties, 225](#page-224-1)

#### $\overline{D}$

datumnotatie [van de printer wijzigen, 56](#page-55-1) documentklep [reinigen, 167](#page-166-0) DRPD [instellen voor faxontvangst, 134](#page-133-0) drukken voor scannen [gebruiken vanaf Scan dashboard, 109](#page-108-0) [gebruiken via het bedieningspaneel, 108](#page-107-0) [instellen, 107](#page-106-0) [scannen gebruiken, 108](#page-107-1) [dubbelzijdig kopiëren, 90](#page-89-0) [handmatig vanuit de automatische](#page-90-0)  documentinvoer, 91 duplexeenheid [papierstoringen oplossen in, 212](#page-211-0) duplexsnelheid [wijzigen, 196](#page-195-0) [duplexsnelheid, instelling, 152](#page-151-0)

#### E

[elektriciteit, veiligheid, 10](#page-9-0) [elektrische specificaties, 223](#page-222-1) [elektrische veiligheidsrichtlijnen, 10](#page-9-1) e-mailadressen [invoeren op het bedieningspaneel, 102](#page-101-0) [scannen naar, 101](#page-100-0) [toevoegen aan het adresboek van de](#page-116-0)  printer, 117 [uit het adresboek van de printer](#page-102-0)  selecteren, 103 [energiebesparing, 27,](#page-26-2) [152](#page-151-0)

#### F

[faxen, 123](#page-122-0) [afdrukken van opgeslagen ontvangen, 136](#page-135-1) [annuleren van een uitgestelde](#page-130-0)  verzending, 131 [gebruik van afdrukken naar fax, 128](#page-127-0) [gebruik van het adresboek, 129,](#page-128-1) [130](#page-129-0) [handmatig met behulp van de toets Hoorn op](#page-126-2)  haak, 127 [instellen van geheugenontvangst voor, 135](#page-134-1) [instellen van ontvangstmodus voor, 133](#page-132-0) [invoegen van pauzes in faxnummers, 125,](#page-124-0)  [126,](#page-125-0) [146](#page-145-1)

[met behulp van correct papier voor](#page-134-2)  afdrukken, 135 [ontvangen, 137](#page-136-0) [ontvangen naar geheugen, 135](#page-134-0) [ontvangen, handmatig, 137](#page-136-0) [printer inschakelen voor, 56](#page-55-1) [problemen oplossen,, 213](#page-212-0) [selecteren van voorbladen voor afdrukken](#page-127-0)naar-fax-opdrachten, 128 [uitstellen van afdrukken, ontvangen, 135](#page-134-0) [vanaf uw computer, 127](#page-126-1) [vanuit de automatische](#page-125-0)  documentinvoer, 126 [verzenden, 124](#page-123-0) [verzending uitstellen, 131](#page-130-1) [via de glasplaat, 125](#page-124-0) [via het bedieningspaneel van de printer, 125](#page-124-1) [faxen ontvangen, 133](#page-132-1) [automatisch, 133](#page-132-0) [handmatig, 137](#page-136-0) [naar geheugen, 135](#page-134-1) [faxen, lichter/donkerder, 132](#page-131-0) [faxinstellingen, 56](#page-55-1) [aanpassen van opdrachtopties, 131](#page-130-2) [standaard opdrachtinstellingen wijzigen, 138](#page-137-0) [wijzigen van standaard ontvangstopties, 137](#page-136-1) [wijzigen van standaard verzendopties, 132](#page-131-1) [Faxmenu's, 160](#page-159-0) [faxnummer van printer, 56](#page-55-1) faxnummers [invoegen van pauzes in, 146](#page-145-1) [toevoegen aan het adresboek van de](#page-138-0)  printer, 139 [toevoegen op het bedieningspaneel, 139](#page-138-1) [toevoegen vanuit CentreWare IS, 141](#page-140-1) [toevoegen vanuit het MCC, 143](#page-142-0) [faxontvangstmodus, instellingen, 133](#page-132-0) [faxoverzicht, 124](#page-123-1) faxrapporten [afdrukken, 146](#page-145-2) [instellen, 145](#page-144-0) [faxresolutie, 131](#page-130-3) [faxstuurprogramma, voorkeuren, 128](#page-127-1) [faxverzending uitstellen, 131](#page-130-1) [foutberichten, 185](#page-184-1) [FTP-servers als scanbestemmingen, 121](#page-120-0) [toevoegen vanuit CentreWare IS, 121](#page-120-1) [toevoegen vanuit het MCC, 122](#page-121-0)

fuser [papierstoringen oplossen in, 206](#page-205-0) [fuserlocatie, 22](#page-21-0)

#### G

[geaard stopcontact, 10](#page-9-2) [gebruiksoverzicht, 150](#page-149-0) [gegevensbladen materiaalveiligheid, 238](#page-237-1) [gegevenspagina's, 29](#page-28-0) [faxrapporten, 150](#page-149-0) [gebruikersoverzichten, 150](#page-149-0) [interne pagina's, 150](#page-149-0) [verbruiksartikelen, 150](#page-149-0) geheugenontvangst (fax) [annuleren, 136](#page-135-1) [selecteren, 133](#page-132-0) glasplaat [reinigen, 167](#page-166-0) groepskieslijst [afdrukken, 146](#page-145-0) groepskiesnamen [bewerken in CentreWare IS, 142](#page-141-0) [bewerken in het MCC, 144](#page-143-0) groepskiesnummers [maken voor e-mailadressen, 118,](#page-117-0) [120](#page-119-0) [maken voor faxnummers, 140,](#page-139-0) [142,](#page-141-0) [144](#page-143-0)

#### H

[helpbronnen, 29](#page-28-0) [hulpbronnen voor technische ondersteuning, 29,](#page-28-0)  [219](#page-218-0) hulpprogramma's [installeren \(Windows\), 47](#page-46-0)

#### I

[ID-kopie, modus, 94](#page-93-0) [informatiebronnen, 29](#page-28-0) [Handleiding voor snel gebruik, 29](#page-28-0) [Installatiehandleiding, 29](#page-28-0) [technische ondersteuning, 29](#page-28-0) [zelfstudievideo's, 29](#page-28-0) [initiële printermodus, 28](#page-27-0) [installeren van software, 32,](#page-31-1) [41,](#page-40-1) [44,](#page-43-0) [45,](#page-44-0) [47,](#page-46-0) [48](#page-47-0) installeren van stuurprogramma's [Macintosh, 48](#page-47-0) [Windows \(netwerk\), 41](#page-40-2) [Windows \(USB\), 44](#page-43-0)

invoereenheid voor 500 vel [invoerrollers reinigen, 171](#page-170-1) [papier plaatsen in, 67](#page-66-0) [papierstoringen oplossen in, 211](#page-210-0) invoerrollers [reinigen, 169](#page-168-0) invoerrollers van duplexeenheid [reinigen, 173](#page-172-0) IP-adres [opzoeken van printer, 40](#page-39-0) [toewijzen aan printer, 39](#page-38-0)

#### K

karton [afdrukken op, 79](#page-78-0) [Kloonkopie, modus, 96](#page-95-0) [kopieën sorteren, 89](#page-88-0) [kopieerschaal, 87](#page-86-0) [kopiëren, 83](#page-82-0) [aanpassen van beeldformaat voor, 87](#page-86-0) [basisproces van, 84](#page-83-0) [documenten plaatsen voor, 84](#page-83-0) [documenten van meerdere pagina's in](#page-88-0)  sets, 89 [dubbelzijdig afdrukken, 90](#page-89-0) [geavanceerd, 89](#page-88-1) [in kleur, 87](#page-86-1) [in zwart/wit, 87](#page-86-1) [kopieeropties aanpassen voor, 86](#page-85-0) [meerdere pagina's op een vel, 92](#page-91-0) [selecteren van een origineeltype voor, 86](#page-85-1) [selecteren van lade voor, 86](#page-85-2) [sorteren van kopieën tijdens, 89](#page-88-0) [kopiëren, lichter/donkerder, 87](#page-86-2) [kopiëren, standaardinstellingen, 88](#page-87-0)

#### L

labels [afdrukken, 77](#page-76-0) [plaatsen, 78](#page-77-0) lade 1 [papier plaatsen in, 65](#page-64-0) [papierstoringen oplossen in, 209](#page-208-0) lade 2 [papier plaatsen in, 67](#page-66-0) [papierstoringen oplossen in, 211](#page-210-0)

laden [instellingen selecteren voor, 68](#page-67-0) [papier plaatsen in, 65,](#page-64-0) [67](#page-66-0) [selecteren voor kopieën, 86](#page-85-2) laserlens [reinigen, 174](#page-173-0) [laserveiligheid, 10](#page-9-3) [luidsprekervolume, 152](#page-151-0)

#### M

Macintosh [installeren van stuurprogramma's onder, 48](#page-47-0) [toevoegen van de printer aan de](#page-48-0)  printerwachtrij, 49 [Macintosh-besturingssysteem, vereisten, 41](#page-40-0) MCC-programma [adresboekgroepen maken in, 120](#page-119-0) [bewerken van groepskiesnamen in, 144](#page-143-0) [e-mailadressen toevoegen via, 119](#page-118-0) [installeren, 47](#page-46-0) [toevoegen van faxnummers in, 143](#page-142-0) [menu Apparaatinstell., 161](#page-160-0) [menu Faxcomm.instell., 161](#page-160-0) [menu Faxontvangst, 163](#page-162-0) [menu Instellingen faxverzendopties, 163](#page-162-1) [menu met standaard faxinstellingen, 161](#page-160-0) [menu met standaard kopieerinstellingen, 155](#page-154-0) [menu met standaard scaninstellingen, 158](#page-157-0) [menu Scannen, 157](#page-156-0) menu's [Apparaatinstell., 161](#page-160-0) [Faxcomm.instell., 161](#page-160-0) [Faxen, 160](#page-159-0) [Kopiëren, 154](#page-153-0) [navigeren door bedieningspaneel van](#page-148-0)  printer, 149 [Scannen, 157](#page-156-1) [standaard faxinstellingen, 161](#page-160-0) [Systeem, 150](#page-149-1) [menuschema, 148](#page-147-0) modustoetsen in Scan dashboard [scaninstellingen toewijzen aan, 108](#page-107-2)

#### N

netsnoer aansluitingskabels [aansluiten, 36](#page-35-0) [netsnoer, veiligheid, 10](#page-9-2) [netwerkinstellingen voor printer, 39](#page-38-0) [niet afdrukbaar gebied, 63](#page-62-0)

#### $\Omega$

[omgevingsspecificaties, 222](#page-221-2) [onderdelen van de printer, 18](#page-17-0) onderhoud [binnenkant van printer reinigen, 169](#page-168-1) [buitenkant van printer reinigen, 168](#page-167-0) [onderhoudsveiligheid, 14](#page-13-0) [ondersteund papier en afdrukmateriaal, 58](#page-57-0) [ondersteuningsinformatie, 29,](#page-28-0) [219](#page-218-0) origineeltype [selecteren tijdens scannen, 115](#page-114-0) [selecteren voor kopiëren, 86](#page-85-1) [overzicht van de scanfuncties, 98](#page-97-0) [ozonveiligheid, 12](#page-11-1)

#### P

[paginamarges, 64](#page-63-1) papier [aangepaste formaten maken, 81](#page-80-0) [beschadiging aan de printer, 60](#page-59-0) [bruikbaar in de automatische](#page-60-0)  documentinvoer, 61 [bruikbaar in de invoerlade voor 500 vel, 62](#page-61-0) [bruikbaar in duplexeenheid, 62](#page-61-1) [bruikbaar in papierlade 1, 62](#page-61-2) [niet toegestaan, 60](#page-59-0) [ondersteunde soorten, 58,](#page-57-0) [61](#page-60-1) [papier in de papierladen plaatsen, 65](#page-64-1) [richtlijnen voor het plaatsen, 65](#page-64-2) [soort instellen, 68](#page-67-0) [papier en media die niet zijn toegestaan, 60](#page-59-0) papier plaatsen [in de automatische documentinvoer, 84](#page-83-0) [in de invoereenheid voor 500 vel, 67](#page-66-0) [in lade 1, 65](#page-64-0) [papierbaan van de printer, 204](#page-203-0) papierformaten [aangepaste maken, 81](#page-80-1) [voor laden instellen, 68](#page-67-0)

papierladen [instellingen selecteren voor, 68](#page-67-0) [papier plaatsen in, 65,](#page-64-0) [67](#page-66-0) [papiersoorten, 58](#page-57-0) [selecteren voor papierladen, 68](#page-67-0) [papierstoringen, 203](#page-202-0) [bij de duplexeenheid oplossen, 212](#page-211-0) [bij de invoerlade voor 500 vel oplossen, 211](#page-210-0) [in de automatische documentinvoer](#page-209-0)  oplossen, 210 [in lade 1 oplossen, 209](#page-208-0) [verwijderen, 205](#page-204-0) [verwijderen bij de fuser, 206](#page-205-0) [voorkomen, 203](#page-202-1) [papiervereisten voor automatische](#page-60-0)  documentinvoer, 61 pauzes [in faxnummers invoegen, 146](#page-145-1) Phaser 6121MFP PC-FAX-stuurprogramma [gebruiken, 127](#page-126-1) [installeren, 42,](#page-41-0) [46](#page-45-0) Phaser 6121MFP/N of /D [eerste instellingen op het bedieningspaneel](#page-36-1)  van de printer, 37 [installeren van stuurprogramma's onder](#page-47-0)  Macintosh, 48 [installeren van stuurprogramma's onder](#page-40-2)  Windows (netwerk), 41 [installeren van stuurprogramma's onder](#page-43-1)  Windows (USB), 44 [instellen van de taal, 37](#page-36-1) [selecteren van regionale faxinstellingen, 37](#page-36-1) Phaser 6121MFP/S [eerste instellingen op het bedieningspaneel](#page-36-2)  van de printer, 37 [installeren van stuurprogramma's onder](#page-47-0)  Macintosh, 48 [installeren van stuurprogramma's onder](#page-44-0)  Windows, 45 [instellen van de taal, 37](#page-36-2) [Posterkopie, modus, 95](#page-94-0) printer [aansluiten, 36](#page-35-0) [kiezen van een plaats voor, 35](#page-34-0) [reinigen, 166](#page-165-0) [verplaatsen, 181](#page-180-0) [printer kalibreren, 152,](#page-151-0) [180](#page-179-0) [printer verplaatsen, 181](#page-180-0) [printer, configuratiepagina, 40](#page-39-0) [printer, indeling van het bedieningspaneel, 25](#page-24-0)

[printer, instelling van slaapstand, 27](#page-26-2) [printer, interne onderdelen, 22](#page-21-0) [printer, IP-adres, 39](#page-38-0) [toewijzen van vast \(statisch\), 39](#page-38-1) [zoeken, 40](#page-39-0) [printer, ruimtevereisten, 35,](#page-34-1) [36](#page-35-1) printeraanzichten [achter, 21](#page-20-0) [interne onderdelen, 22](#page-21-0) [voorkant, 19](#page-18-0) [printerconfiguraties, 24](#page-23-0) [printerfuncties, 17](#page-16-0) [standaard, 23](#page-22-0) [printergewicht, 222](#page-221-3) [printerinformatiepagina's, 29](#page-28-0) [printerinstallatie en -instellingen, overzicht, 32](#page-31-1) printerinstellingen [instellen van de standaard printermodus, 28](#page-27-0) [instellen van de time-out voor het](#page-25-1)  bedieningspaneel, 26 [instellen van energiebesparing, 27](#page-26-2) [invoeren van het faxnummer voor de](#page-36-1)  printer, 37 [scannen naar een FTP-server](#page-54-0)  configureren, 55 [scannen naar e-mail instellen, 54](#page-53-0) [printerinstellingen, checklist, 33](#page-32-0) [Phaser 6121MFP/N en /D, 34](#page-33-0) [Phaser 6121MFP/S, 33](#page-32-1) [printerkalibratie, 180](#page-179-0) [printerlocatie, 35](#page-34-0) [printerlocatie, veiligheidsrichtlijnen, 12](#page-11-2) [printermaateenheden, 155,](#page-154-0) [161](#page-160-0) [printeropties, 24](#page-23-0) printerproblemen [afdrukkwaliteit, 197](#page-196-0) [dubbelzijdig afdrukken, 195](#page-194-0) [stroom, 191](#page-190-0) printersoftware [downloaden van het web, 41](#page-40-2) [installeren, 41](#page-40-1) [printersoort, 32](#page-31-2) [printerspecificaties, 221,](#page-220-0) [222](#page-221-4) [printerstatusberichten, 185](#page-184-2) printerstuurprogramma's [installeren onder Macintosh, 48](#page-47-0) [installeren onder Windows \(netwerk\), 41](#page-40-2) [installeren onder Windows \(USB\), 44](#page-43-0) [printerstuurprogrammaopties](#page-72-1) [\(Macintosh\), 73,](#page-72-1) [75](#page-74-0)

[printerstuurprogrammaopties](#page-70-0) (Windows), 71 [printertestpagina's, 184](#page-183-1) [printerveiligheid, vereisten, 9](#page-8-0) [problemen oplossen, 183](#page-182-0) [algemene printerproblemen, 191](#page-190-0) [faxen ontvangen, 216](#page-215-0) [faxen verzenden, 214](#page-213-0) [faxfoutberichten, 217](#page-216-0) [papierstoringen, 203,](#page-202-0) [205](#page-204-0) [problemen met afdrukkwaliteit, 197](#page-196-0) [problemen met de toegang tot CentreWare](#page-195-1)  IS, 196 [problemen met dubbelzijdig afdrukken, 195](#page-194-0) [problemen met toegang tot MCC, 196](#page-195-2)

#### R

[rapport paginatelling, 179](#page-178-0) [rapport printergebruik, 179](#page-178-0) [rapporten, 150](#page-149-0) [afdrukken van faxen, 146](#page-145-2) [instellen van fax, 145](#page-144-0) [toegang tot interne, 150](#page-149-0) recyclen [printer, 239](#page-238-4) [verbruiksartikelen, 178](#page-177-0) [recycling van printer, 239](#page-238-4) regelgeving, informatie [Canada, 228](#page-227-1) [Europa, 229](#page-228-0) [Verenigde Staten, 228](#page-227-2) reinigen [bedieningspaneel, 168](#page-167-0) [binnenkant van printer, 169](#page-168-1) [buitenkant van printer, 168](#page-167-0) [documentklep, 167](#page-166-0) [glasplaat, 167](#page-166-0) [invoerrollers automatische](#page-170-0)  documentinvoer, 171 [invoerrollers van de invoereenheid voor 500](#page-170-1)  vel, 171 [invoerrollers van duplexeenheid, 173](#page-172-0) [laserlens, 174](#page-173-0) [mediarollers, 169](#page-168-0) [printer, 166](#page-165-0) [ventilatieopeningen, 168](#page-167-0) [richtlijnen voor afdrukken op labels, 78](#page-77-1) [richtlijnen voor de automatische](#page-58-0)  documentinvoer, 59

248 Phaser 6121MFP multifunctionele printer Gebruikershandleiding

[richtlijnen voor de duplexeenheid, 60](#page-59-1) [richtlijnen voor de glasplaat, 59](#page-58-1) [richtlijnen voor het afdrukken op enveloppen, 76](#page-75-1) [richtlijnen voor het afdrukken op karton, 79](#page-78-1) [richtlijnen voor papiergebruik, 58](#page-57-1) [richtlijnen voor papieropslag, 60](#page-59-2)

#### S

Scan Dashboard [installeren, 47](#page-46-0) [instellen, 106](#page-105-0) [scannen vanuit, 106](#page-105-1) scaninstellingen [drukken voor scannen instellen, 107](#page-106-0) [instellen voor scannen naar e-mail, 54](#page-53-0) [scannen naar een FTP-server instellen, 55](#page-54-0) [scanopties aanpassen, 114](#page-113-0) [standaardwaarden van Start-knop](#page-106-0)  instellen, 107 [voor een enkele opdracht selecteren, 116](#page-115-0) [scanmethoden, 98](#page-97-1) [scannen, 97](#page-96-0) [documenten plaatsen voor, 100](#page-99-0) [documenttype instellen, 115](#page-114-0) [e-mailserver configureren voor, 54](#page-53-0) [gebruik van drukken voor scannen, 108](#page-107-1) [naar een FTP-server, 105](#page-104-0) [naar een map met gebruik van Scan](#page-109-0)  Dashboard, 110 [naar een USB-Flashdrive, 104](#page-103-0) [naar e-mail, 101](#page-100-0) [naar toepassingen op uw computer, 111](#page-110-0) [opties voor netwerkscannen met de](#page-53-1)  printer, 54 [Scan Dashboard gebruiken, 106](#page-105-1) [scanresolutie instellen, 114](#page-113-1) [standaardscanbestemming instellen, 115](#page-114-1) [uitvoerbestandstype instellen, 114](#page-113-2) [scannen naar een Macintosh -toepassing, 112](#page-111-0) [scannen naar een Windows-toepassing, 112](#page-111-1) schaal [instellen van maateenheid voor, 37](#page-36-2) [instellen voor kopieën, 87](#page-86-0) [serienummer, 177](#page-176-0) [serienummer van de printer, 177](#page-176-0) [serviceberichten, 190](#page-189-0) SMTP e-mailserver [configureren in CentreWare IS, 54](#page-53-0) snelkieslijst [afdrukken, 146](#page-145-0)

[software-installatie, 41](#page-40-1) [Macintosh, 48](#page-47-0) [Windows, 41](#page-40-2) [software-installatie, overzicht, 32](#page-31-1) [sorteren van kopieën, 89](#page-88-0) [speciale kopieermodi, 94,](#page-93-1) [95,](#page-94-0) [96](#page-95-0) speciale media [afdrukken op enveloppen, 76](#page-75-0) [afdrukken op karton, 79](#page-78-0) [afdrukken op labels, 77](#page-76-0) [afdrukken op papier met aangepast](#page-80-0)  formaat, 81 [specificaties, 221](#page-220-0) [specificaties printerprestatie, 224](#page-223-1) [specificaties stroomverbruik, 223](#page-222-2) [standaard faxinstellingen, 138](#page-137-0) [standaard kopieerinstellingen, 88](#page-87-0) [standaard printermodus, 28,](#page-27-0) [152](#page-151-0) [standaardinstellingen Start-toetsen, 107](#page-106-0) [standaardinstellingen voor scannen, 114](#page-113-3) [starttoetsen in Scan Dashboard, 107](#page-106-0) [stroomspecificaties, 223](#page-222-3) stuurprogramma's [installeren onder Macintosh, 48](#page-47-0) [installeren onder Windows \(netwerk\), 41](#page-40-2) [installeren onder Windows \(USB\), 44](#page-43-0)

#### T

[telefoonlijnsnoer, vereisten, 11](#page-10-0) [toner bijna op, 152](#page-151-0) [tonercassette, locatie, 22](#page-21-0)

#### $\cup$

[uniek belpatroon, detectie, 134](#page-133-0)

#### $\sqrt{}$

[veiligheid, 9](#page-8-0) veiligheidsrichtlijnen [printerverbruiksartikelen veilig gebruiken, 13](#page-12-0) [voor het uitvoeren van printeronderhoud, 14](#page-13-0) [veiligheidsrichtlijnen voor gebruik, 12](#page-11-3) verbruiksartikelen [bestellen, 177](#page-176-1) [recyclen, 178](#page-177-0) [verbruiksartikelen bestellen, 177](#page-176-1) [verkeerd formaat, instelling, 152](#page-151-0) [verlengsnoer, 10](#page-9-2) [vooringestelde eenheden, 155,](#page-154-0) [161](#page-160-0) [voorzorgsmaatregelen voor reinigen](#page-165-1)  (algemeen), 166

#### W

[waarschuwingssymbolen, 15](#page-14-0) webkoppelingen [informatie, 29](#page-28-0) [weggooien van printer, 239](#page-238-4) [Windows-besturingssysteem, vereisten, 41](#page-40-0)

#### Z

[zoompercentage. Zie schaal](#page-86-0)